# しんくみビジネスバンキング

(Anser BizSOL)

ご利用ガイド

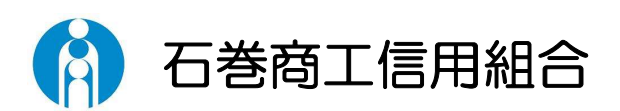

https://www.ishinomakisyokou.shinkumi.jp

# <不正アクセス行為等を防止するための注意点>

 本サービスをご利用いただくうえで、不正アクセスによる被害に逢わないために、パソコンの ご利用にあたって次の点にご注意ください。

### ①ウィルス対策ソフトとOS(オペレーティングシステム)を常に最新にしてください。

 ◎情報セキュリティ問題は、最新のウィルス対策ソフトと最新のOSを使用することなく回避 するのは困難です。新しいウィルスが頻繁に登場しますので、ウィルス対策ソフトとOSを 常に最新の状態に保つことをお勧めします。

### ②メールはひとまず疑ってみてください。

 ◎当組合では、電子メールを用いてID、パスワード等の重要情報をお尋ねするようなことは 一切ございません。また、ログイン画面へアクセスいただくようなリンクをお知らせするこ ともございません。このような不自然な電子メールをお受け取りになった場合は、ID、パ スワード等の重要情報を入力したり、電子メールに回答なさらないようにご注意いただくと ともに、直ちに削除してください。

### ③怪しいサイトにはアクセスしないでください。

 ◎「サイトを見るだけ」で不正なプログラムがインストールされることがあります。インター ネットバンキングを利用するパソコンにおいては、怪しいサイトにアクセスしないことをお 勧めいたします。

## <当利用ガイドご利用いただく際の留意事項>

 当ガイド掲載の画面は、ご利用内容により一部実際の画面と異なる場合もございます。 また、「金融機関名」、「支店名」等も当組合の実在する支店名等を表示したものではございま せんので、あらかじめご了承ください。

### 操作方法に関するご不明な点等のお問合せ先

## しんくみビジネスバンキングヘルプデスク

## 0225-95-3333

受付時間 平 日:9:00~17:00

※ 休止日:土日祝日及び12月31日~1月3日、5月3日~5月5日

目次

# サービスの概要

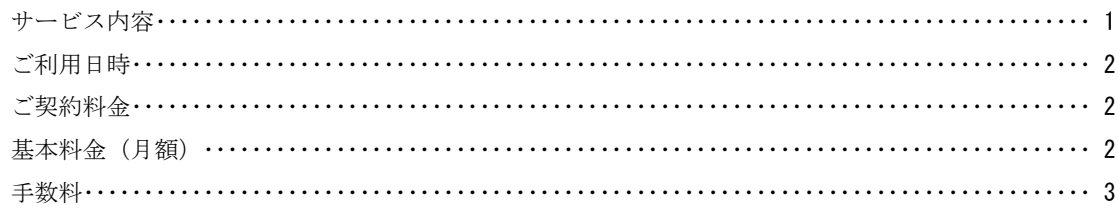

# ご利用にあたって

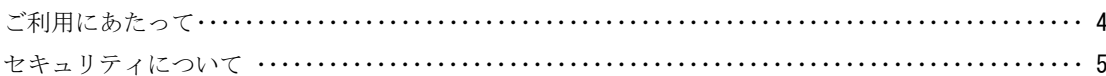

### 初期設定

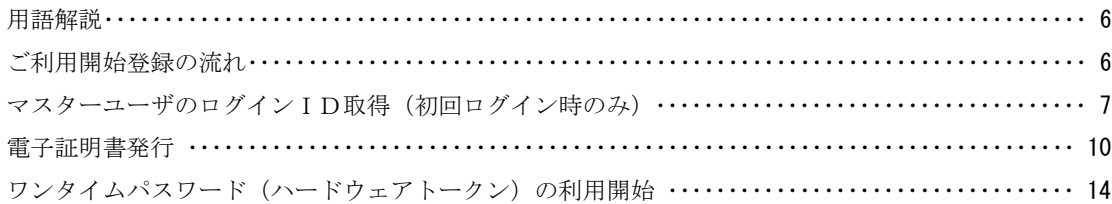

# ログイン

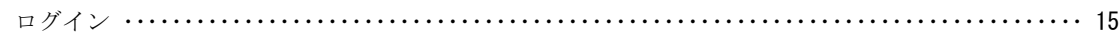

# 明細照会

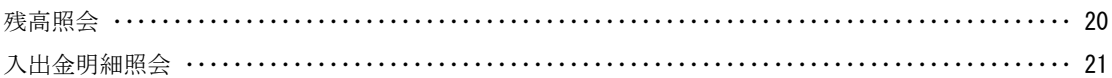

# <u>振込・振替</u>

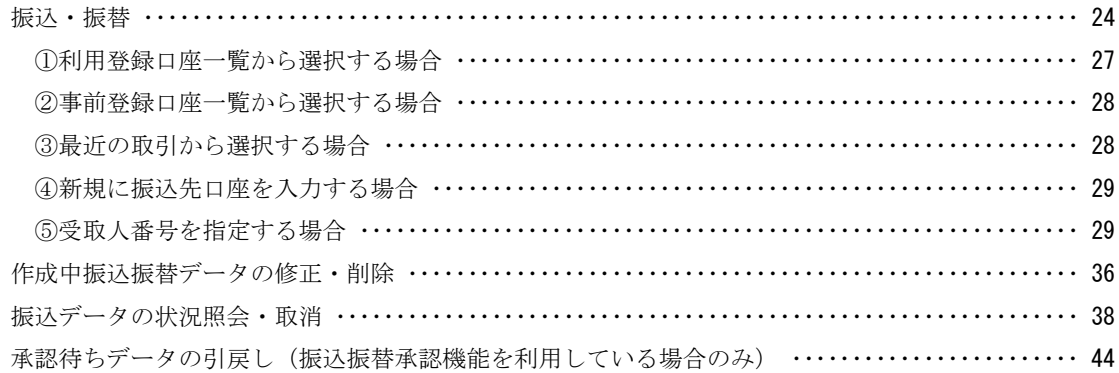

# <u>総合振込、給与・賞与振込(データ伝送)</u>

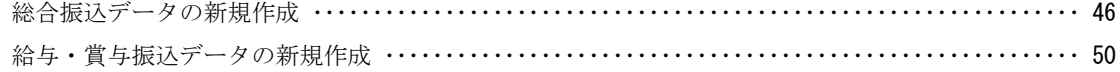

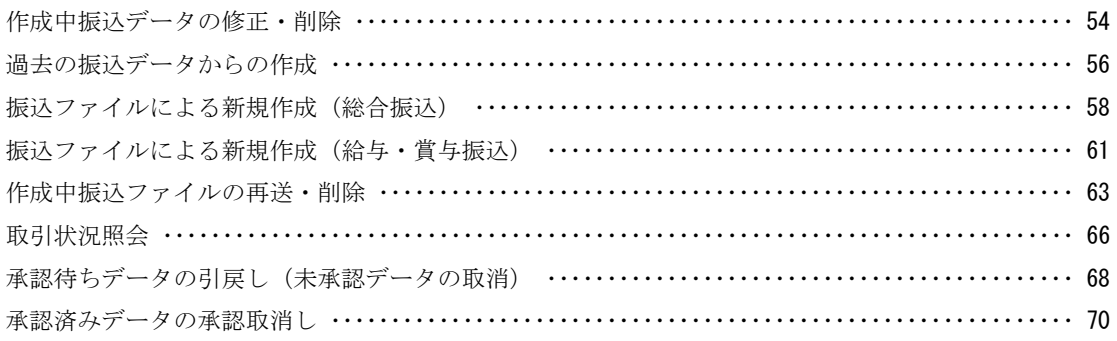

# <u>振込振替、総合振込、給与・賞与振込(共通)</u>

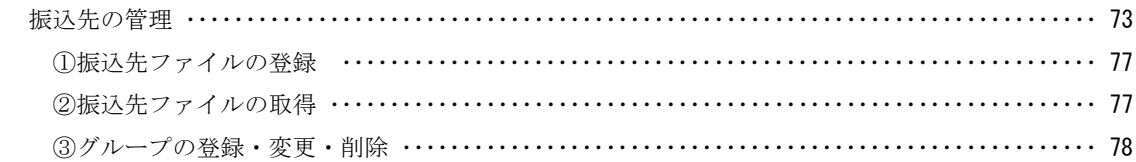

# 承認

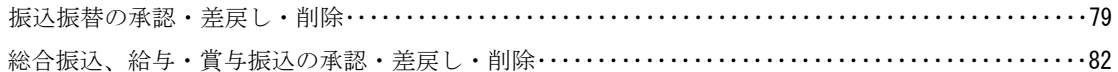

# 管理

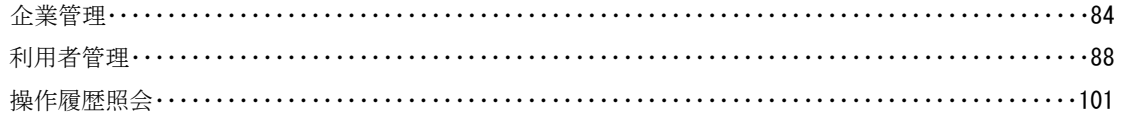

※目次の各項目をクリックすると、該当ページに移動します。

# サービスの概要

# サービス内容

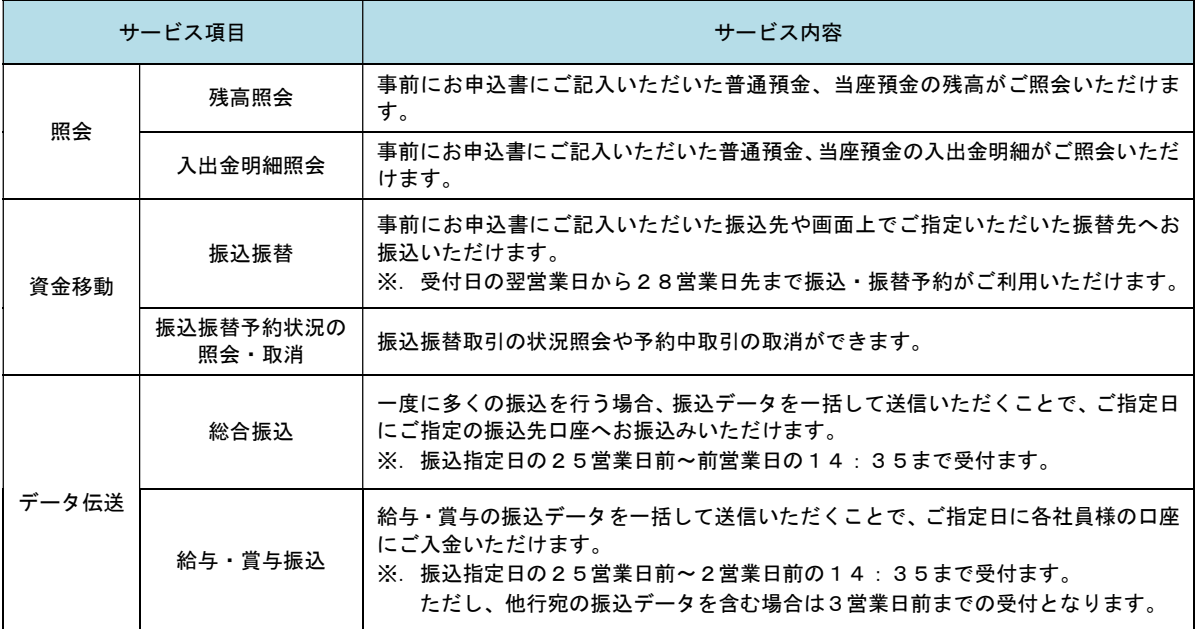

# ご利用日時

### ご利用日

 平日、土曜日、日曜日、祝日にご利用いただけます。 ただし、1月1日~1月3日および5月3日~5月5日は休止させていただきます。

### ご利用時間

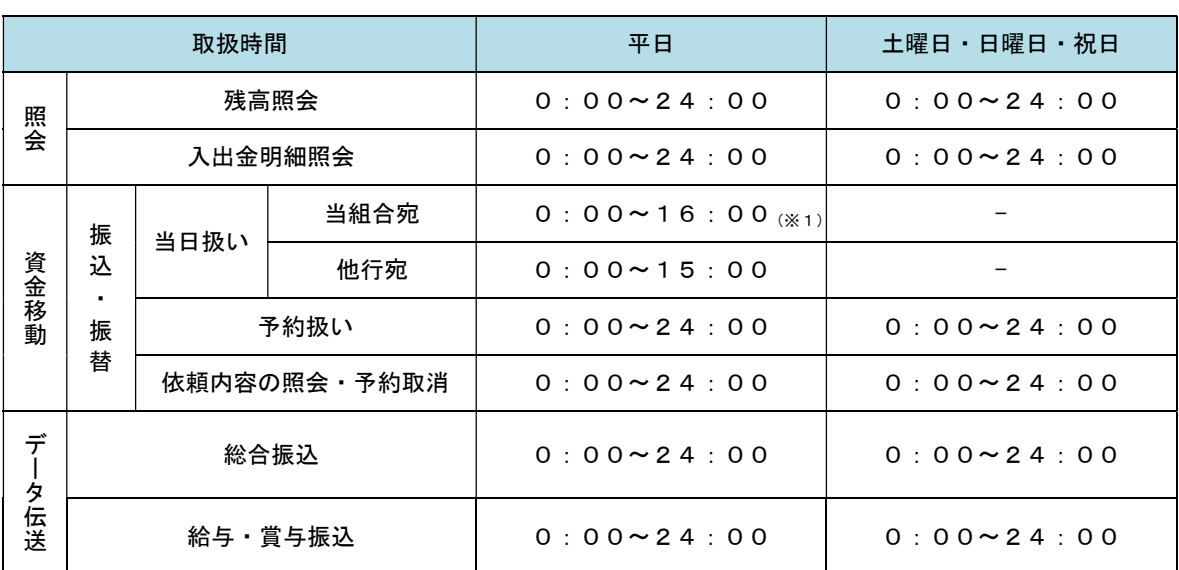

※1. 振込・振替先の口座が当座預金の場合は、15:00までのお取扱いとなります。

 ※2.以下の時間帯はシステムメンテナンスのため、ご利用いただけません。 ①毎月第1・第3月曜日の1:40~6:00 ②毎月第2・第4日曜日前日の23:50~日曜日7:00 ③ハッピーマンデーの前日21:00~翌6:00 ④その他、深夜30分程度、利用停止させていただく場合がございます。

# 基本料金

ご契約料金 2,200円 (契約日に徴収させていただきます)

基本料金(月額)

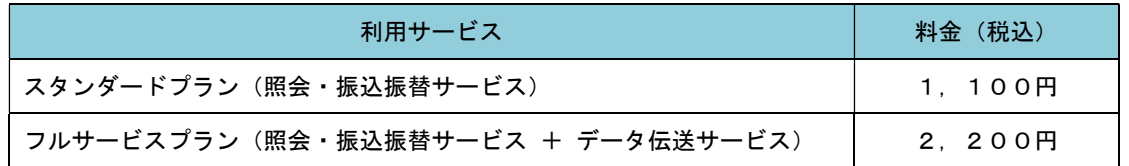

※. 毎月25日(休日の場合は翌営業日)に代表口座よりお引落としさせていただきます。

# 手数料

### ■ 振込・振替手数料

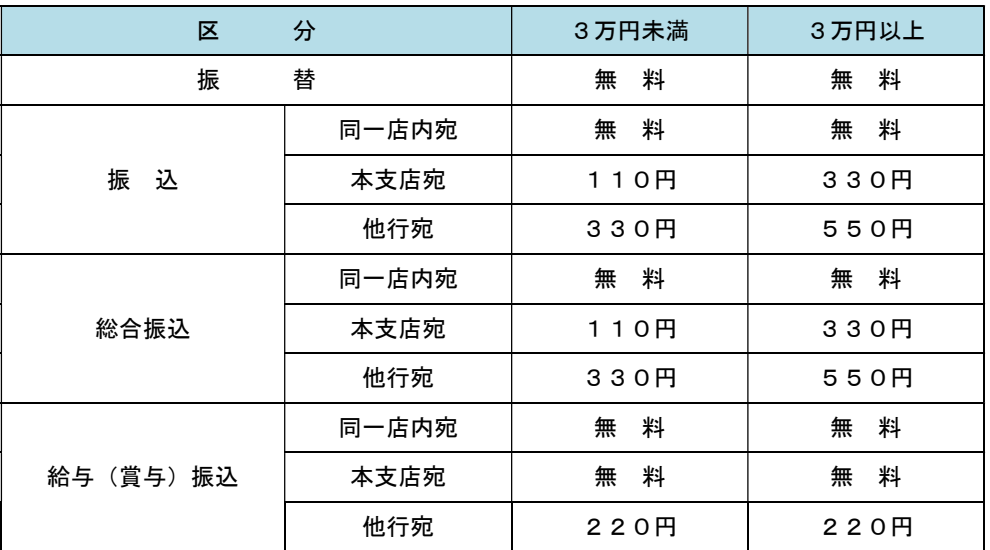

 ※.消費税率の変更等に伴い、手数料が変更される場合があります。 最新の手数料は、当組合ホームページによりご確認ください。

### ▌ワンタイムパスワード・電子証明書ご利用手数料

無料です。(但し、ハードウェアトークンの追加は1,100円の手数料がかかります)

# ご利用にあたって

### ご利用にあたって

#### ご利用環境

 メーカーのサポート期間が経過したOSやブラウザのご利用は、お控えください。 また、サポート中であっても常に最新の状態にアップデートしてご利用ください。 当組合が推奨するご利用環境の詳細につきましては、ホームページをご確認ください。

### ログインID・パスワード等の管理

「ログインID」「ログインパスワード」「確認用パスワード」「各種暗証番号」は、お客様がご本人である ことを確認するための重要な情報ですので、紛失・盗難に逢われないよう大切に管理管理いただくととも に、電話番号、生年月日、連続数字等、他人に類推される番号等のご利用はお避け下さい。 なお、パスワードの有効期限は90日となっておりますので、期限到来前に変更をお願いいたします。

また、お客様の大切な情報を守り安心してご利用いただくために、パスワードは定期的に変更すること をお勧めいたします。

#### 取引の確認

ご依頼いただいたお取引の受付確認や処理結果等の重要なご通知やご案内をスピーディに電子メールで ご案内いたします。お客様が振込振替等のお取引を実施したにもかかわらず受付確認メールを受信しない 場合、またはお心当たりのない電子メールが届いた場合は「お問合せ先」またはお取引店までご連絡くださ い。

#### 画面移動および終了時

ブラウザ上の「戻る」「進む」ボタンは使用しないでください。 終了時には画面上の「ログアウト」ボタンを押してください。 (ブラウザ上の「×」ボタンは押さないでください。)

#### ■ サービスの休止について

システムの更新・メンテナンス等により一時的にサービスを休止することがありますのであらかじめご 了承ください。

#### ホームページ障害時の対応について

当組合のホームページは、通常サイトと同期を合わせたミラーサイトを用意しております。

通常サイトにトラブルが発生しアクセスできない場合は、自動でミラーサイトへ画面遷移し、ホームペ ージの閲覧やインターネットバンキングの継続利用が可能となります。

なお、ミラーサイトは以下のサイトをサイトを「お気に入り」「ブックマーク」等に登録して閲覧するこ とも可能です。

<石巻商工信用組合ホームページ(ミラーサイト) http://www.ishinomakisyokou.shinkumi.net

### セキュリティについて

#### ■ 256 ビット SSL(Secure Socket Layer)暗号化方式

(しんくみビジネスバンキング)では、お客様のパソコンと当組合のコンピュータ間のデータ通信につ いて、本サービスを安心してご利用していただけるよう、最新式の暗号化技術の256ビットSSL暗号化方式 を採用し、情報の盗聴・書換え等を防止します。

#### 複数の確認情報による本人確認

インターネットバンキングへのログイン時やお取引時に、ログインID、ログインパスワード、確認用パ スワード、ワンタイムパスワードなどの複数項目にて本人確認を行います。

#### ソフトウェアキーボード

キーボードを操作することなく、 画面上に表示された擬似キーボード(ソフトウェアキーボード)をマ ウスでクリックすることで、 パスワードがご入力いただけます。

最近、金融機関においてスパイウェア等を使った悪質な事件が発生していますが、 ソフトウェアキーボ ードを使用すると「キーボードの操作履歴が残らない」ため、より安全にインターネットバンキングをご利 用いただけます。

#### 自動ログアウト

インターネットバンキングにログインされた後、一定時間操作がない場合、自動的にログアウトを行う ことで、第三者の不正利用を防ぎます。

#### Eメールによる取引確認

当組合信組にご登録されておりますお客様のメールアドレスへお取引確認のメールを送信します。 迷惑メール対策をされている方は、下記ドメインからの電子メールを受信できるように設定してください。 「A20610003@a03.bizsol.anser.ne.jp」

#### EVSSL証明書の利用

当組合ではフィッシング詐欺への対策としまして、EVSSL証明書を採用しており、セキュリティを 強化しております。

#### 誤入力回数の規制による不正アクセスの防止

不正利用防止のため、ログイン時の本人認証、取引時の本人認証につきましては、一定回数以上本人認証 情報(パスワード)を誤ると、お取引が利用できなくなります。 お取引が利用できなくなった場合、当組合にご登録されておりますお客様のメールアドレスへ通知いた します。

#### 電子証明書(クライアント証明書)

認証局から発行された電子証明書をお客様のパソコンに格納(インストール)し、正規の利用者であるこ とを証明する機能。電子証明書が格納されたパソコン以外からはログインできないため、不正ログインを 防止することができます。

### ワンタイムパスワード機能

インターネットバンキングにて資金移動やお客様登録情報を変更する際に、お客さまのスマートフォン、 携帯電話にダウンロードされた専用アプリ(ソフトウェアトークン)、または当組合からお渡しするハード ウェアトークンで自動作成されるワンタイムパスワードを入力することにより本人確認を行う機能です。 ワンタイムパスワードは、1分毎に使い捨てパスワードが自動表示され、一度使用したワンタイムパス ワードは無効となりますので、インターネットバンキングをより安全にご利用いただけます。

# 初期設定

# 用語解説

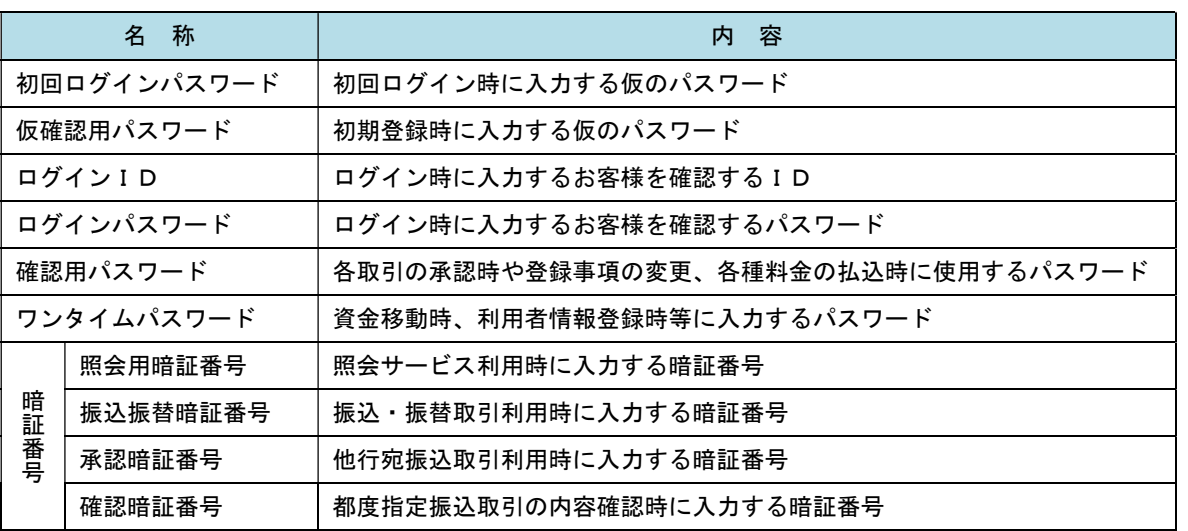

# ご利用開始登録の流れ

 しんくみビジネスバンキングをご利用いただくために、ログインID取得・電子証明書発行・ワンタイムパス ワードトークン発行等をお手続きいただきます。

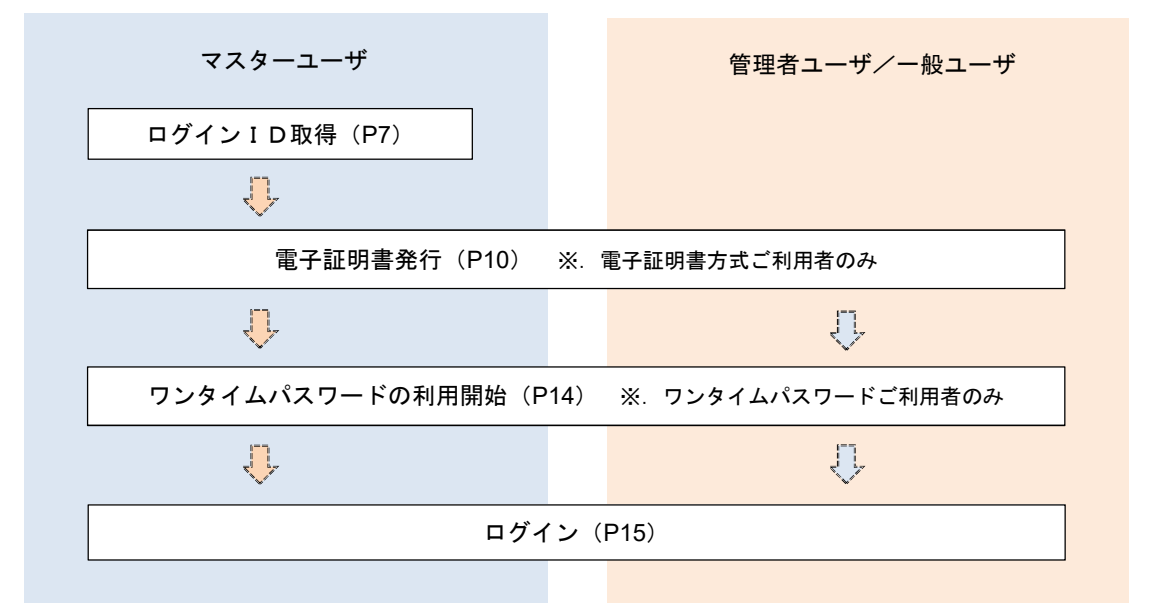

<ユーザの種類> ☆マスターユーザ:初回のログインID取得を行った方がマスターユーザとなり、1企業で1人 のみ登録でき、ご自身を含む全ての利用者を管理できます。 ☆管理者 ユー ザ:マスターユーザから権限を与えられたユーザであり、企業管理権限および利用 者管理権限を持つ利用者。 ☆一 般 ユ ー ザ:マスターユーザまたは管理者ユーザから与えられた業務権限の範囲内において 各種業務を行う利用者

# マスターユーザのログインID取得(初回ログイン時のみ)

マスターユーザが初回ご利用の際に行う手続きになります。

- ログインIDの取得にあたり、次のものをお手元に用意ください。
	- ①「しんくみビジネスバンキング利用申込書」(お客様控え) ※.以後「申込書」という。
	- ②「手続き完了のお知らせ」(当組合から郵送でお届けしたもの)

### 手順1 ホームページからログイン

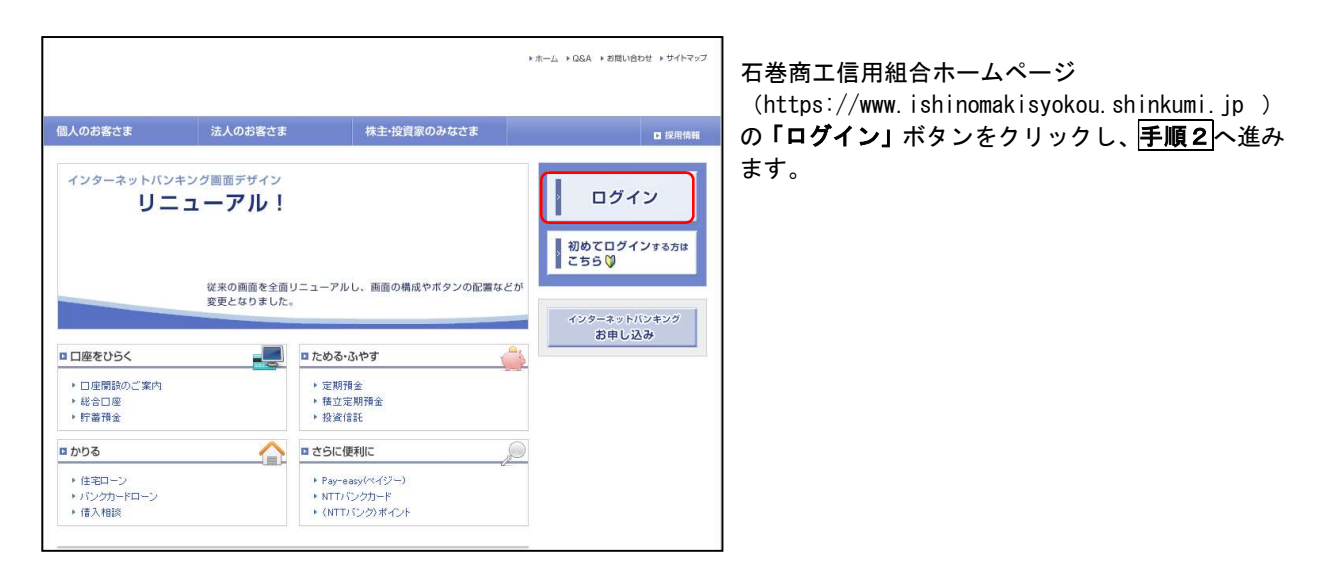

### ■手順2 コグインID取得の開始 (マスターユーザ用)

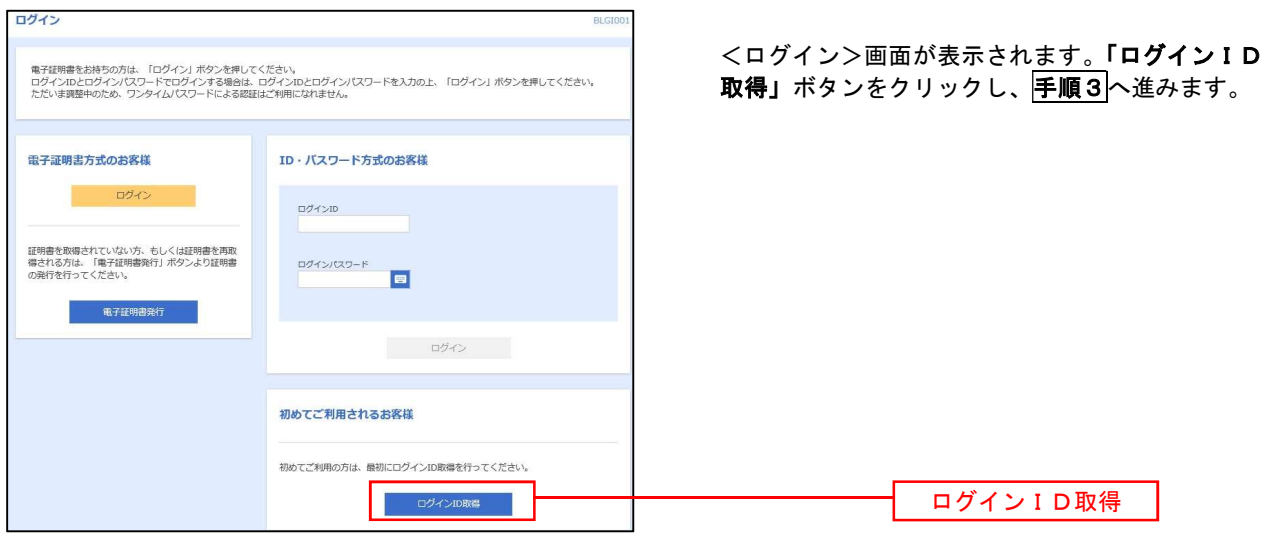

│ 手順3 │ 代表口座情報、パスワードを入力

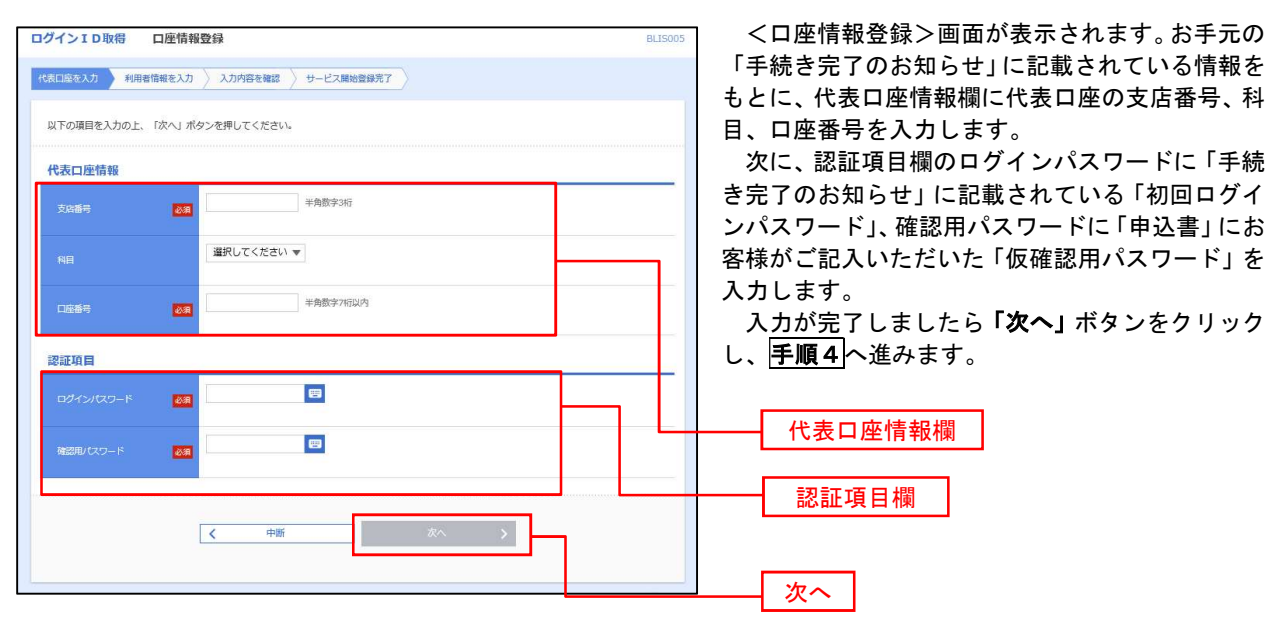

手順4 サービス開始登録

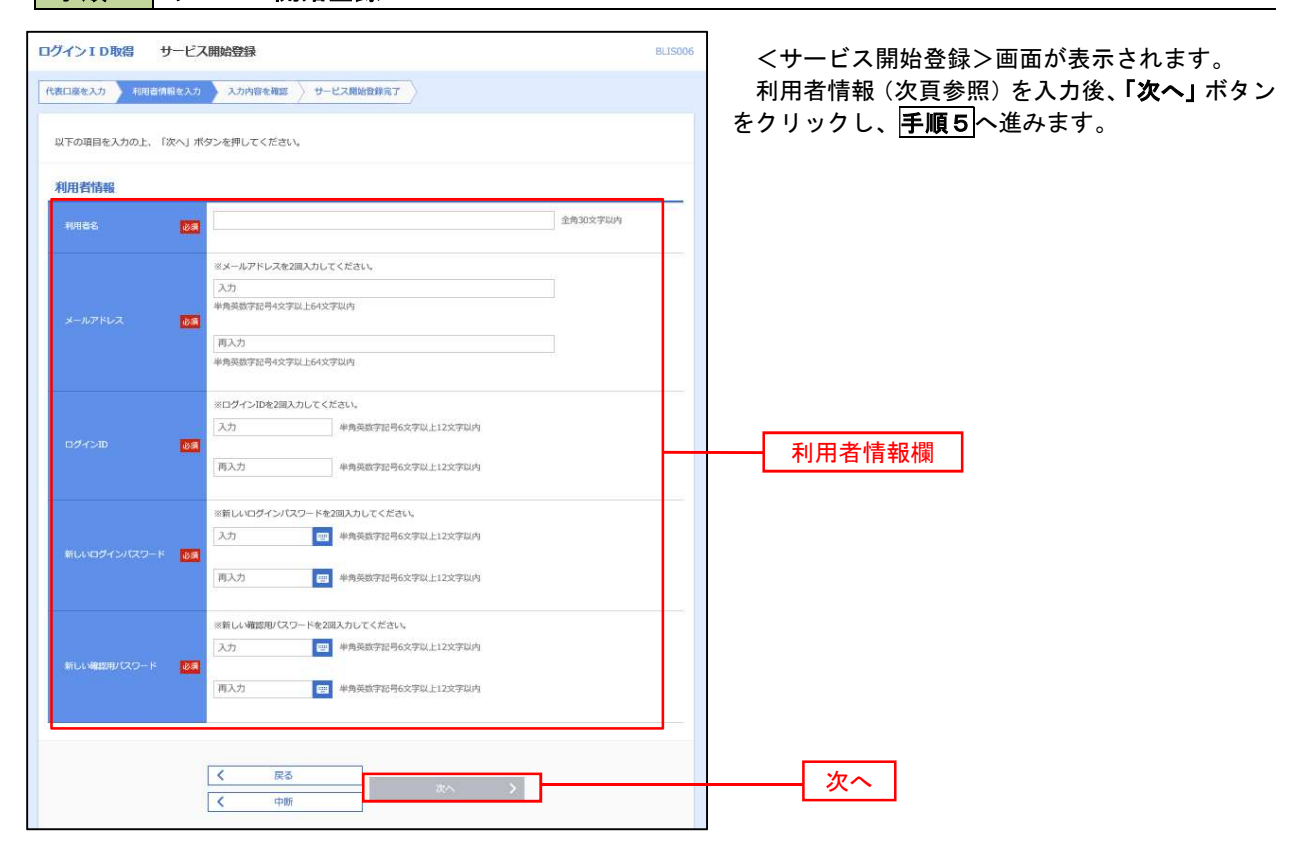

<初期設定>

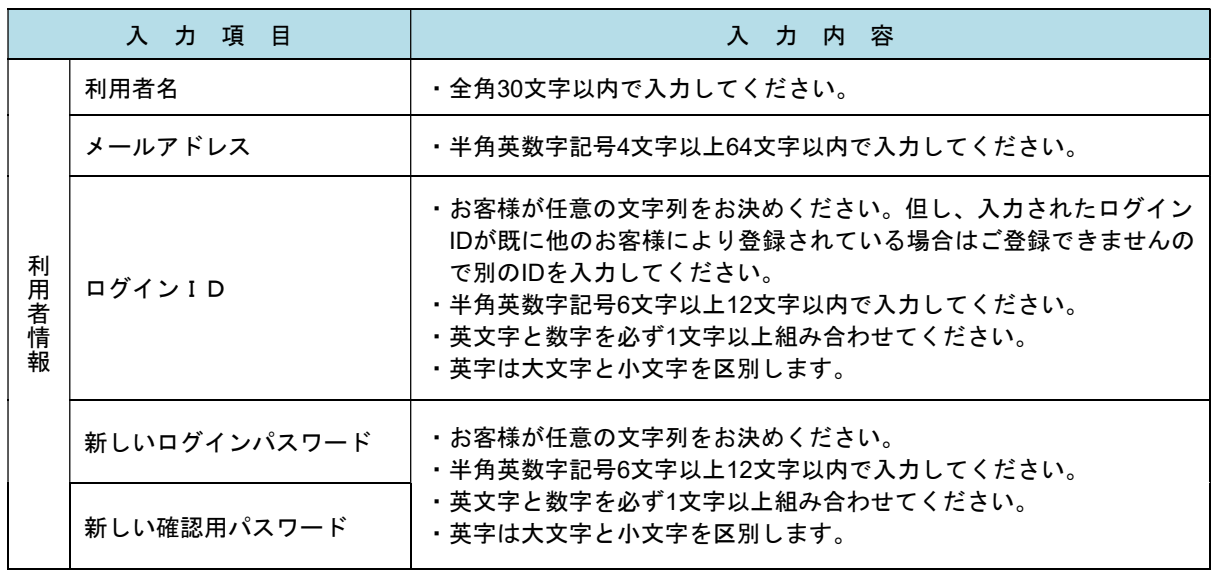

# 手順5 サービス開始登録 入力内容確認

**代表口座情報** 文店番号<br>科目

利用者情報

100 論 1234567

データ花子 hanakodt@oozora.co.jp hanakodt ............ ............

 $\begin{array}{|c|c|c|}\hline \textbf{L} & \textbf{D}\mathcal{H}\textbf{X}\textbf{X} & \textbf{A} & \textbf{A} \\ \hline \end{array}$ 

く 電子証明書発行へ

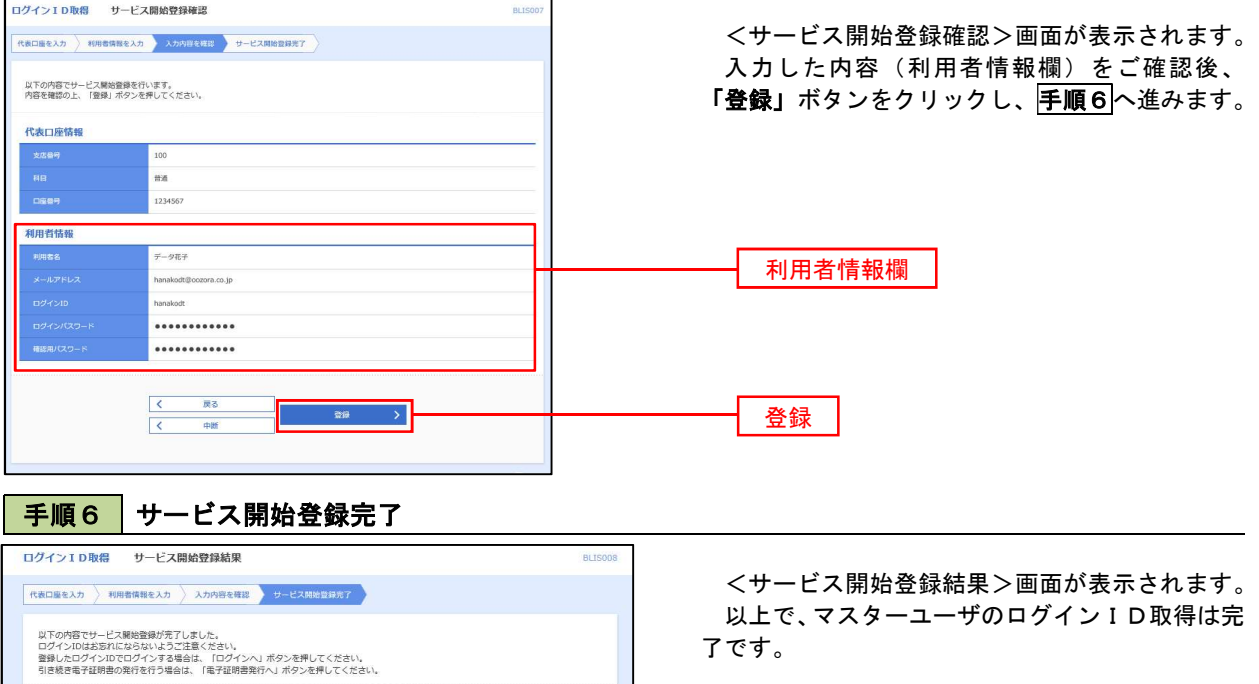

以上で、マスターユーザのログイン ID取得は完 了です。

なお、「電子証明書機能」をお申込のお客様は、 「電子証明書発行へ」ボタンをクリックし、次頁に より電子証明書の発行を行ってください。

電子証明書発行へ

# 電子証明書発行

 「電子証明書機能」をお申込みで、初めてご利用のマスターユーザ、管理者ユーザ、一般ユーザの方は電子証明書 の発行を行ってください。

また、今後電子証明書を再取得する際も、当手順に従って電子証明書の発行を行ってください。

手順1 ホームページからログイン

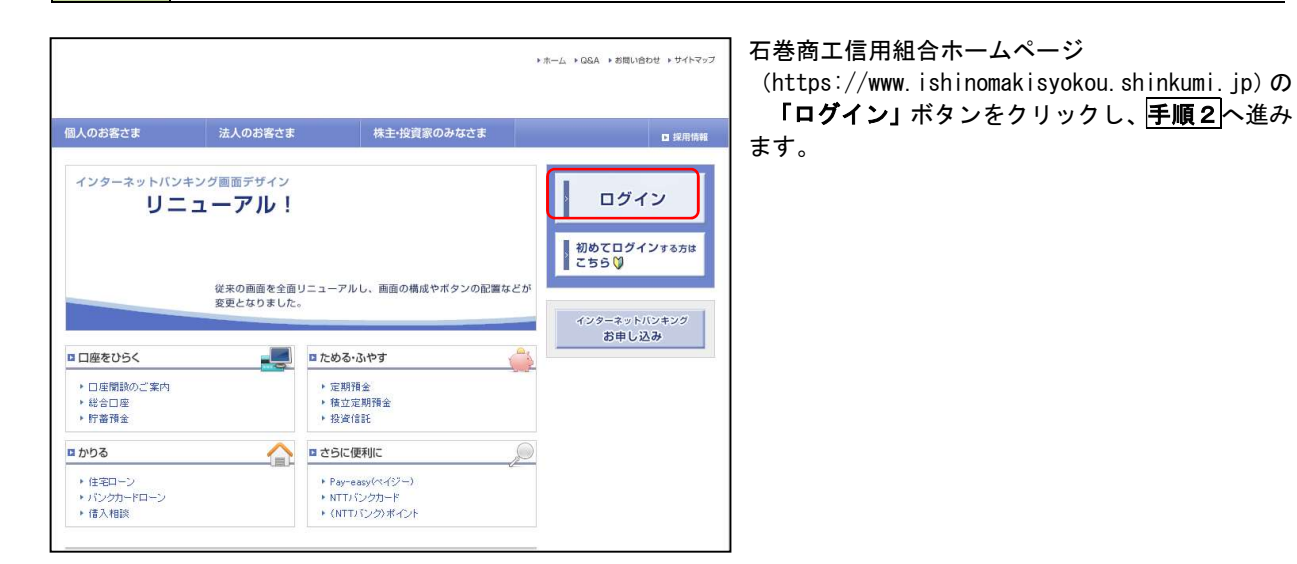

### ・Intetnet Explorer利用時 手順2 電子証明書発行

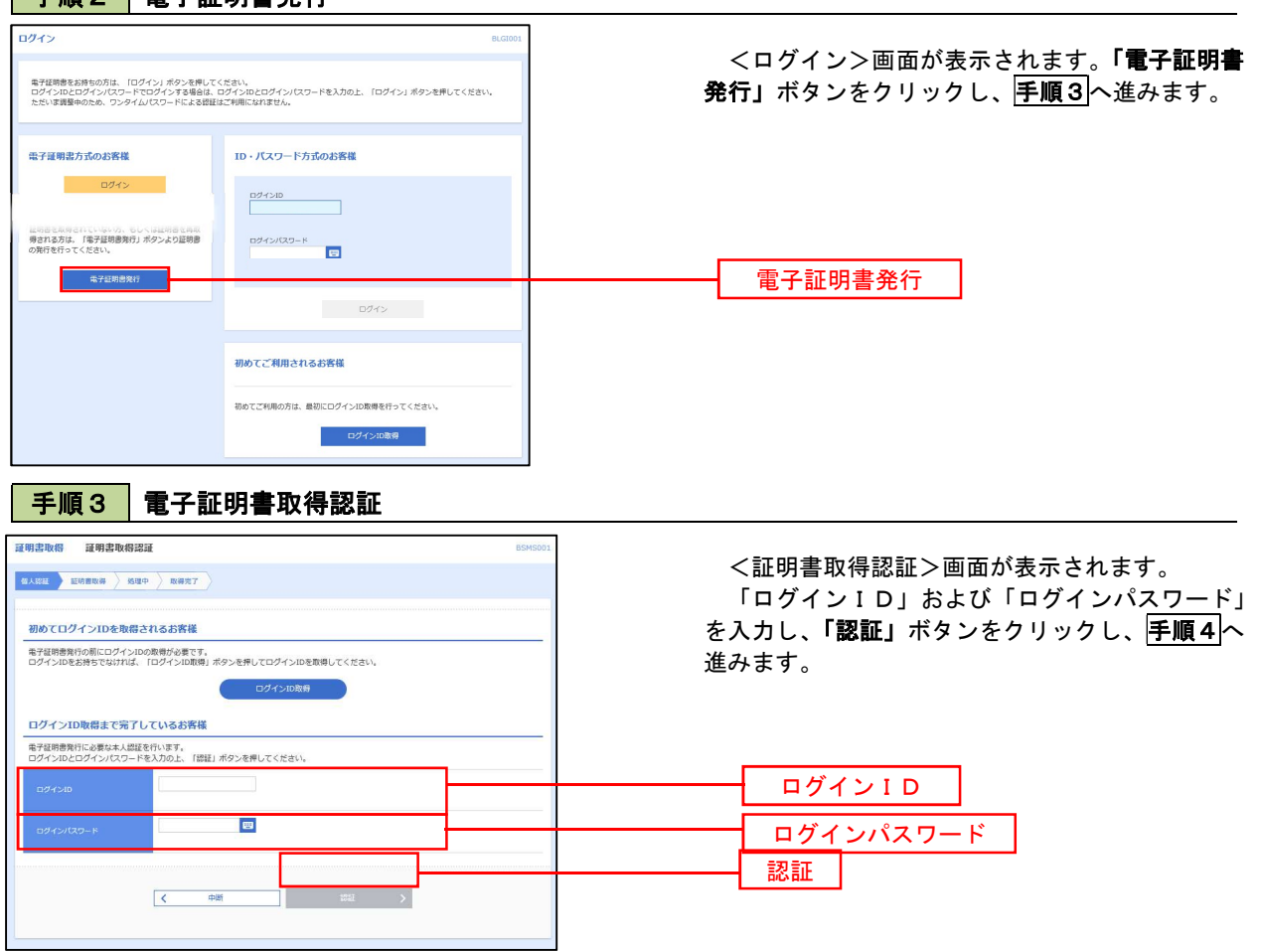

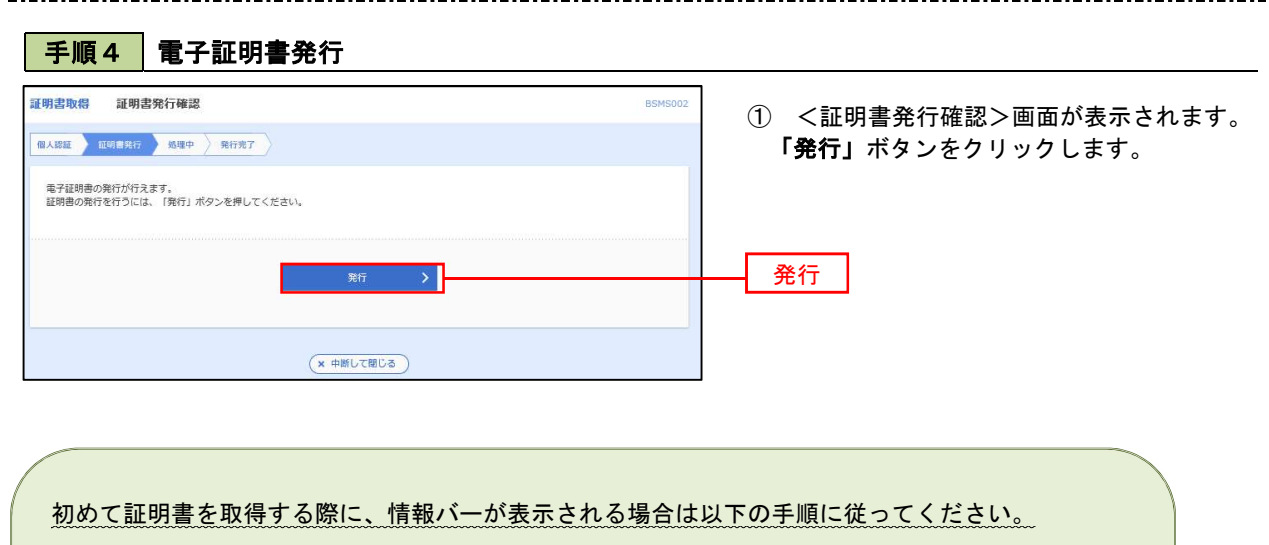

1.情報バーダイアログが表示された場合、「閉じる」ボタンをクリックしてください。

2.「このWEBサイトは"Microsoft Corporation"からの"証明書コントロール"アドオンを実行 しようとしています。WEBサイトとアドオンを信頼し、アドオンの実行を許可するにはここを クリックしてください」のメッセージをクリックし、メニューから「ActiveXコントロールの実 行」をクリックしてください。

- 3.セキュリティ警告ダイアログが表示されますので、「実行する」ボタンをクリックしてくださ い。
- 4. 証明書発行確認画面に戻り、「発行」ボタンをクリックしてください。

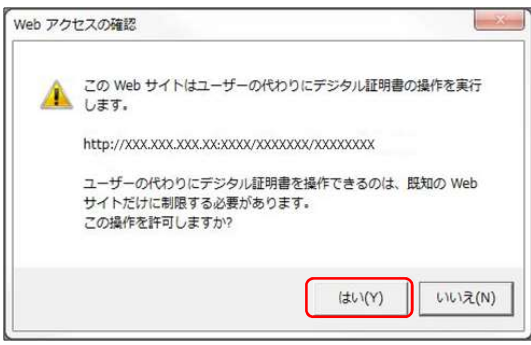

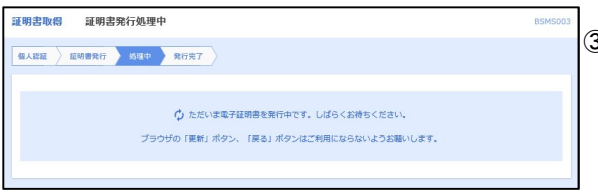

- ② WEBアクセスの確認ダイヤログが表示されるの で、「はい」ボタンをクリックしてください。
- ※.ご利用の環境により、メッセージ内容が異なる場合があり ますが、同様に「はい」ボタンをクリックしてください。

③ 証明書発行処理中画面が表示されます。(しばらく すると、次画面に自動的に遷移します。)

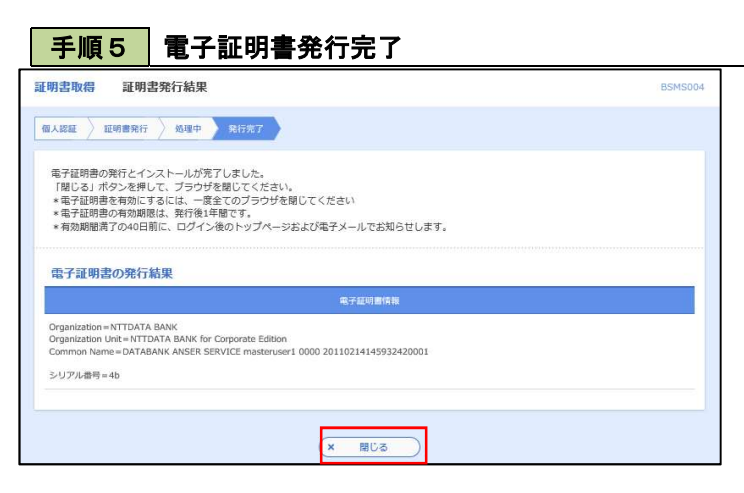

- ① <証明書発行結果>画面が表示されます。 電子証明書情報をご確認のうえ、「閉じる」 ボタンをクリックします。
- ② 以上で、電子証明書の発行は終了です。

# ・Google Chrome/Microsoft Edge 利用時 手順2 電子証明書発行アプリのダウンロード

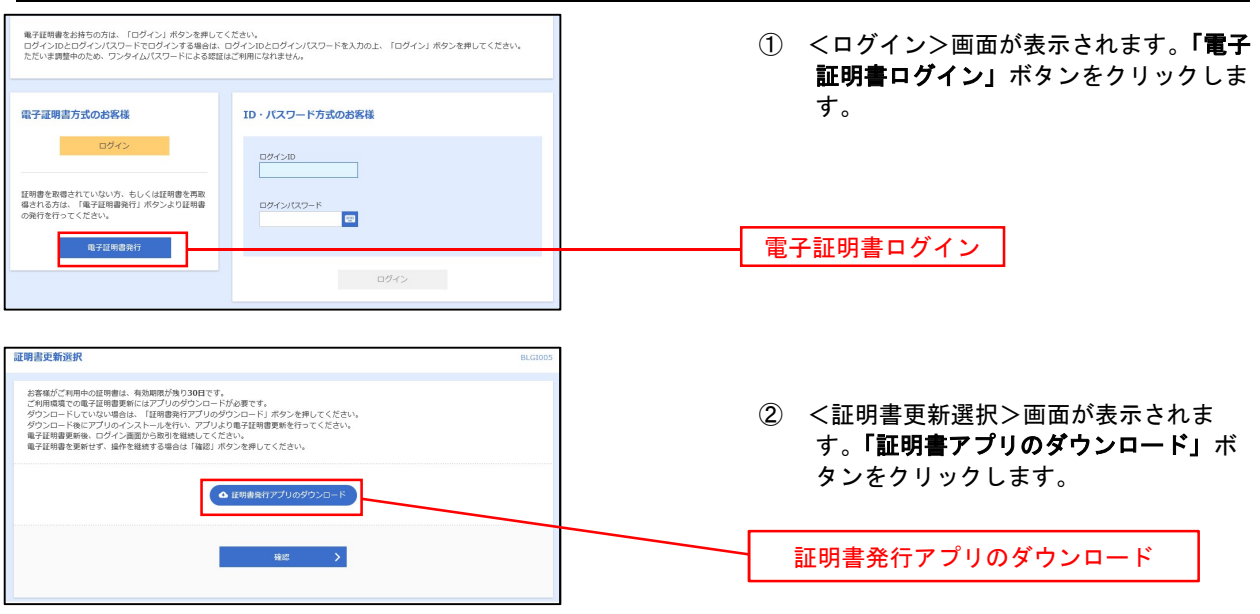

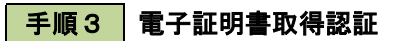

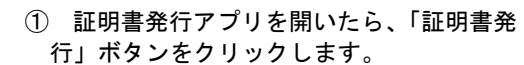

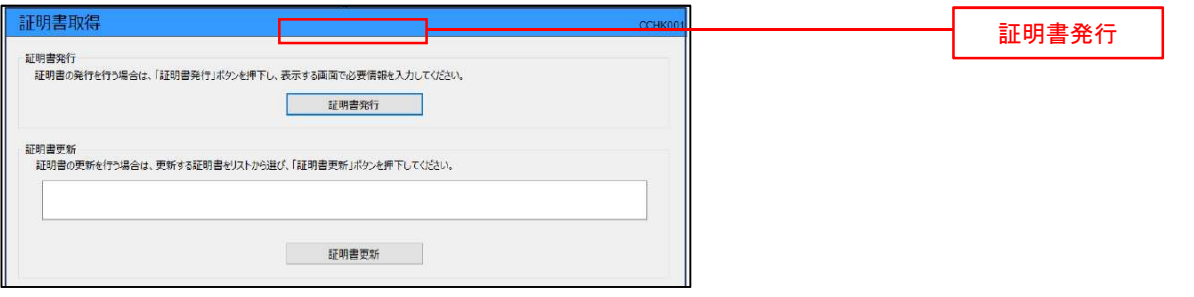

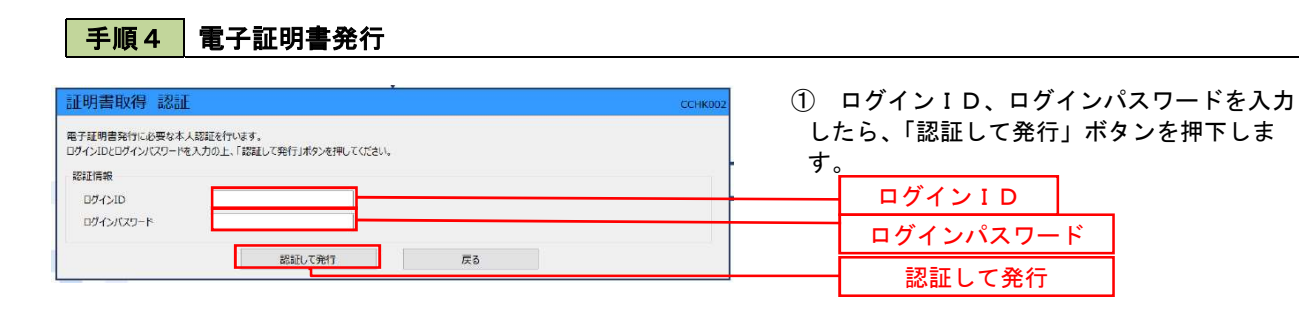

※.ご利用のセキュリティ機能によって、ワン タイムパスワード、トランザクション認証等 のセキュリティ機能を入力いただく必要がご ざいます。

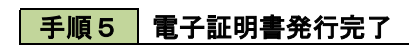

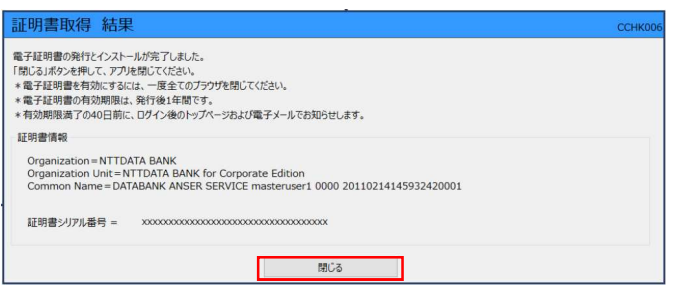

- ① <証明書発行結果>画面が表示されます。 電子証明書情報をご確認のうえ、「閉じる」 ボタンをクリックします。
- ② 以上で、電子証明書の発行は終了です。

# ワンタイムパスワード(ハードウェアトークン)の利用開始

 事前に、当組合窓口においてワンタイムパスワード(ハードウェアトークン)の利用申込を行い、当組合における 登録手続きが完了いたしますとログイン後に「ワンタイムパスワード利用開始登録(ハードウェアトークン)」画面 が表示されます。

 お手元に当組合から郵送されたハードウェアトークンをご準備のうえ、以下の手順にて利用開始登録操作を行っ てください。

### │ 手順1 │ ワンタイムパスワード利用開始登録

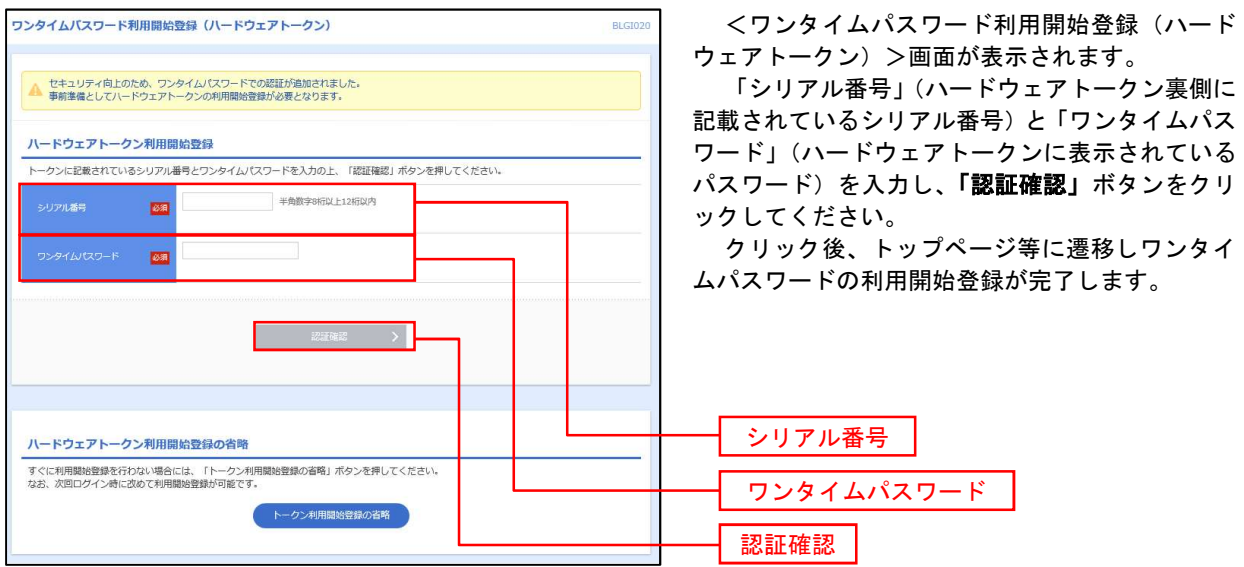

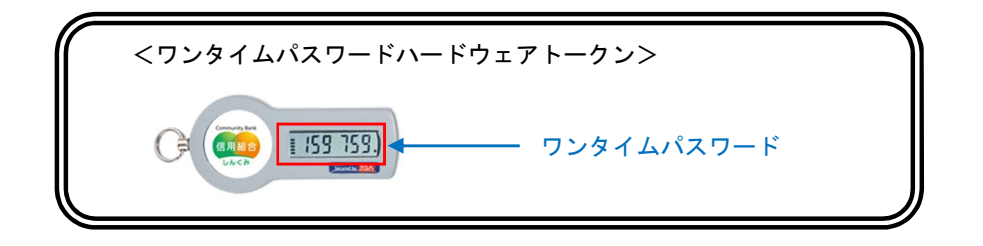

# ログイン

ログイン

# 手順1 ホームページからログイン

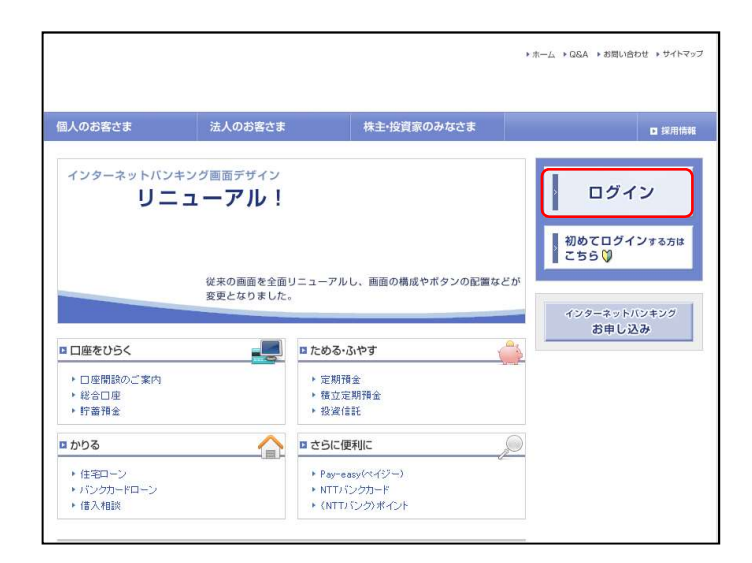

#### 石巻商工信用組合ホームページ

(https://www.ishinomakisyokou.shinkumi.jp) の「ログイン」ボタンをクリックします。

- イ. 電子証明書方式のお客様は手順2-1へ
- ロ.ID・パスワード方式のお客様は手順2-2  $\sim$

## |手順2-1 コグイン(電子証明書方式のお客様)

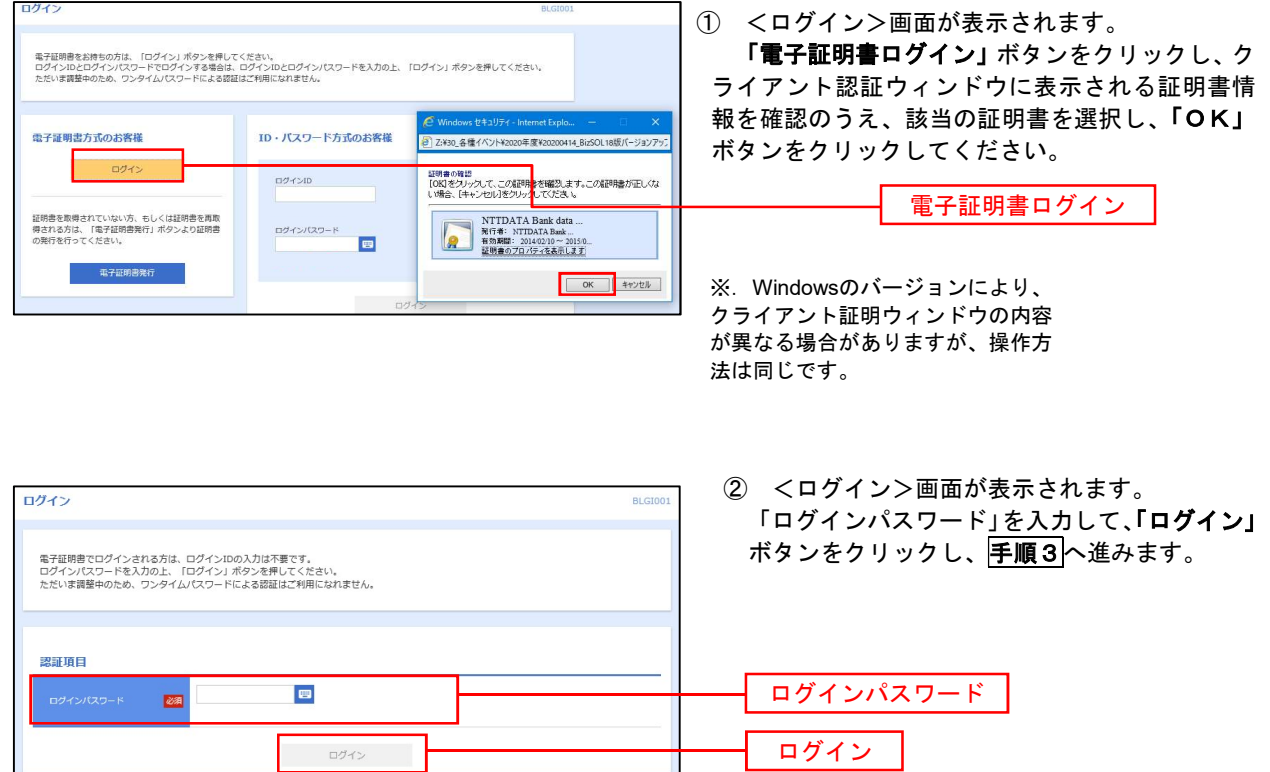

## **手順2-2 ログイン(ID・パスワード方式のお客様)**

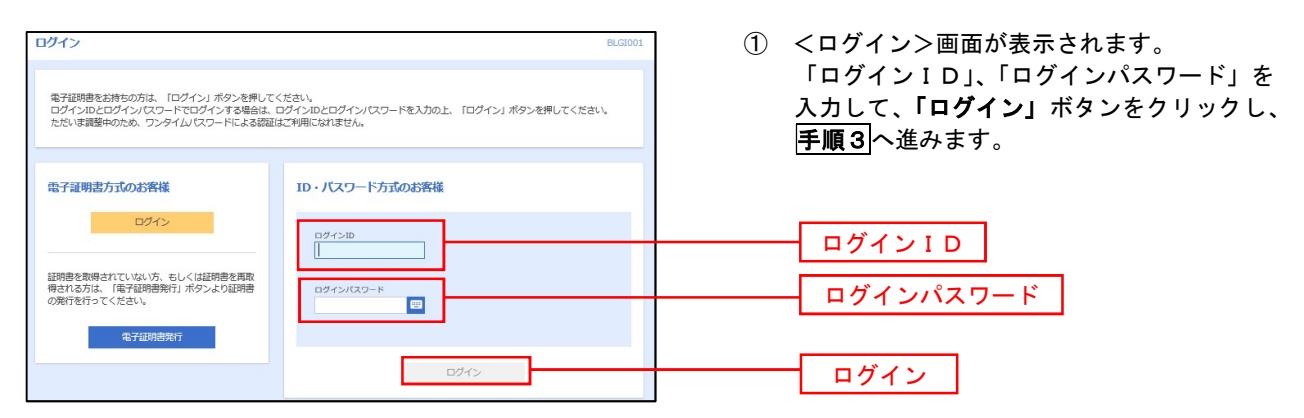

### 手順3 | パスワード強制変更 ※. 強制変更時のみ表示されます

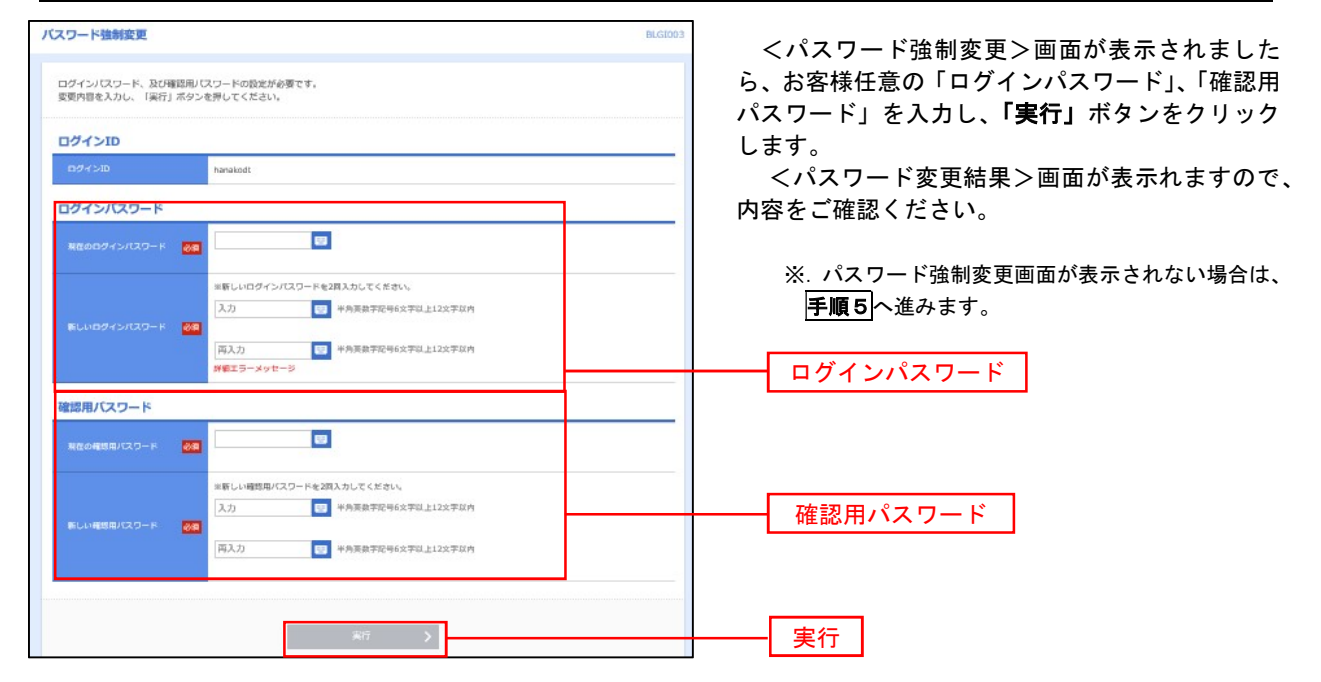

■ 手順4 ■ トップページ画面

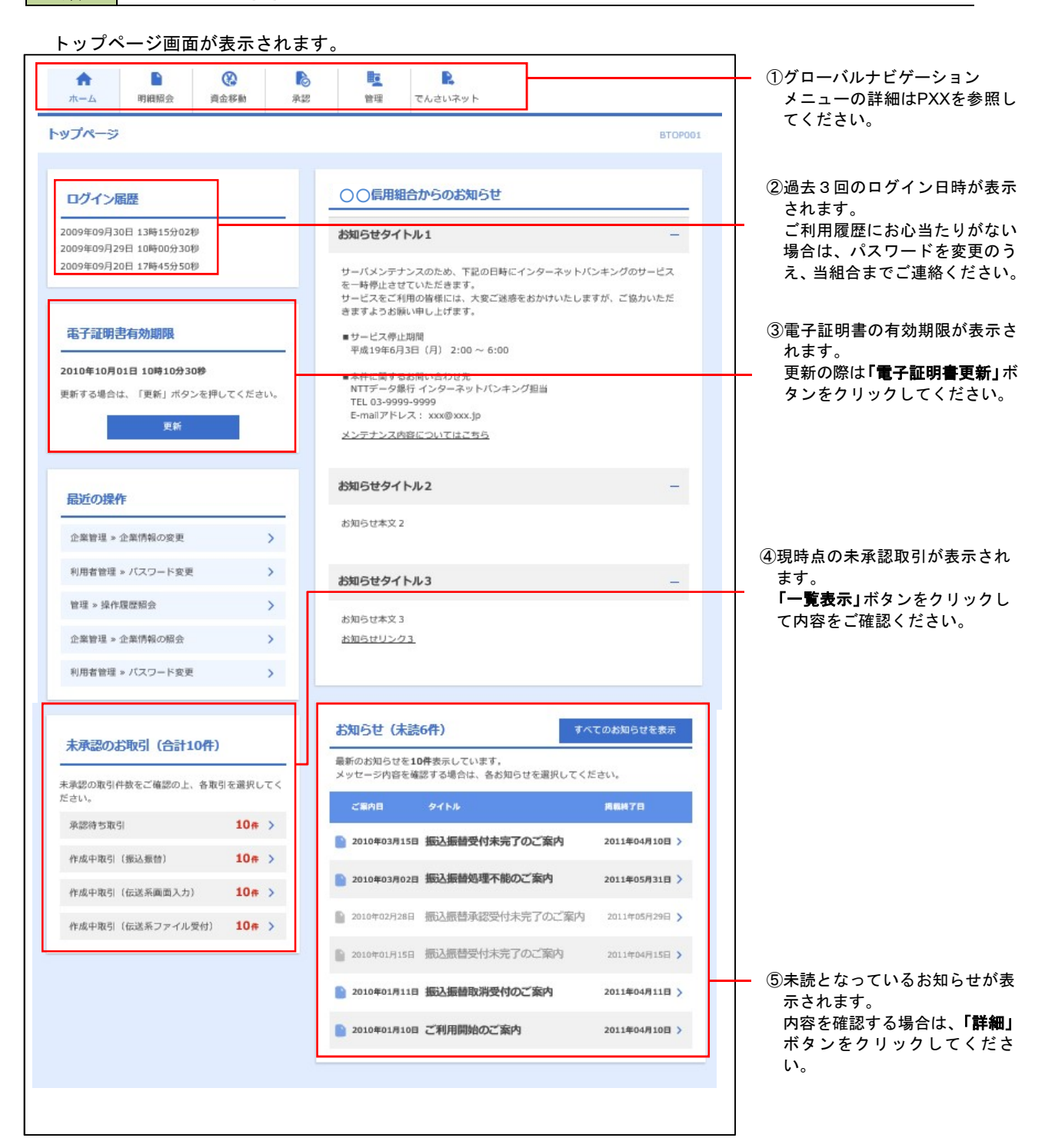

# ■ グローバルナビゲーションについて

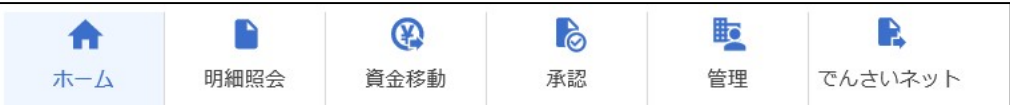

グローバルナビゲーションのメニューは次のとおりです。

### 各取引(メニュー)の操作につきましては、表に記載の参照頁をご覧ください。

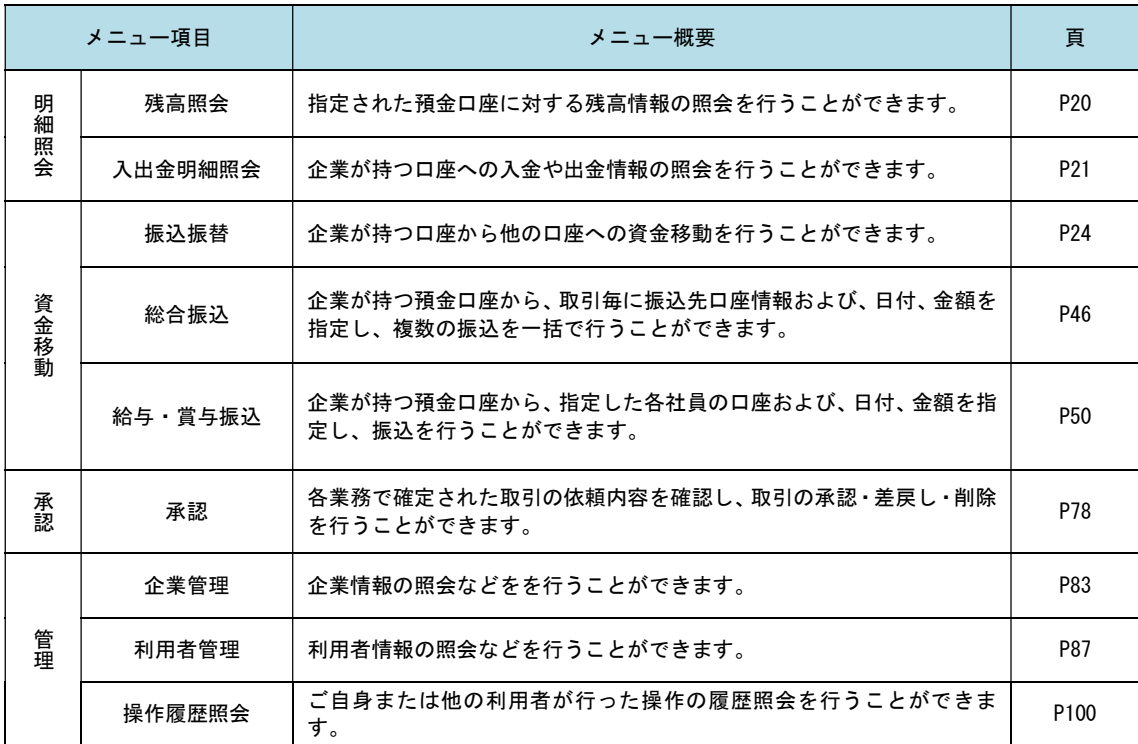

# 明細照会

ご登録されている口座の残高、入出金明細を照会することができます。

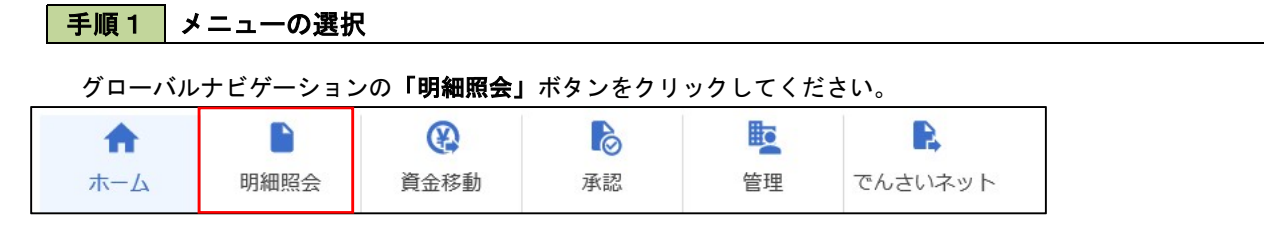

### 手順2 業務の選択

残業務選択画面が表示されます。

「残高照会」、「入出金明細照会」のいずれかのボタンをクリックしてください。

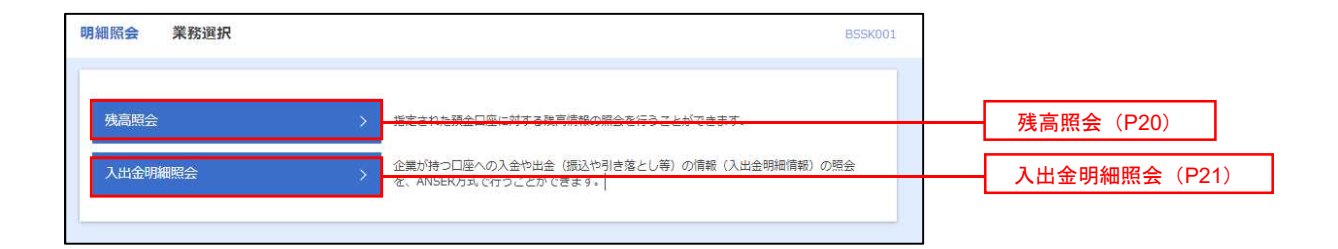

# 残高照会

ご登録されている口座の残高情報を照会することができます。

#### 手順1 口座の選択 **残高関会 口座選択** <口座選択>画面が表示されます。 DREEK SAME 対象口座から照会する口座をチェックし、「照会 残高报会を行うには、口座を選択の上、「規会」ボタンを押してください。 用暗証番号」を入力後、「照会」ボタンをクリック 対象口座 して、手順2へ進みます。 □代表DISを最上位に固定 並び際: 支店名 → | 昇編 → (再表示) ● 市山支井 (100)  $\frac{1}{100}$  $\Omega$ インターネット支店 (202)  $n$  $_{\rm mmm}$ 対象口座  $\frac{1}{100}$ 2222222 インターネット専用 インターネット支店 (202) **雪迷空床 (001)**  $m<sub>2</sub>$ 1000314 代表口座 湖頭目 E  $\mathbf{m}$ 照会用暗証番号 照会手順2 照会結果の表示

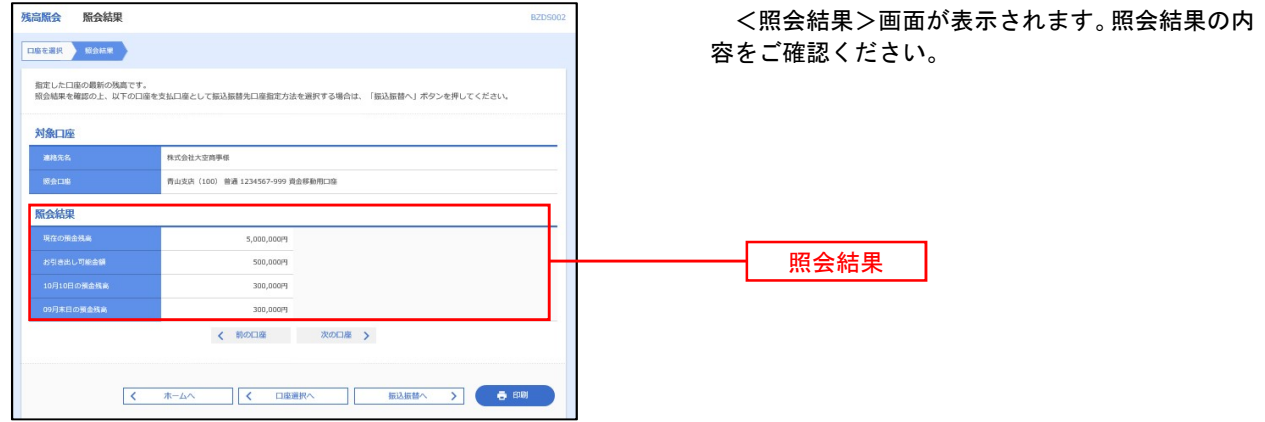

# 入出金明細照会

 $\blacksquare$ 

ご登録されている口座の入出金明細を照会することができます。

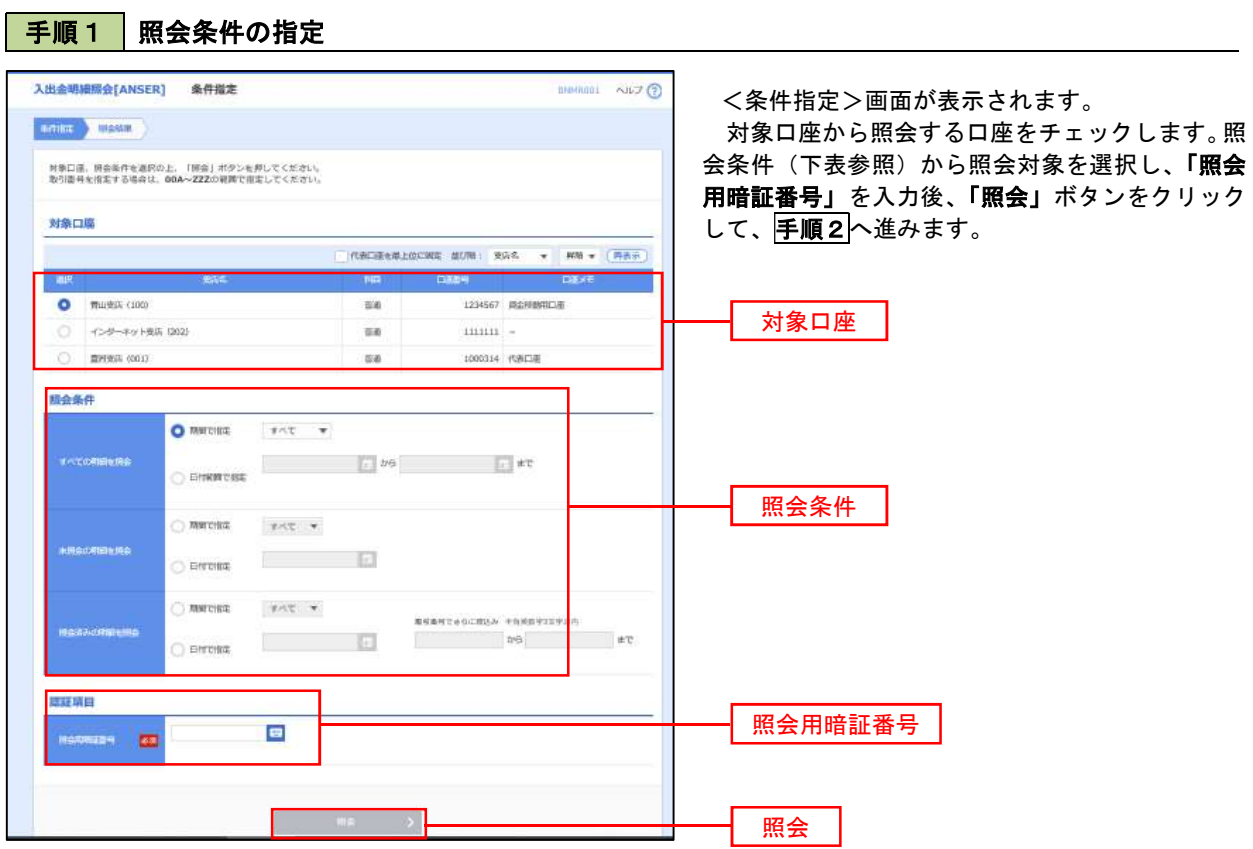

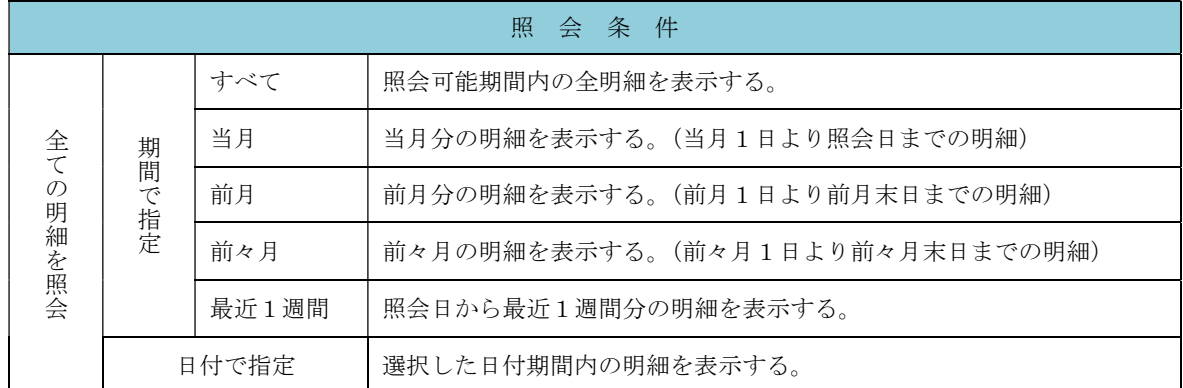

### 手順2 照会結果の表示

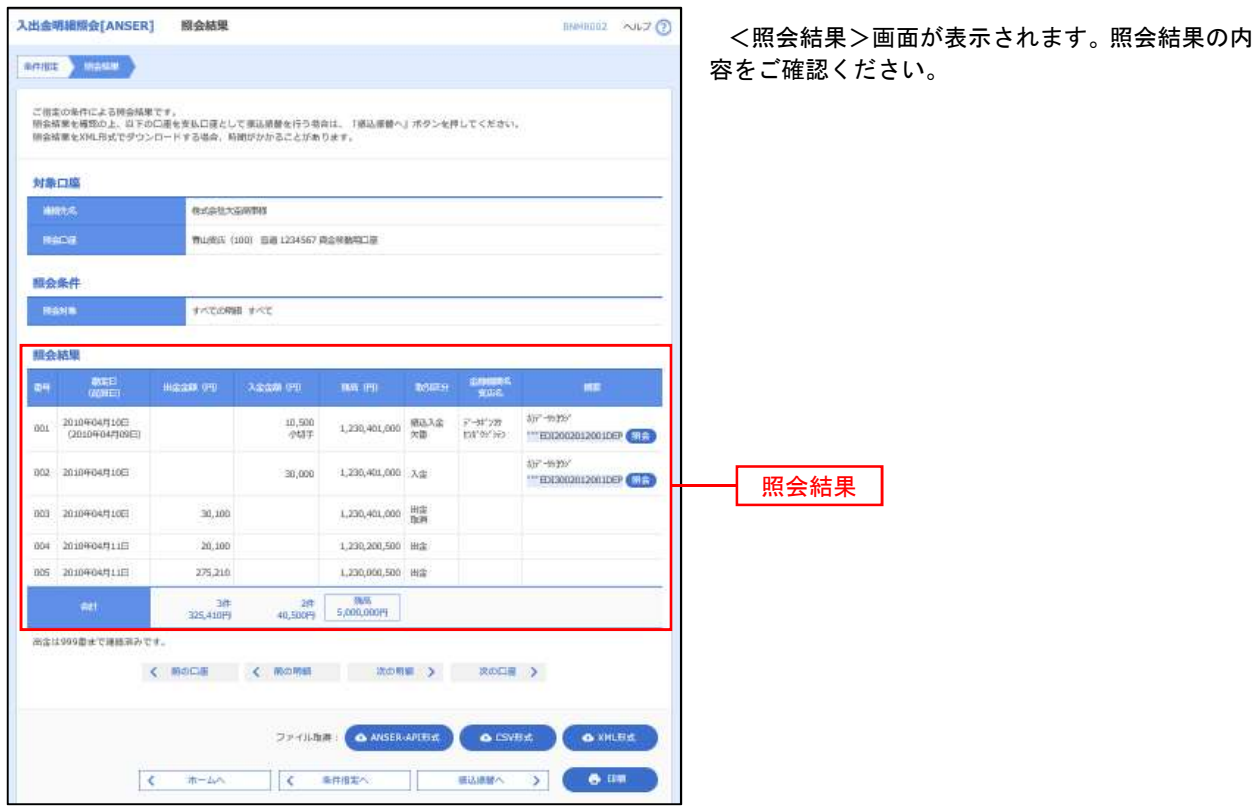

※「ANSER-API 形式」ボタンをクリックすると、ANSER-API ファイル形式(タブ区切りのテキストファイル)のファイルをダウ ンロードすることができます。

※「CSV形式」ボタンをクリックすると、CSVファイル形式(カンマ()区切りのテキストファイル)のファイルをダウンロード することができます。

※「XML形式」ボタンをクリックすると、XMLファイル形式のファイルをダウンロードすることができます。

※「印刷」ボタンをクリックすると、印刷用PDFファイルが表示されます。

# 手順3 拡張EDI情報の照会

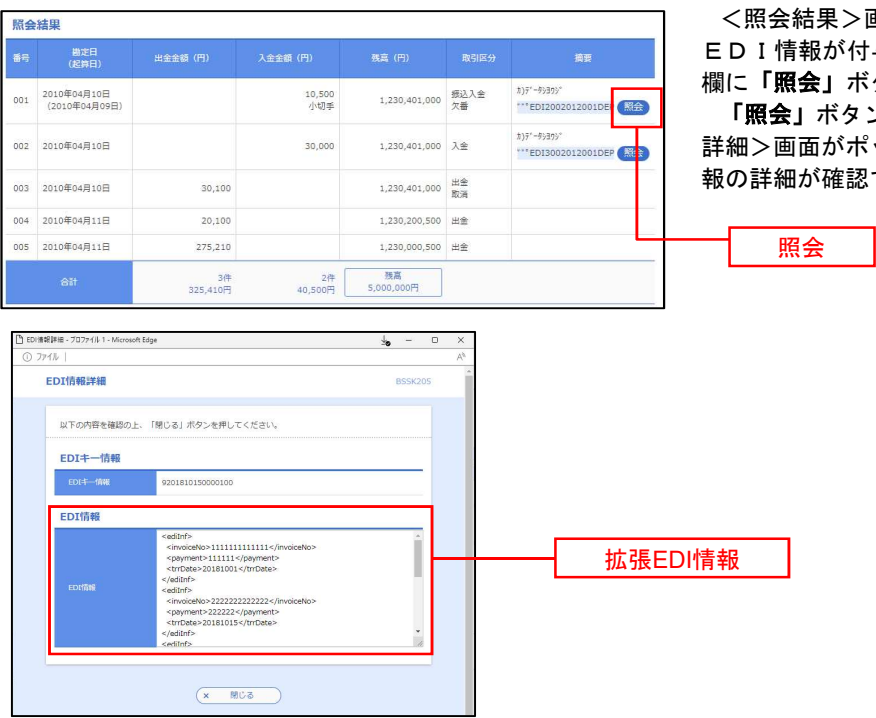

>画面に表示された明細のうち、拡張 付与された明細については、「摘要」 ボタンが表示されます。

タンをクリックすると、<EDI情報 詳細>画面がポップアップ表示され、拡張EDI情 認できます。

# 振込・振替

# 振込・振替

お客様がご登録されている口座から振込・振替の資金移動ができます。

### 【振込・振替取引の流れ】

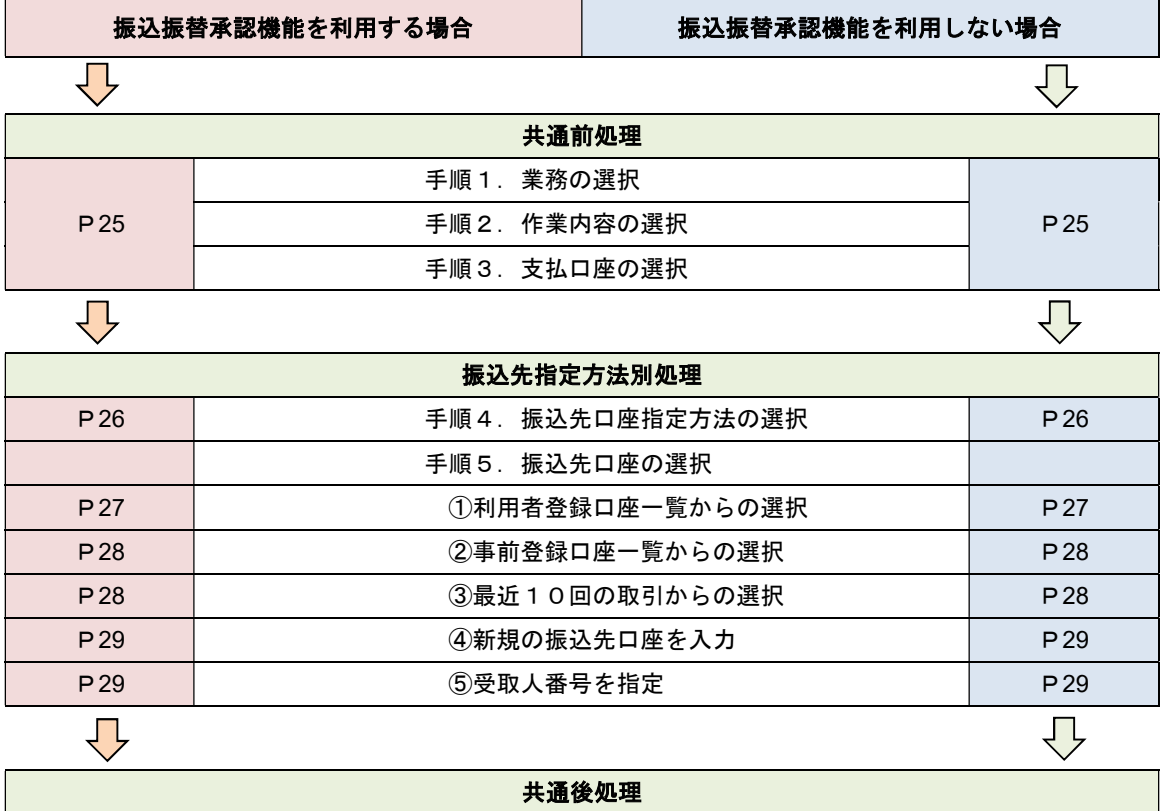

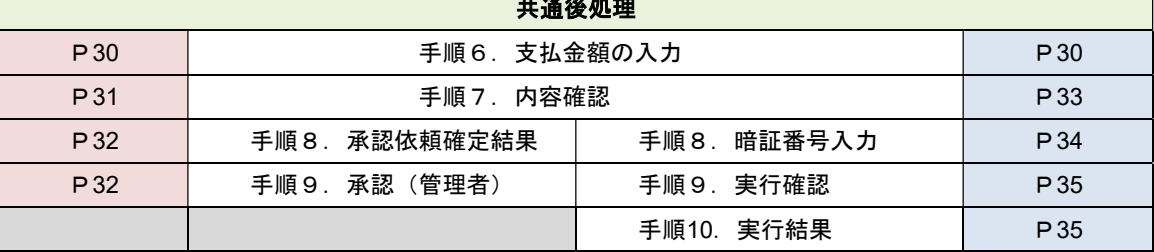

振込振替承認機能とは振込や振替を行う際、一般ユーザ(下記A)においてデータを作成し、マスタ ーユーザや管理者ユーザ(下記B)が「承認」操作を行うことにより処理を実行できる機能となりま す。権限を分けて振込・振替処理を行うこととなりますので、セキュリティの強化が図れます。

当該機能利用時における設定は次のとおりです。

 ①「企業情報の変更」(P84)で振込・振替の承認機能(シングル認証)を有効にします。 ②承認権限を保有している管理者ユーザ(B)と承認機能を保有しておらず振込データの作成権限 を保有するユーザ(A)を「利用者管理」(P87)で登録します。

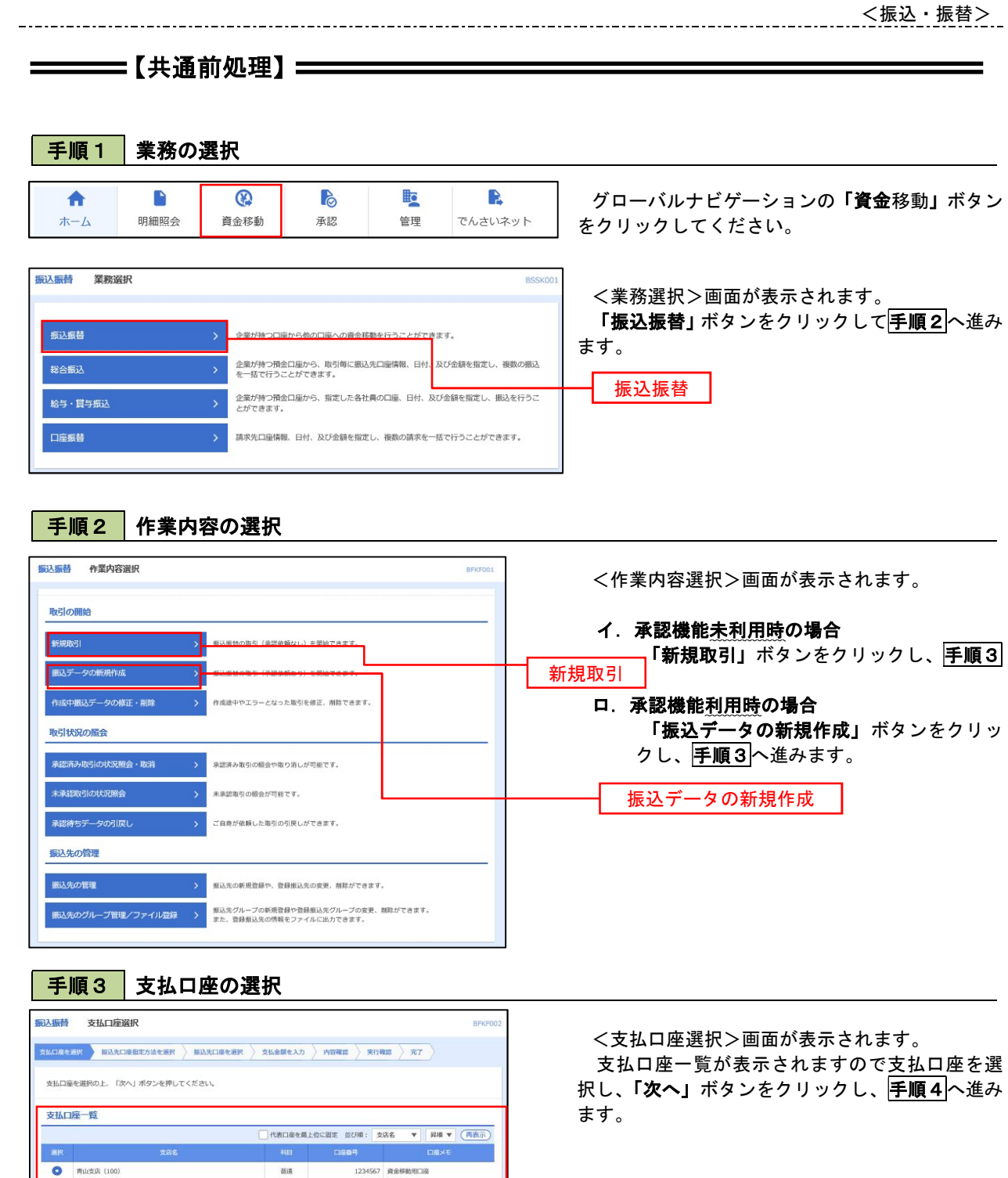

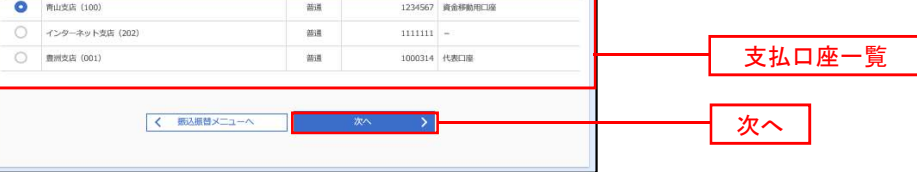

25

 $\overline{\phantom{a}}$ 

# ————【振込先指定方法別処理】<del>————————————</del>

### 手順4 振込先口座指定方法の選択

<振込先口座指定方法の選択>画面が表示されます。

 振込先の指定方式は次の5方式よりお選びいただけます。 選択する方法のボタンをクリックし、該当参照頁の<mark>手順5</mark>へお進みください。

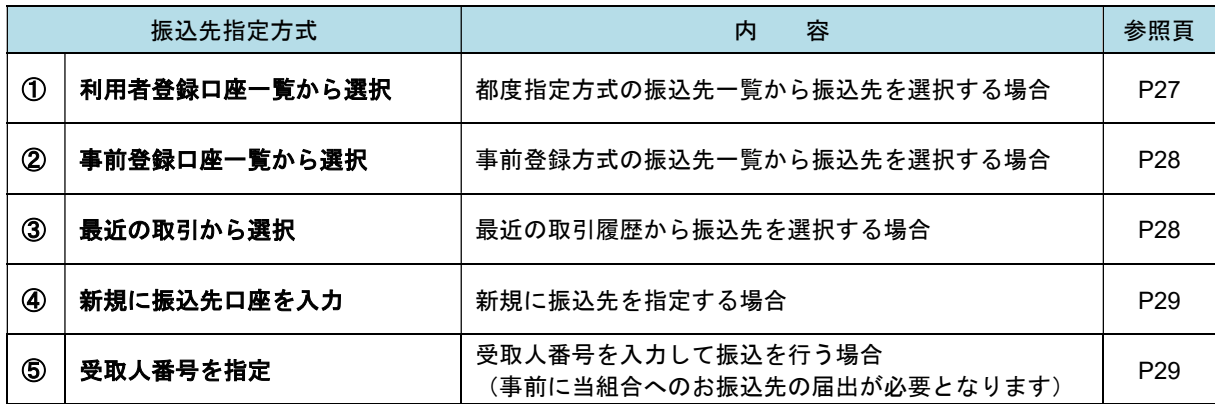

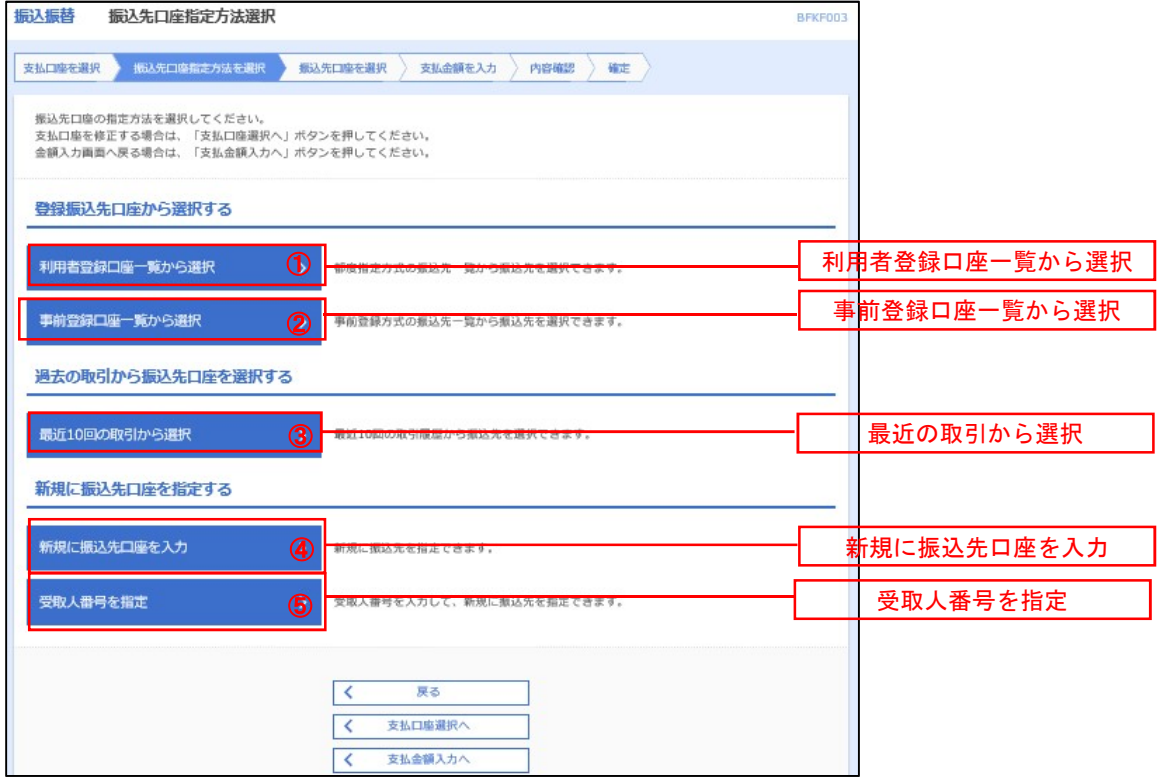

### ①利用者登録口座一覧からの選択

手順5 振込先口座の選択

手順1~手順4 はP25をご参照ください。

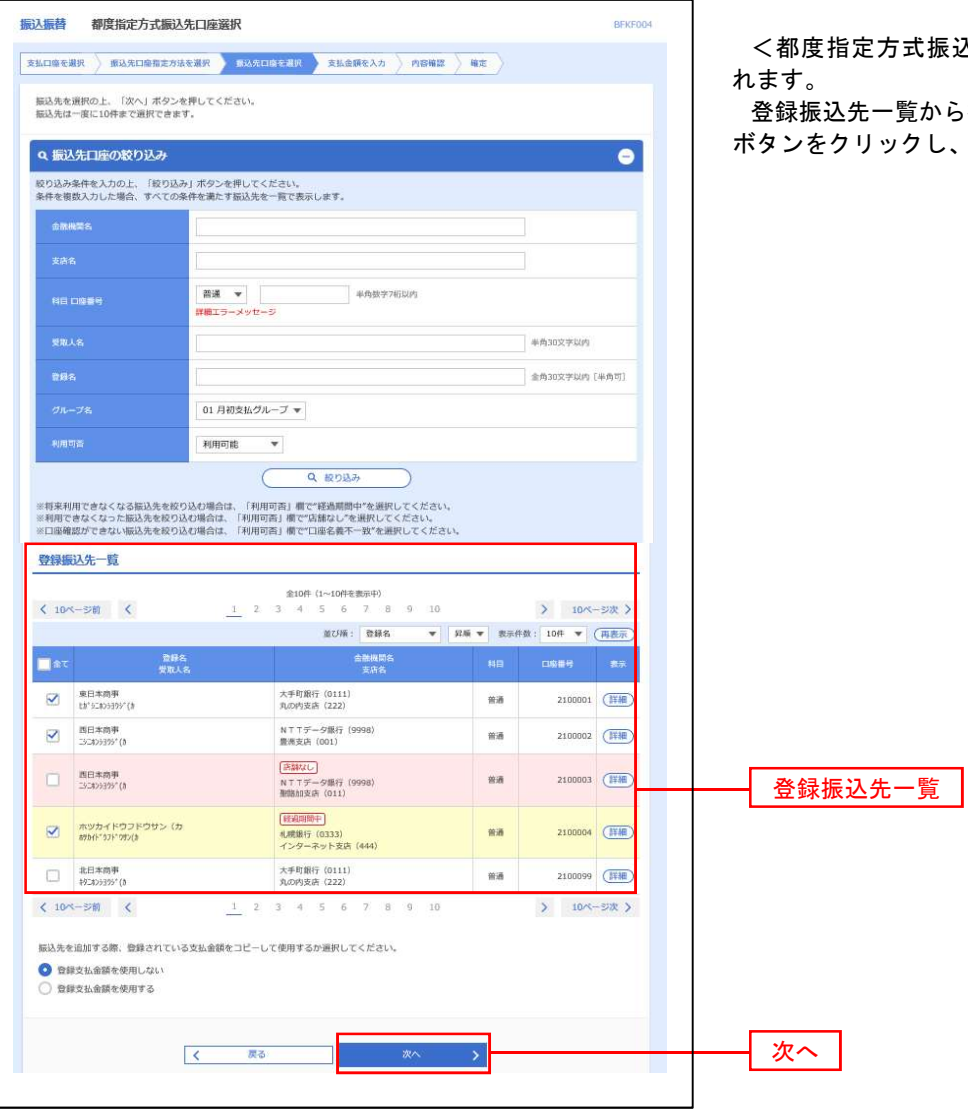

 $\Delta$ 先口座選択>画面が表示さ

振込先口座を選択し、「次へ」 P30<mark>手順6</mark>へ進みます。

### ■ ②事前登録口座一覧からの選択

手順5 振込先口座の選択

# 手順1~手順4 はP25をご参照ください。<br>-

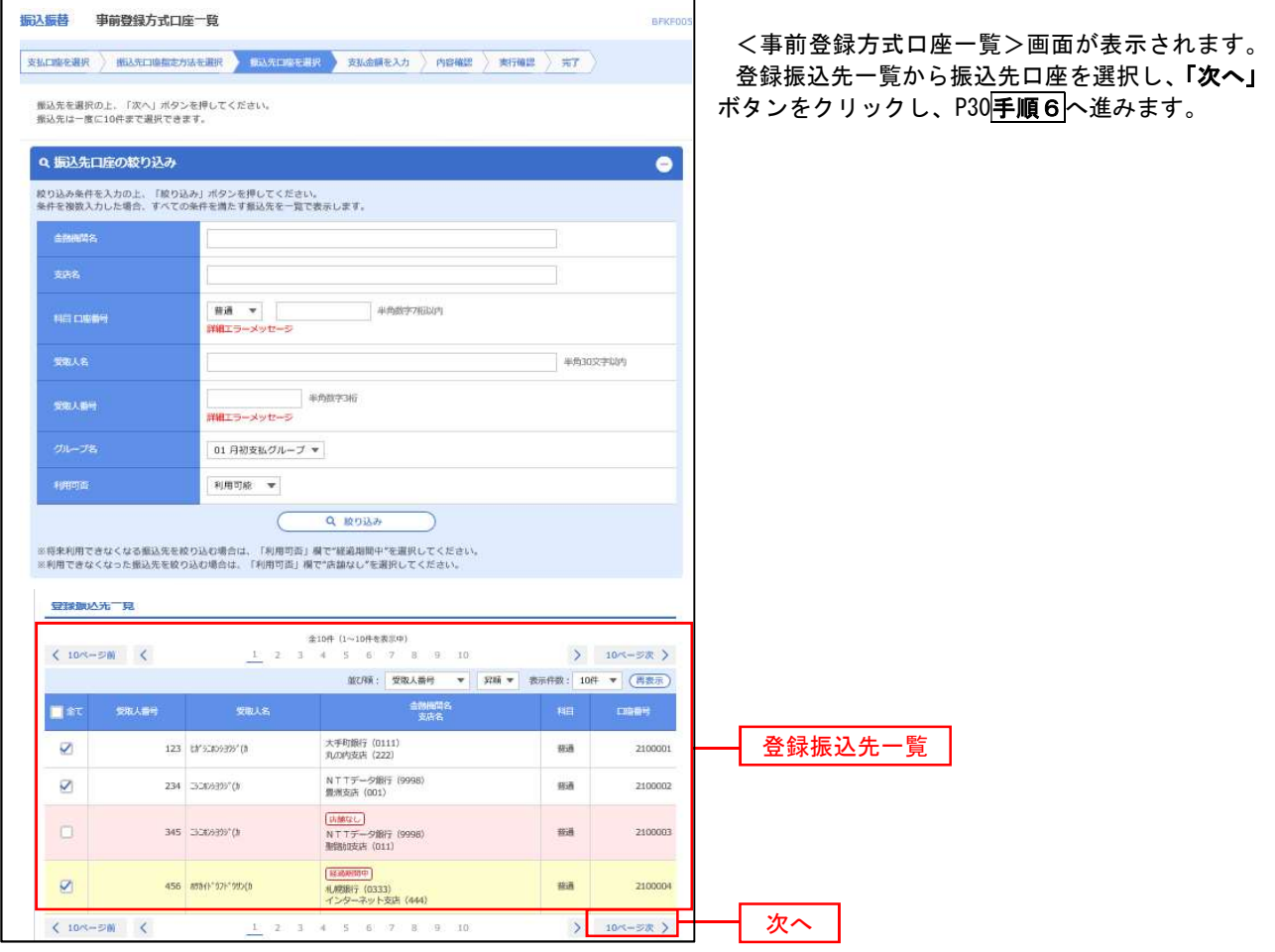

# ③最近の取引からの選択

手順5 振込先口座の選択

# 手順1~手順4はP25をご参照ください。

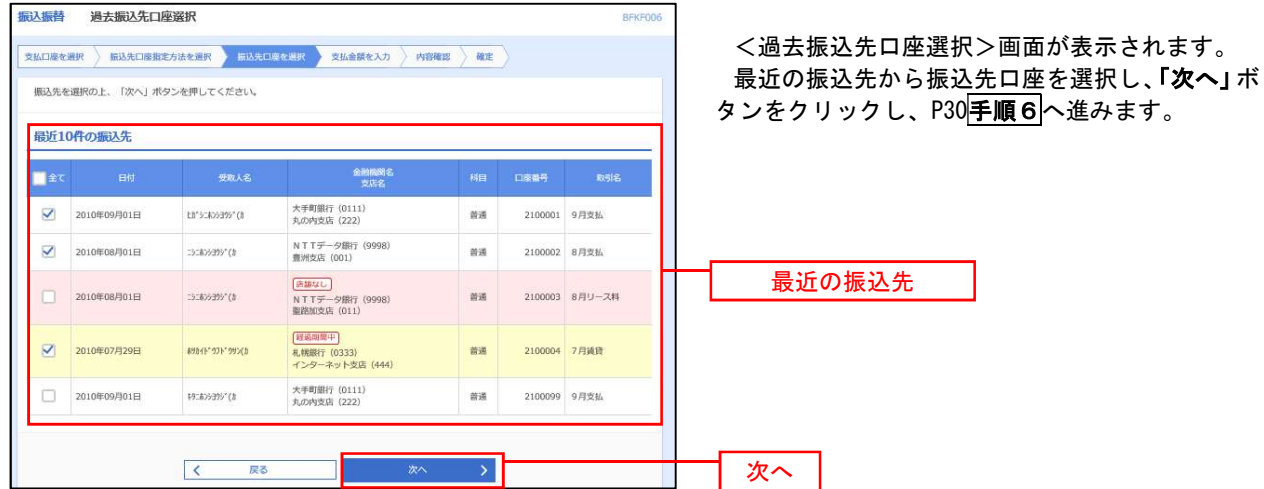

### ④新規の振込先口座を入力

手順5 | 振込先口座の選択

手順1~手順4はP25をご参照ください。

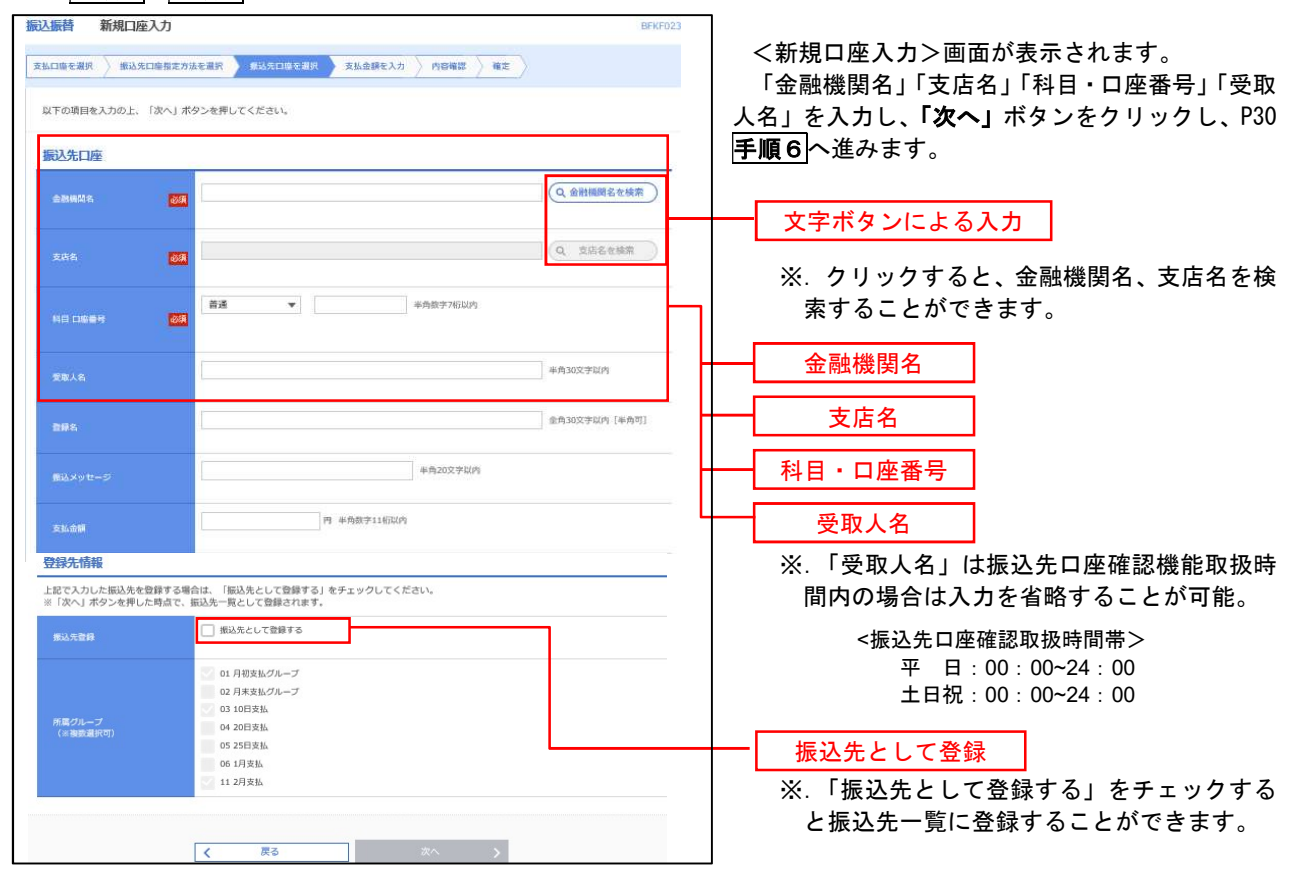

### ⑤受取人番号を指定

手順5 振込先口座の選択

手順1~手順4はP25をご参照ください。

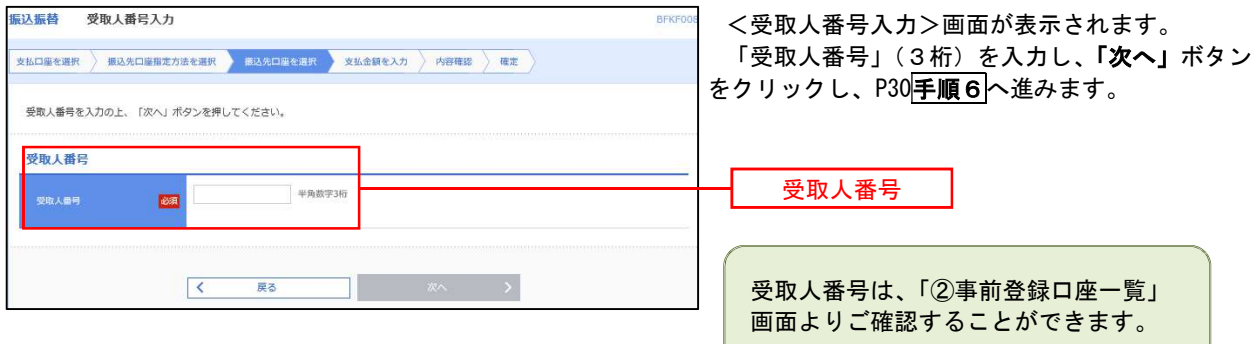

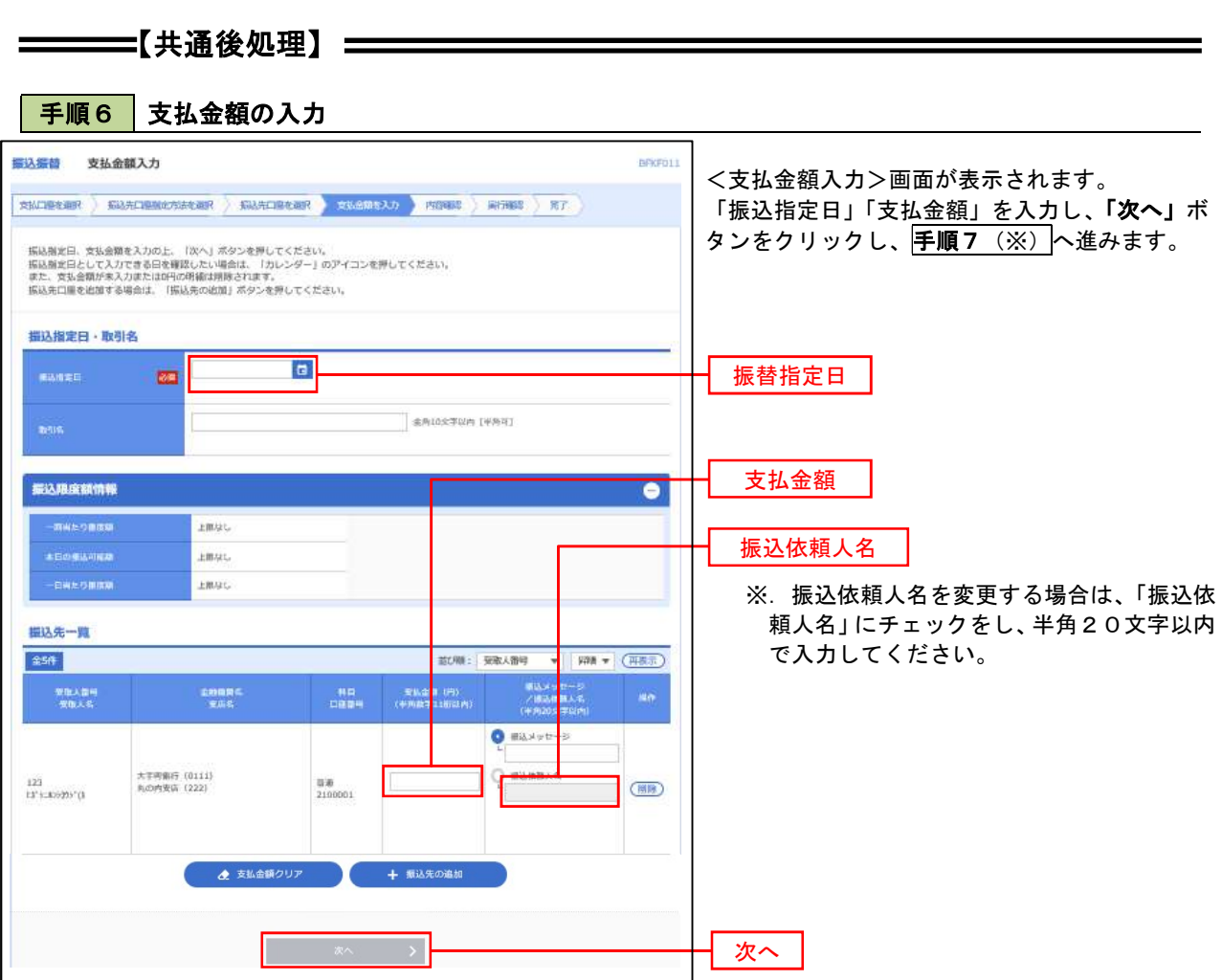

(※)

 <振込振替承認機能を利用する場合> P31 の<mark>手順 7 |へ</mark>

 <振込振替承認機能を利用しない場合> P33 の<mark>手順 7 |へ</mark>

■ <mark>手順7 |</mark> 内容確認(振込振替承認機能を利用する場合)

P30手順6からの続きです。

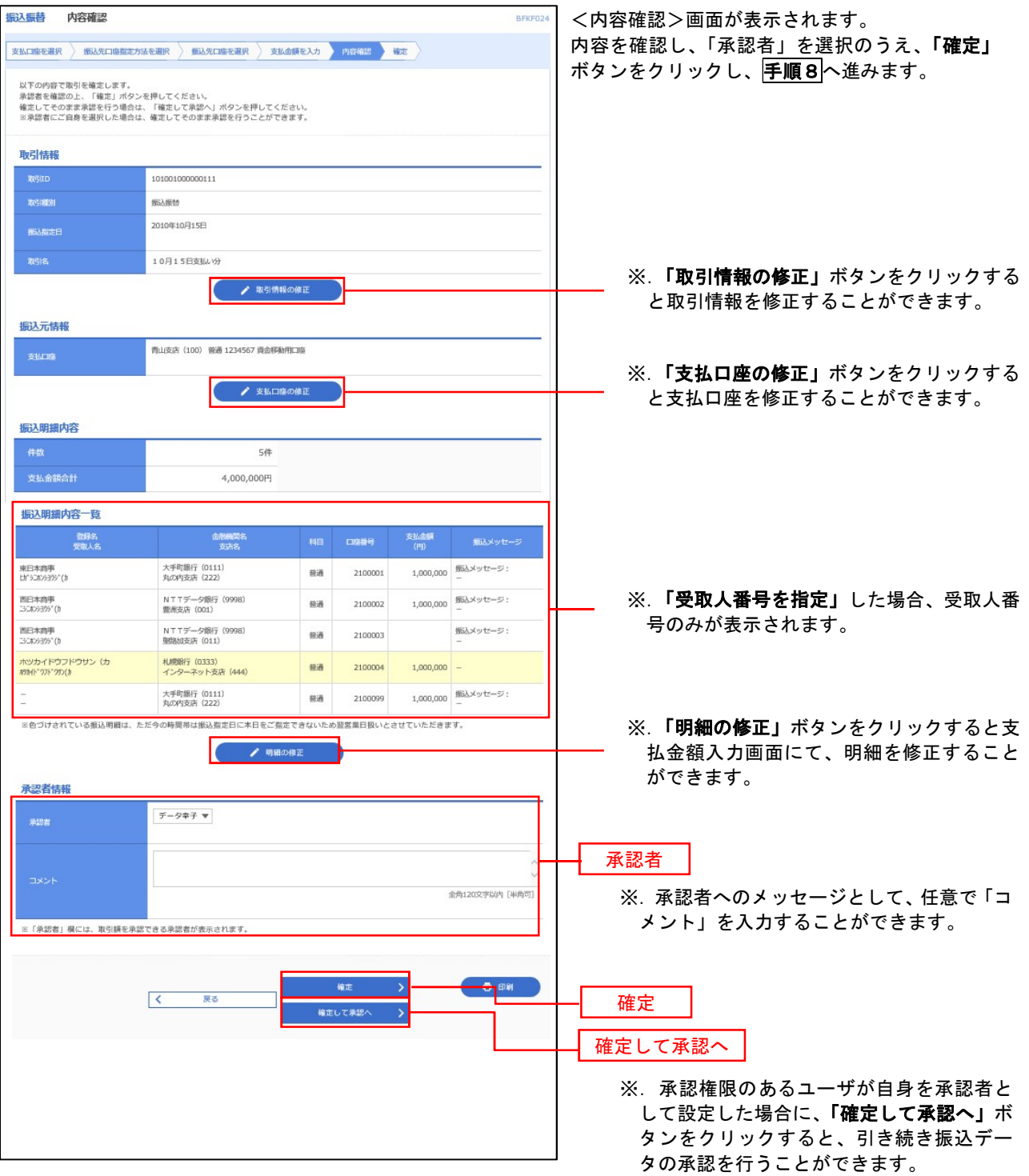

| 手順8 | 承認依頼確定結果 (振込振替承認機能を利用する場合)

P31<mark>手順7</mark>からの続きです。

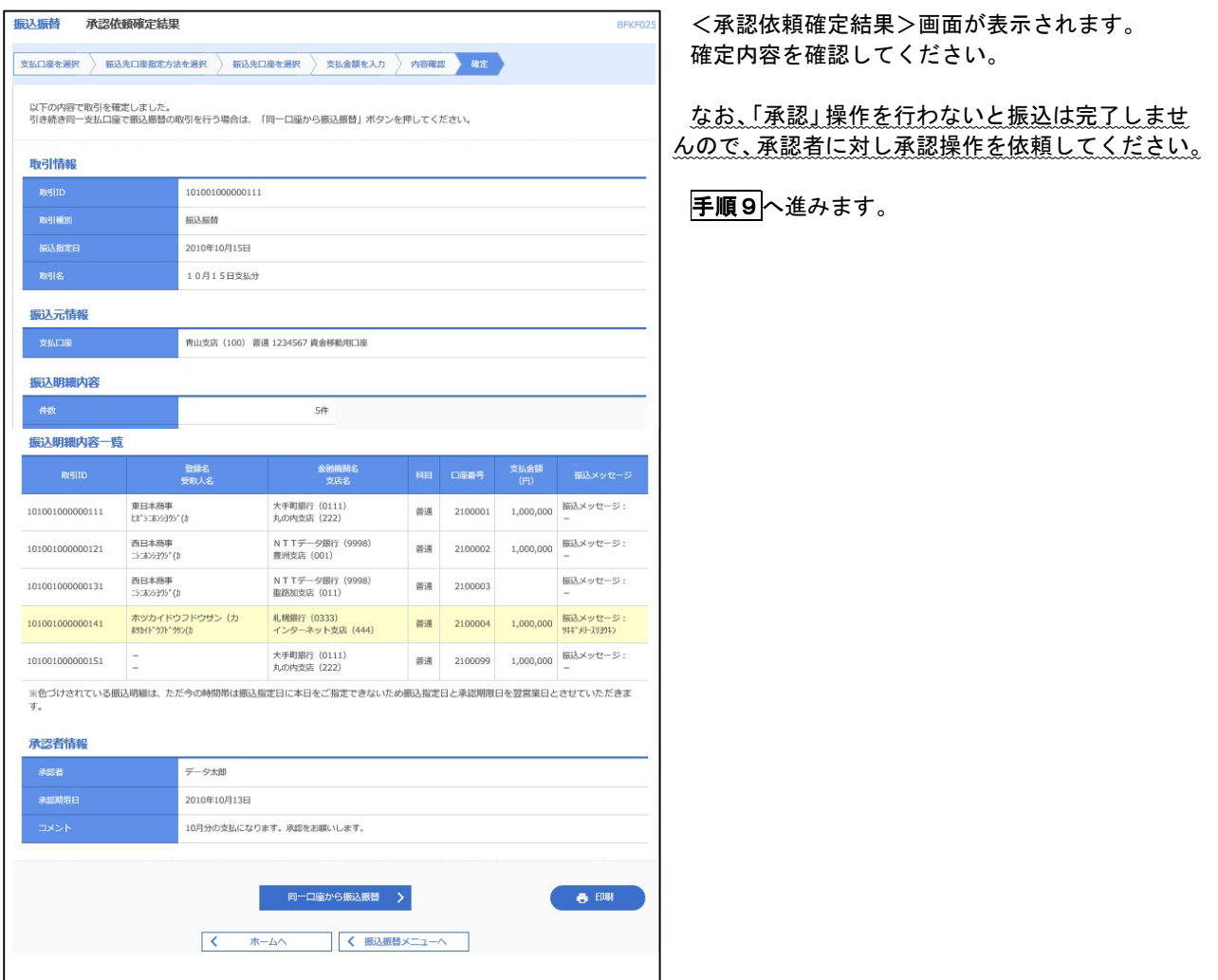

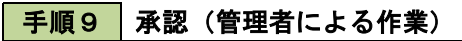

承認権限を保有するユーザ(マスターユーザや管理者ユーザ)において、「承認」操作を実施してください。
■ 手順7 | 内容確認(振込振替承認機能を利用しない場合)

P30手順6からの続きです。

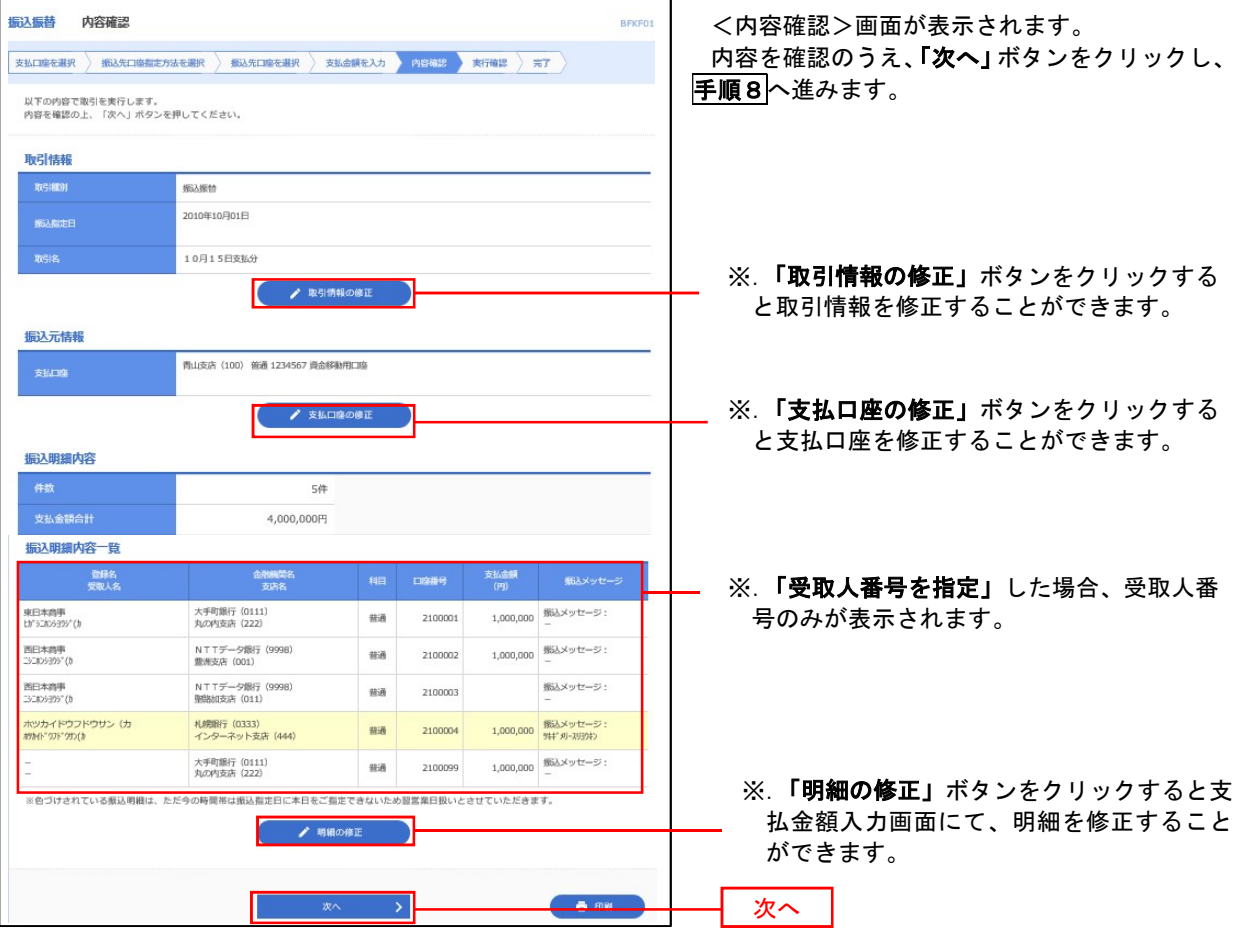

## 日 手順8 暗証番号入力(振込振替承認機能を利用しない場合)

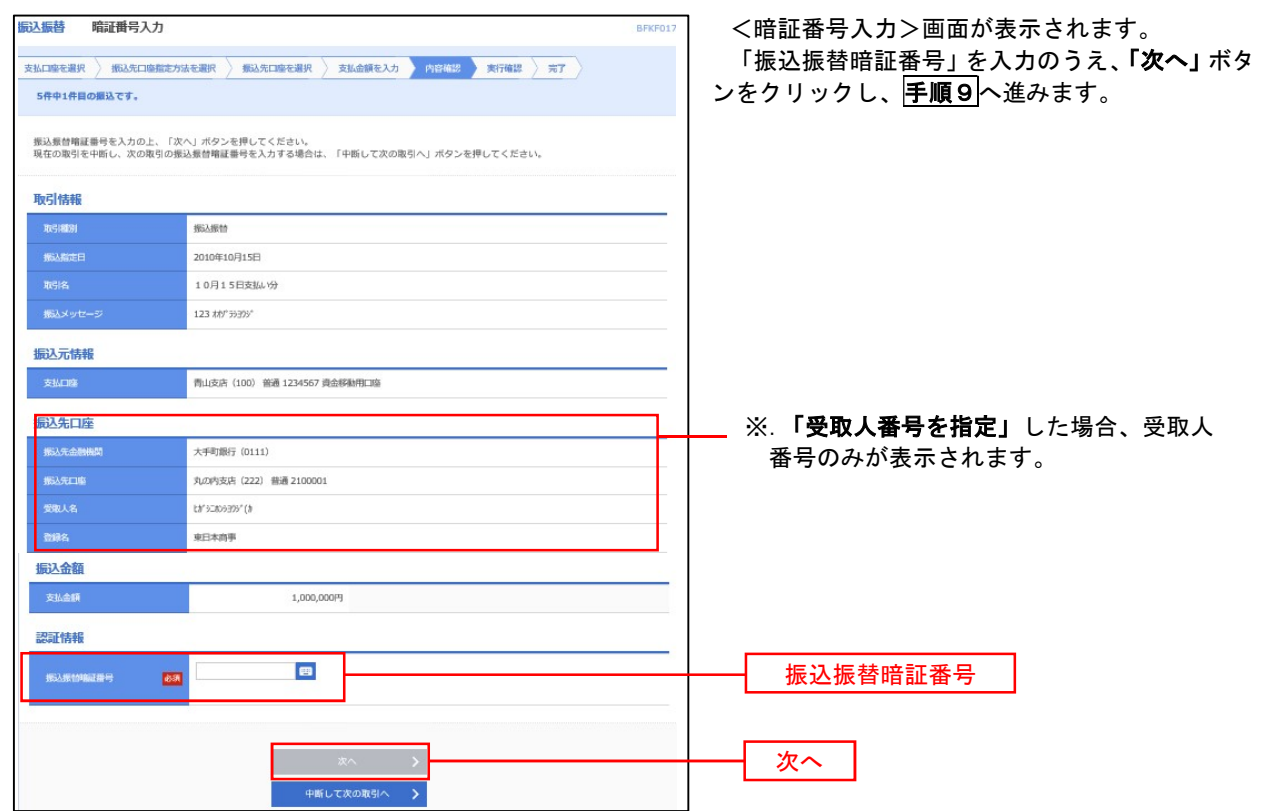

6 手順9 実行確認(振込振替承認機能を利用しない場合)

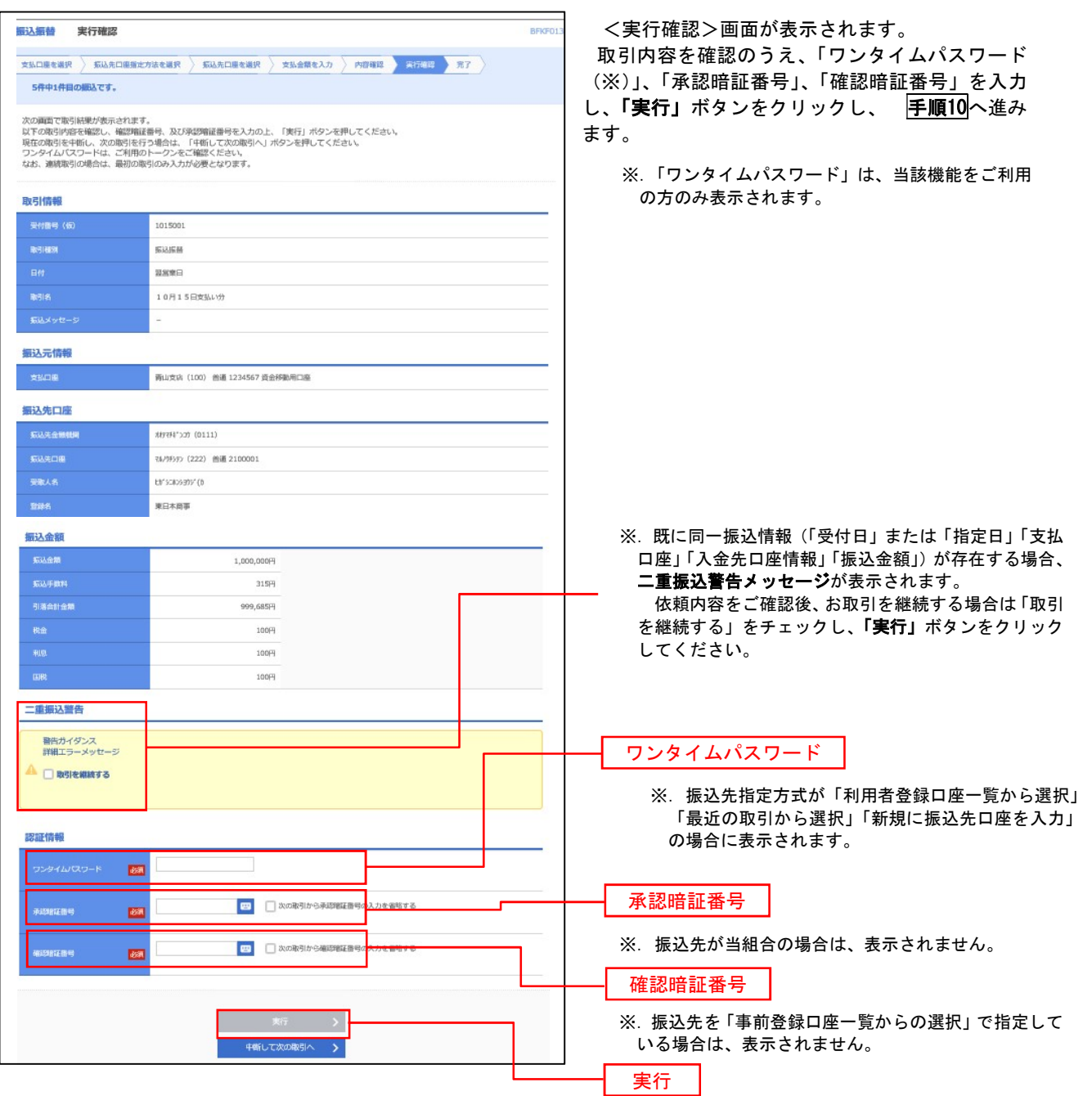

#### 手順10 | 実行結果(振込振替承認機能を利用しない場合)

<実行結果>画面が表示されます。 実行結果内容をご確認ください。

9

## 作成中振込振替データの修正・削除

 「振込振替承認機能」を利用している場合は、次のデータに対する修正・削除を行うことが可能です。 ①振込振替データを作成後で承認を得ていないデータ ②承認者から差戻しされたデータ

#### 手順1 業務の選択

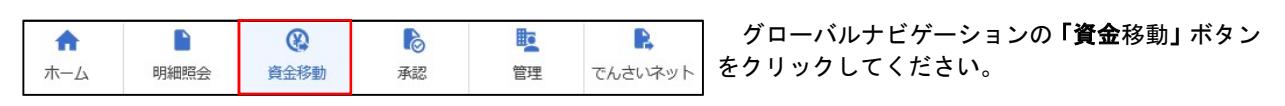

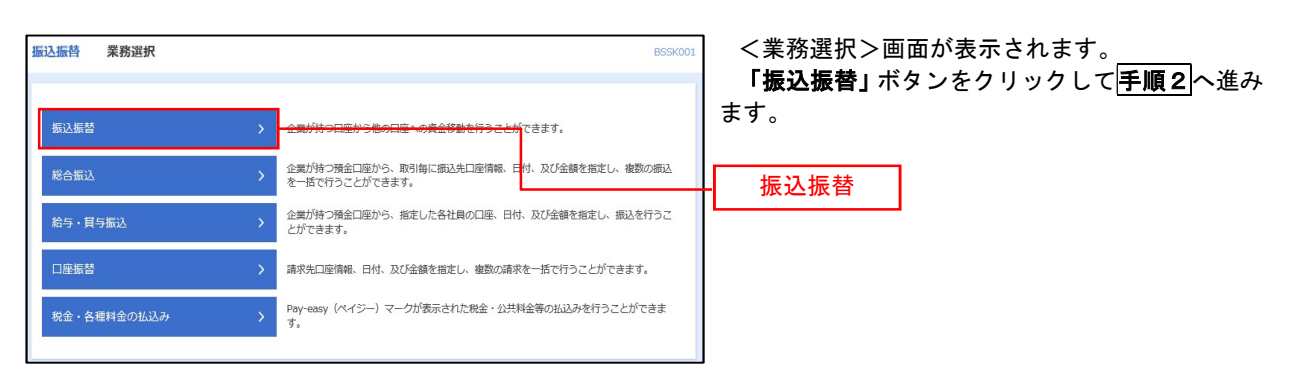

#### 手順2 作業内容の選択

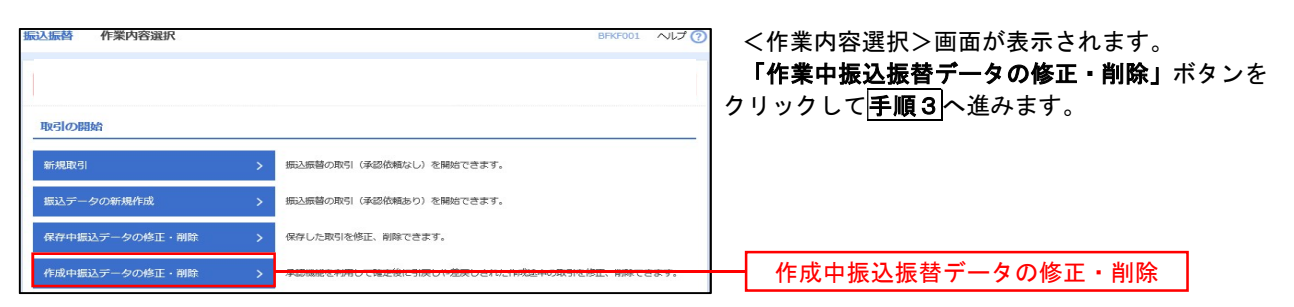

手順3 取引の選択

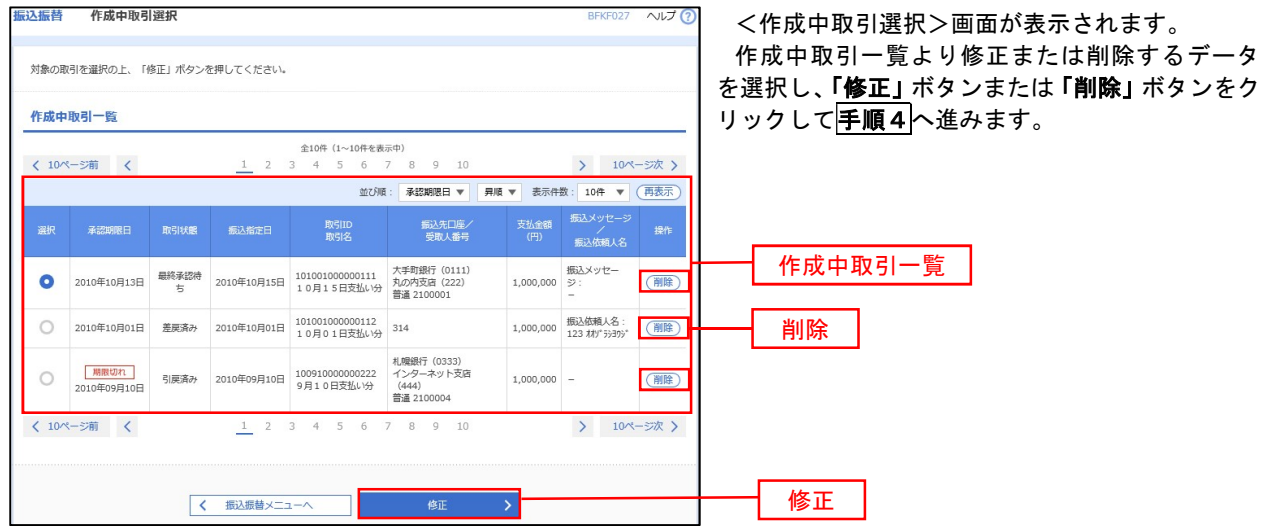

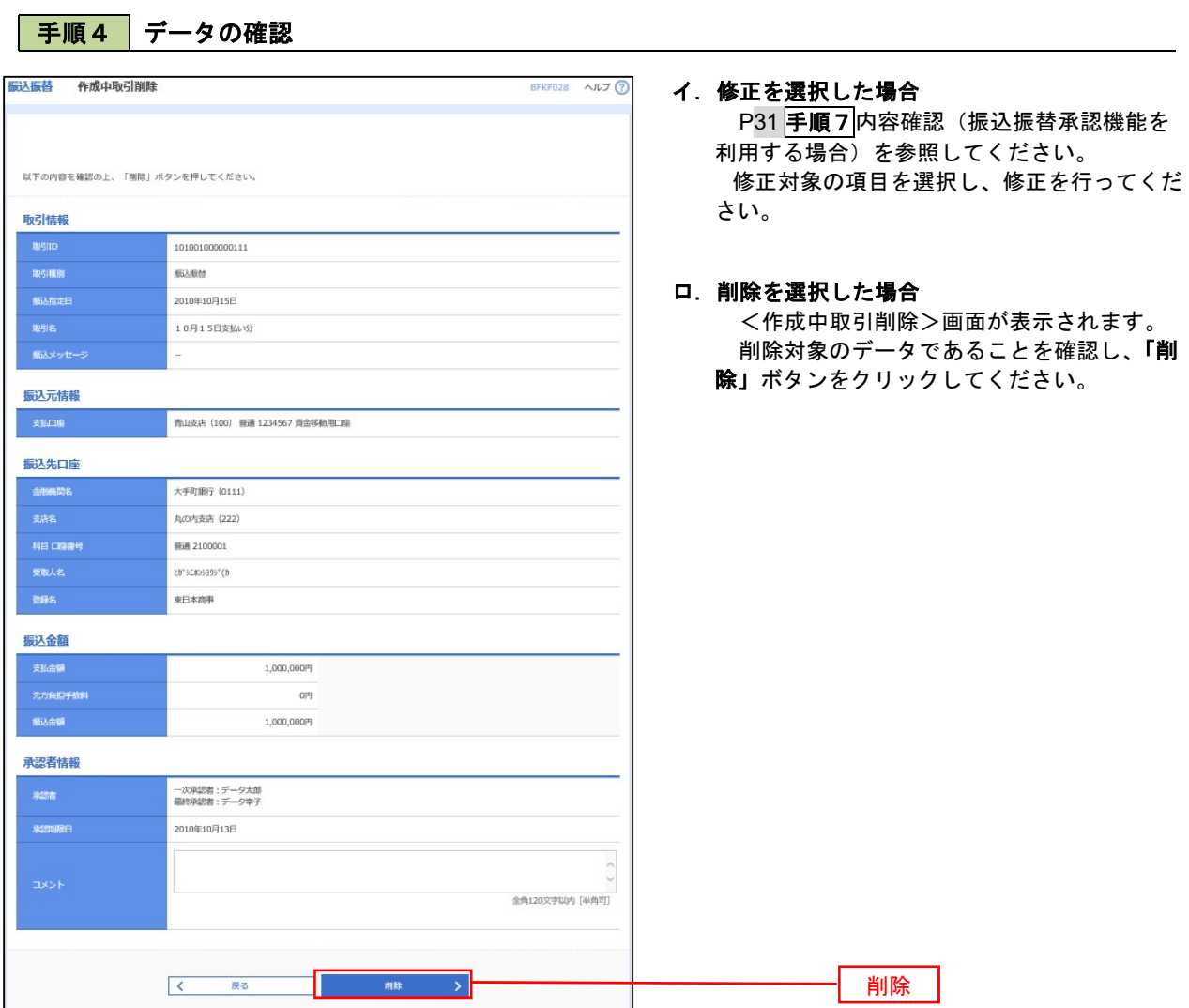

## 振込データの状況照会・取消

過去に行った取引の状況照会や、予約中(振込指定日未到来データ)取引の取消が可能です。

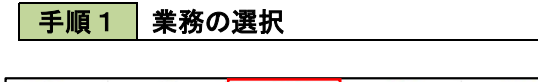

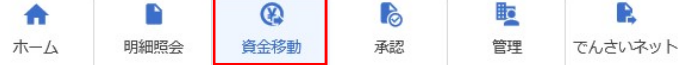

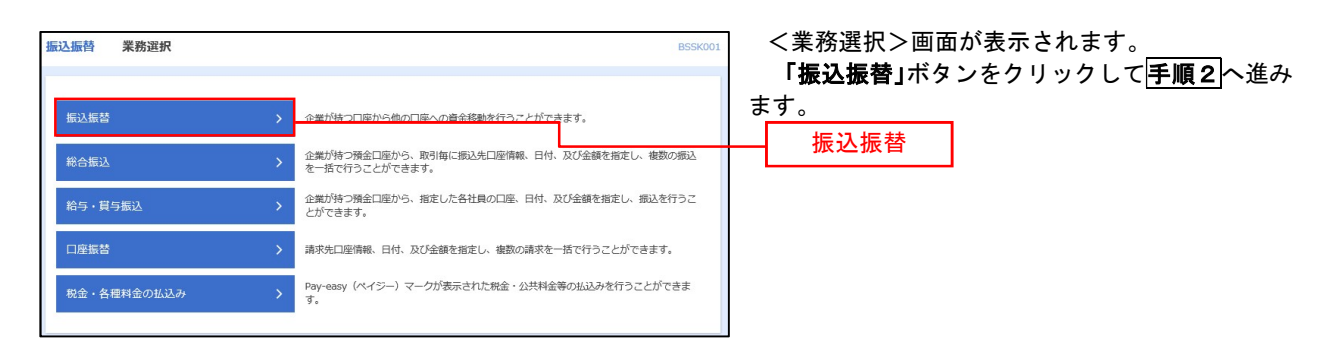

#### |手順2 || 照会方法の選択(振込振替承認機能を利用している場合)

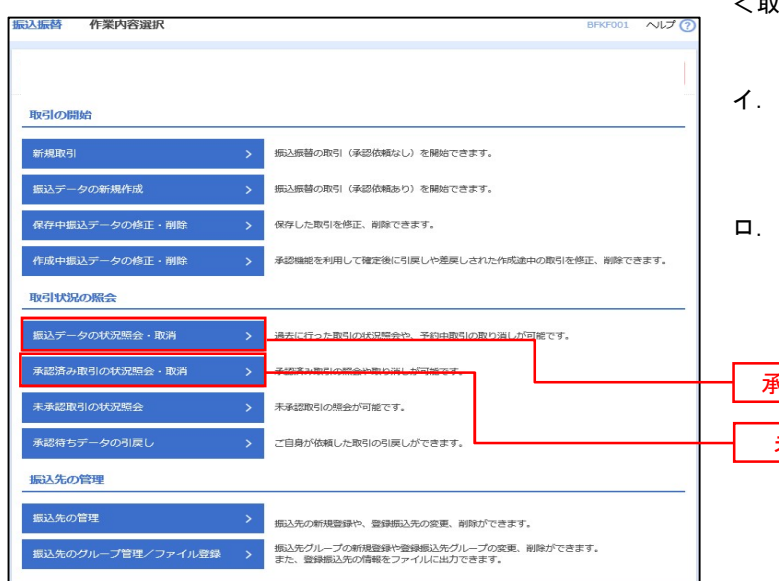

<取引状況照会方法選択>画面が表示されます。

グローバルナビゲーションの「資金移動」ボタン

をクリックしてください。

- イ.承認済み取引の照会・取消を実施する場合 「承認済み取引の状況照会」ボタンをクリッ クし、P39手順3へ進みます。
- 未承認取引の照会を実施する場合 「未承認取引の状況照会」ボタンをクリック し、P39手順3へ進みます。

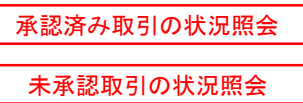

## 日手順3 取引の選択(振込振替承認機能を利用している場合)

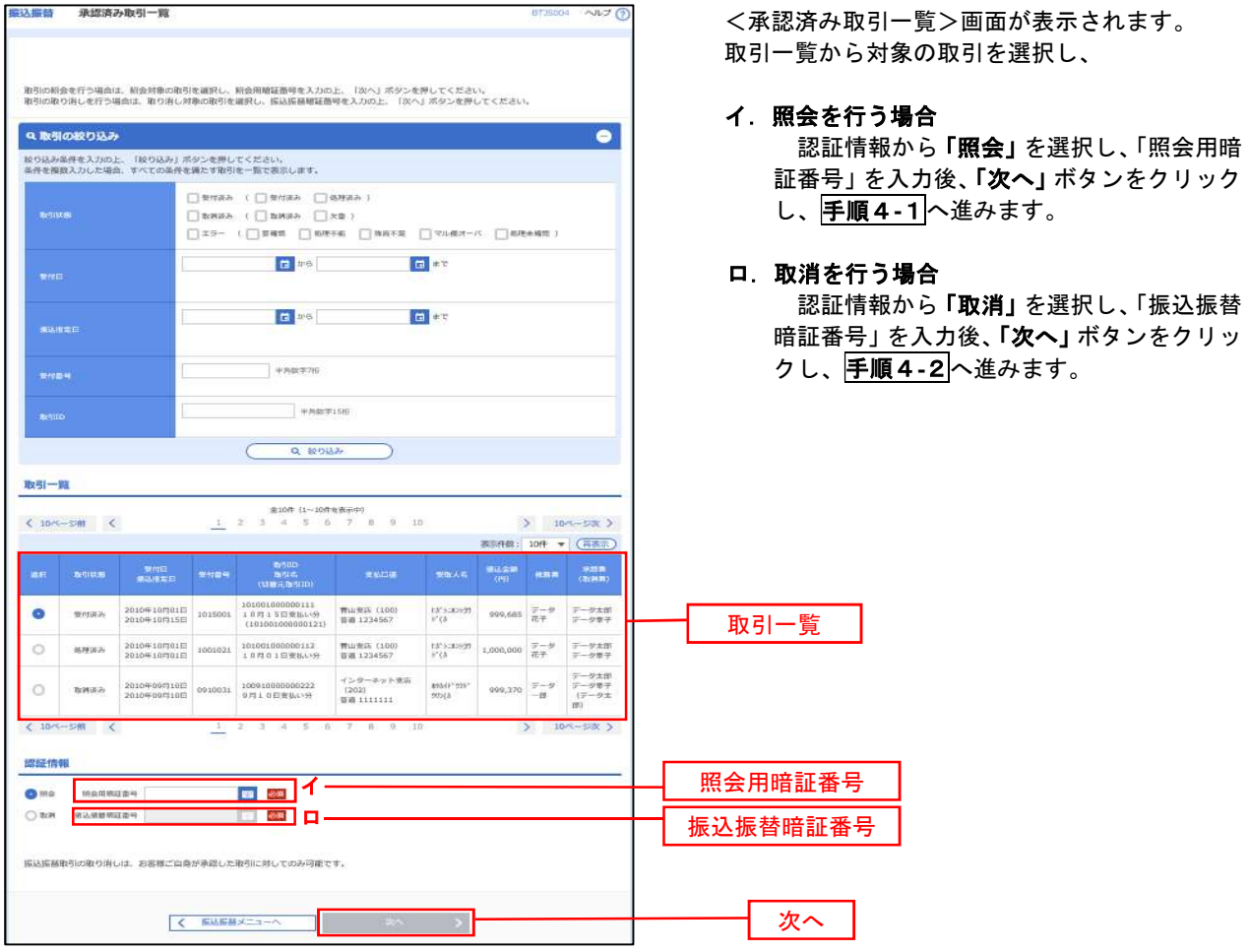

#### | 手順4-1 | 照会結果 (振込振替承認機能を利用している場合)

<承認済み取引照会結果>画面が表示されます。 照会結果をご確認ください。

## | 手順4-2 取消内容の確認(振込振替承認機能を利用している場合)

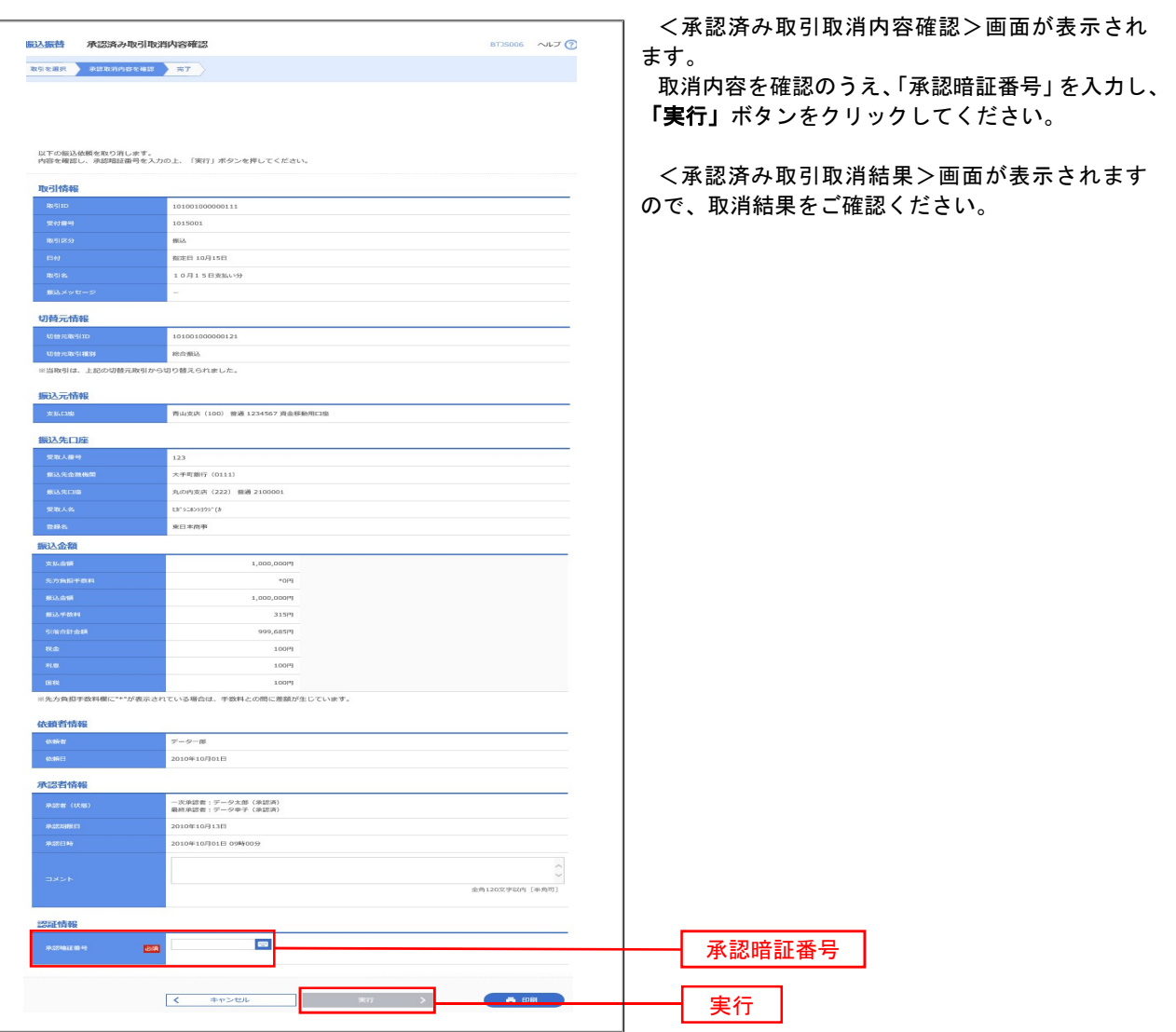

## 日のよう 取引の選択(振込振替承認機能を利用している場合)

## P38<mark>手順2</mark>からの続きです。

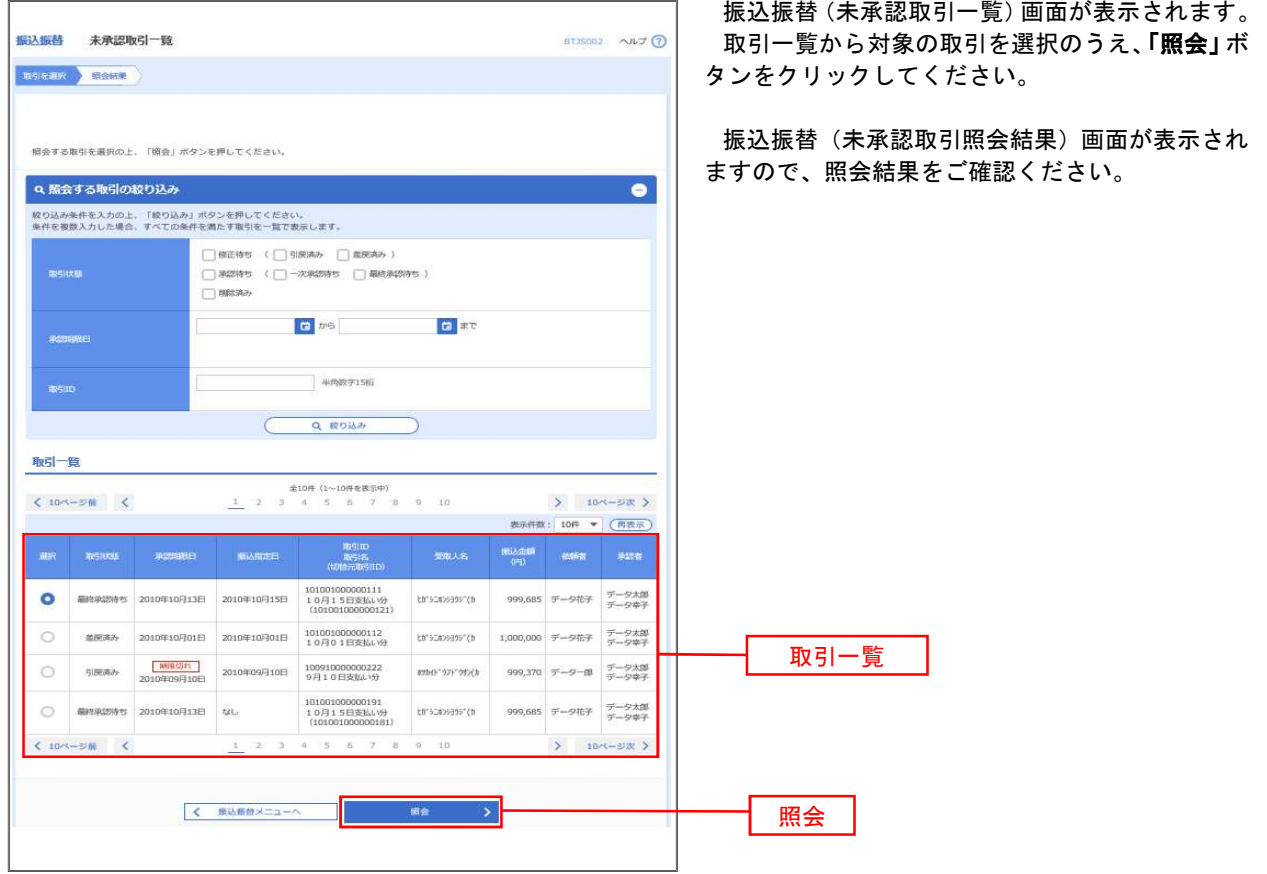

#### 日 千順2 作業内容の選択(振込振替承認機能を利用していない場合)

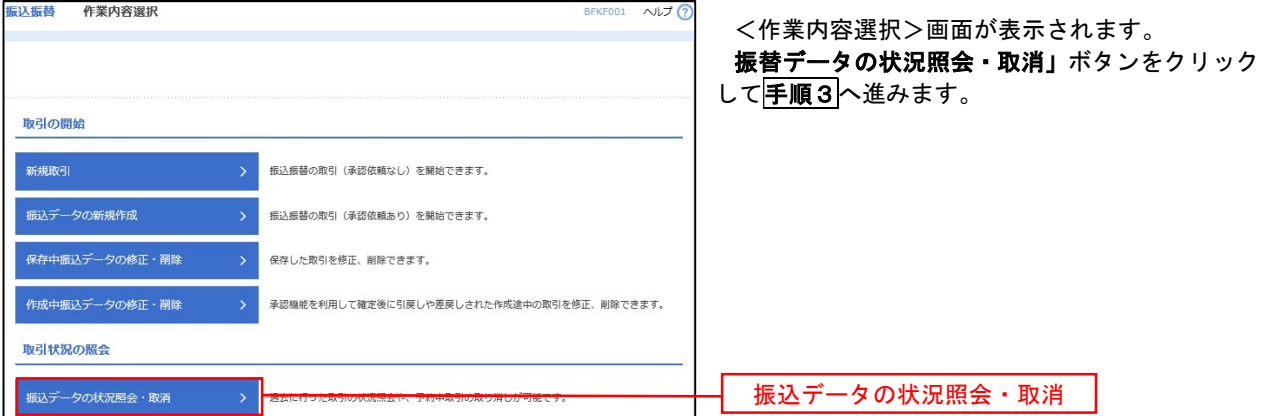

#### 5 手順3 取引の選択(振込振替承認機能を利用していない場合)

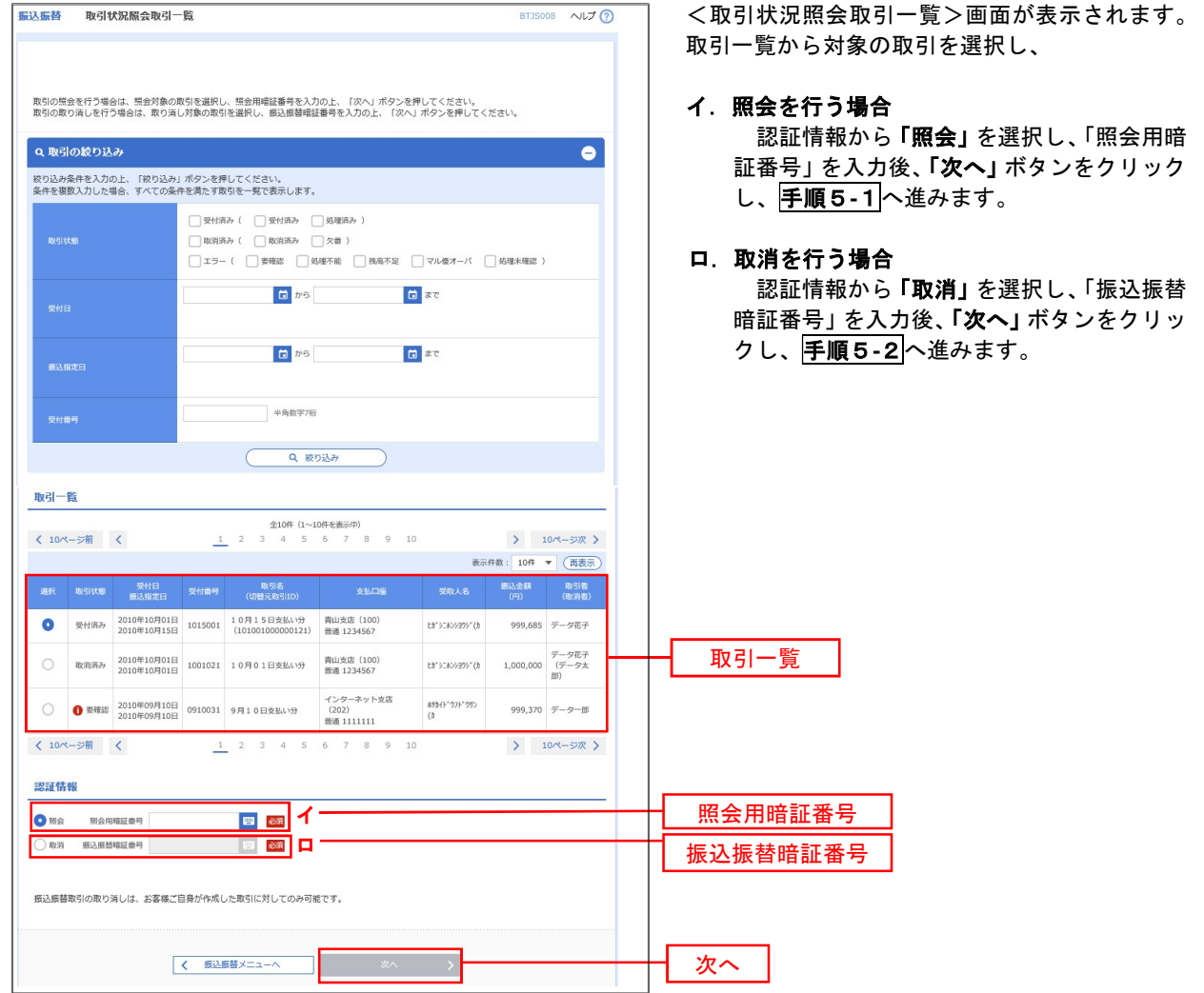

#### ■ 手順4-1 | 照会結果 (振込振替承認機能を利用していない場合)

<取引状況照会結果>画面が表示されます。 照会結果をご確認ください。

#### 千順4-2 取消内容の確認(振込振替承認機能を利用していない場合)

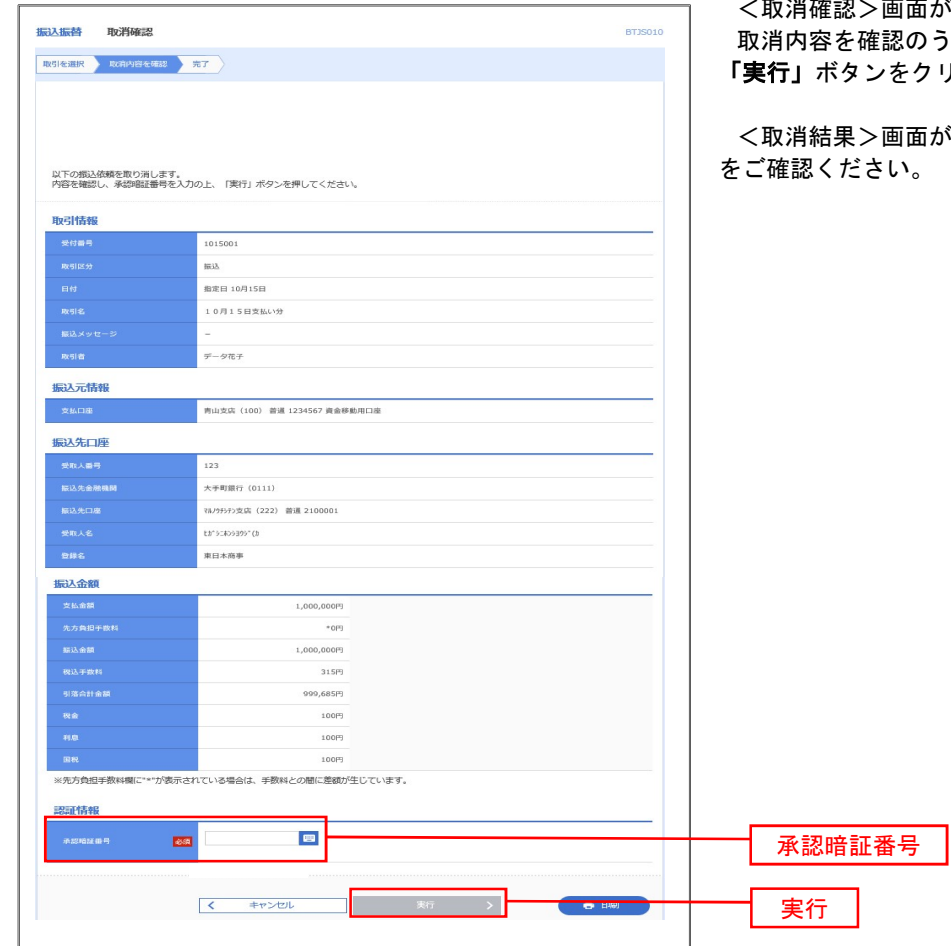

<取消確認>画面が表示されます。 うえ、「承認暗証番号」を入力し、 りックしてください。

が表示されますので、取消結果

## 承認待ちデータの引戻し(振込振替承認機能を利用している場合のみ)

 操作者本人が取引を確定し、現在承認待ちとなっているデータを取消すことができます。 ※.承認済のデータは操作者本人よる引戻しができないため、承認者に承認取消しを依頼してください。

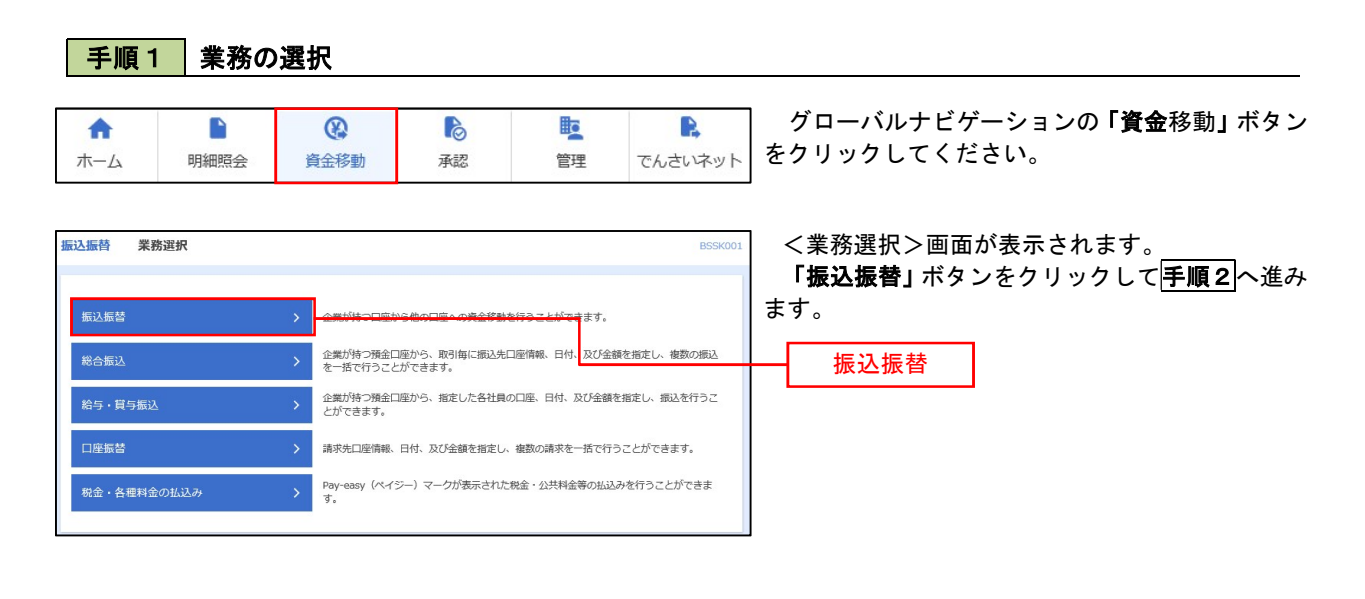

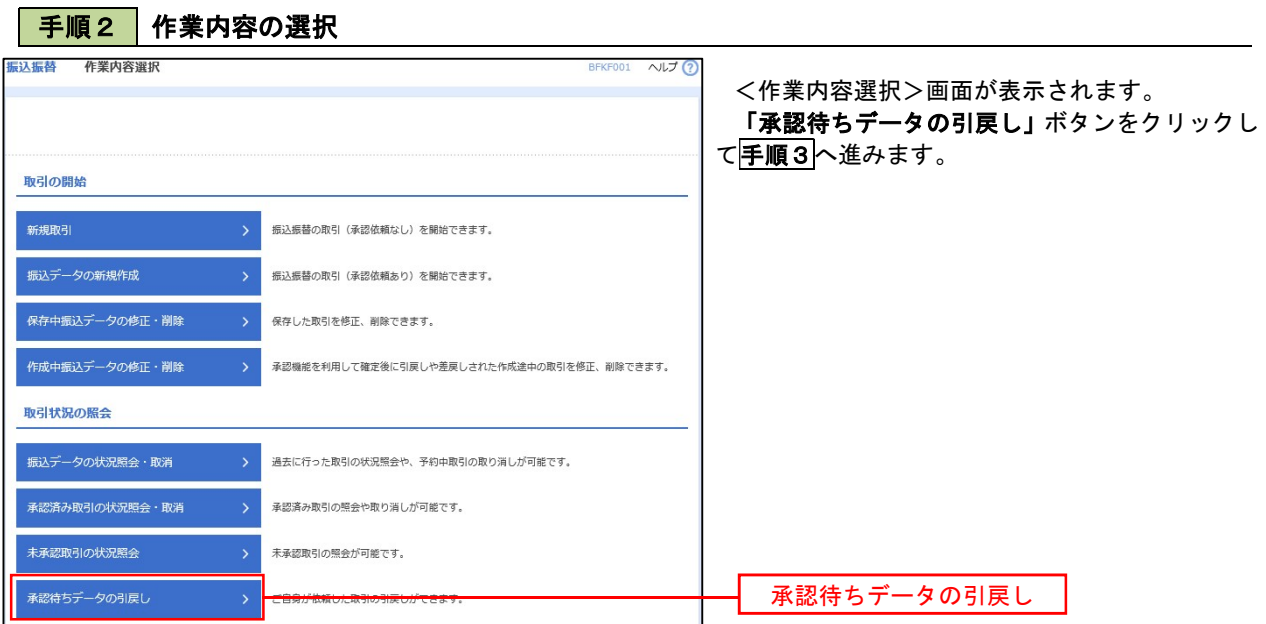

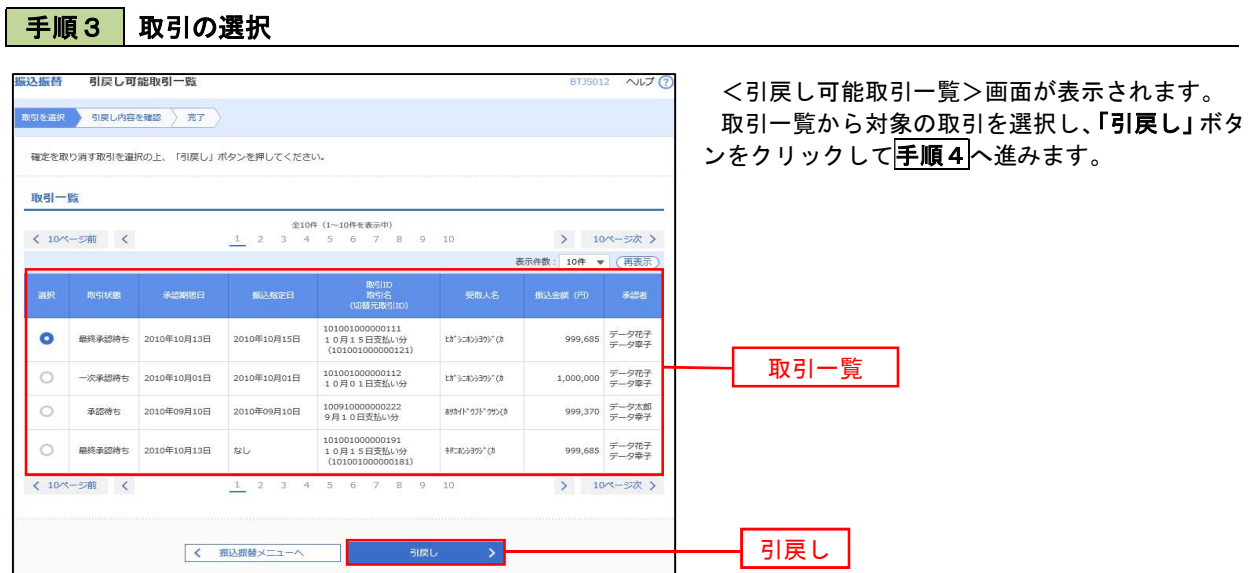

#### 手順4 引戻し内容の確認

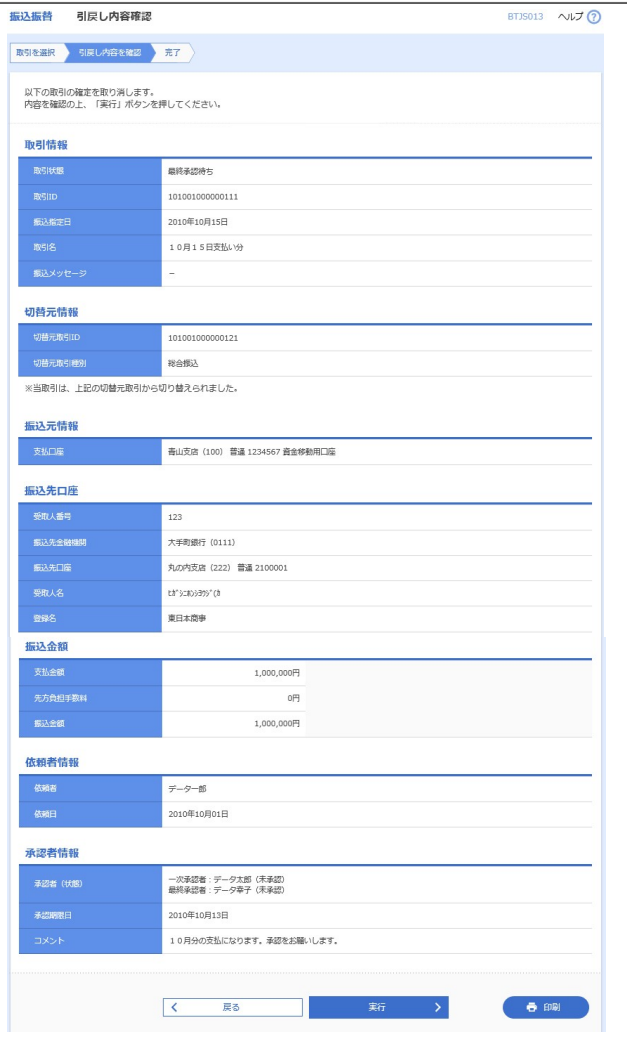

<引戻し内容確認>画面が表示されます。 引戻し内容を確認のうえ、「実行」ボタンをクリッ クしてください。

<引戻し結果>画面が表示されますので、引戻し 結果をご確認ください。

# 総合振込、給与・賞与振込(データ伝送)

## 総合振込データの新規作成

 お客様が持つ預金口座から、取引毎に振込先口座情報および、日付、金額を指定し、複数の振込を一括で行う ことができます

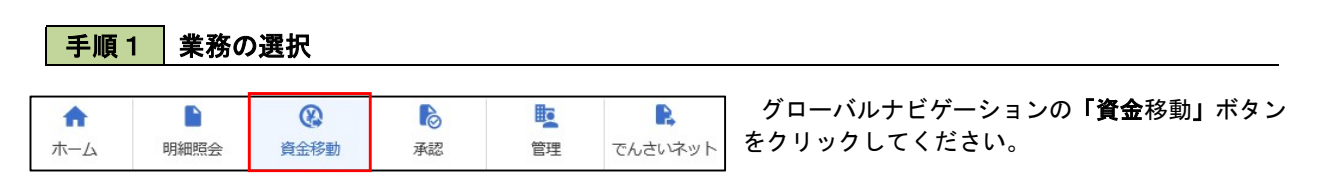

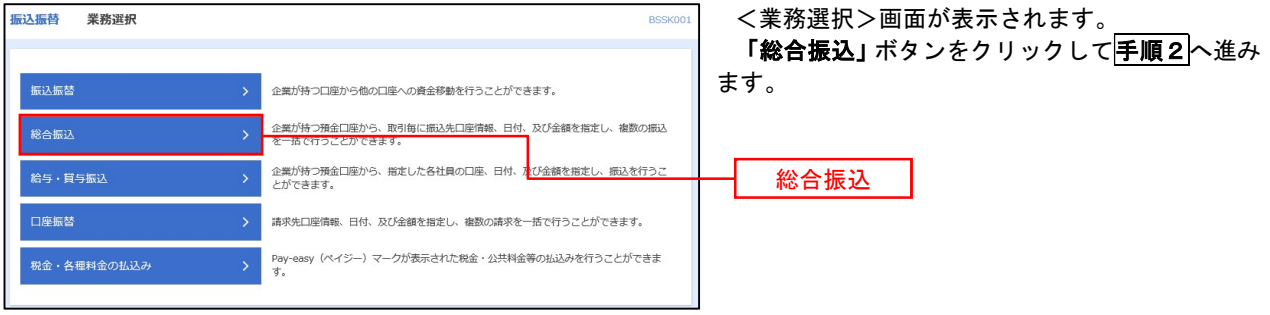

#### 手順2 作業内容の選択

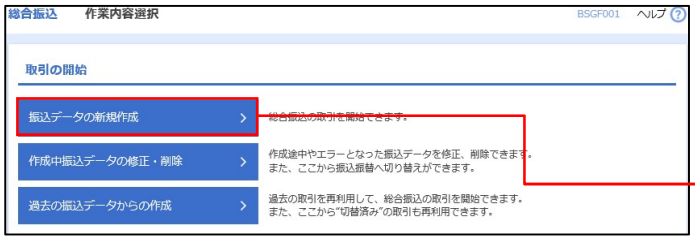

<作業内容選択>画面が表示されます。 「振込データの新規作成」ボタンをクリックして 手順3へ進みます。

振込データの新規作成

手順3 振込元情報の入力

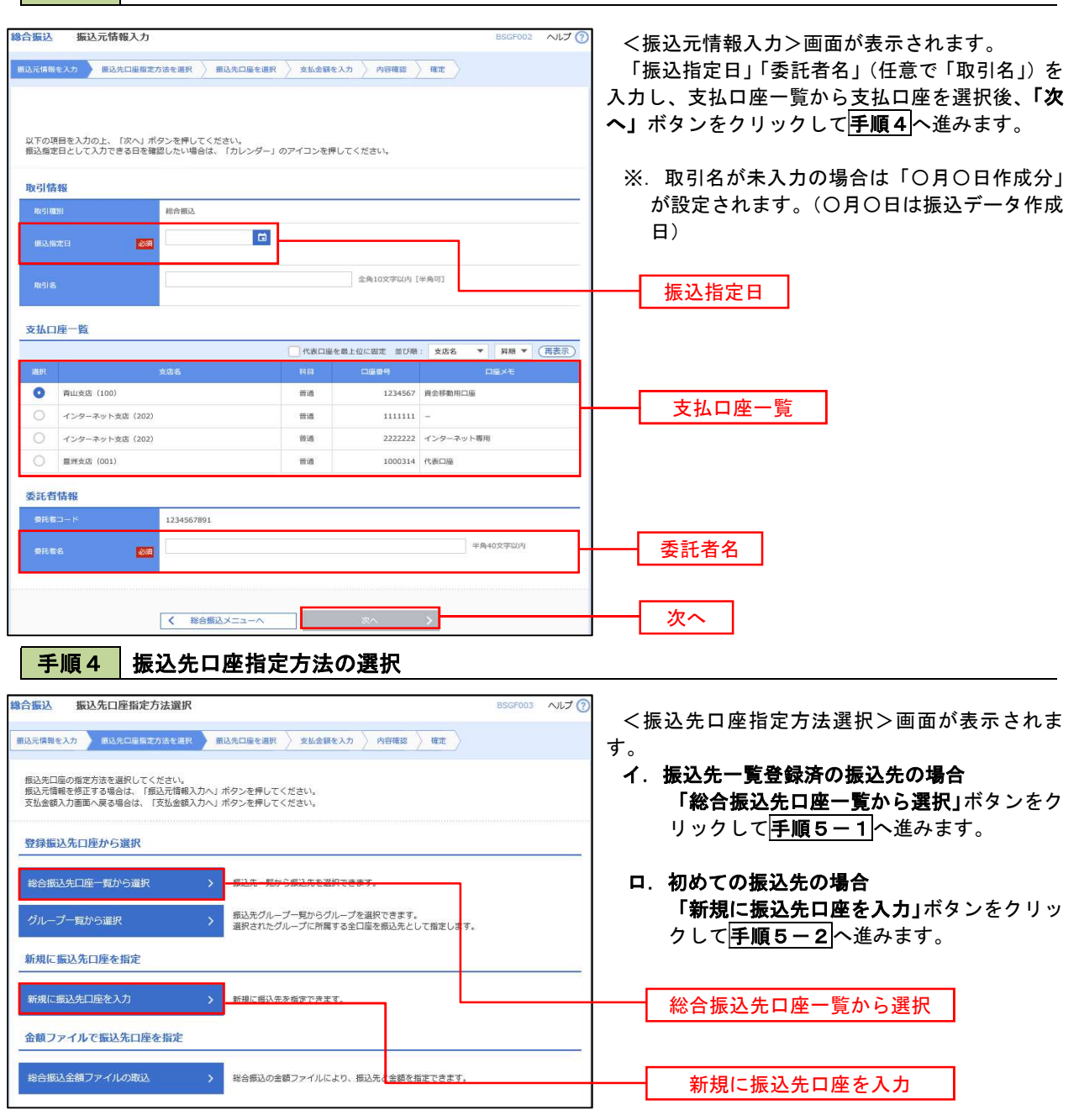

※.「グループ一覧から選択」ボタンをクリックすると、振込先グループ一覧からグループを選択できます。 選択したグループに所属する全口座を振込先として指定します。 予め振込先を登録しておくことで、支払日毎、支払先毎等、振込先を目的に応じて分類することが可能です。

 <振込先グループの作成方法> ①「振込先の管理」メニューの「グループの登録/変更/削除」により振込先グループを事前に 作成します。(P77) ②手順5-2の画面で新規の振込先口座を登録(振込先一覧への登録)するとともに、①で作成 した所属グループに登録します。

### | 手順5-1 | 振込先口座の選択(総合振込先口座一覧から選択)

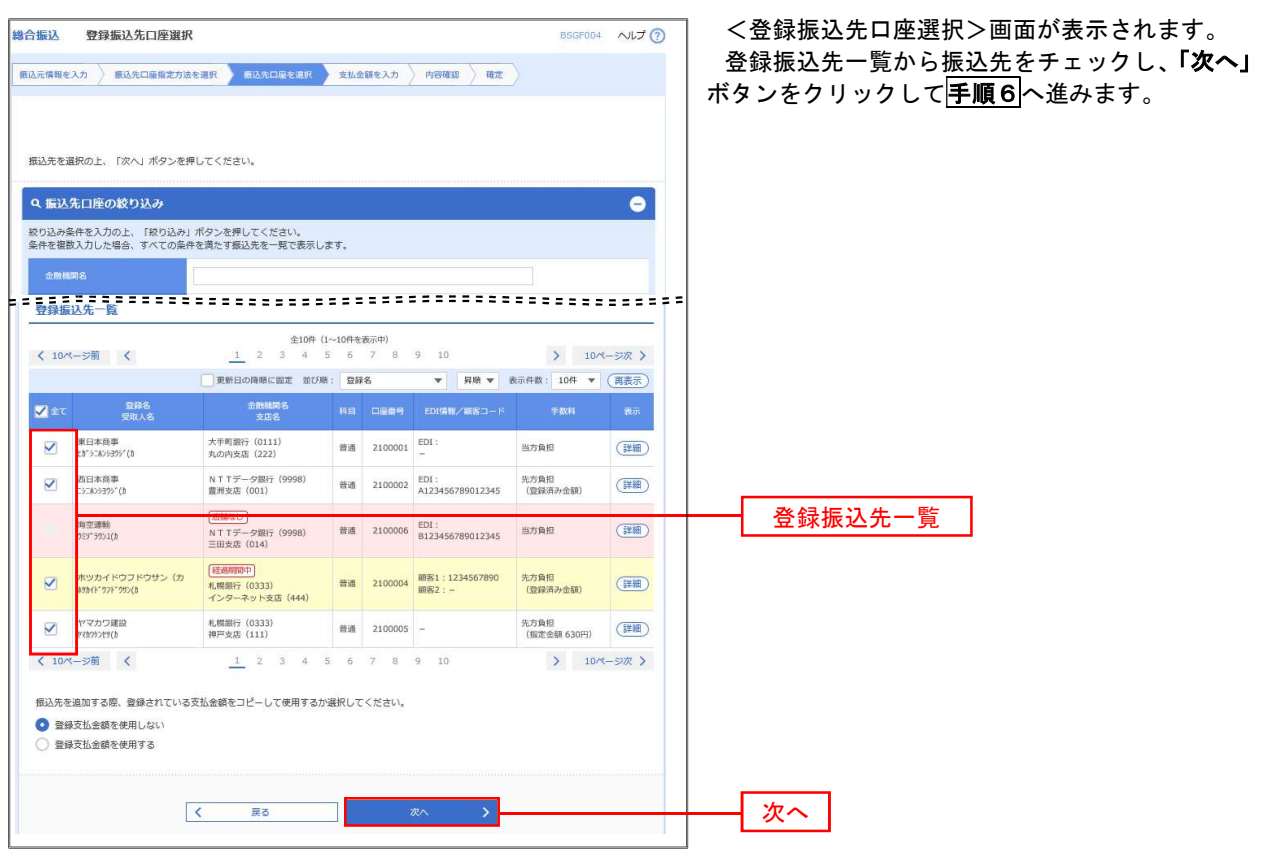

# ■ 手順5-2 | 振込先口座の選択 (新規に振込先口座を入力)

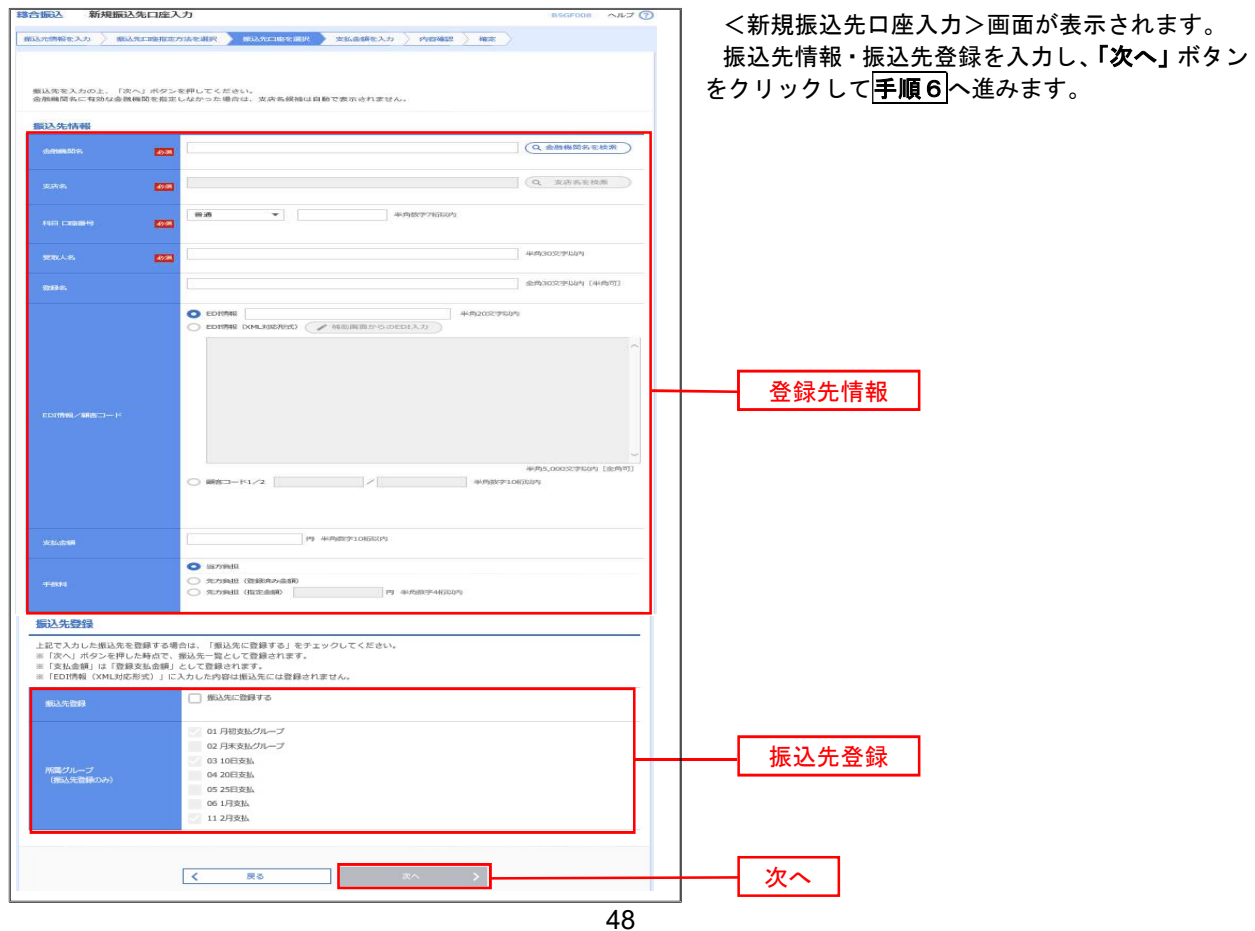

■ 手順6 | 支払金額の入力

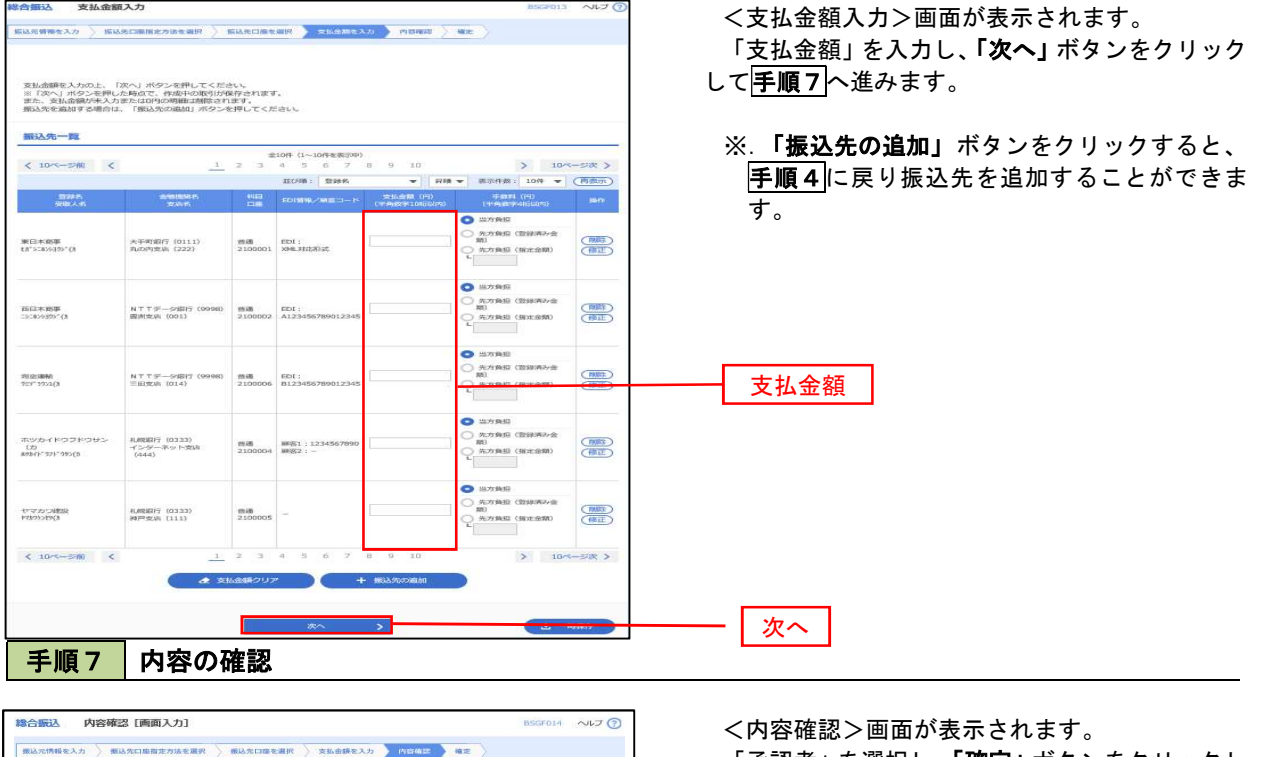

「承認者」を選択し、「確定」ボタンをクリックし てください。

<確定結果>画面が表示されますので、確定内容 をご確認ください。

- すると、「振込元情報修正」画面にて取引・振込 元情報を修正することができます。
- 払金額入力」画面にて明細を修正することがで きます。
- 意で入力することができます。
- 承認権限のあるユーザが、自身を承認者として 設定した場合に、引き続き振込データの承認を 行うことができます。

確定

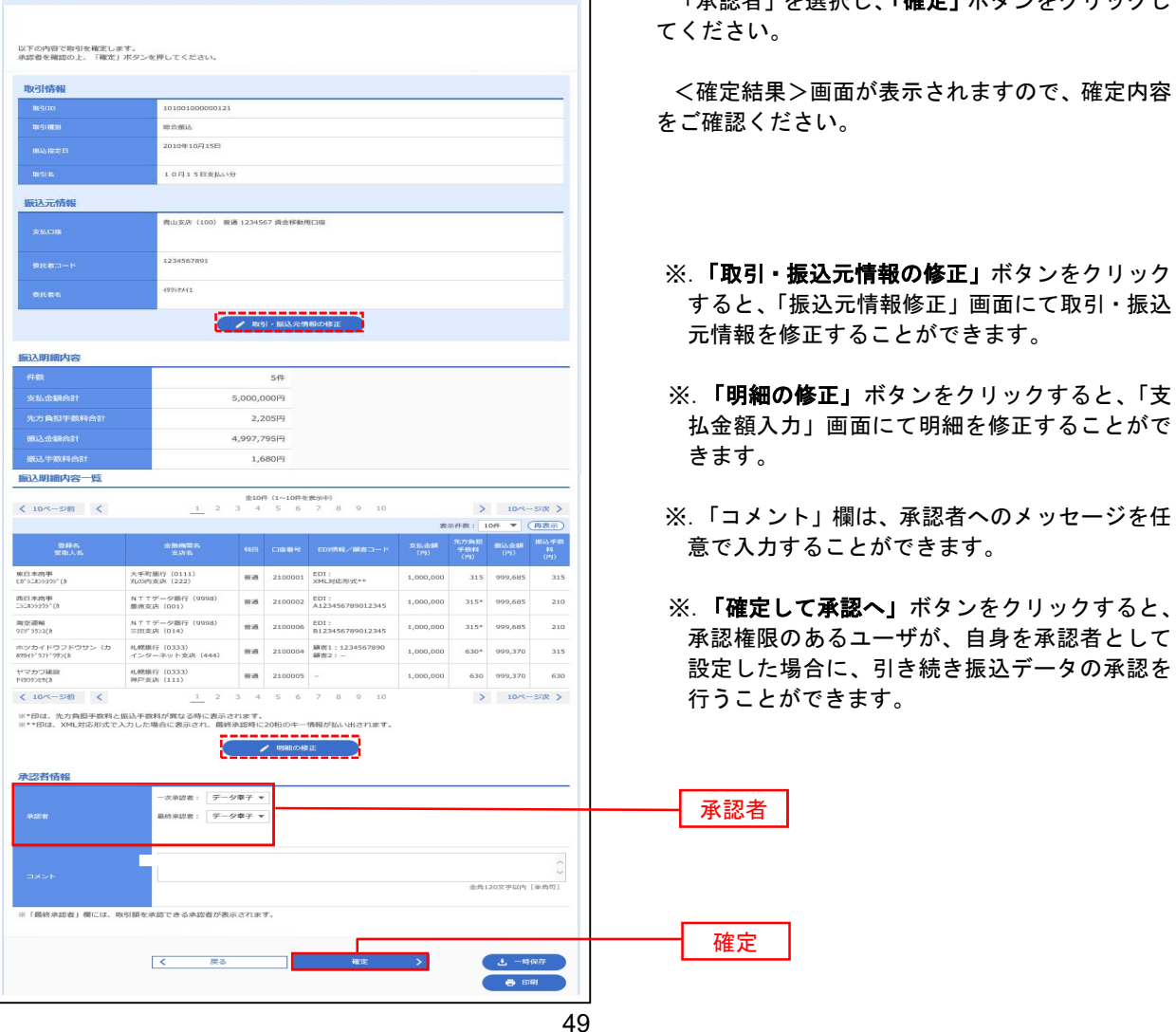

## 給与・賞与振込データの新規作成

 お客様が持つ預金口座から、指定した各社員の口座および、日付、金額を指定し、複数の振込を一括で行う ことができます

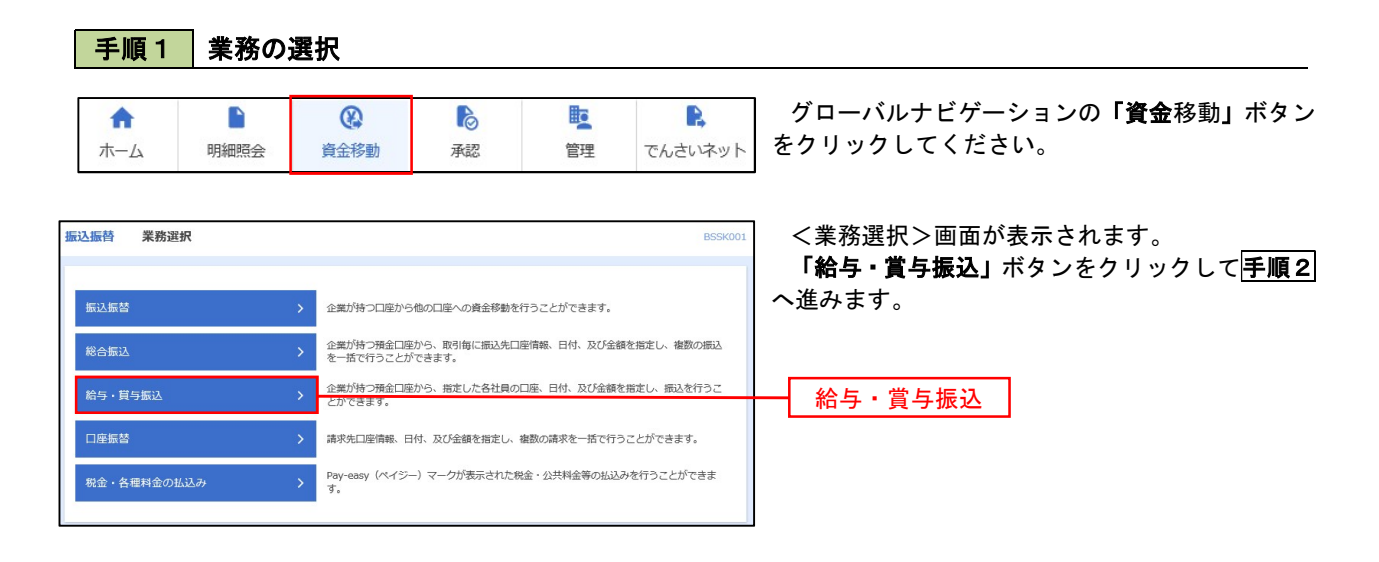

手順2 作業内容の選択

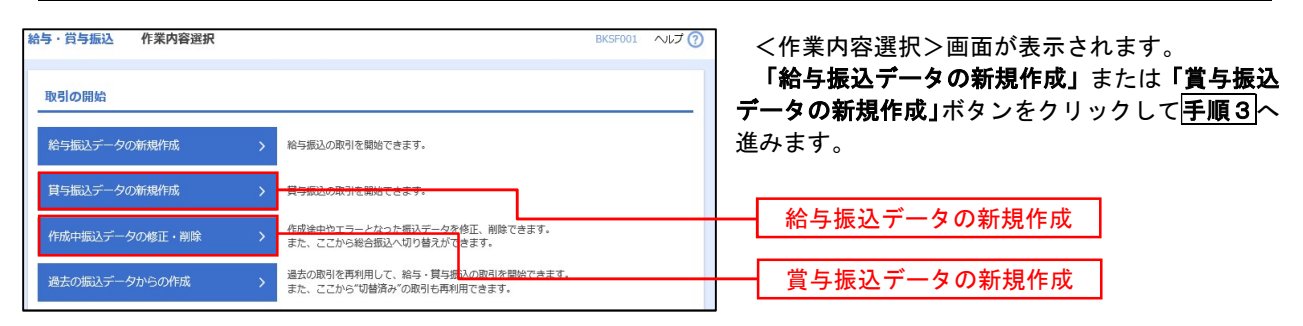

手順3 振込元情報の入力

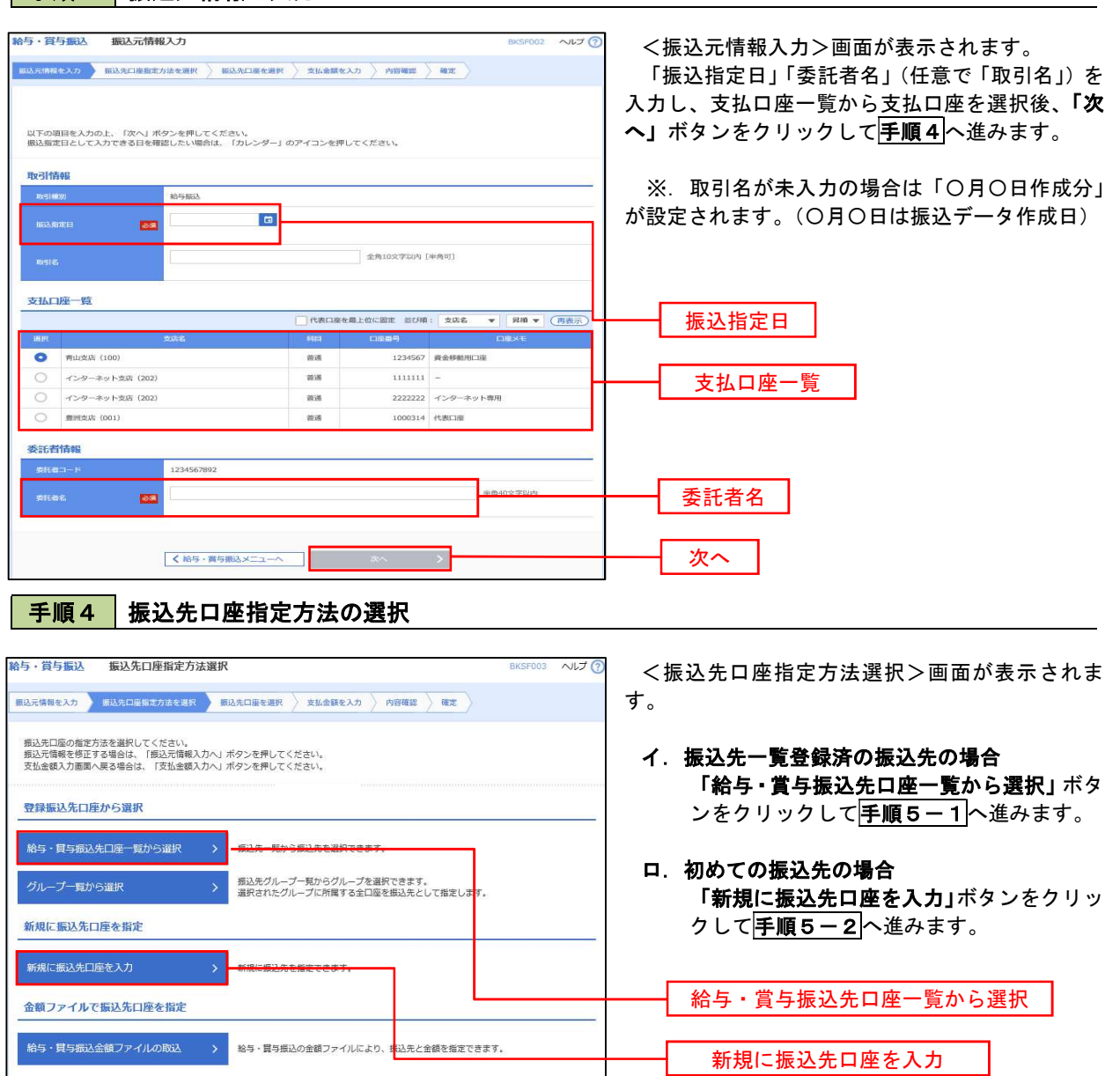

※.「グループ一覧から選択」ボタンをクリックすると、振込先グループ一覧からグループを選択できます。 選択したグループに所属する全口座を振込先として指定します。 予め振込先を登録しておくことで、支払日毎、支払先毎等、振込先を目的に応じて分類することが可能です。

 <振込先グループの作成方法> ①「振込先の管理」メニューの「グループの登録/変更/削除」により振込先グループを事前に 作成します。(P77) ②手順5-2の画面で新規の振込先口座を登録(振込先一覧への登録)するとともに、①で作成 した所属グループに登録します。

## | 手順5-1 | 振込先口座の選択 (振込先口座一覧から選択)

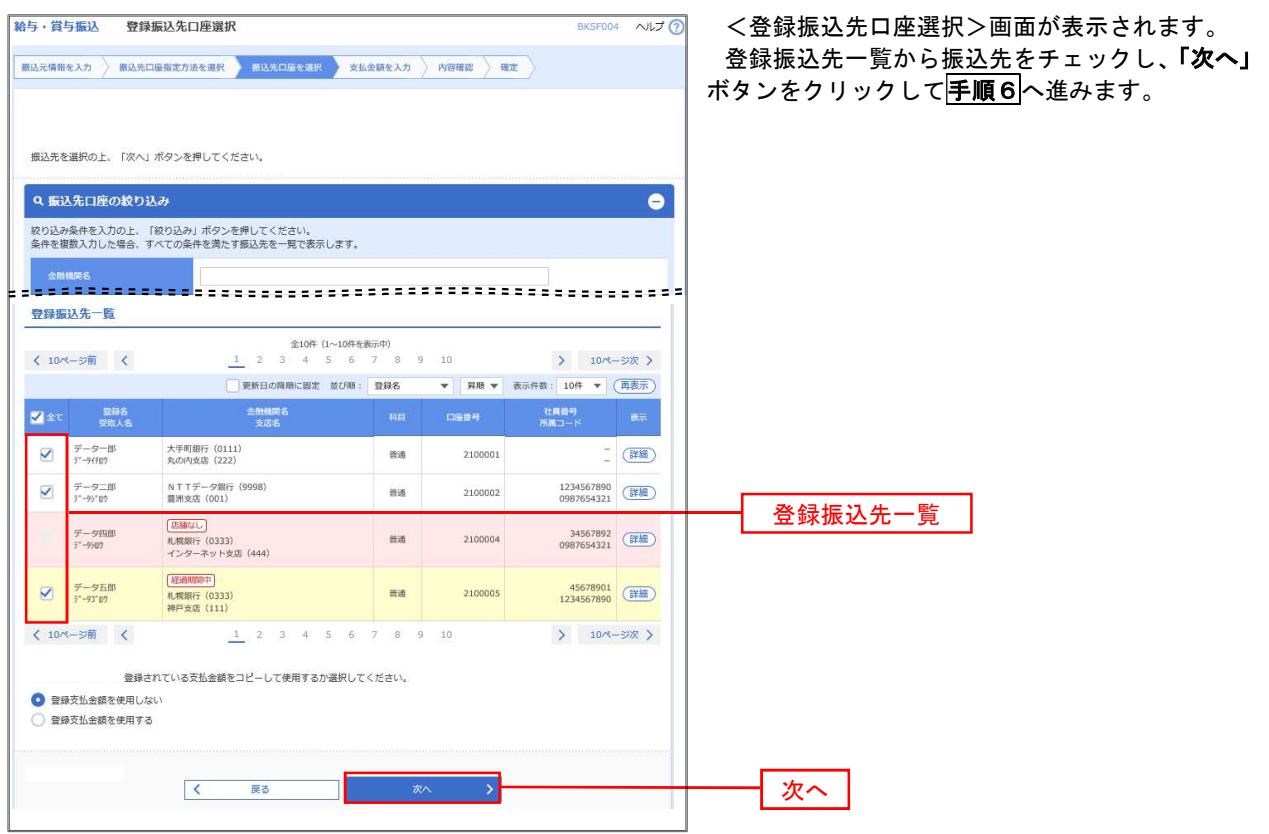

## ■ 手順5-2 | 振込先口座の選択 (新規に振込先口座を入力)

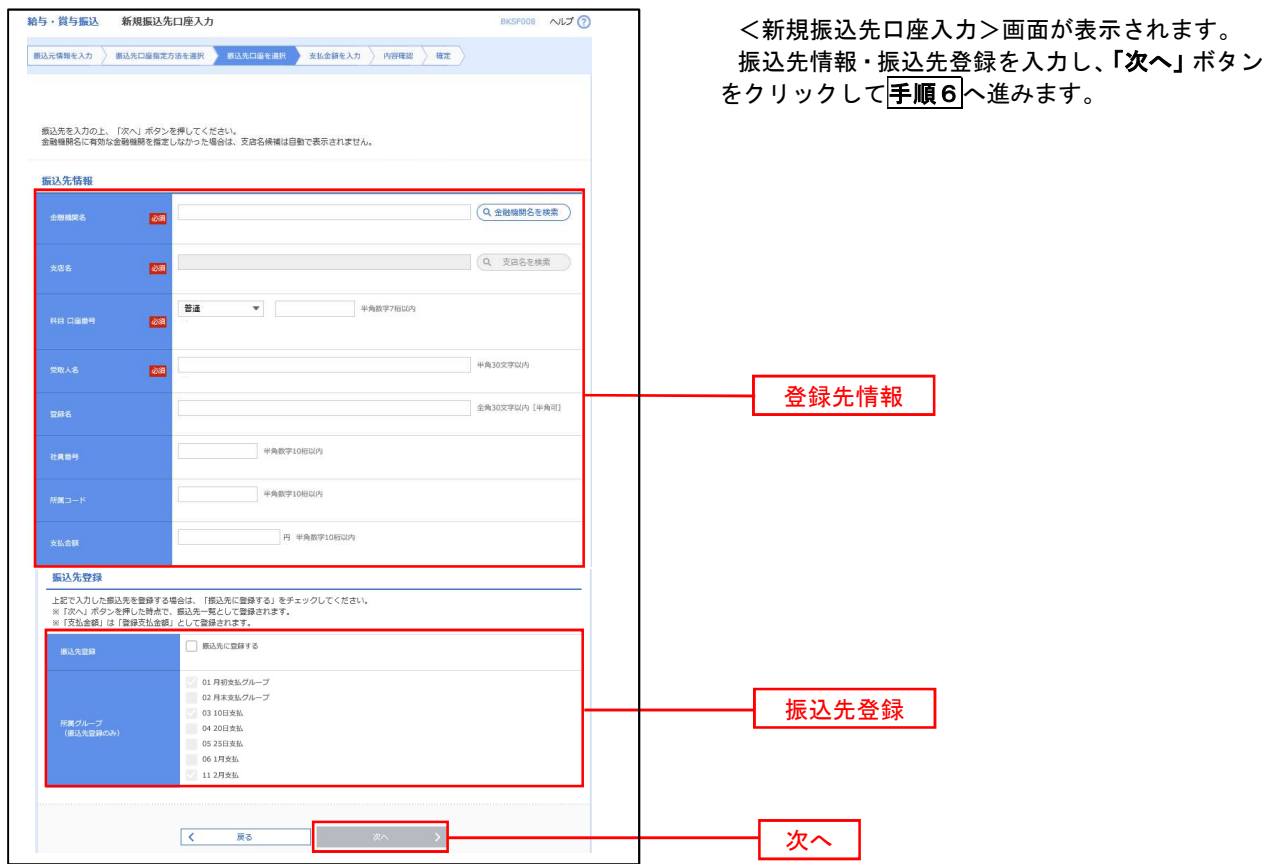

手順6 支払金額の入力

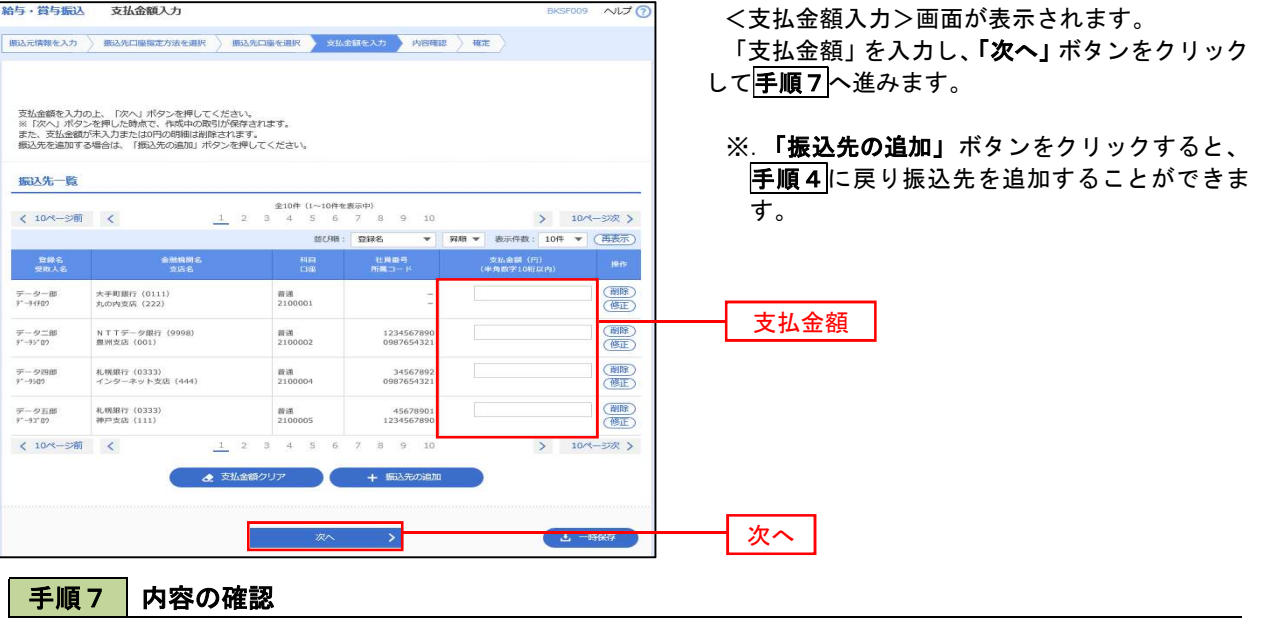

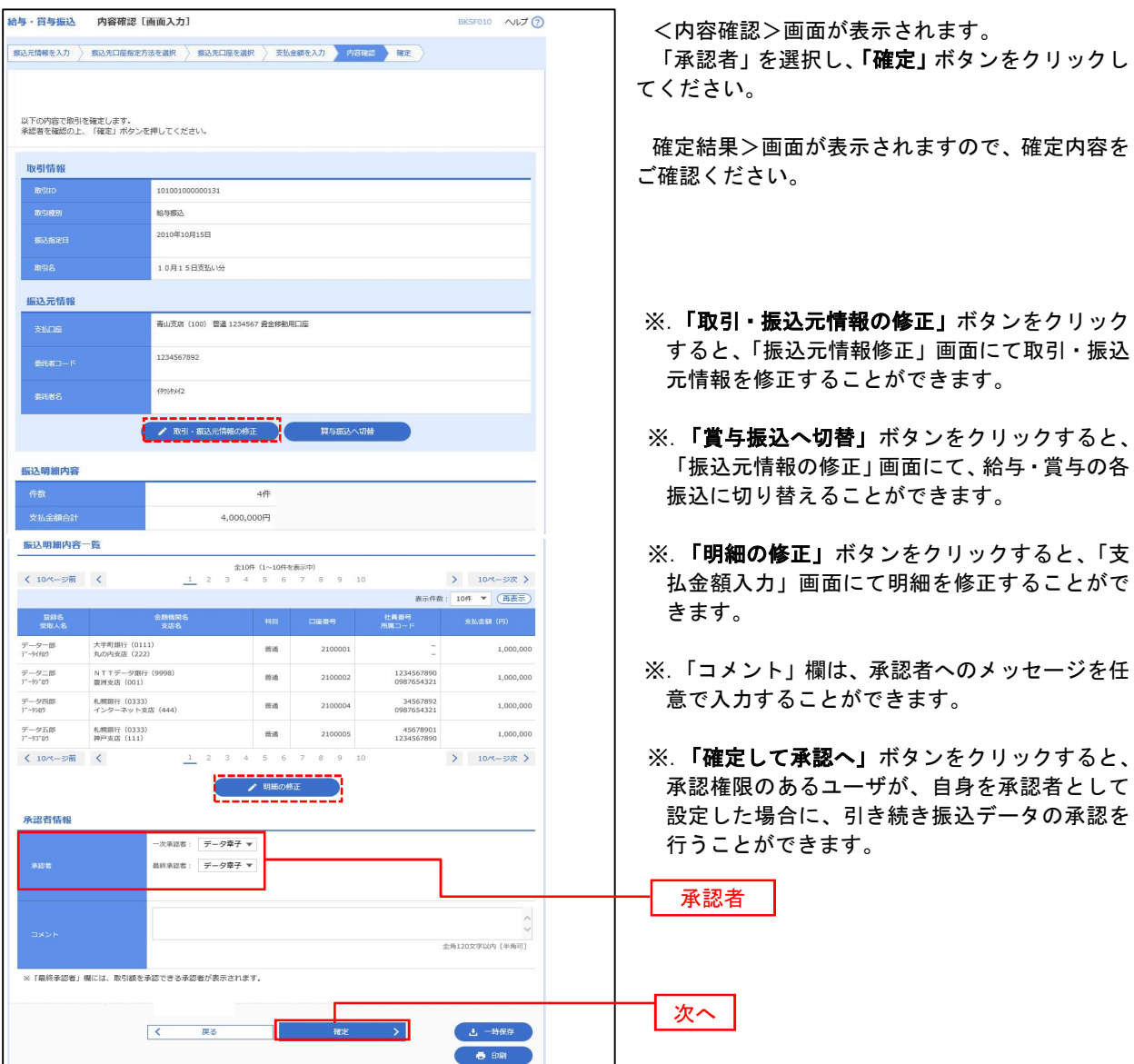

## 作成中振込データの修正・削除

 作成中のデータやエラーとなった振込データを修正・削除することができます。 ※.以下の画面は「総合振込」時の画面となりますが、「給与・賞与振込」時の操作方法も同様となります。

#### 手順1 業務の選択

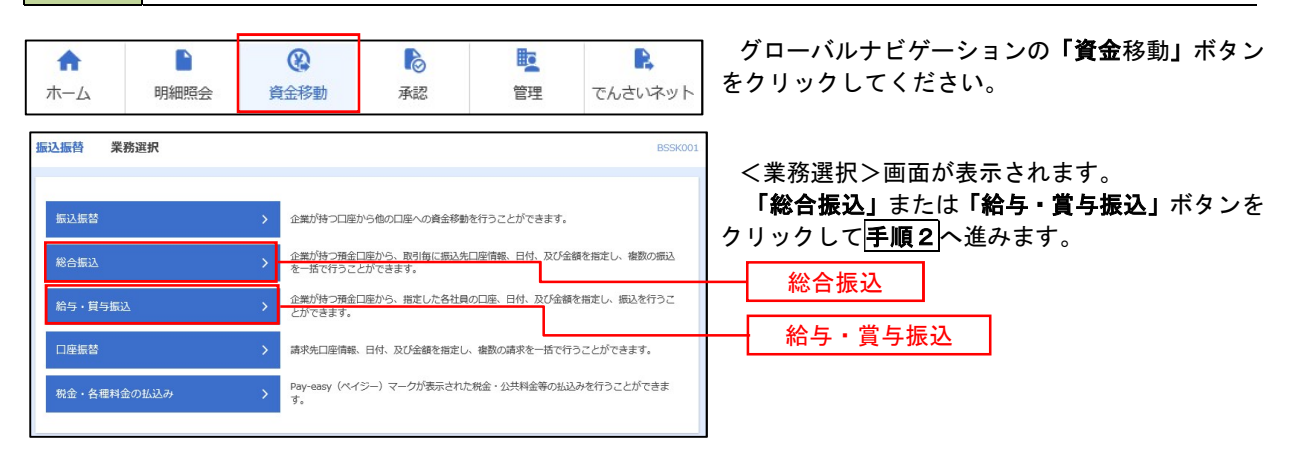

#### 手順2 作業内容の選択

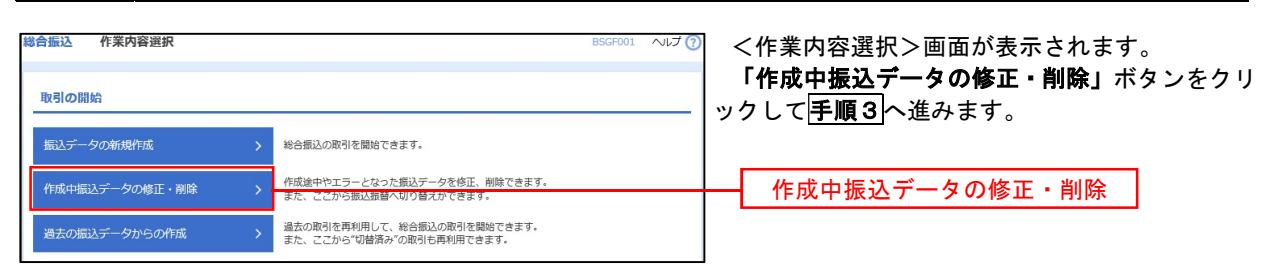

#### 手順3 作成中取引の選択

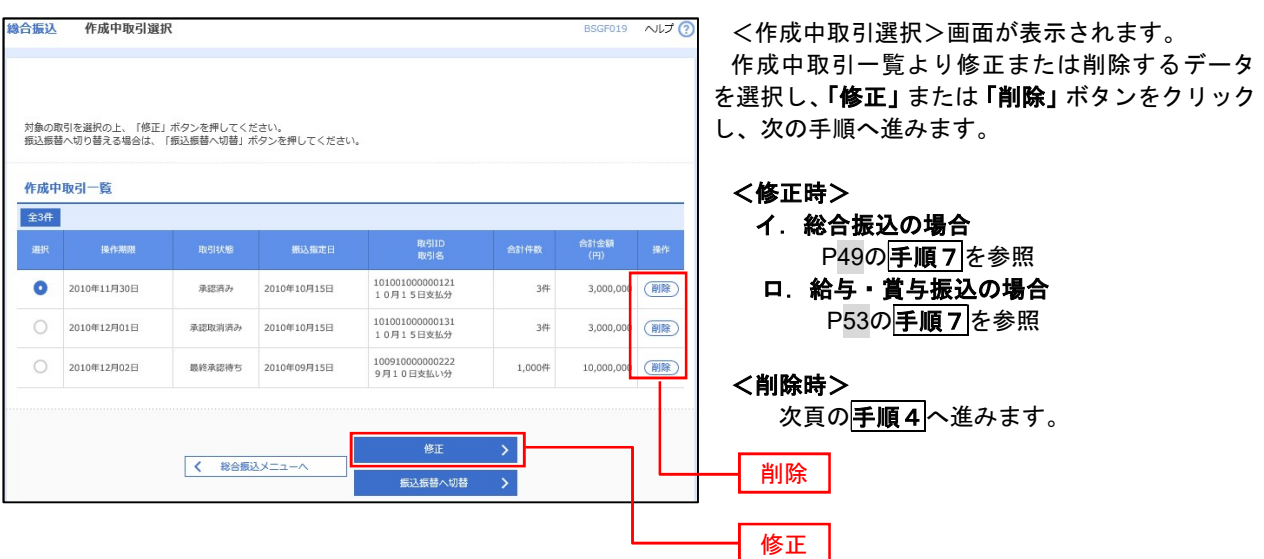

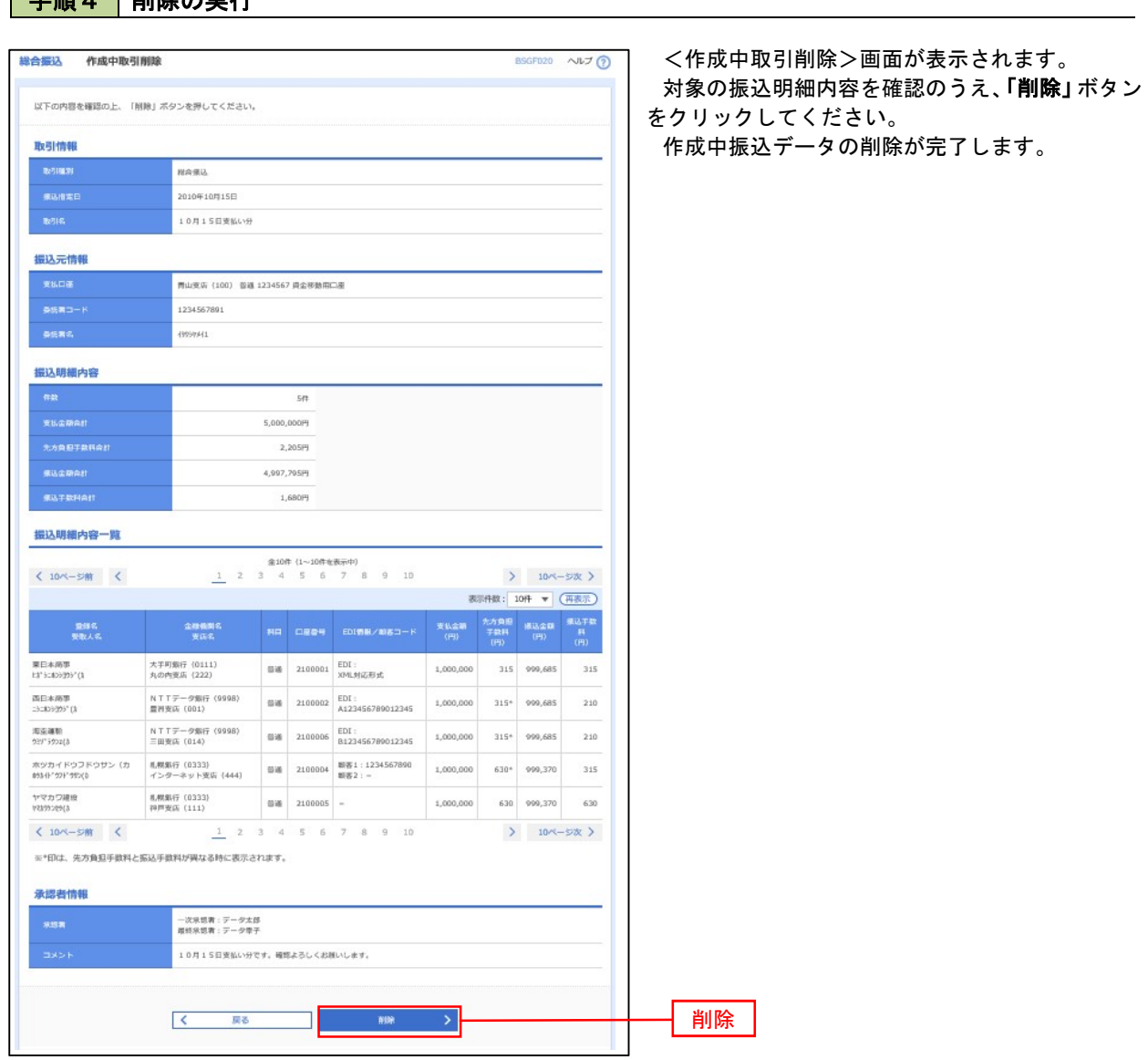

## 過去の振込データからの作成

 以前実施した取引内容を再利用して取引データを作成することができます。 ※.以下の画面は「総合振込」時の画面となりますが、「給与・賞与振込」時の操作方法も同様となります。

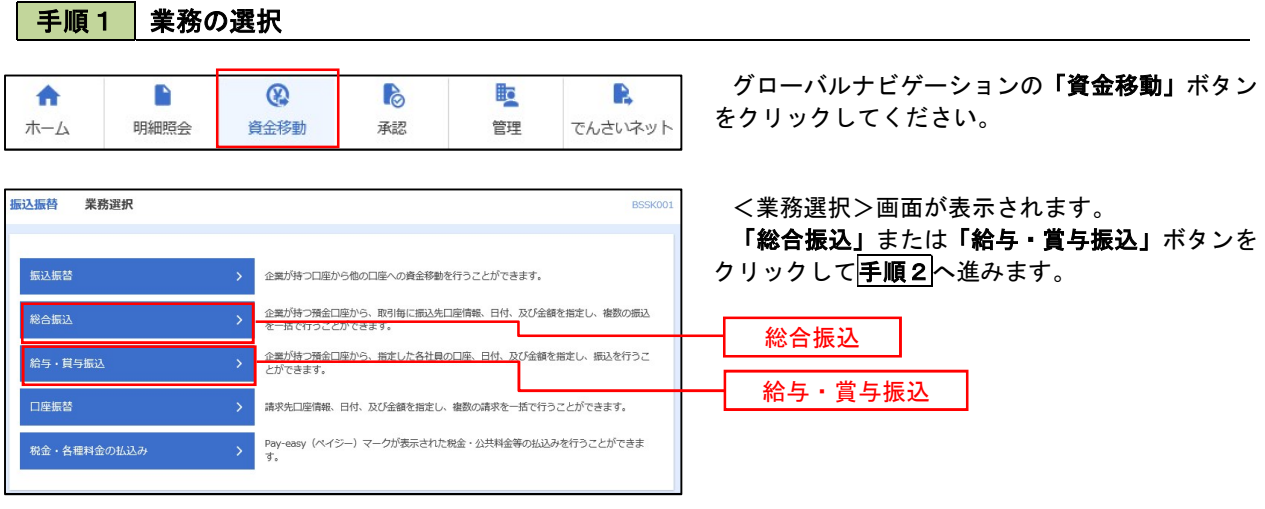

#### 手順2 作業内容の選択

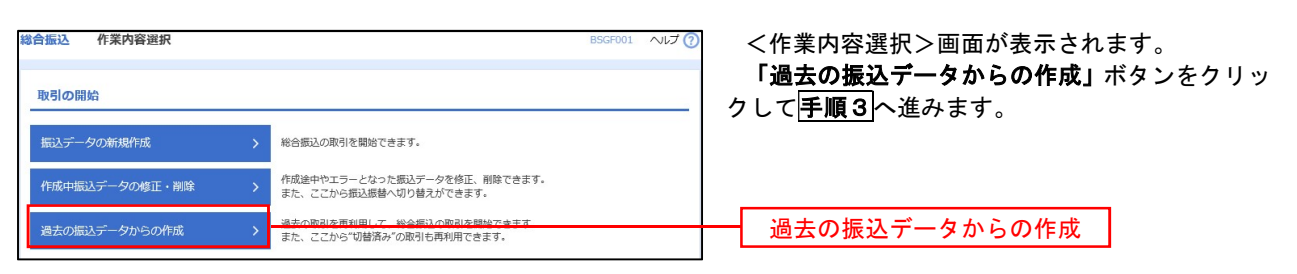

#### 手順3 過去取引の選択

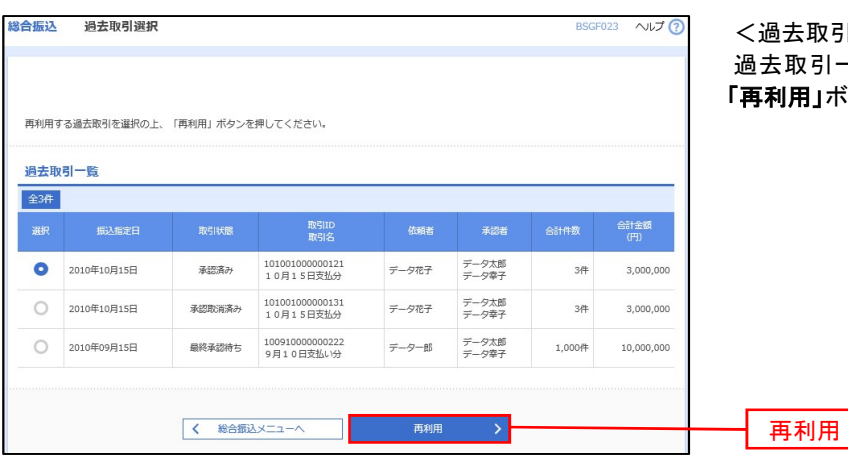

取引選択>画面が表示されます。 !引一覧より再利用するデータを選択し、 |」ボタンをクリックし、<mark>手順4</mark>へ進みます。

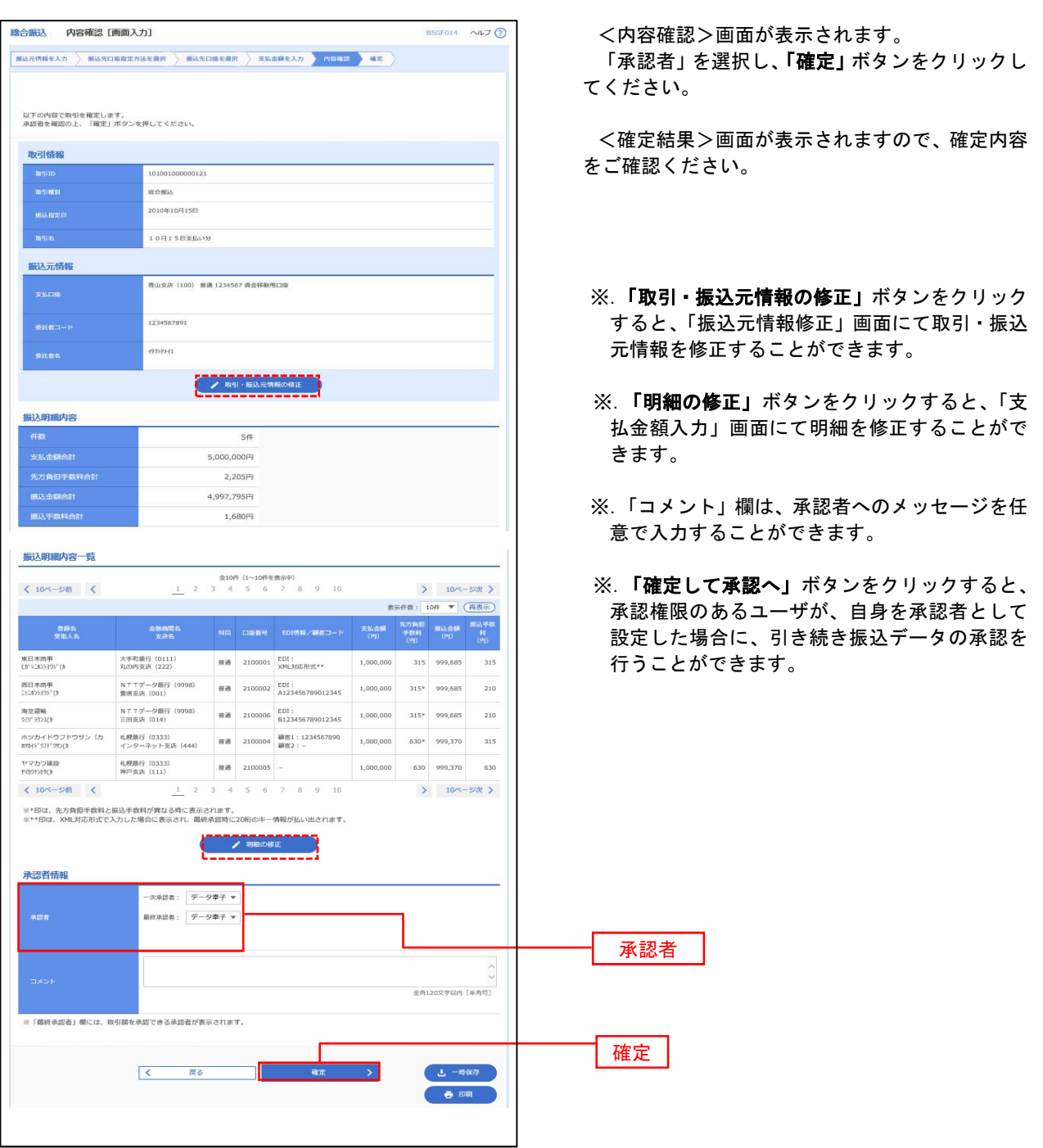

## 振込ファイルによる新規作成(総合振込)

振込(請求・納付)ファイルを取り込み、取引データを作成することができます。

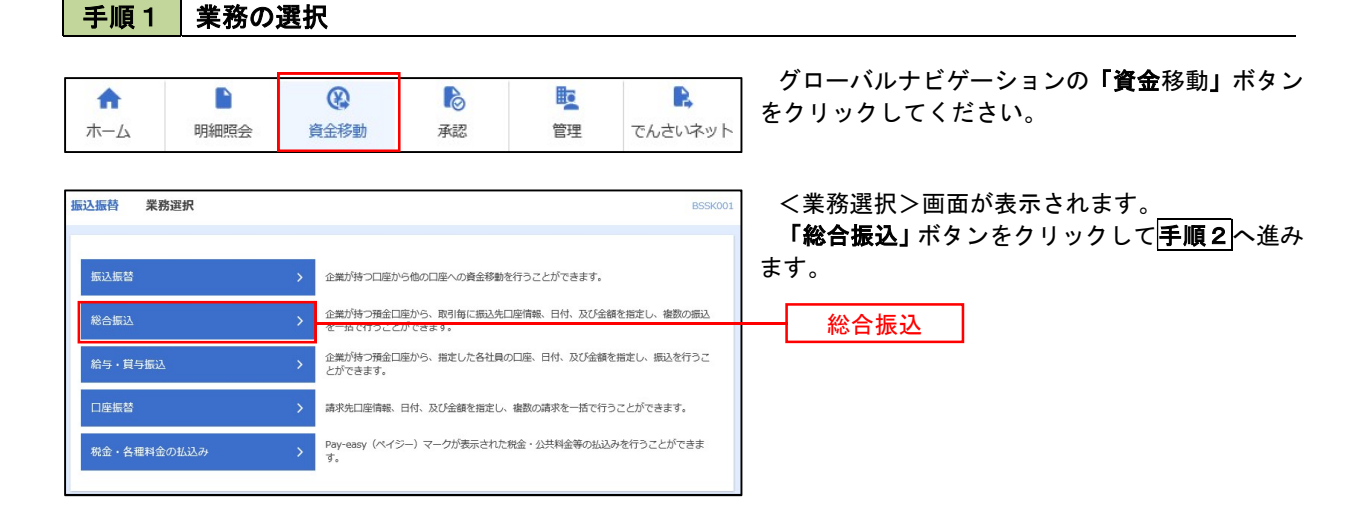

手順2 作業内容の選択

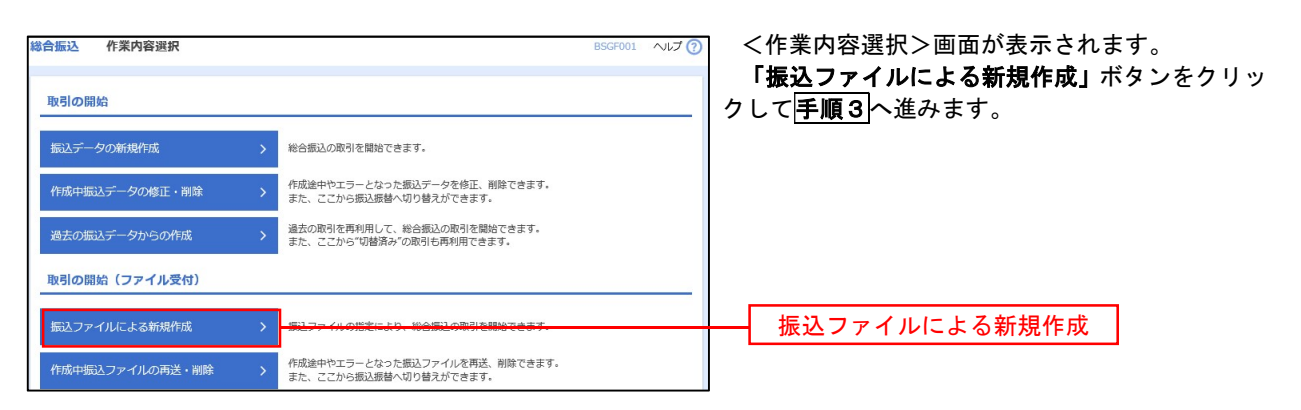

手順3 ファイルの選択

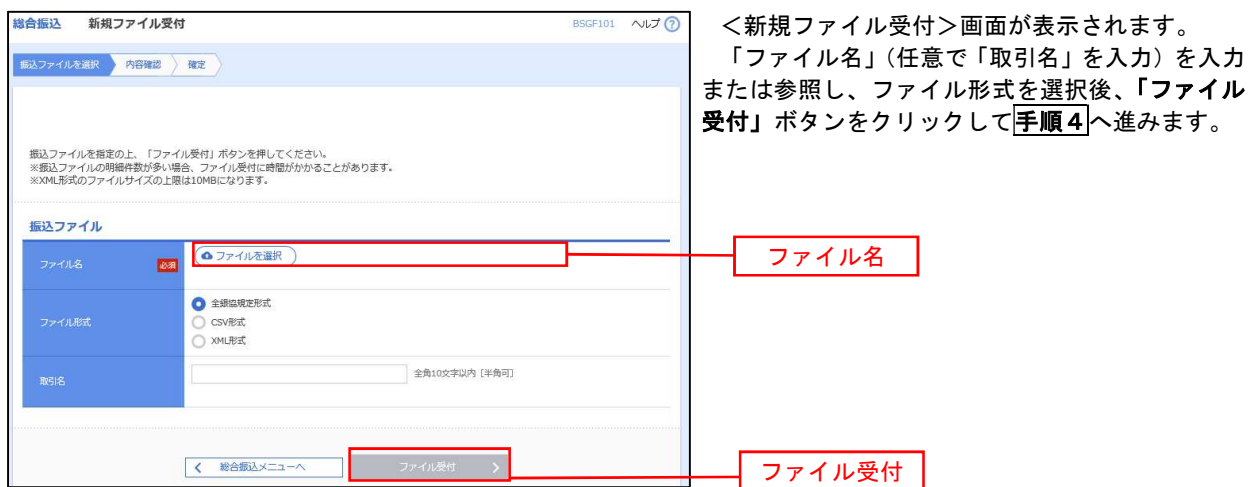

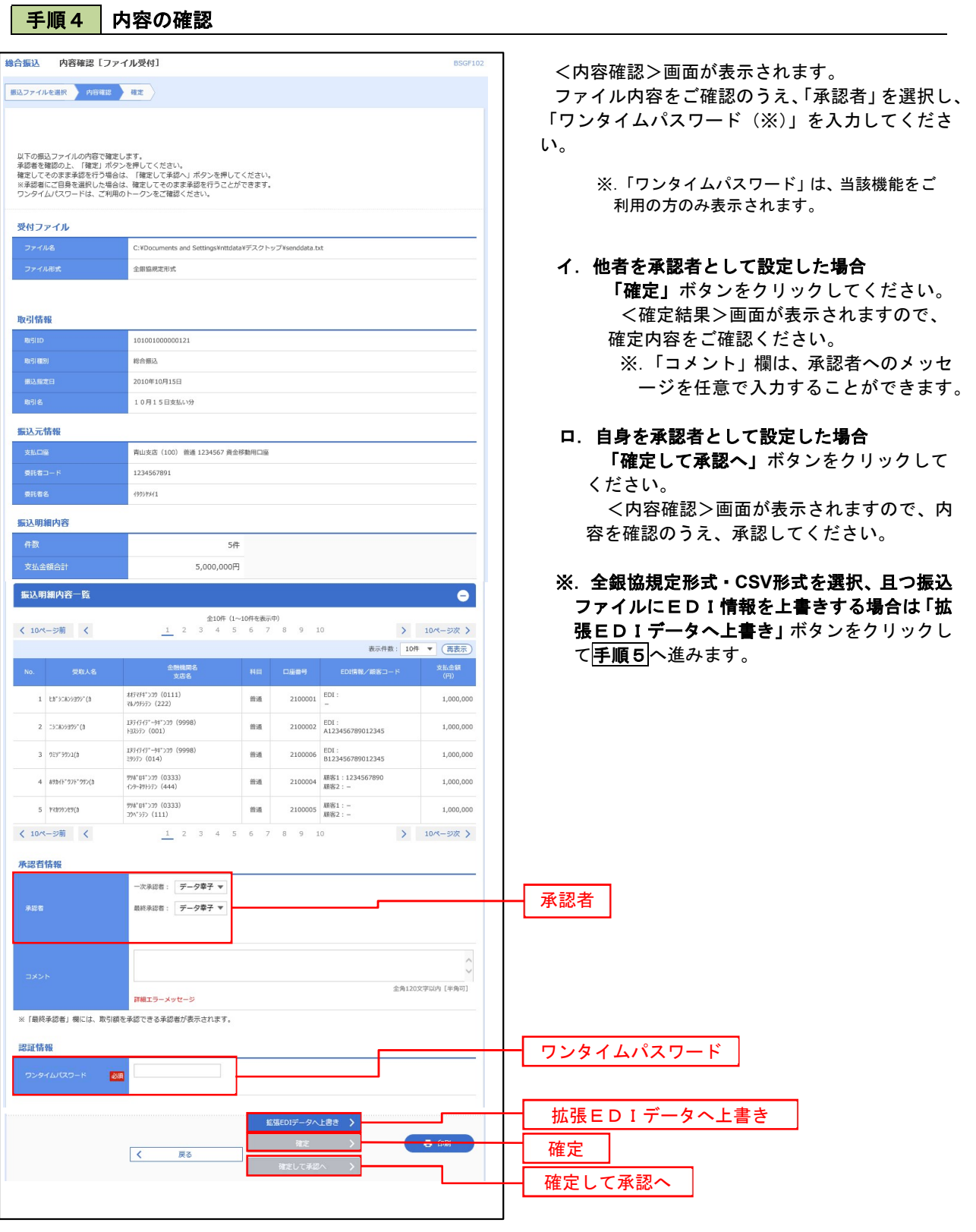

<拡張EDIデータへ上書きとは> 取り込んだ全銀協規定形式ファイルに、EDI情報を上書きするための機能となります。 上書きすることにより、発注企業から受注企業への振込時に消込に必要な情報等を既存のEDI情報 の項目に付与し送信することが可能となります。

## 「手順5」拡張EDIデータ置換ファイル受付

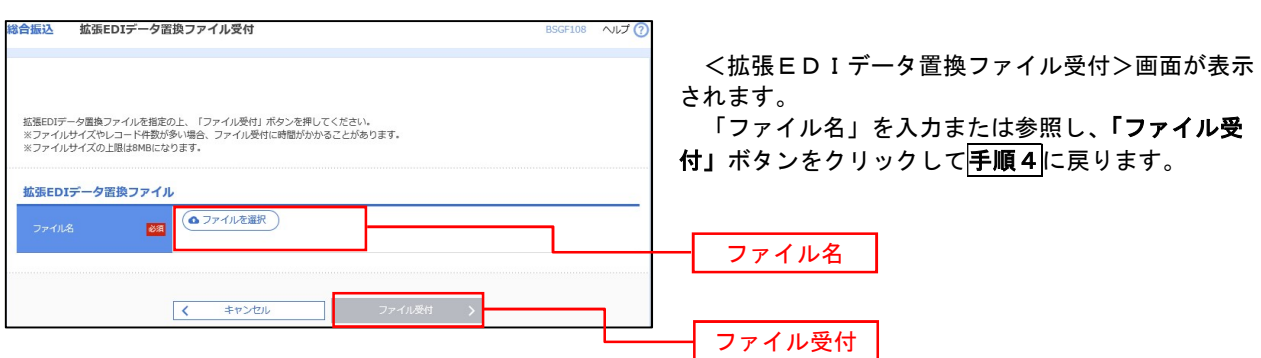

## 振込ファイルによる新規作成(給与・賞与振込)

振込(請求・納付)ファイルを取り込み、取引データを作成することができます。

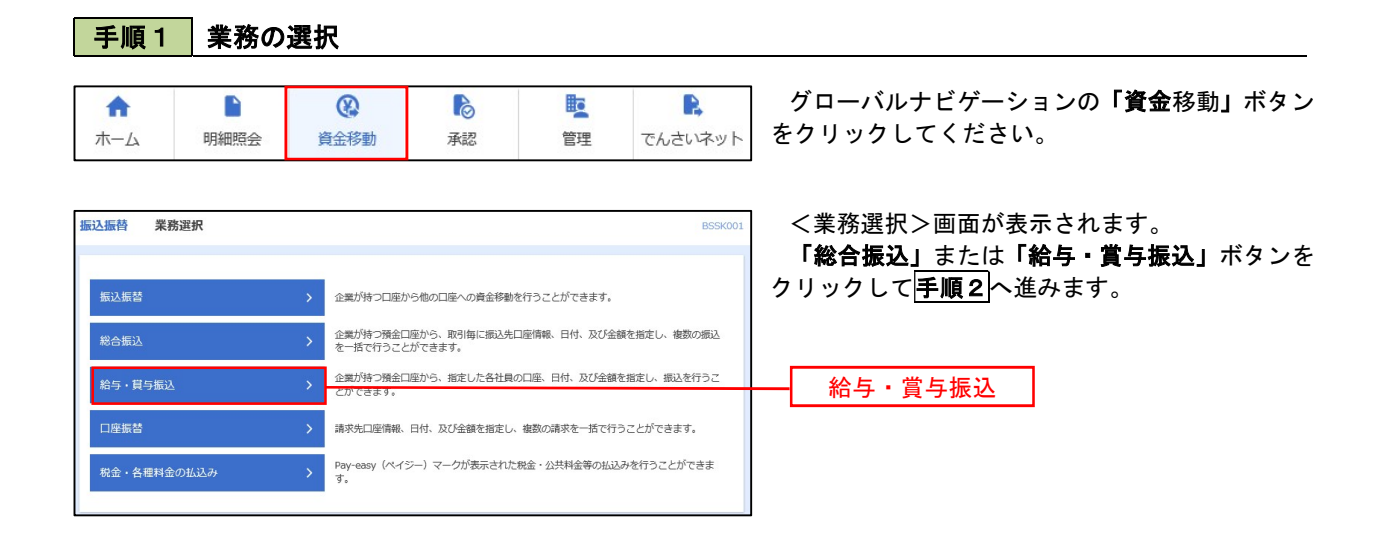

手順2 作業内容の選択

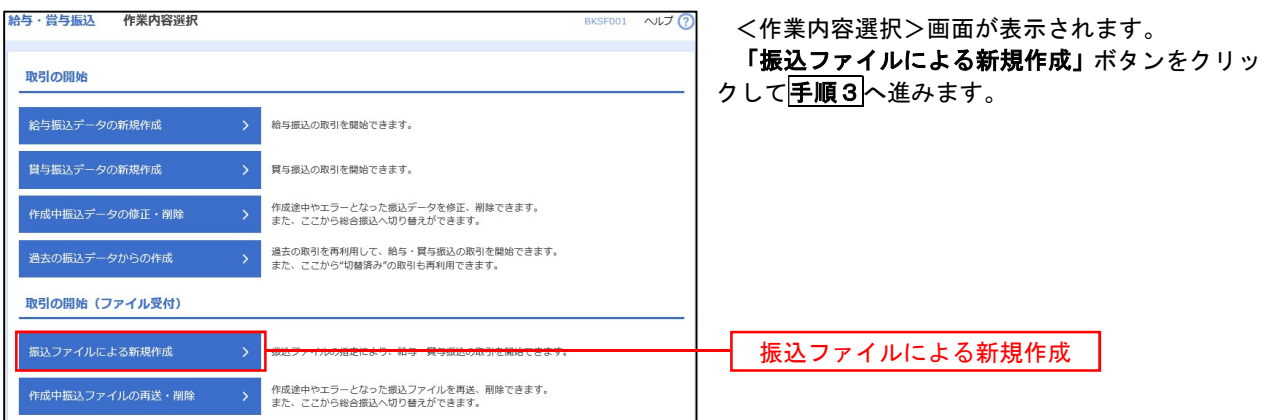

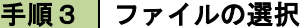

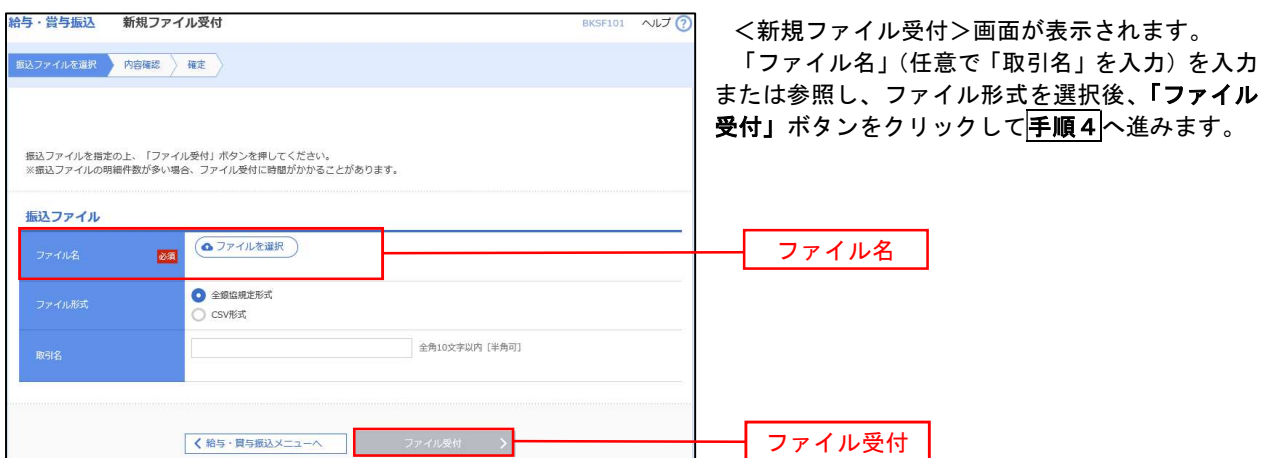

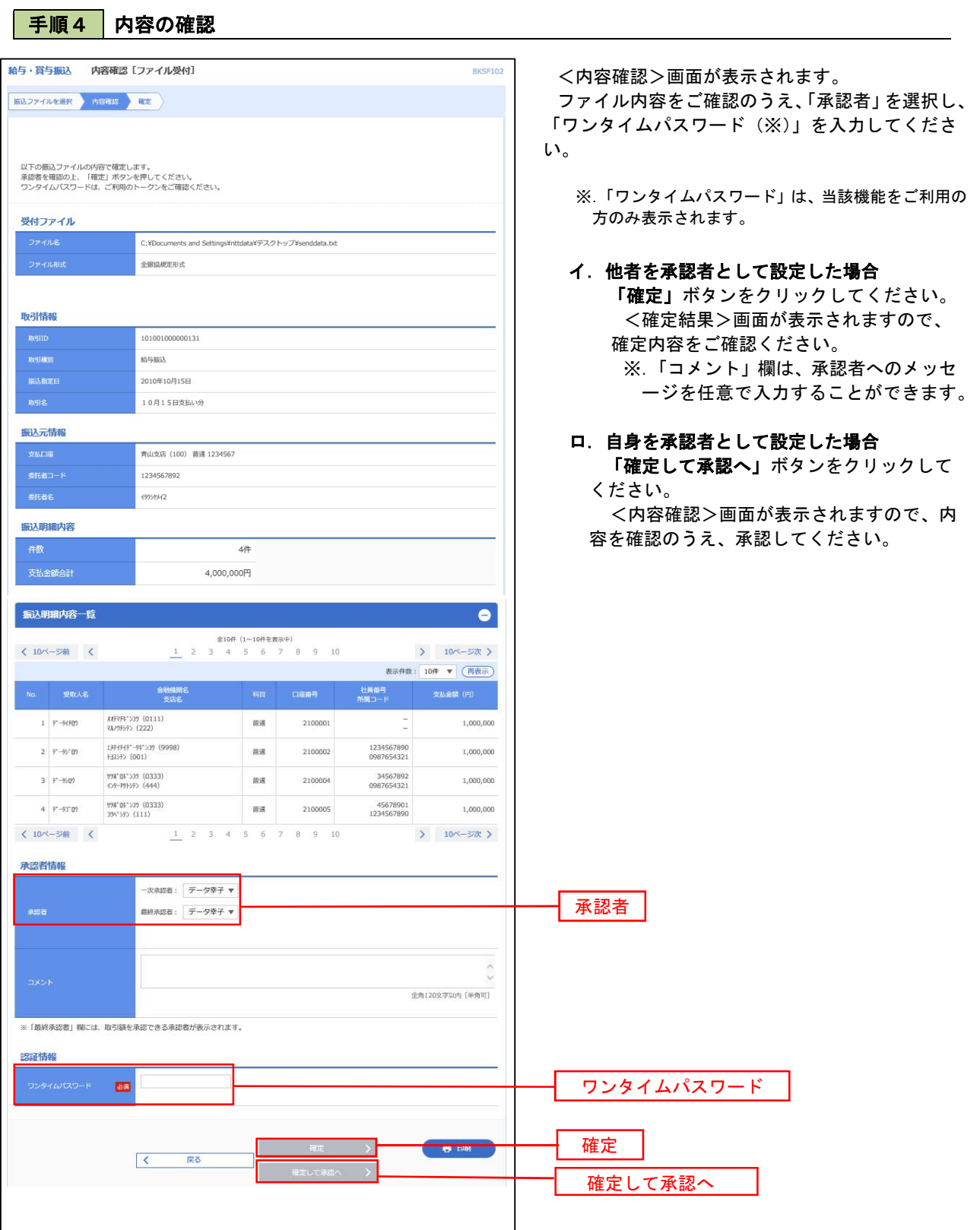

62

## 作成中振込ファイルの再送・削除

 作成中やエラーとなった振込ファイルデータを再送・削除することができます。 ※.以下の画面は「総合振込」時の画面となりますが、「給与・賞与振込」時の操作方法も同様となります。

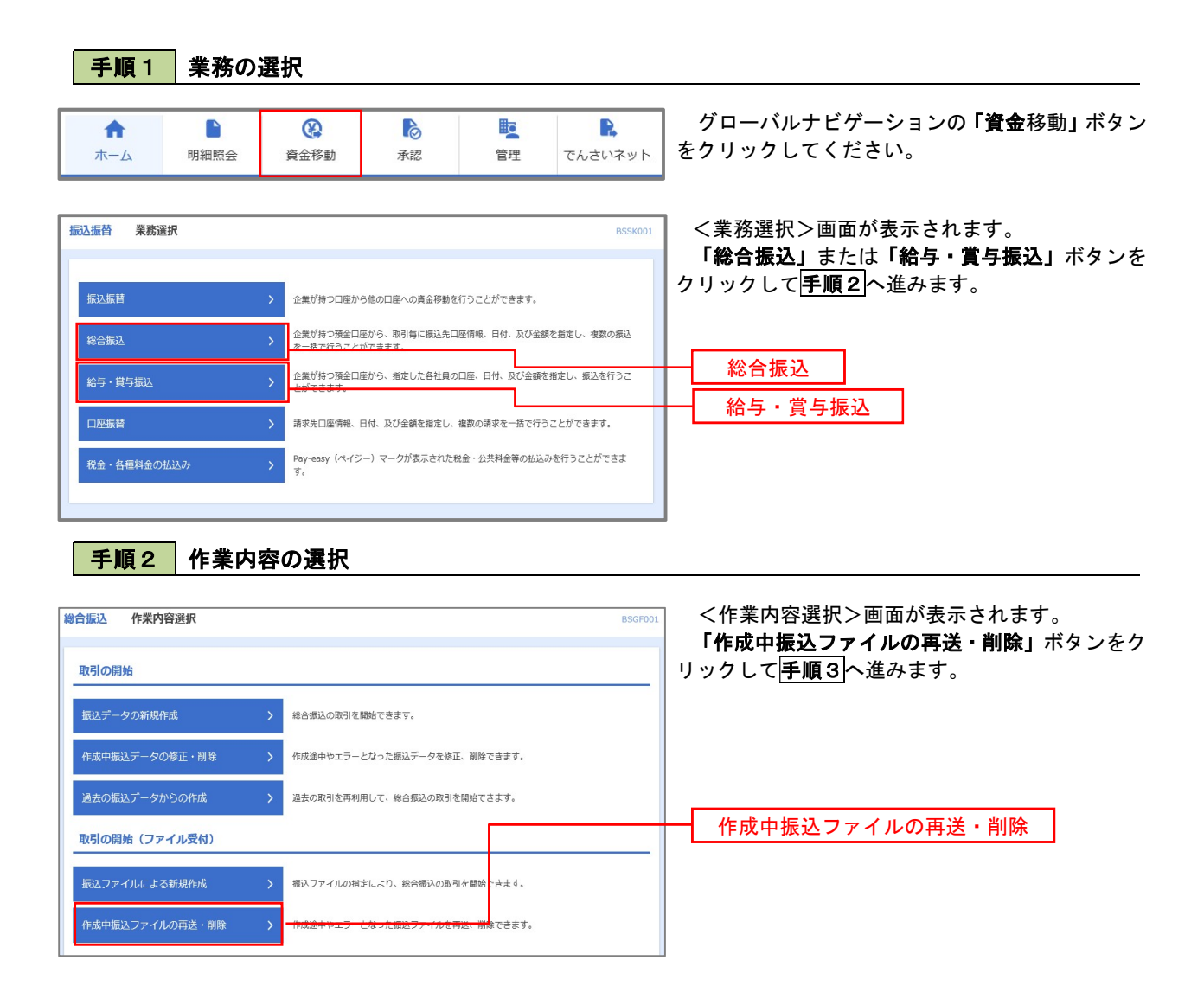

#### 手順3 再送または削除するファイルの選択

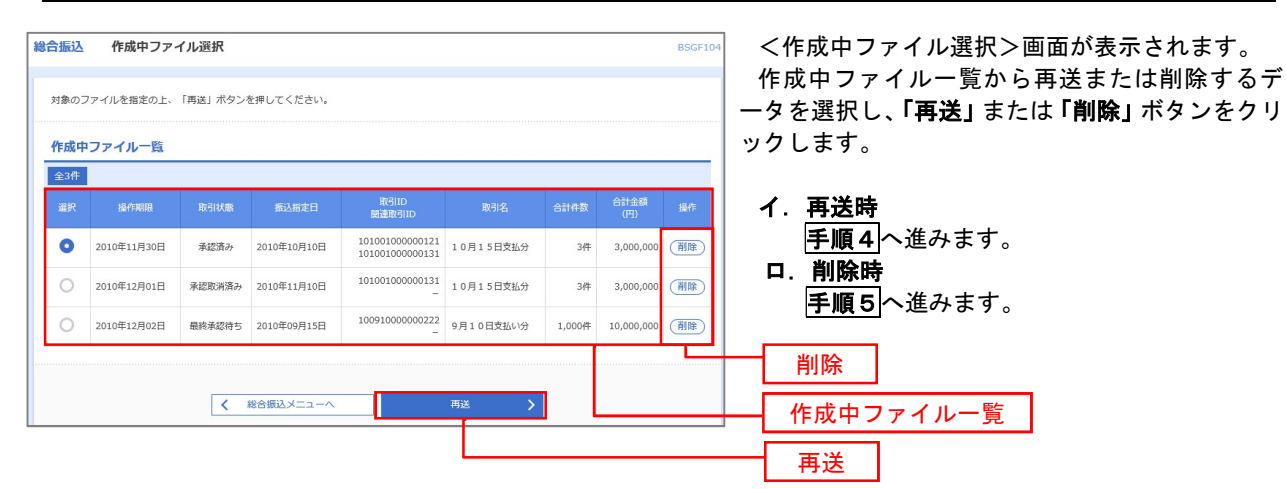

手順4 振込ファイルの再送

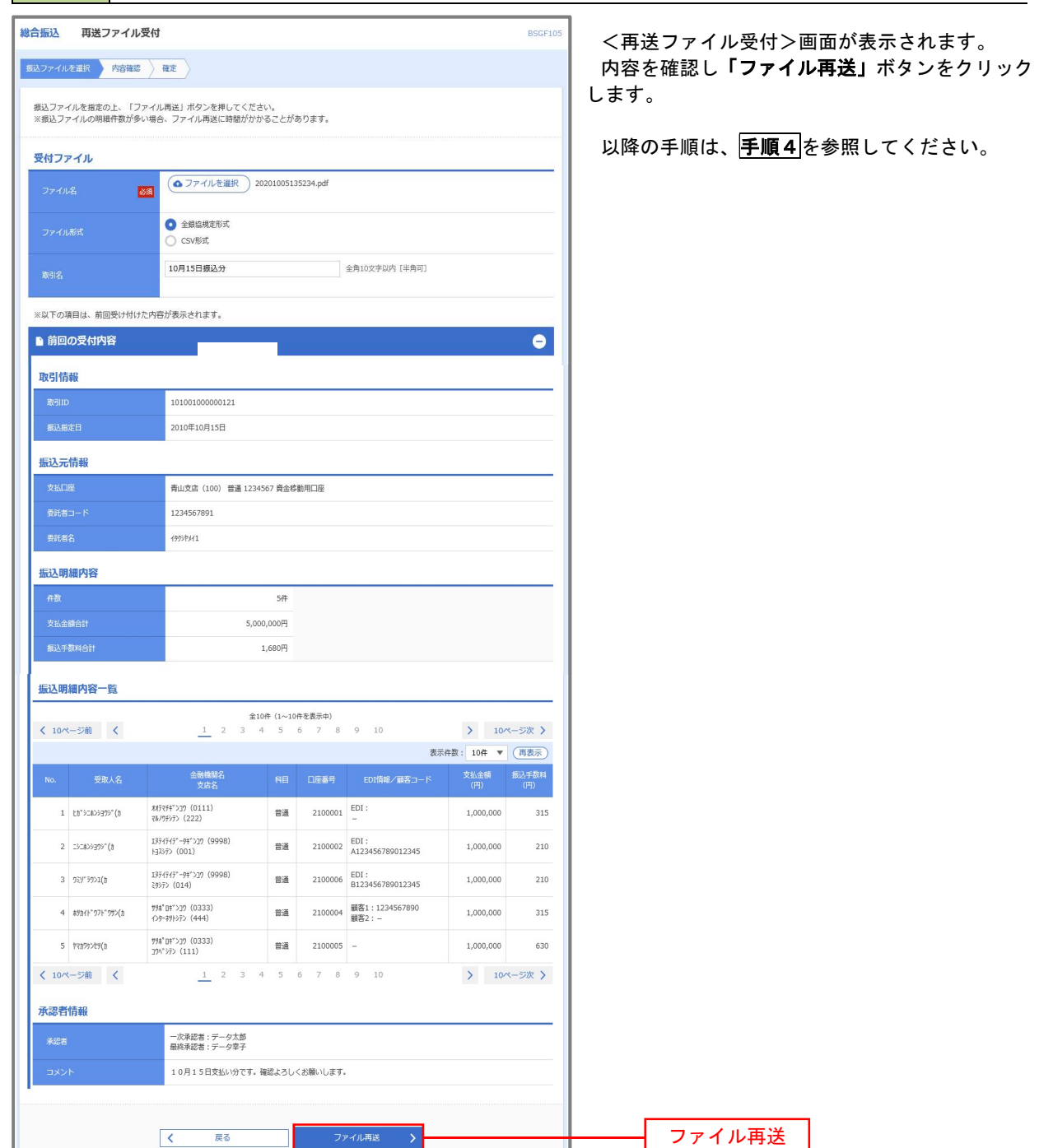

#### |<br>|総合振込 作成中ファイル削除 <作成中ファイル削除>画面が表示されます。 内容を確認し「削除」ボタンをクリックしてくだ 以下の内容を確認の上、「削除」ポタンを押してください。 さい。 取引情報 101001000000121 総合振込 2010年10日15日 10月15日支払い分 振込元情報 青山支店 (100) 普通 1234567 資金移動用口座 1234567891 4959541 振込明細内容  $5#$  $5,000,000 | 7$  $1,680H$ -<br>振込明細内容一覧  $\bullet$  $\frac{\textcircled{\texttt{2.10}}\texttt{+} (1 \sim 10 \texttt{ft} \texttt{c} \texttt{B} \texttt{m})}{\texttt{1}}$ <br>
2 3 4 5 6 7 8 9 10 **く 10ページ前 く** > 10ページ次 > 表示件数: 10件 ▼ (再表示) - 金融機関名<br>- 支店名 - - - 科目 - 口座番号 - EDI情報/蔵名コード - $\frac{467754^{\circ}379(0111)}{867757^{2}}$  $1 - 23^{\circ}32839393^{\circ} (1)$ 普通 2100001 EDI:  $1,000,000$  $_{\rm 315}$  $2 - 32806999''$  $\begin{array}{l} 137(7(7^{\circ}-94^{\circ})19^{\circ} \ (9998) \\ \boxminus 337^{\circ} \ (001) \end{array}$ 普通 2100002 EDI:<br>A123456789012345  $1,000,000$ 210  $\begin{array}{l} 137(747^{\circ}\hbox{--}94^{\circ}\,\text{)}19\;\; (9998)\\ 39970\;\; (014) \end{array}$ 普通 2100006 EDI :<br>B123456789012345  $3 - 259'3220$  $1,000,000$ 210 普通 2100004 顧客1:1234567890 判4"04">39 (0333)<br>心9-キリトシテン (444)  $4.89341^{\circ}971^{\circ}995(3)$  $1,000,000$ 315 ቻቻ#" ወቶ" > 37 (0333)<br>37 \* ንቻን (111) 普通 2100005 - $5 - 12333259(3)$ 1,000,000 630  $1$  2 3 4 5 6 7 8 9 10  $\langle 10 \rangle - \overline{\rangle} = \langle$ > 10ページ次 > 承認者情報 一次承認者:データ太郎<br>最終条択者・データ太郎 8月15日支払い分です。確認よろしくお願いします。 削除 $\begin{array}{|c|c|} \hline \hspace{1.5cm} & \text{if} \ \mathbf{c} & \text{if} \ \mathbf{c} \\ \hline \end{array}$ L 削除

#### |手順5 | 振込ファイルの削除

# 取引状況照会

 過去に行った総合振込や給与・賞与振込の取引状況を照会することができます。 ※.以下の画面は「総合振込」時の画面となりますが、「給与・賞与振込」時の操作方法も同様となります。

\_\_\_\_\_\_\_\_\_\_\_\_\_\_\_\_\_\_\_\_\_\_\_\_\_\_

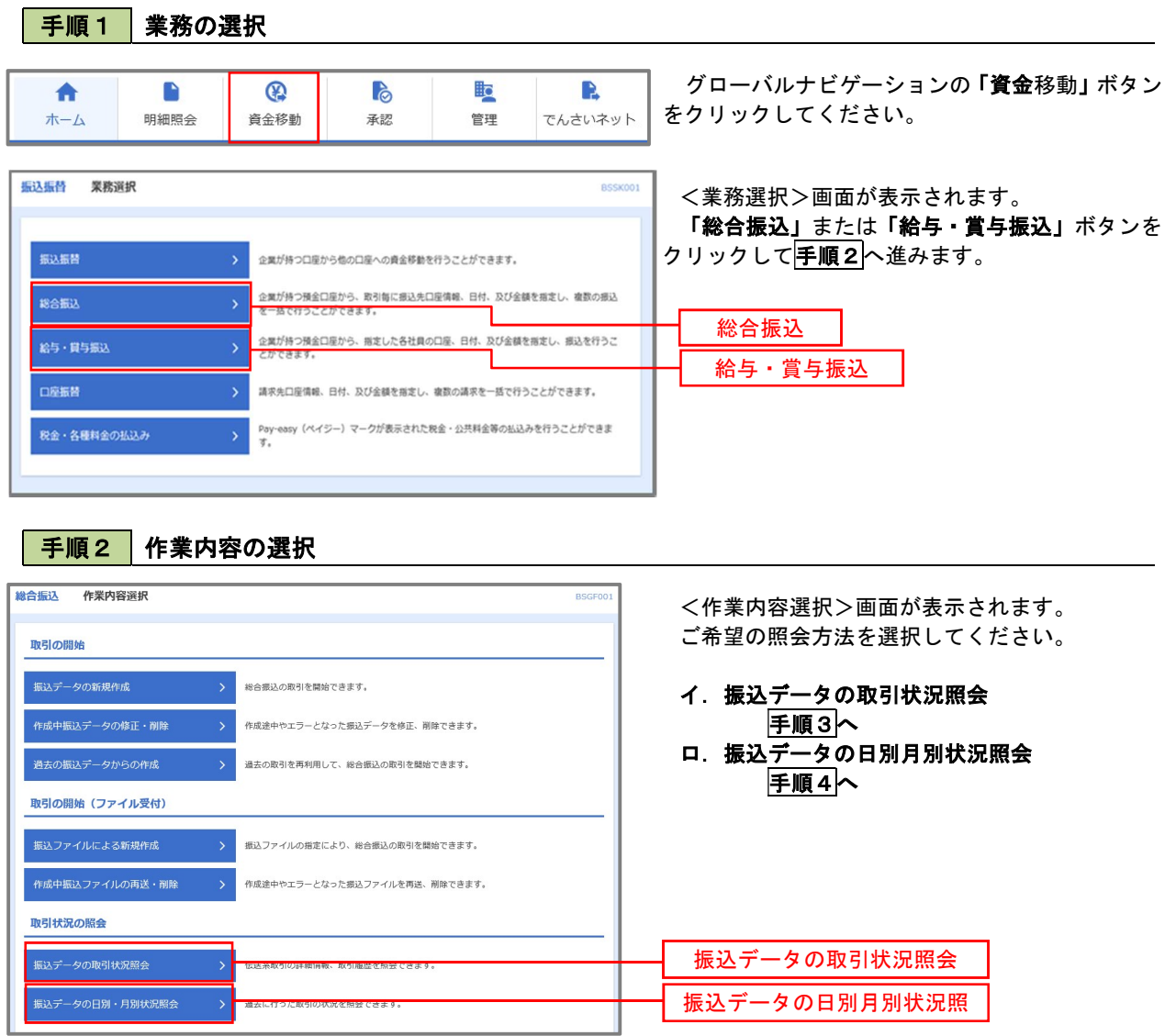

#### │ 手順3 │ 取引状況照会 <br><mark>総合振込</mark> 取引一覧(伝送系) <取引一覧(伝送系)>画面が表示されます。 取引を選択 照会結果 取引一覧から照会したい取引を選択し、「照会」ボ 取引の詳細情報を照会する場合は、対象の取引を選択の上、「照会」ポタンを押してください。<br>取引履歴を照会する場合は、対象の取引を選択の上、「履歴照会」ポタンを押してください。 タンをクリックしてください。 Q 照会する取引の絞り込み  $\bullet$ <取引状況照会結果>画面が表示されますので、 <br>絞り込み条件を入力の上、「絞り込み」ボタンを押してください。<br>条件を複数入力した場合、すべての条件を満たす取引を一覧で表示します。 照会内容をご確認ください。 □修正待ち ( □保存中 | □現済み | □差戻済み | コエラー | □承認取消済み) □ 承認待ち ( □ 一次承認待ち | □ 最終承認待ち) □承認済み  $\Box$  <br> Billishih  $\lambda$ ※.「履歴照会」ボタンをクリックすると、取引履 **D** *the* **D** are 歴の照会ができます。 **D** the contract of the contract of the contract of the contract of the contract of the contract of the contract of the contract of the contract of the contract of the contract of the contract of the contract of the contra  $\Box$ 半角数字15桁  $\sqrt{2}$ Q 絞り込み ) 取引一覧 and a series of the con- $\bullet$ データ花子 データ太郎 承認済み 2010年10月01日 2010年10月15日 101001000000121<br>10月15日支払分  $34$ 3,000,00 ー<br><sub>W不可</sub> 承認取消済み 2010年10月01日 2010年10月15日 101001000000131<br>10月15日支払分 データ花子 データ太郎  $\frac{3}{4}$  $3,000,00$ 取引一覧 100910000000222<br>9月10日支払い分 データー部 データ太郎 ○ ■終承認待ち 2010年09月10日 2010年09月15日  $1,000$   $+ 10,000,000$ 照会  $\begin{array}{|c|c|c|}\hline \hspace{0.8cm} \textbf{K} & \textbf{R} \oplus \textbf{R} \textbf{R} \textbf{R} \textbf{R} \textbf{R} & \textbf{R} \textbf{R} \textbf{R} \textbf{R} \textbf{R} \textbf{R} \textbf{R} & \textbf{R} \textbf{R} \textbf{R} \textbf{R} \textbf{R} \textbf{R} & \textbf{R} \textbf{R} \textbf{R} & \textbf{R} \textbf{R} \textbf{R} & \textbf{R} \textbf{R} \textbf{R} & \textbf{R} \textbf{R}$

#### 手順4 振込データの取引状況照会

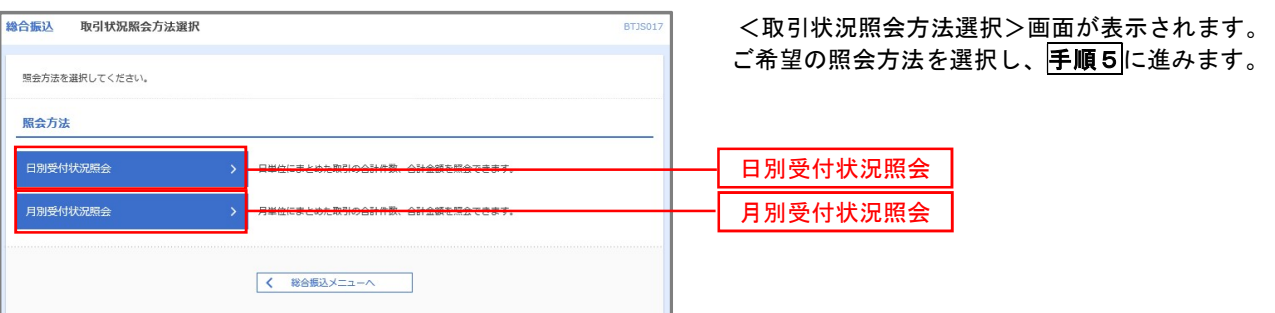

#### ■ 手順5 日別(月別)受付状況照会

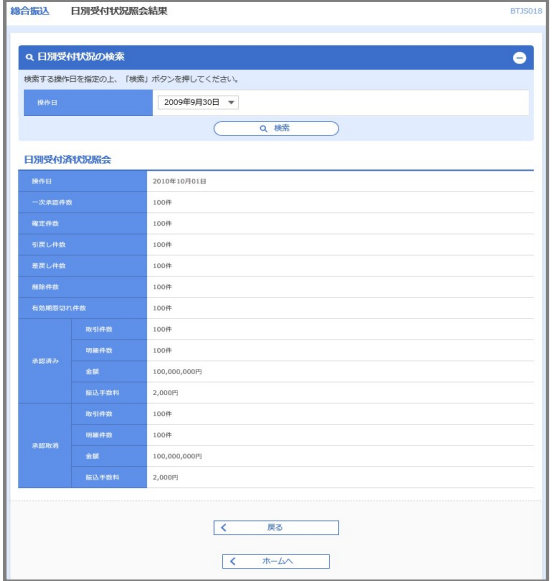

<日別(月別)受付状況照会結果>画面が表示さ れますので、照会内容をご確認ください。

なお、照会する受付状況を変更する場合は、「操作 日(月)」のプルダウンメニューより選択し、「検索」 ボタンをクリックしてください。

# 承認待ちデータの引戻し(未承認データの取消)

操作者本人が作成した承認待ち状態である振込等のデータを取消すことができます。

- なお、引戻しを行ったデータは、修正を行った後、再度承認を依頼することができます。
	- ※.取消は未承認のデータのみが対象となります。承認済みのデータを取消したい場合は、承認者による承認 取消操作が必要となります。
		- ※.以下の画面は「総合振込」時の画面となりますが、「給与・賞与振込」時の操作方法も同様となります。

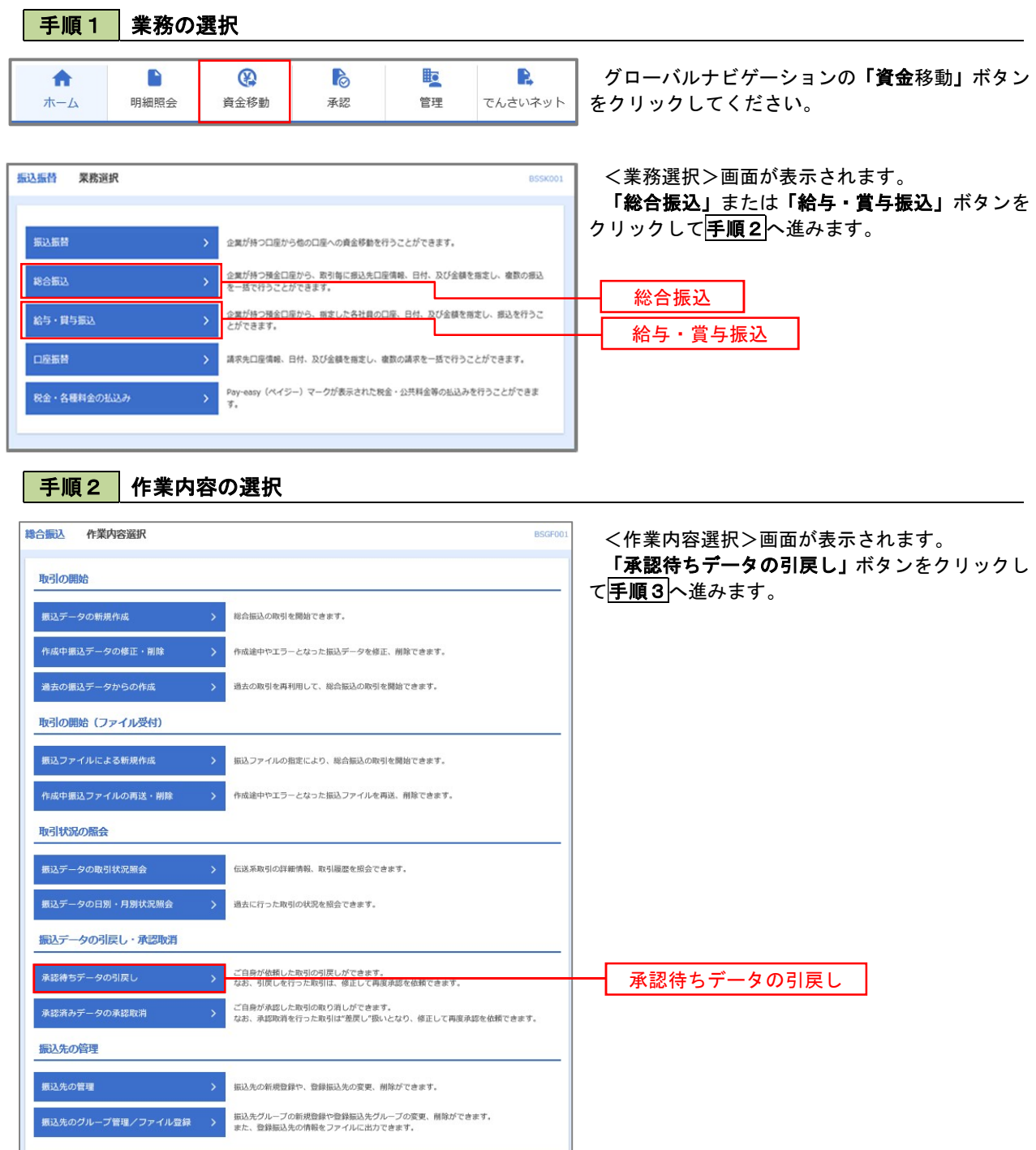
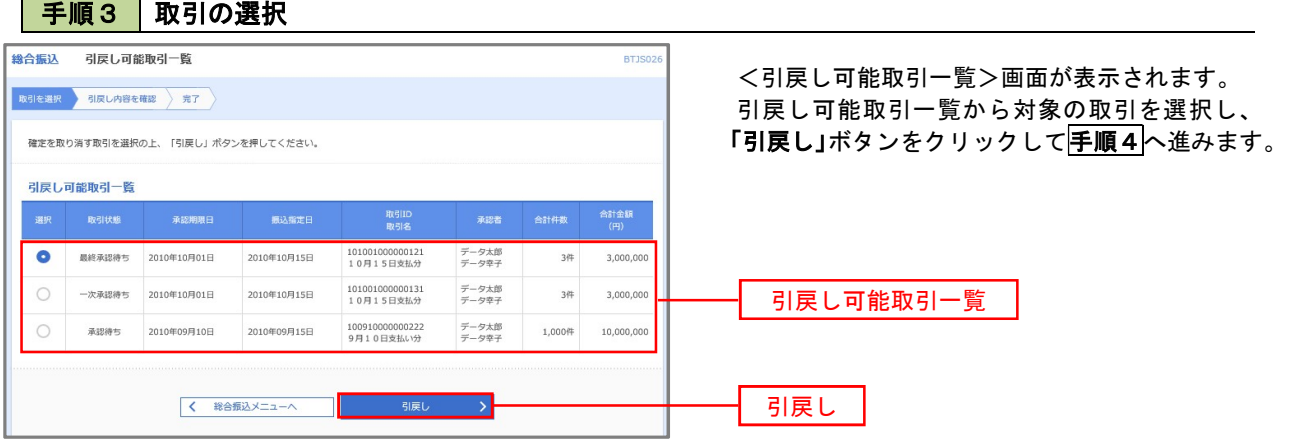

手順4 内容の確認

 $\overline{\phantom{0}}$ 

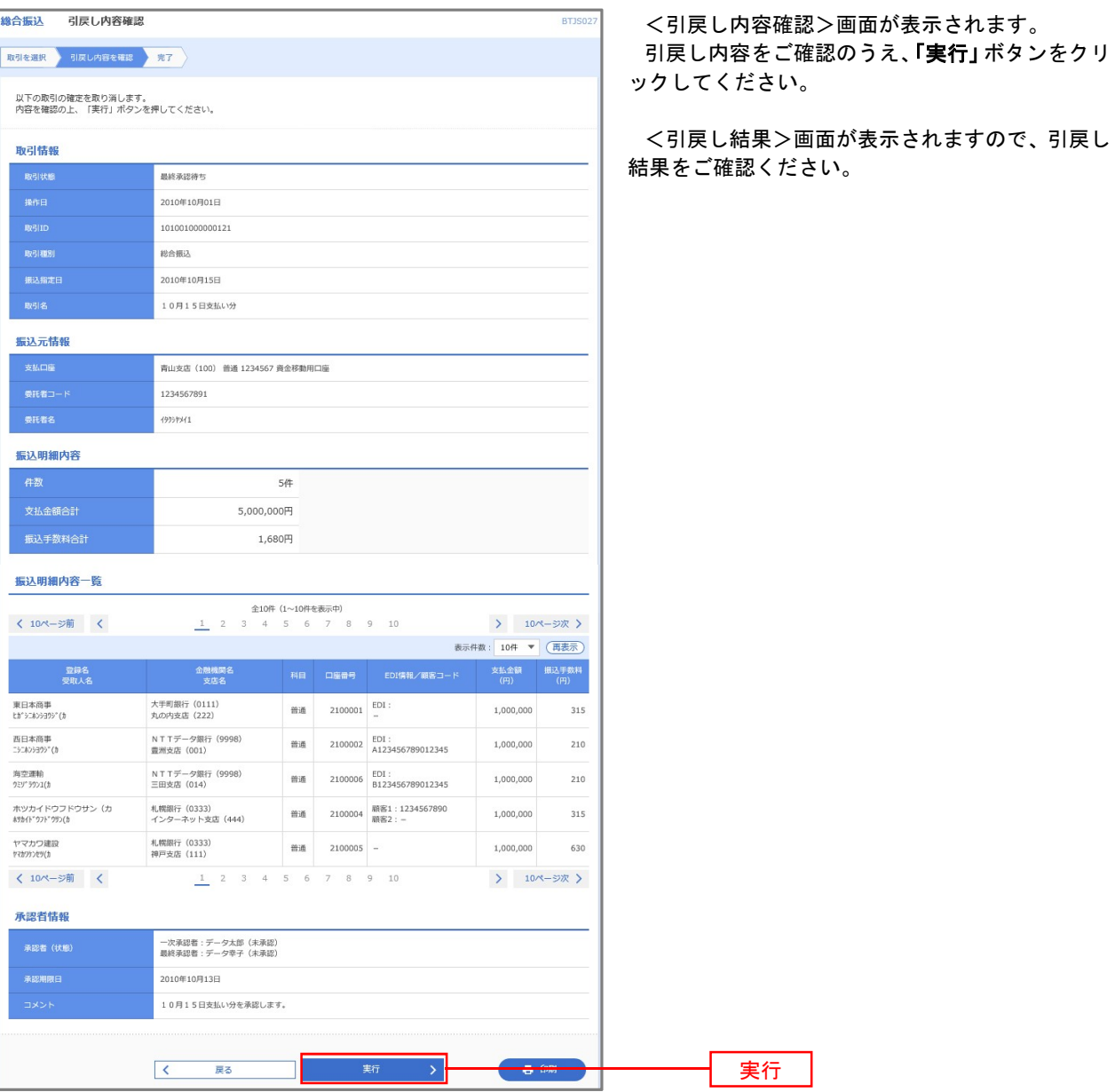

# 承認済みデータの承認取消し

 操作者本人が承認し、かつ、下表の承認取消期限内である振込等のデータを取消すことができます。 なお、承認取消を行ったデータは、修正を行った後、再度承認を依頼することができます。 ※.以下の画面は「総合振込」時の画面となりますが、「給与・賞与振込」時の操作方法も同様となります。

\_\_\_\_\_\_\_\_\_\_\_\_\_\_\_\_\_\_\_\_\_\_\_\_\_\_\_\_\_\_\_\_\_\_\_

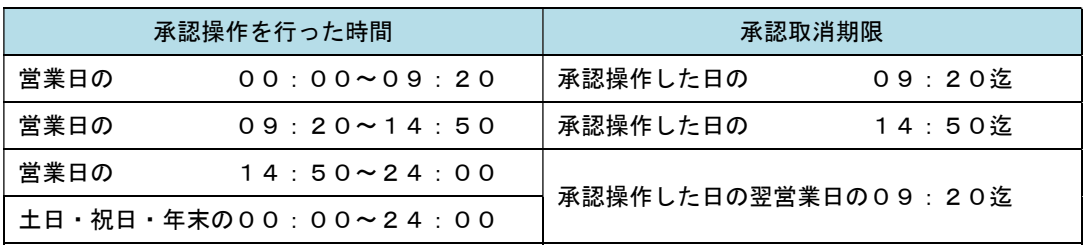

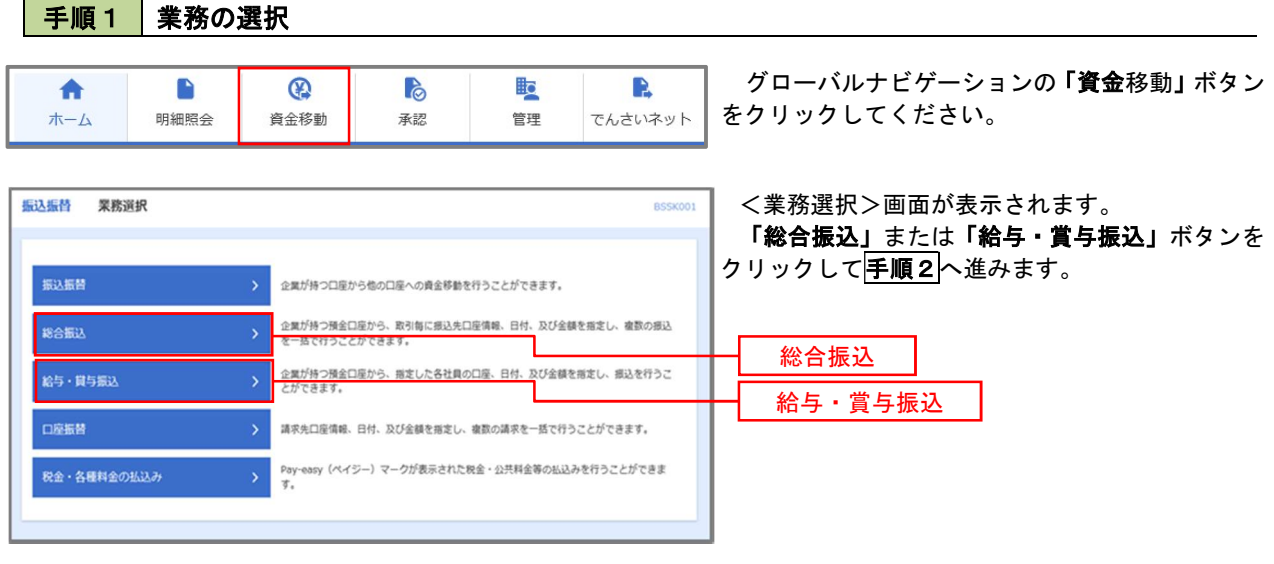

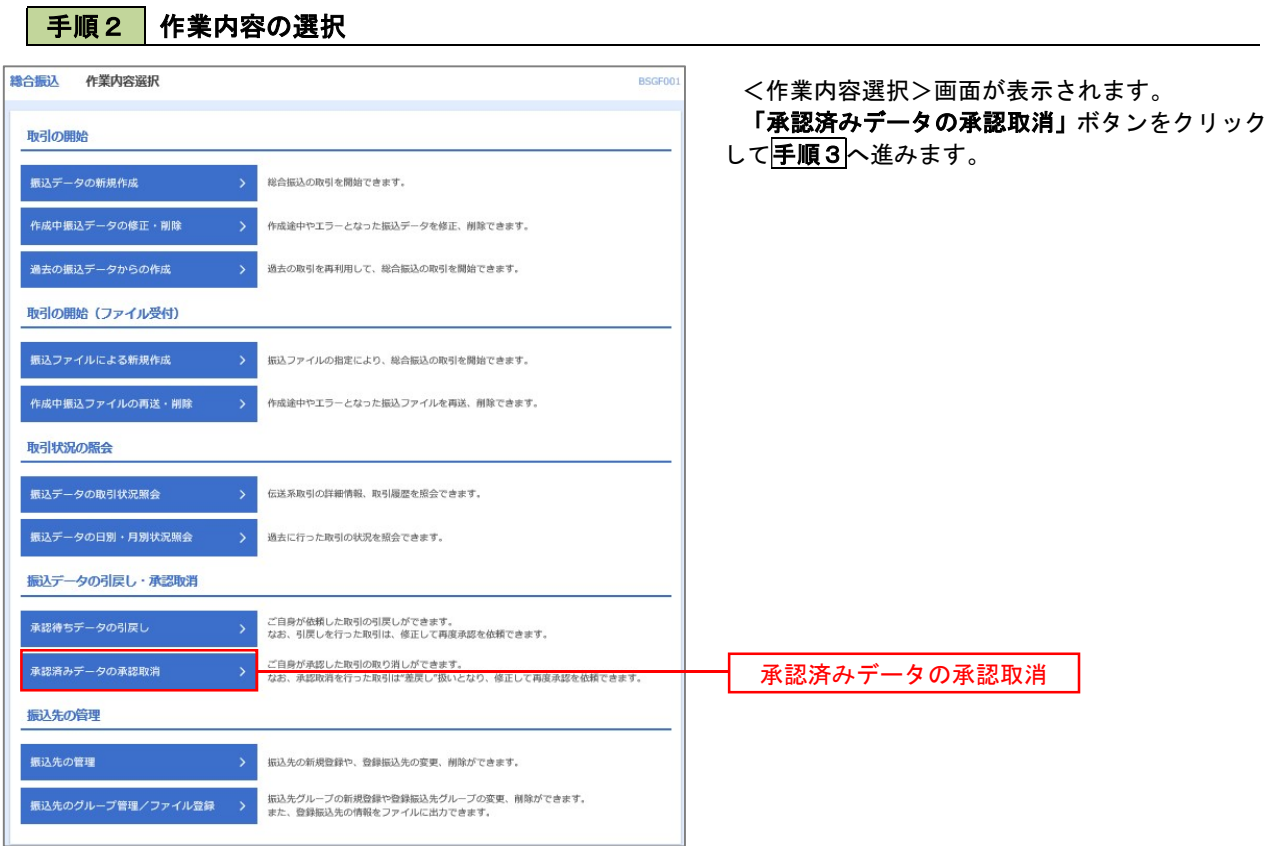

| 手順3 | 取引の選択

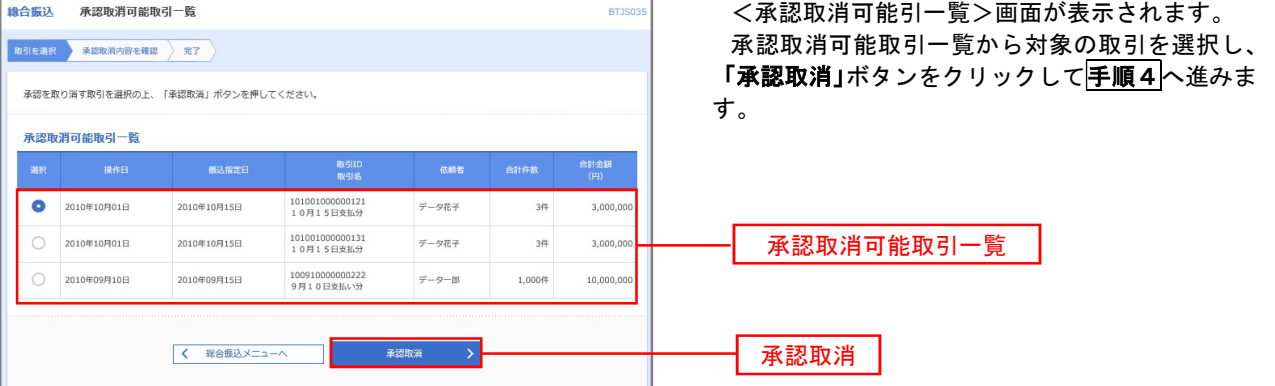

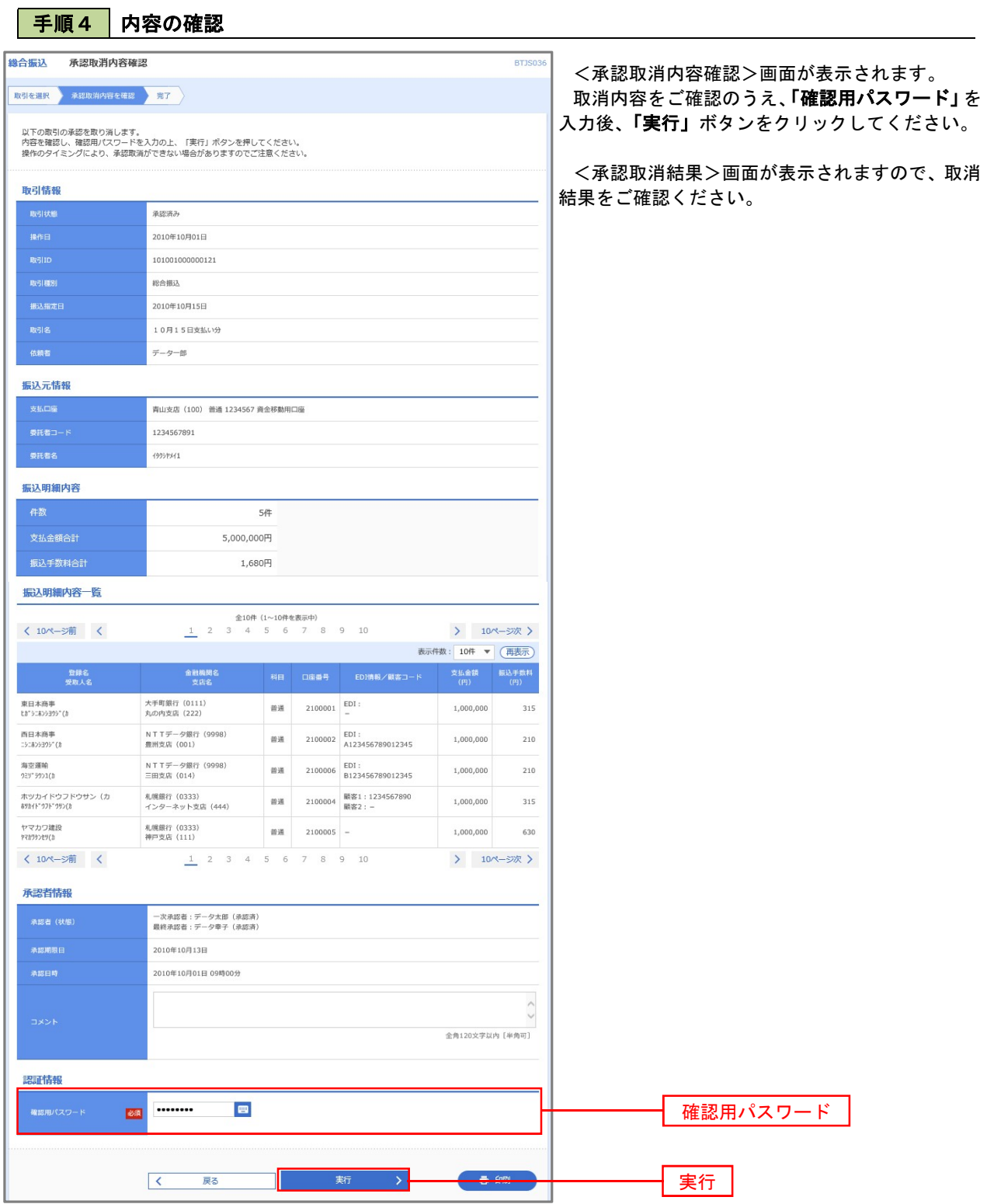

# 振込振替、総合振込、給与・賞与振込(共通)

### 振込先の管理

 「振込先管理」では、資金移動業務における振込先を予め業務ごとに登録しておくことが可能です。 なお、振込先は、振込振替、総合振込、給与・賞与振込の業務毎に登録する必要があり、総合振込で登録した振 込先を給与・賞与振込で指定することはできませんのでご注意ください。

 <sup>※.</sup>以下の画面は「振込振替」時の画面となりますが、「総合振込」や「給与・賞与振込」時の操作方法も同 様となります。

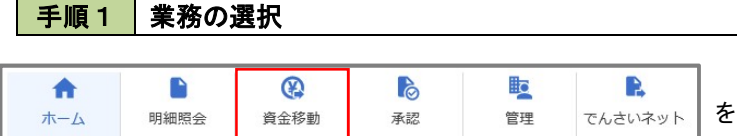

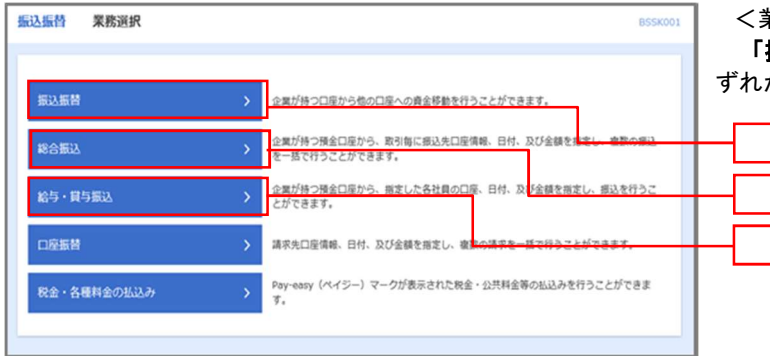

グローバルナビゲーションの「資金移動」ボタン をクリックしてください。

<業務選択>画面が表示されます。 「振込振替」「総合振込」「給与・賞与振込」のい ずれかのボタンをクリックして手順2へ進みます。

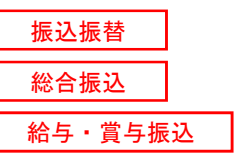

#### ■ 手順2 株業内容の選択

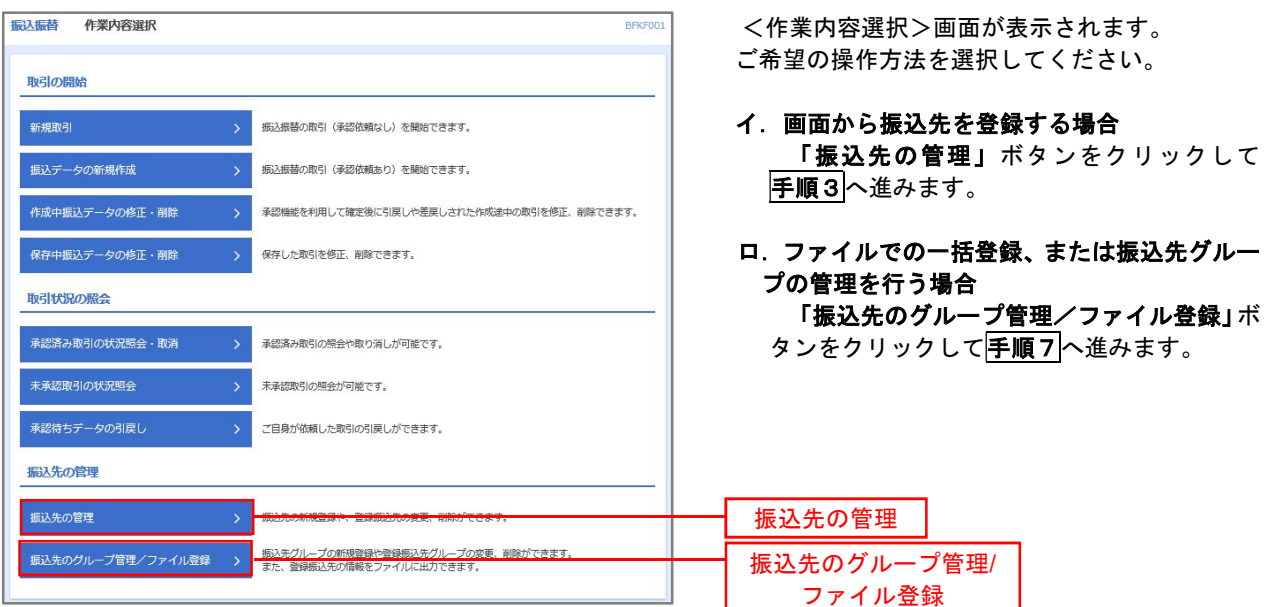

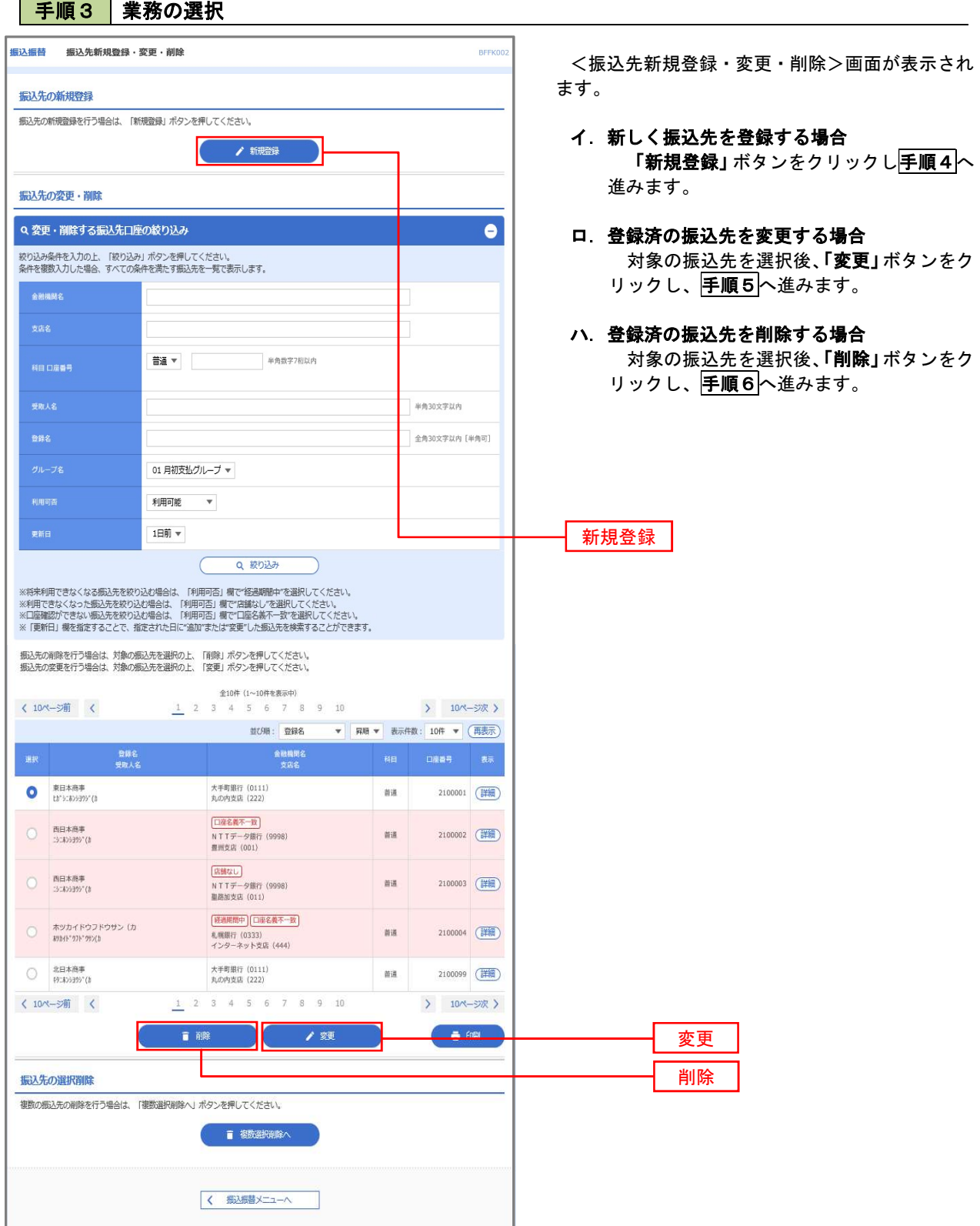

 $\sim$   $\sim$ 

#### 手順4 振込先の新規登録

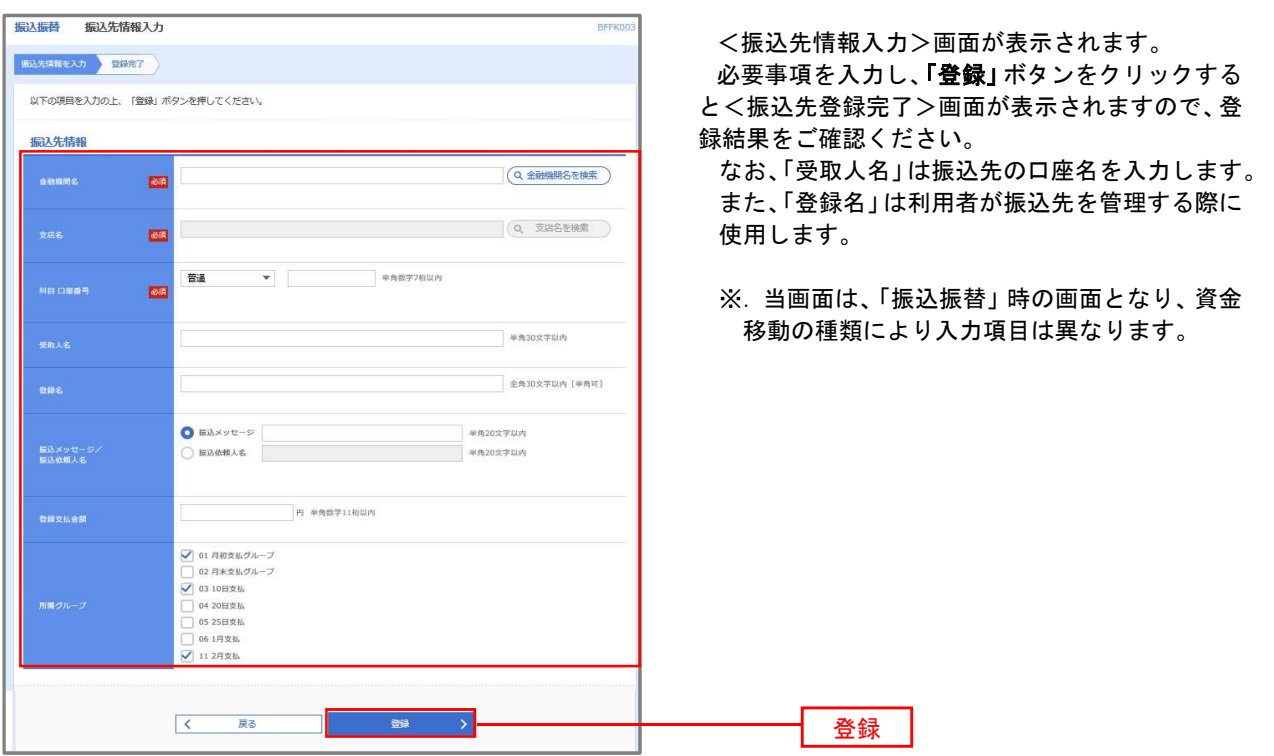

#### 手順5 振込先情報の変更

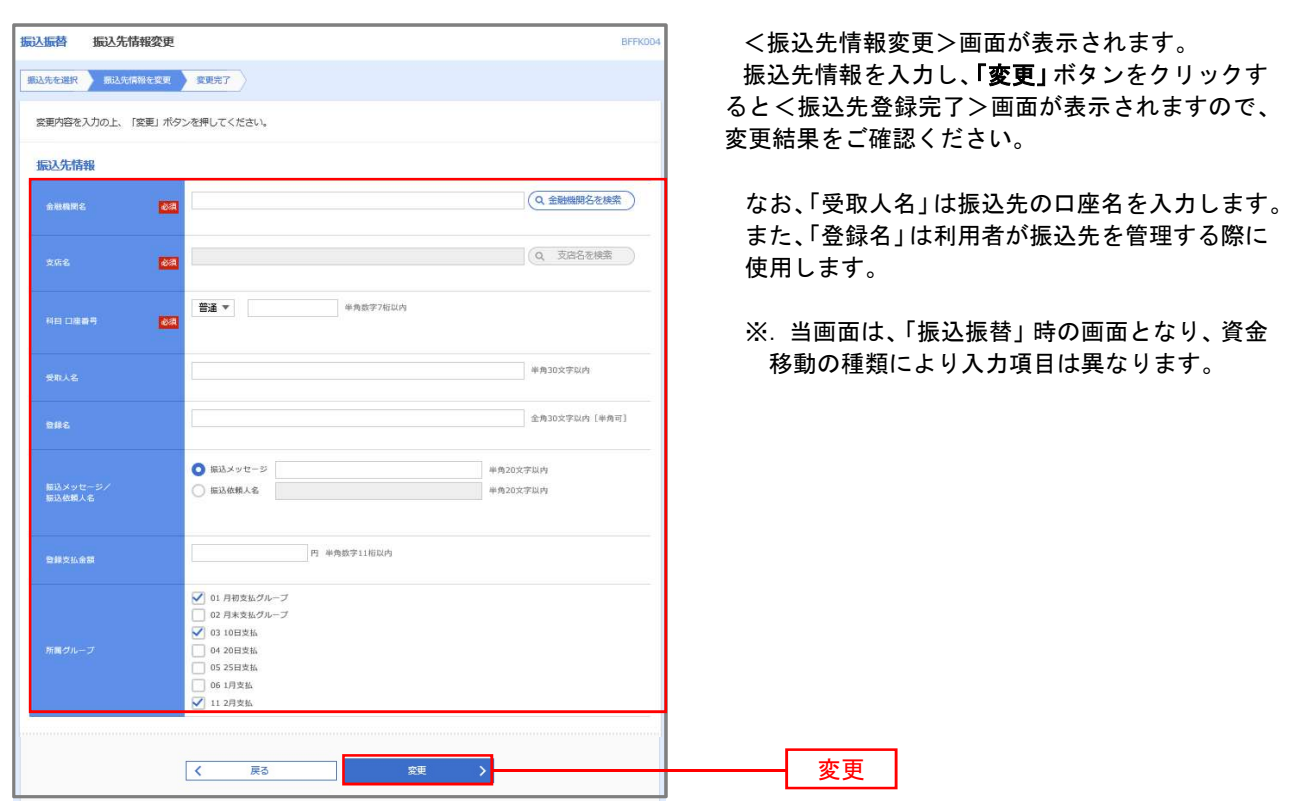

#### 手順6 振込先情報の削除

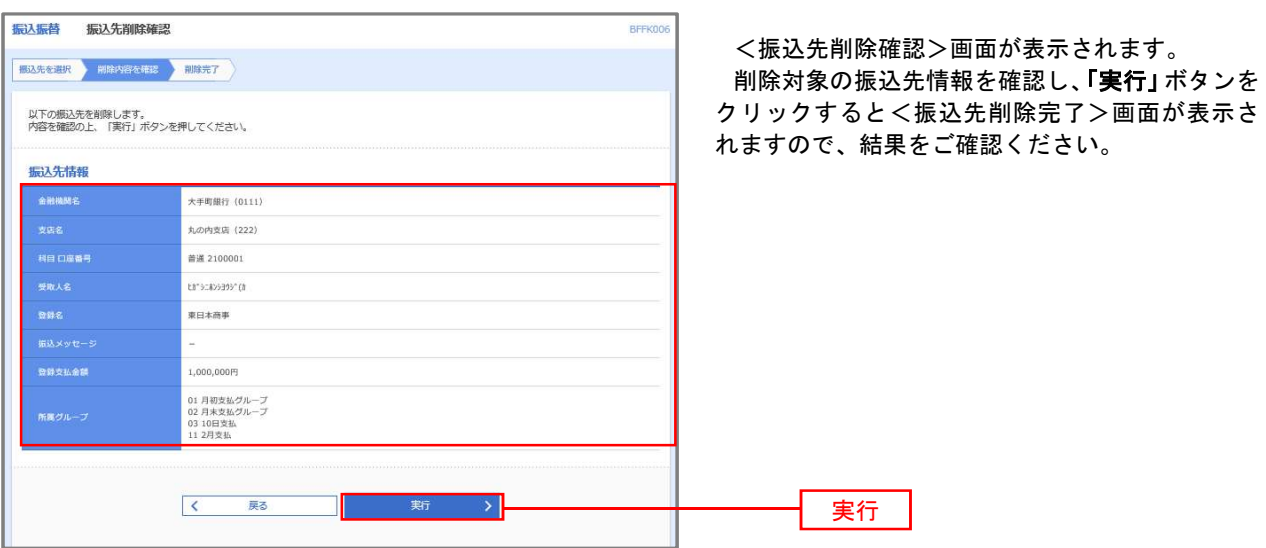

#### 手順7 振込先管理作業選択

 <振込先管理作業内容選択>画面が表示されます。 選択するボタンをクリックし、該当の参照頁へお進みください。

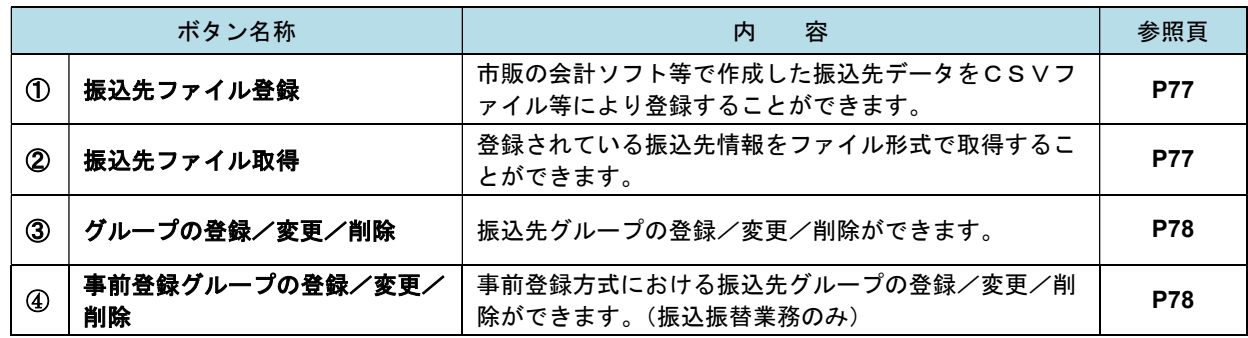

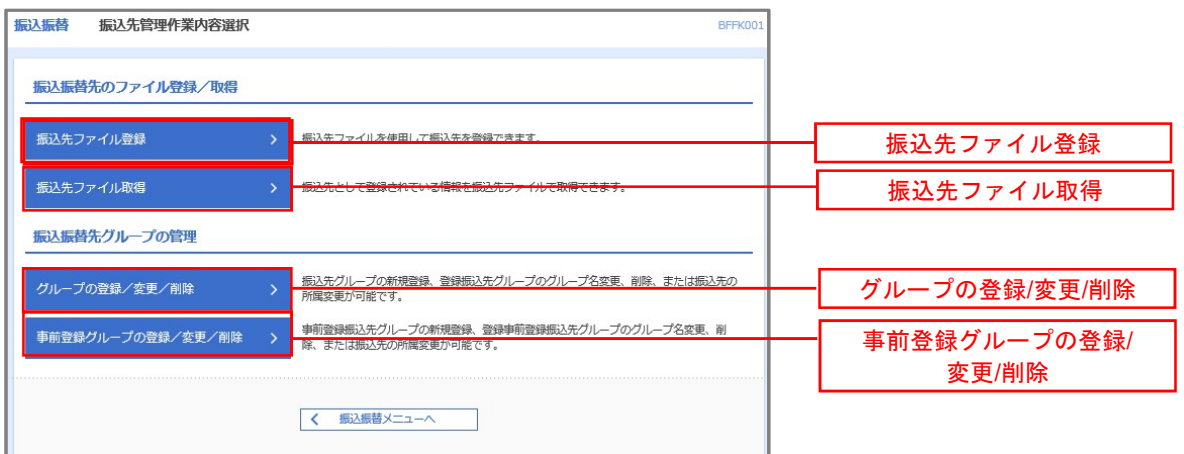

#### ①振込先ファイル登録

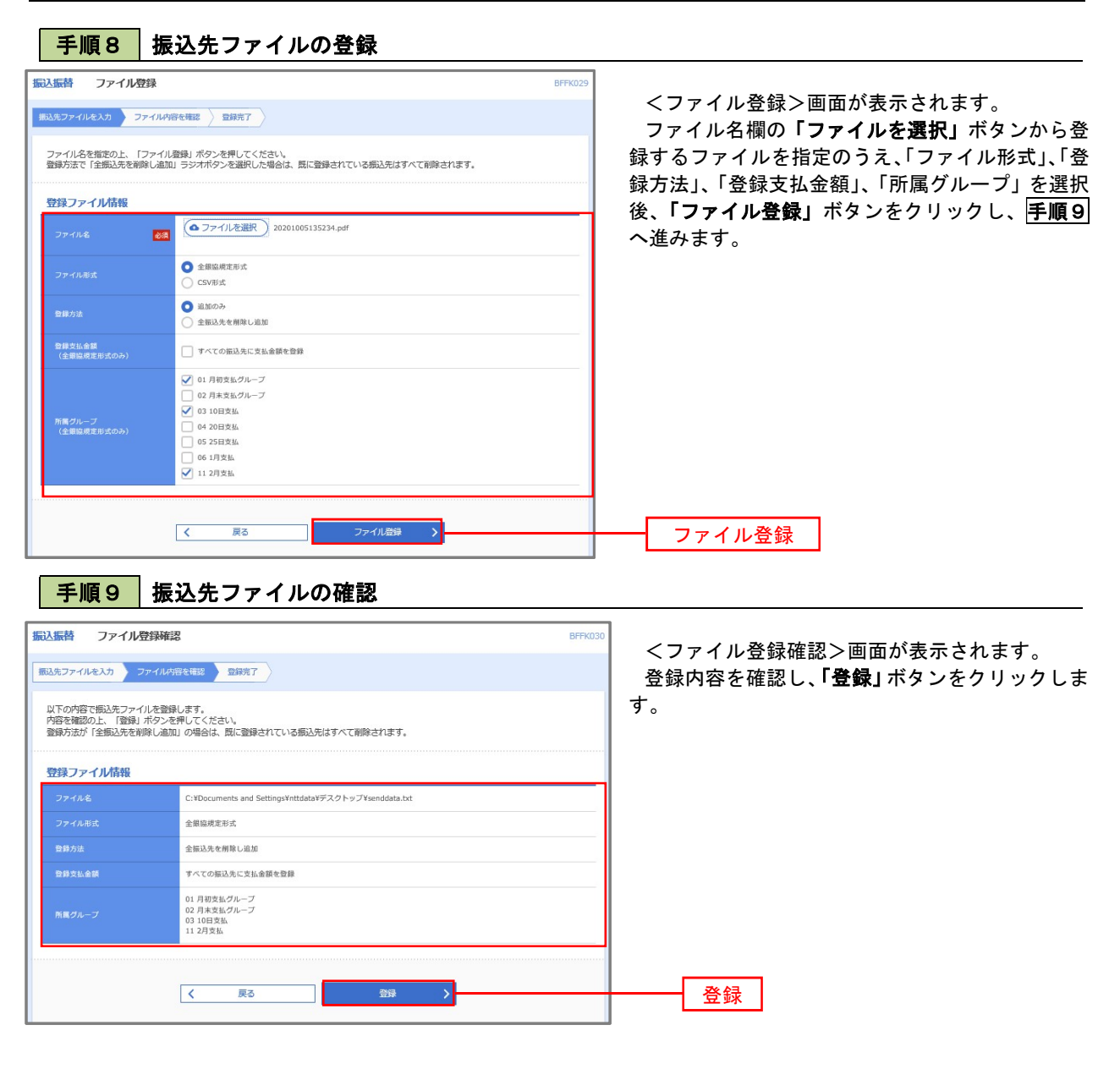

②振込先ファイル取得

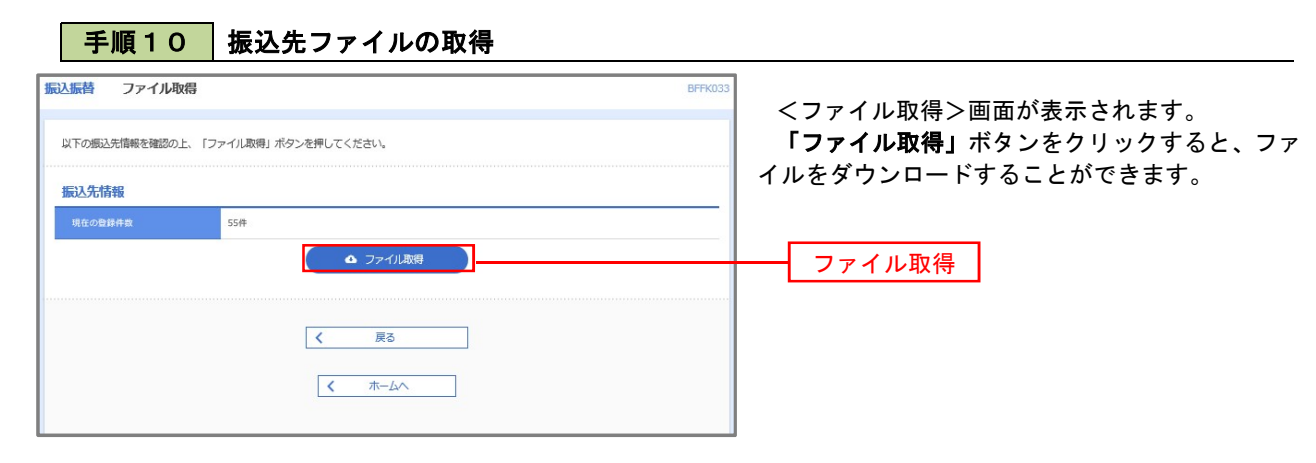

# ■ ③グループの登録/変更/削除、④事前登録グループの登録/変更/削除

#### 手順4

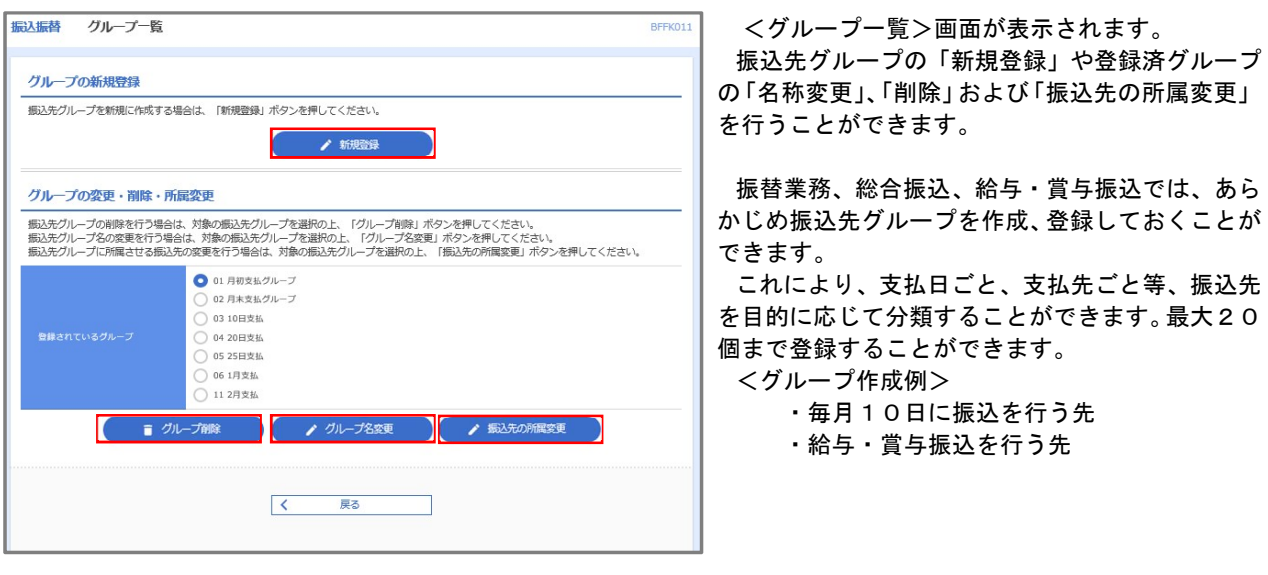

当手順で作成した振込グループは、新規の振込先を登録する際に表示されます。 新規振込先を登録する際に振込先グループを指定すると、その後、振込データを作成する際に「グ ループ一覧から選択」することにより、グループに所属する全口座を振込先として指定することがで き、データ作成が安易になります。

# 承 認

## 振込振替の承認・差戻し・削除

 承認権限を持つ利用者様が、振込振替業務で確定された取引の依頼内容を確認し、取引の承認・差戻し・削除 を行うことができます。

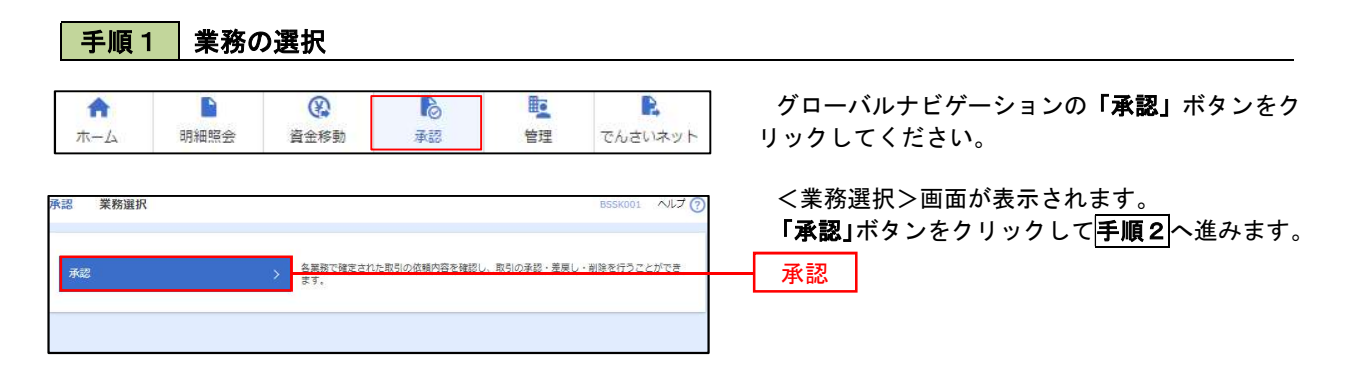

#### 手順2 承認取引の選択

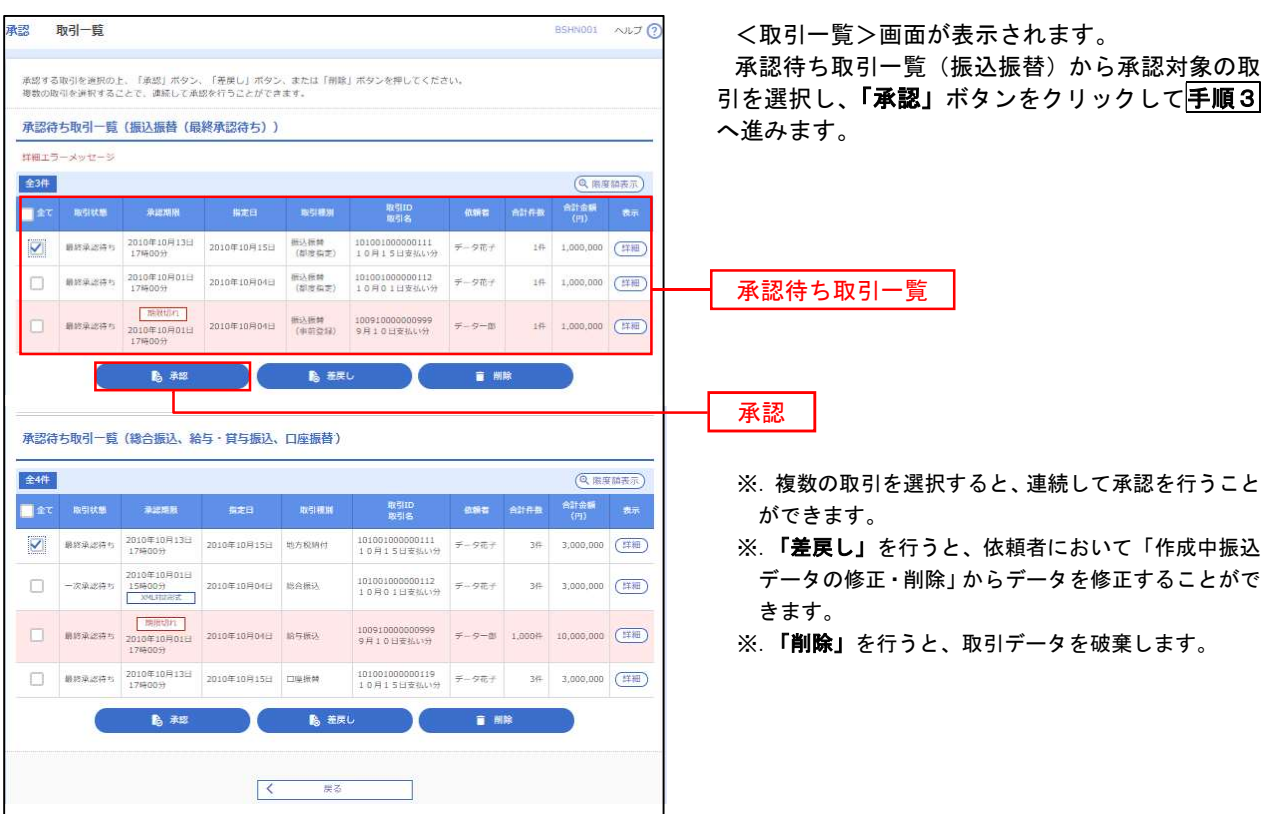

# <mark>手順3</mark> 振込振替暗証番号の入力

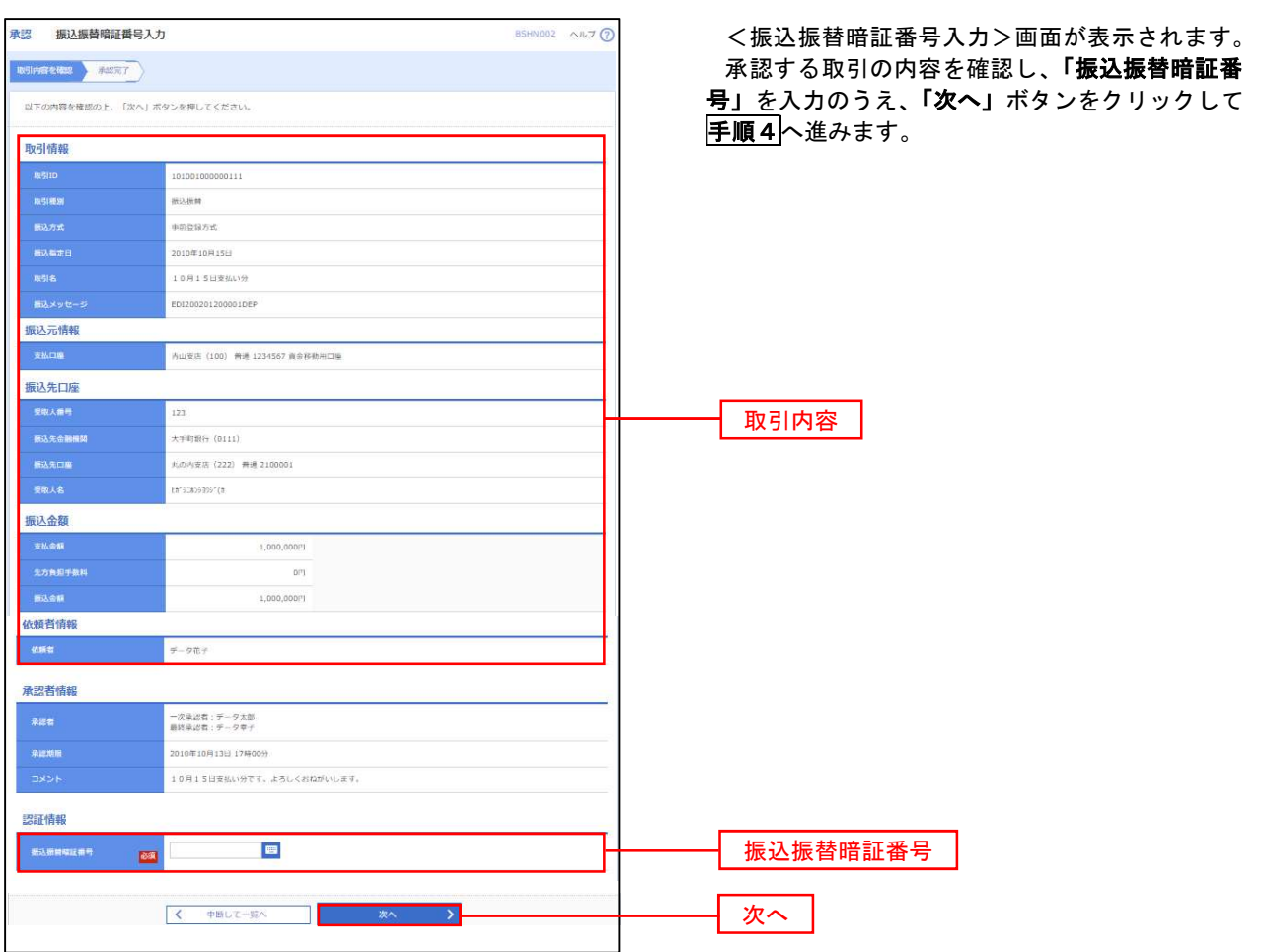

# <mark>手順4</mark>内容の確認 (振込振替)

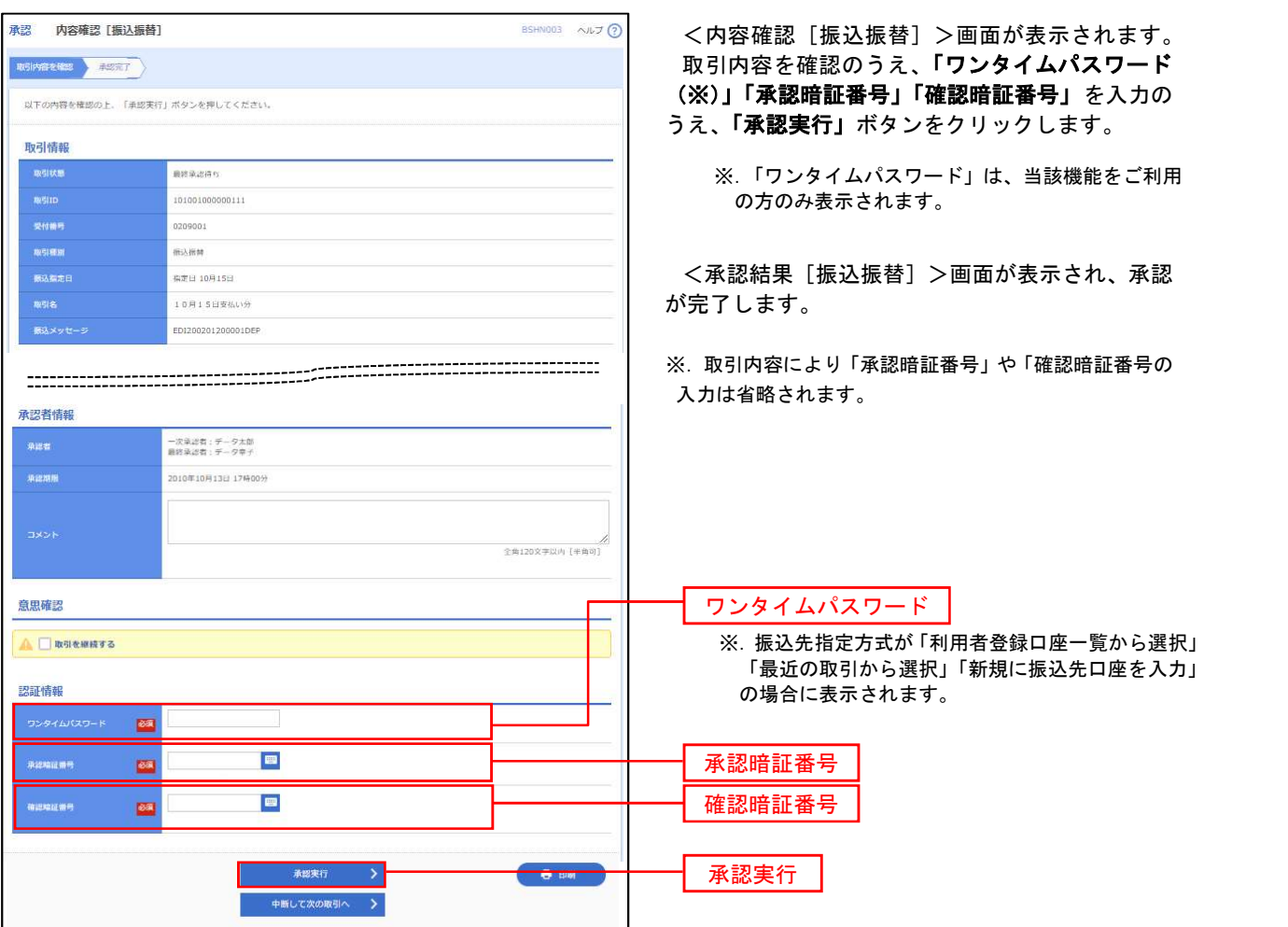

# 総合振込、給与・賞与振込の承認・差戻し・削除

 承認権限を持つ利用者様が、総合振込、給与・賞与振込業務で確定された取引の依頼内容を確認し、取引の承 認・差戻し・削除を行うことができます。

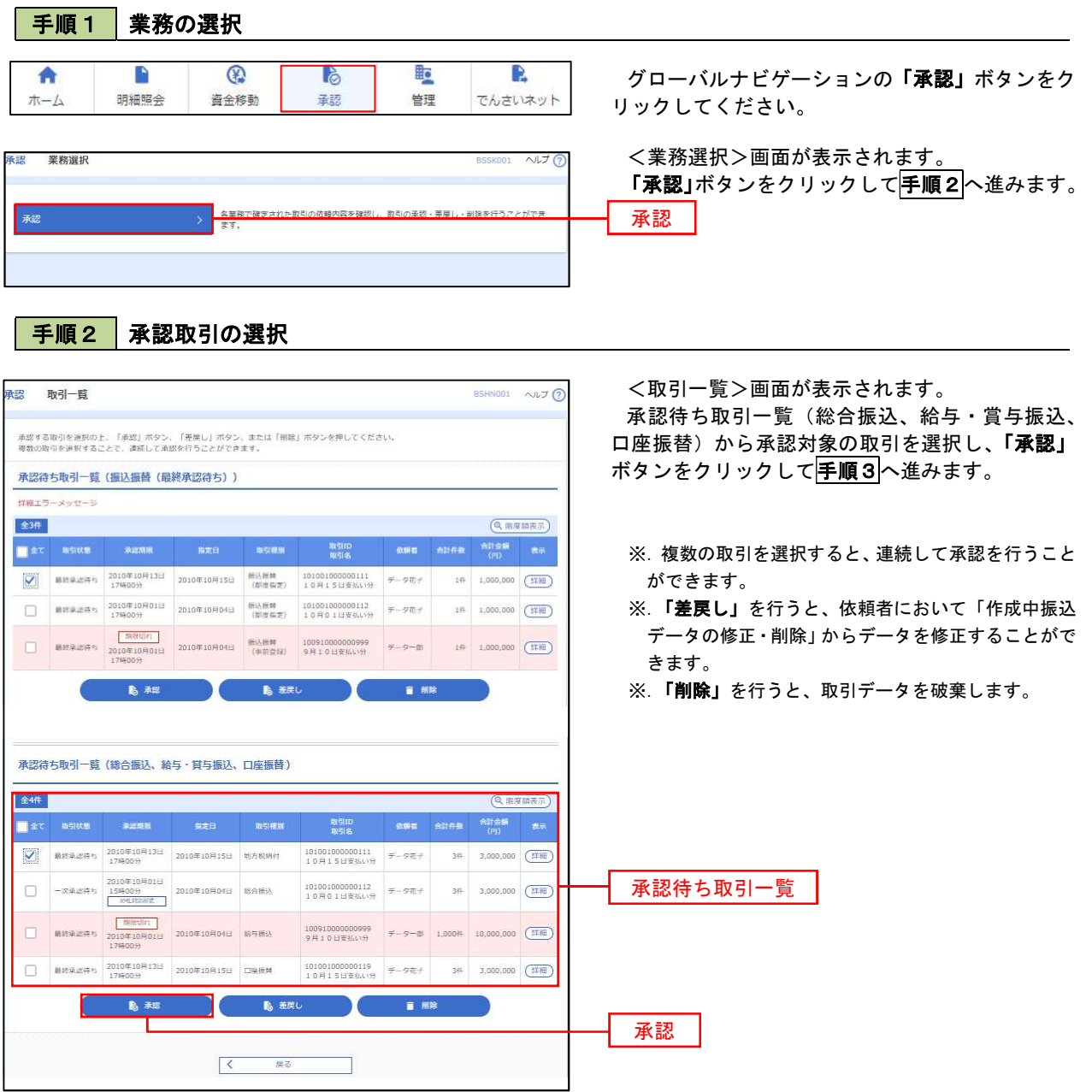

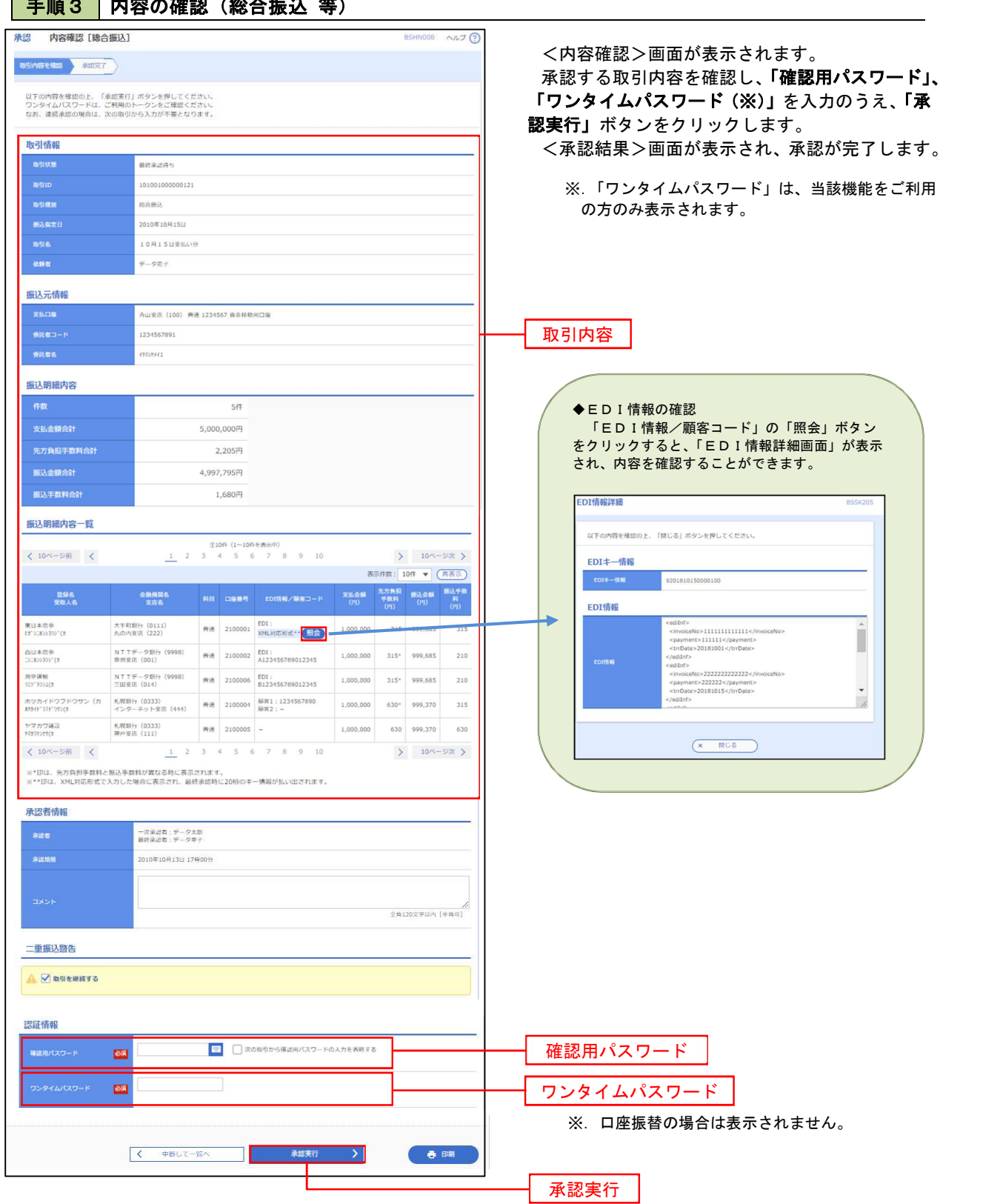

# **手順3 内容の確認 (総合振進 等)**

# 管 理

### 企業管理

振込振替における承認機能の利用選択や、企業・口座当たりの振込限度額等の登録/変更が行えます。 ※.登録・変更はマスターユーザまたは管理者ユーザのみが利用可能となる機能です。なお、一般ユーザ は照会のみ利用可能です。

#### 企業情報の変更・照会

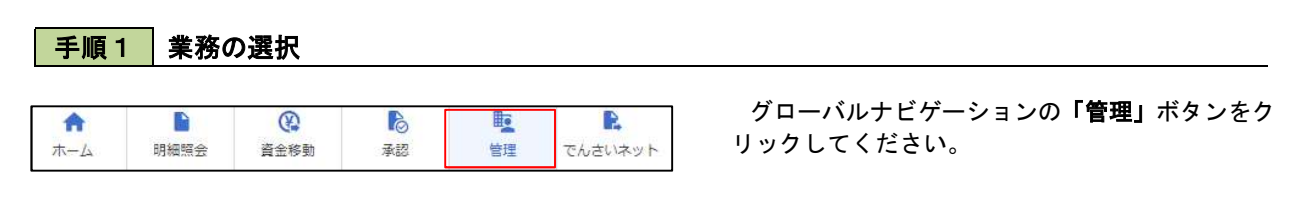

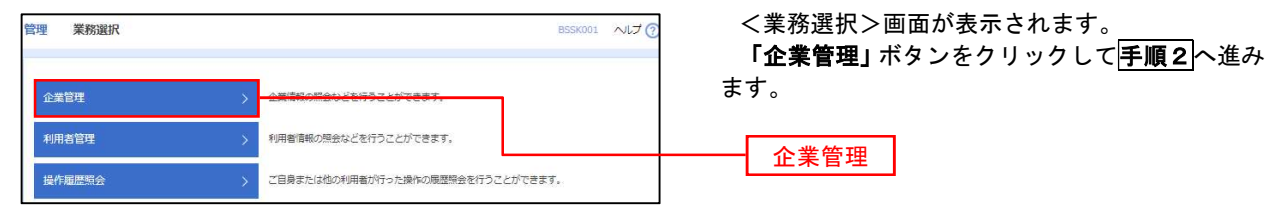

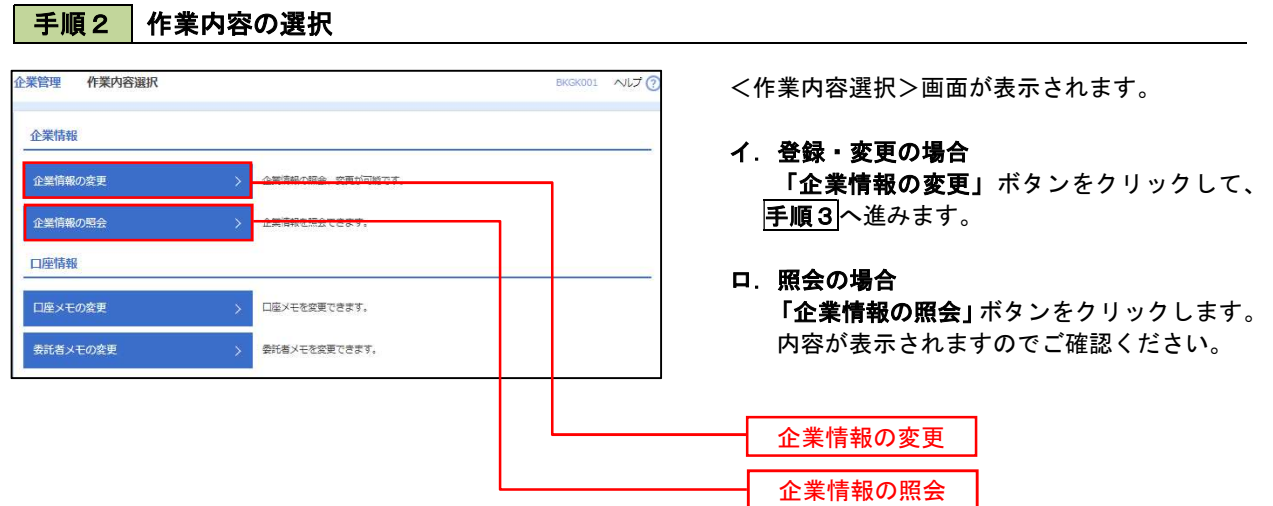

#### ■ 手順3 | 企業情報の変更 <企業情報変更>画面が表示されます。 **全業管理 企業情報変更** 「承認機能の利用有無」、「口座一日当たりの限度 企業情報·限度調を変更 変更内容を確認 変更完了 額」、「企業一日当たりの限度額」を入力のうえ「変 変更内容を入力の上、「変更」ポタンを押してください。<br>承認維持を変更する場合は、承認時もとなっている依頼データは承認者による差更しか、依頼者による引戻しが必要となります。<br>振込器者で承認施設を利用結合する場合、利用者へ承認維限を付与する必要がありますのでご注意ください。 更」ボタンをクリックし、手順4へ進みます。 企業構報 ※.「企業情報」はインターネット上で変更はできま 17"541459989"55395 せん。変更の必要がある場合は、ご来店のうえ変更  $(1 + 2 + 1)$ 届をご提出いただきます。 **ESSHSEPHSIPT21-1-1** 012134567890 電話番号 残高額会<br>天出金明細期発<br>原込入金明細期会<br>原法と電話<br>保存・電与策込<br>給存・基準料金の払込み<br>関告結果管理会会<br>関連結果 承認機能の利用有無 ※.「承認機能」とは、振込データ等を作成する方(申 請者)とデータ送信を実行する方(承認者)を分け、 承認機能 相互確認のうえデータ送信を行う機能です。不正送 ● 承認なし ● シングル承認 ● ジブル承認(順序なし) ● ジブル承認(順序あり)<br>ロ屋確認機能: 利用しない (※承認機能を利用する場合のみ有効) 金にあわないために当機能をご利用ください。 ※.「口座確認機能」とは、振込先として指定した口 ●シングル承認 ○ダブル承認 (順序なし) ○ダブル承認 (順序あり) 座の内容(口座の有無、口座名義)を確認する機能 ●シングル承認 ○ダブル承認 (順序なし) ○ダブル承認 (順序あり) 給与·賞与振込 DESN ● シングル承認 ○ ダブル承認 (順序なし) ○ ダブル承認 (順序あり) です。 限度額 (ロ座一日当たり) 承認機能の設定について -<br>ロ産ー日当たり限度額(円 -<br>振込振替 (合計) 振込振替で承認機能をご利用する場合は、「シング  $rac{1}{\sqrt{1+\frac{1}{2}+\frac{1}{2}+\frac$ 青山支店 (100)<br>普通 1234567 ル承認」または「ダブル承認」を選択してくださ 999,999,999,999,99 い。 なお、ご利用時は「利用者情報」で承認許可対象 |<br>投定可能限度\$<br>|999,999,999,999 インターネット支店 (202)<br>商通 1111111 ユーザに承認権限を設定してください。 |<br>|<br>|<br>| 1978, 1989, 1999, 1999 ■洲支店 (001)<br>両道 1000314 口座一日当たりの限度額 限度額 (企業一日当たり) 日当たり開席館(日 999,999,999,999 総合推动 999 999 999 999 企業一日当たりの限度額 999,999,999,999 999,999,999,999 く 企業管理メニューへ 変更**The Contract of Second Second**

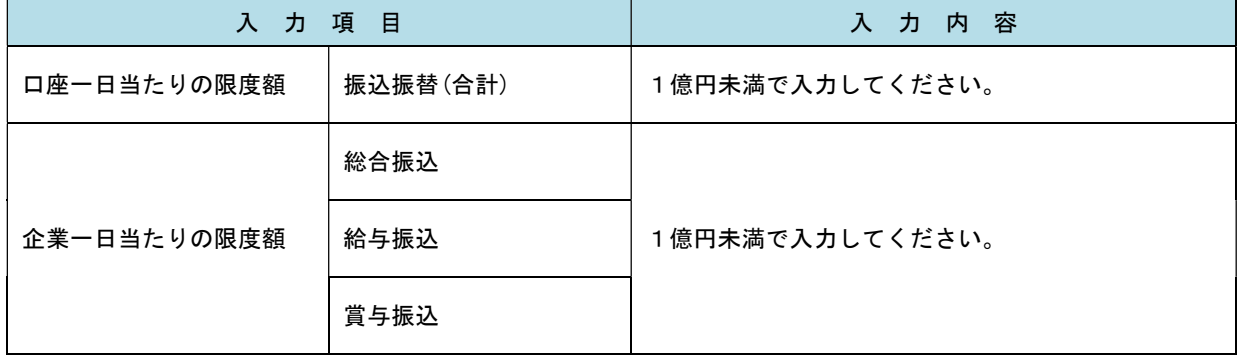

手順4 企業情報変更内容の確認

Ļ

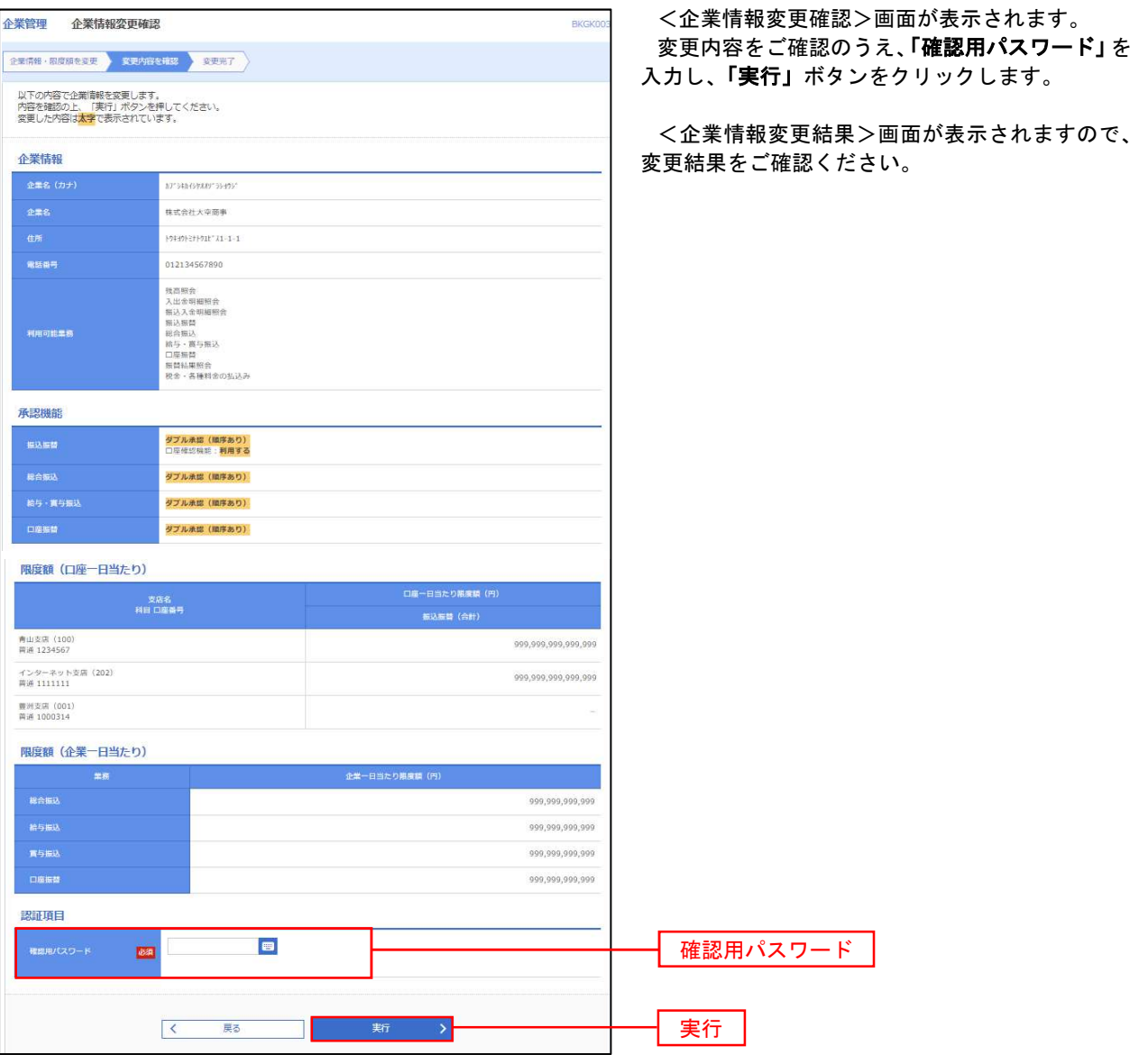

#### 口座メモ・委託者メモの変更

ご利用口座、委託者ごとに任意の文言を登録することで、目的の口座や委託者を特定しやすくなります。

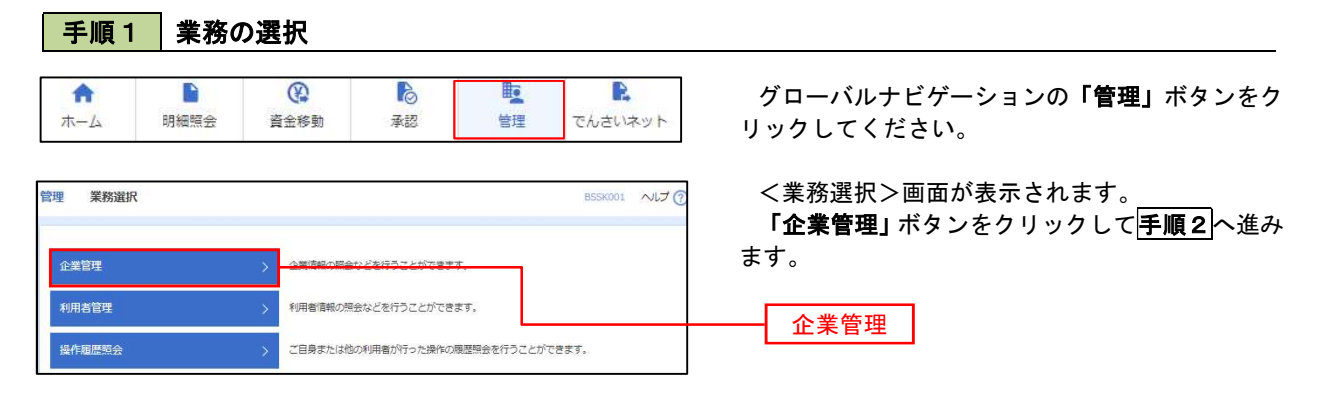

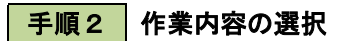

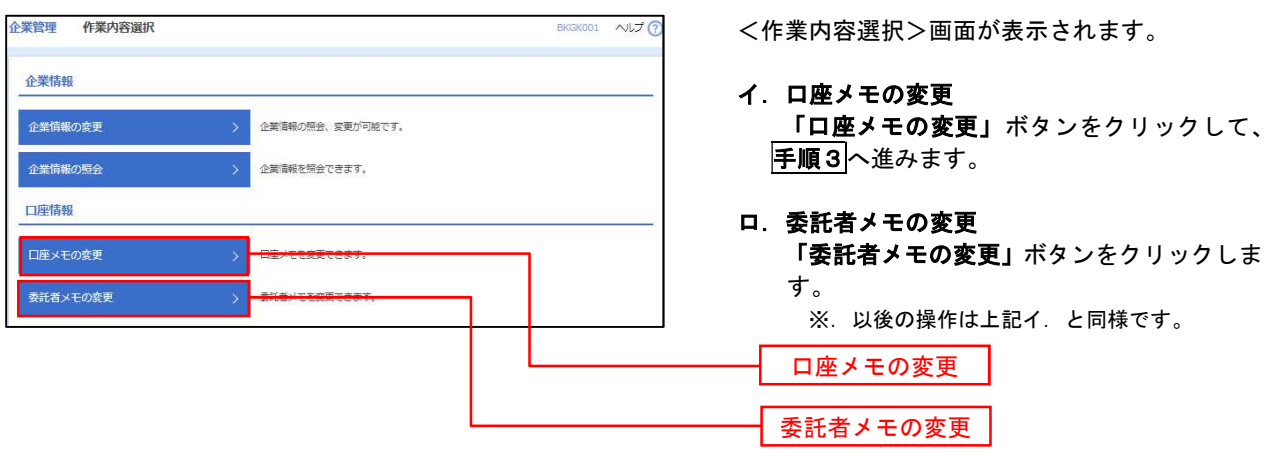

手順3 メモの変更

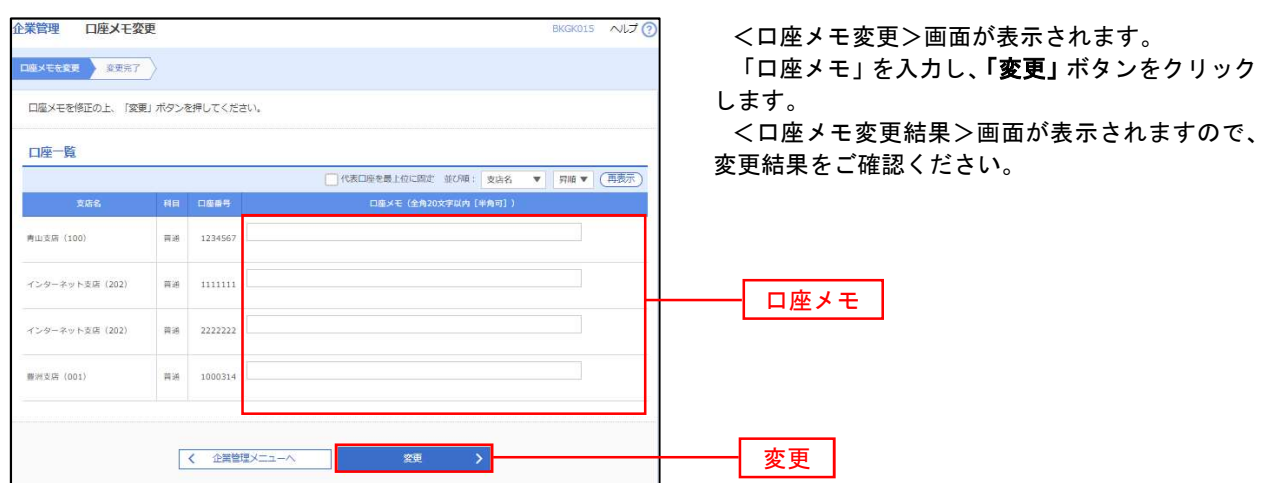

<管理>

# 利用者管理

パスワードの変更、利用者情報の新規登録・変更・削除、電子証明書の失効、ワンタイムパスワードの利用停 止解除等の登録/変更が行えます。

 ※.登録・変更はマスターユーザまたは管理者ユーザのみが利用可能となる機能です。なお、一般ユーザ は自身のパスワード変更と情報照会のみ利用可能です。

#### パスワードの変更

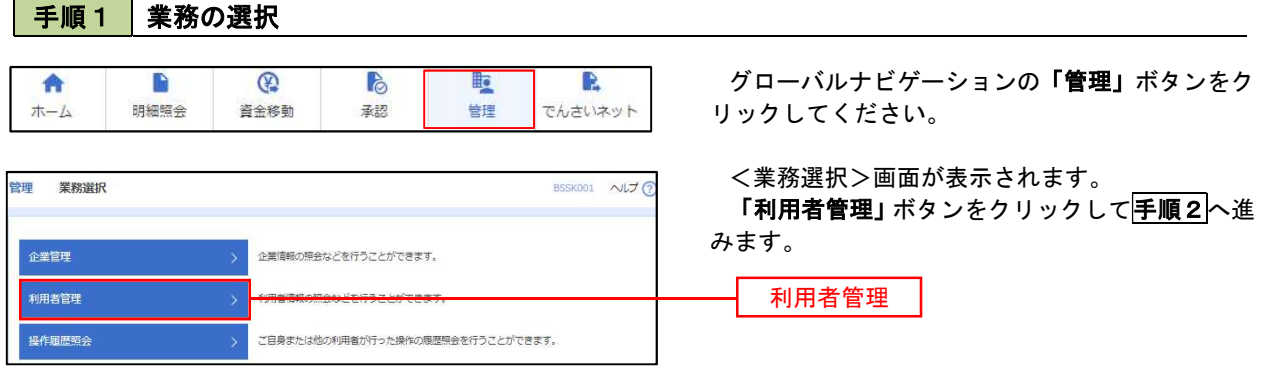

#### 手順2 作業内容の選択

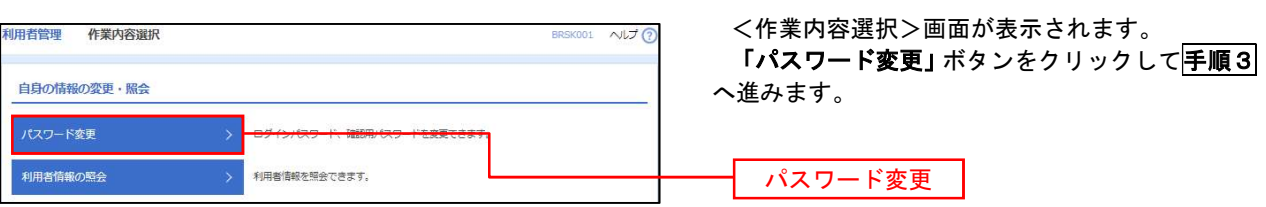

### 手順3 パスワードの変更

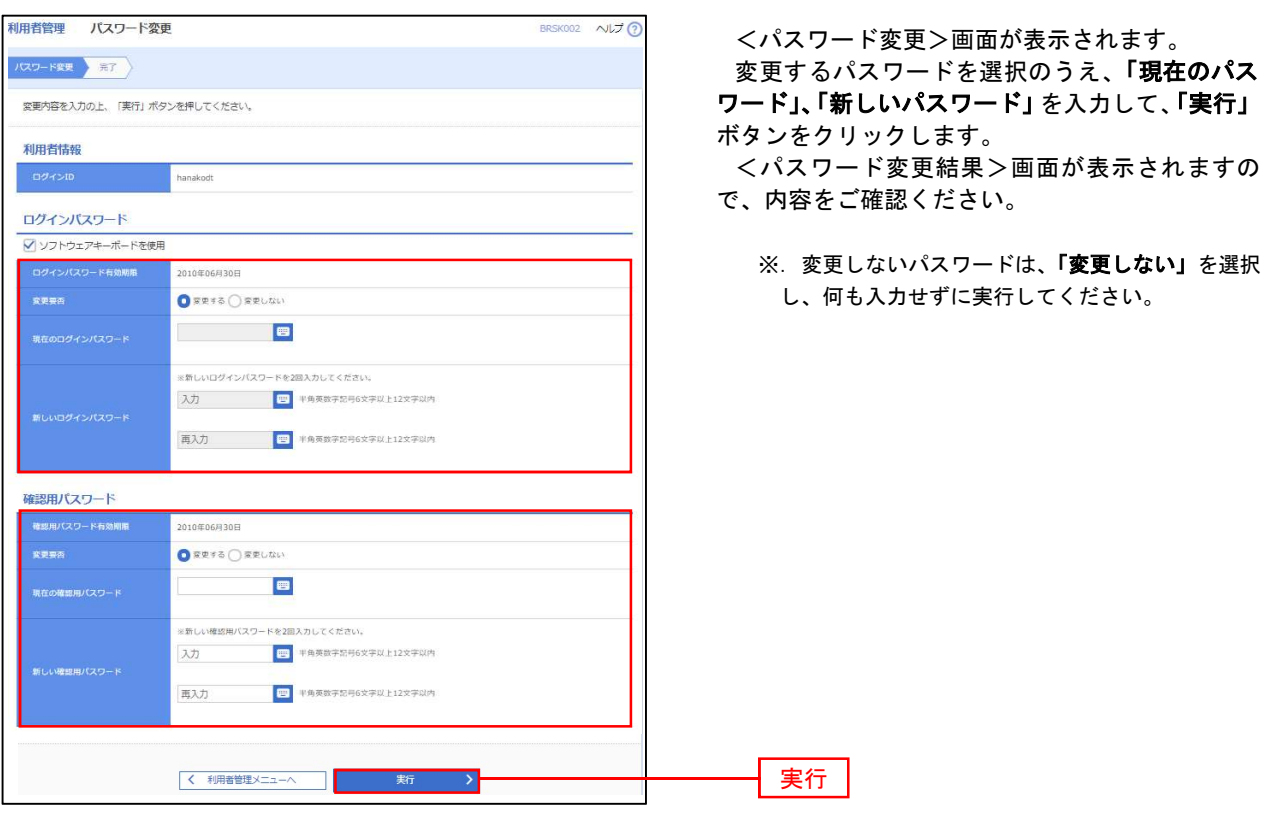

#### 利用者情報の新規登録・変更・削除 手順1 | 業務の選択 **IF** R 合 B  $\bigcirc$ B ホーム 明細照会 資金移動 基规 告理 でんさいネット リックしてください。

# グローバルナビゲーションの「管理」ボタンをク

<業務選択>画面が表示されます。 ボタンをクリックして<mark>手順2</mark>へ進

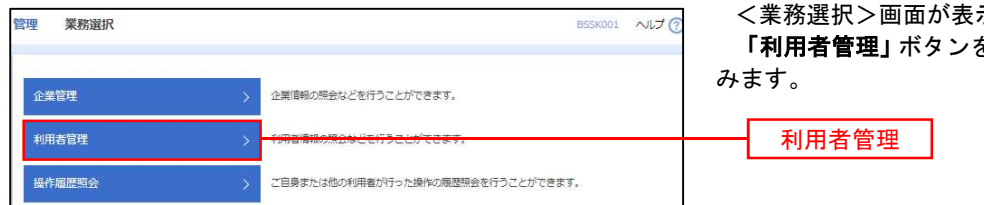

手順2 作業内容の選択

**Contract** 

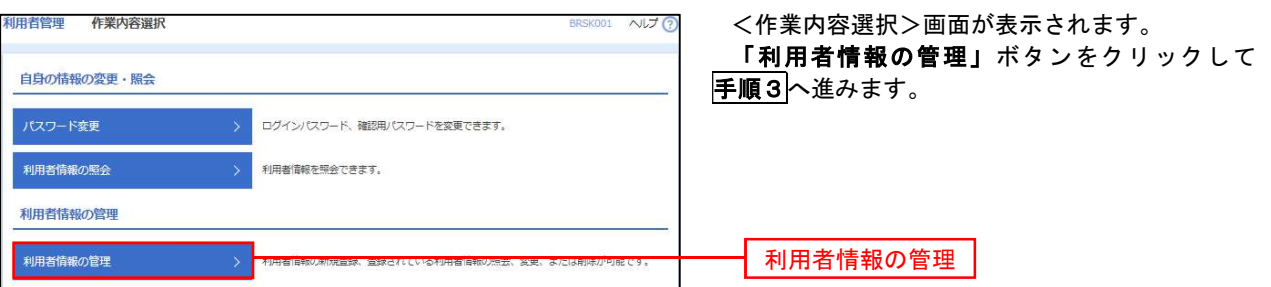

 $\overline{\phantom{0}}$ 

# 手順3 利用者一覧

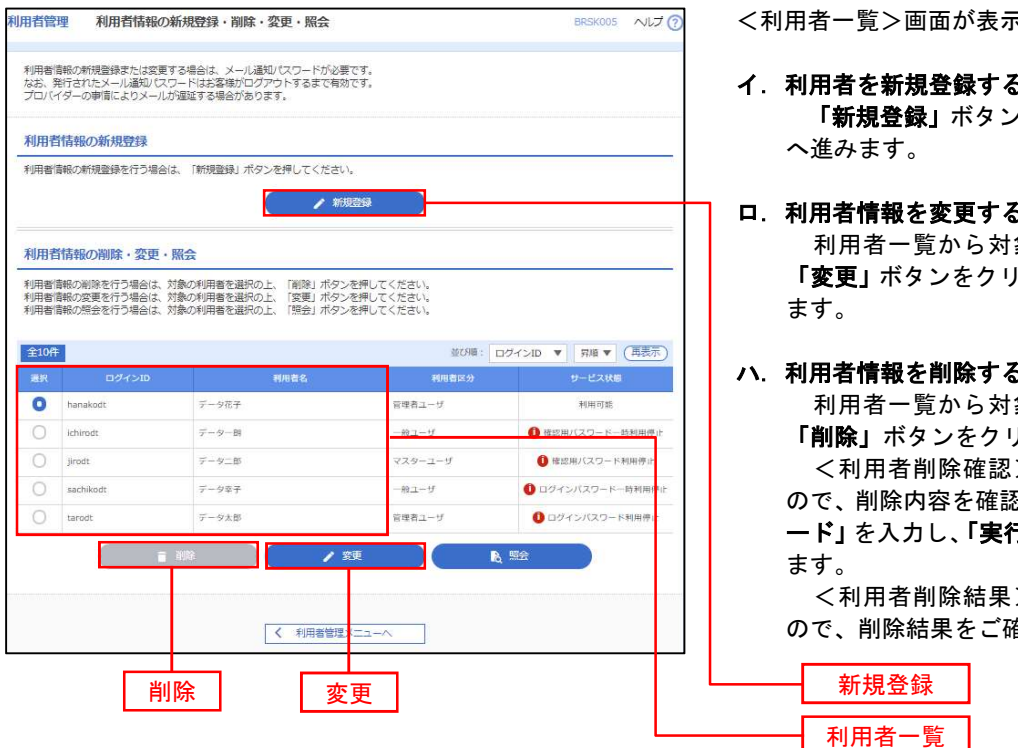

<利用者一覧>画面が表示されます。

- イ.利用者を新規登録する場合 「新規登録」ボタンをクリックし、手順4 へ進みます。
- ロ.利用者情報を変更する場合 利用者一覧から対象の利用者を選択し、 「変更」ボタンをクリックし、手順8へ進み ます。

#### ハ.利用者情報を削除する場合

利用者一覧

 利用者一覧から対象の利用者を選択し、 「削除」ボタンをクリックします。

 <利用者削除確認>画面が表示されます ので、削除内容を確認のうえ「確認用パスワ ード」を入力し、「実行」ボタンをクリックし ます。

 <利用者削除結果>画面が表示されます ので、削除結果をご確認ください。

#### <利用者情報の新規登録>

 マスターユーザにおいてユーザ(管理者・担当者)の利用登録を行うことで、複数の方が当該 バンキングサービスを利用することが可能となります。

#### 手順4 利用者基本情報の入力

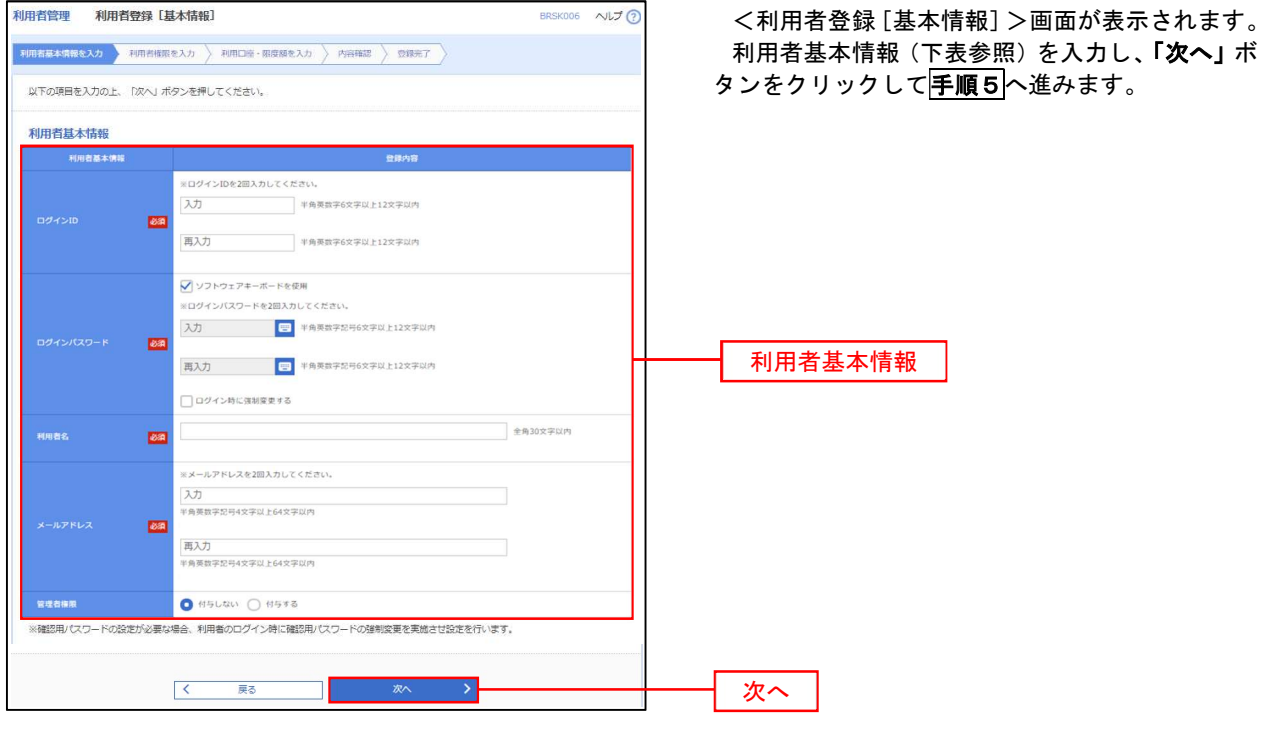

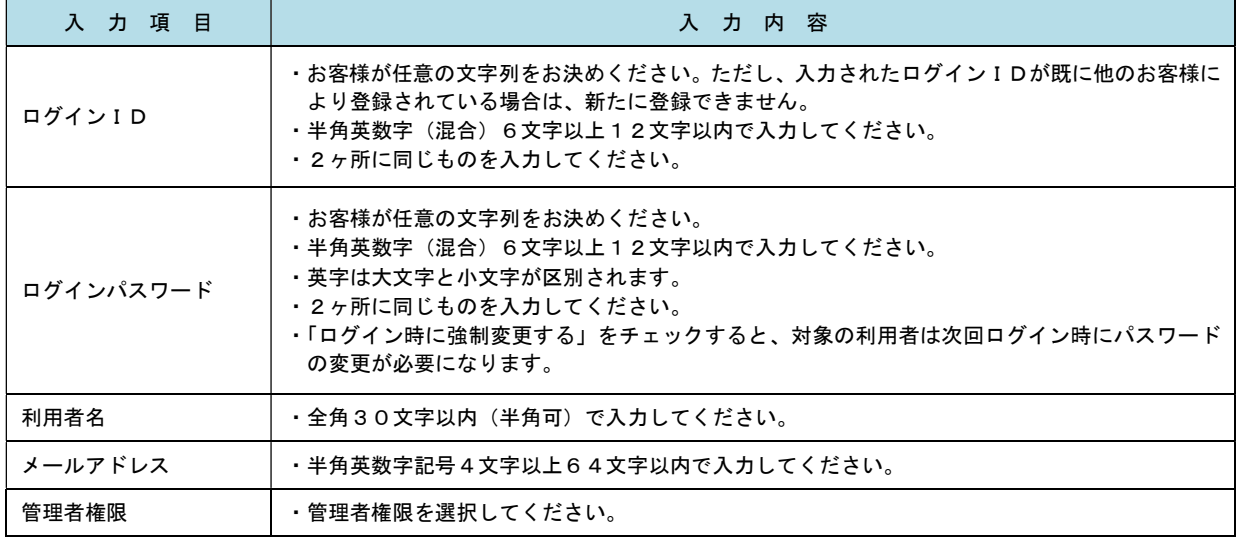

 登録された新規ユーザは、初めてサービスを利用する際にマスターユーザが設定した「ログイン ID」と「ログインパスワード」でログインします。 その際、「パスワード強制変更」画面へ遷移しますので、「ログインパスワード」の変更と「確認 用パスワード」の登録を行うこととなります。

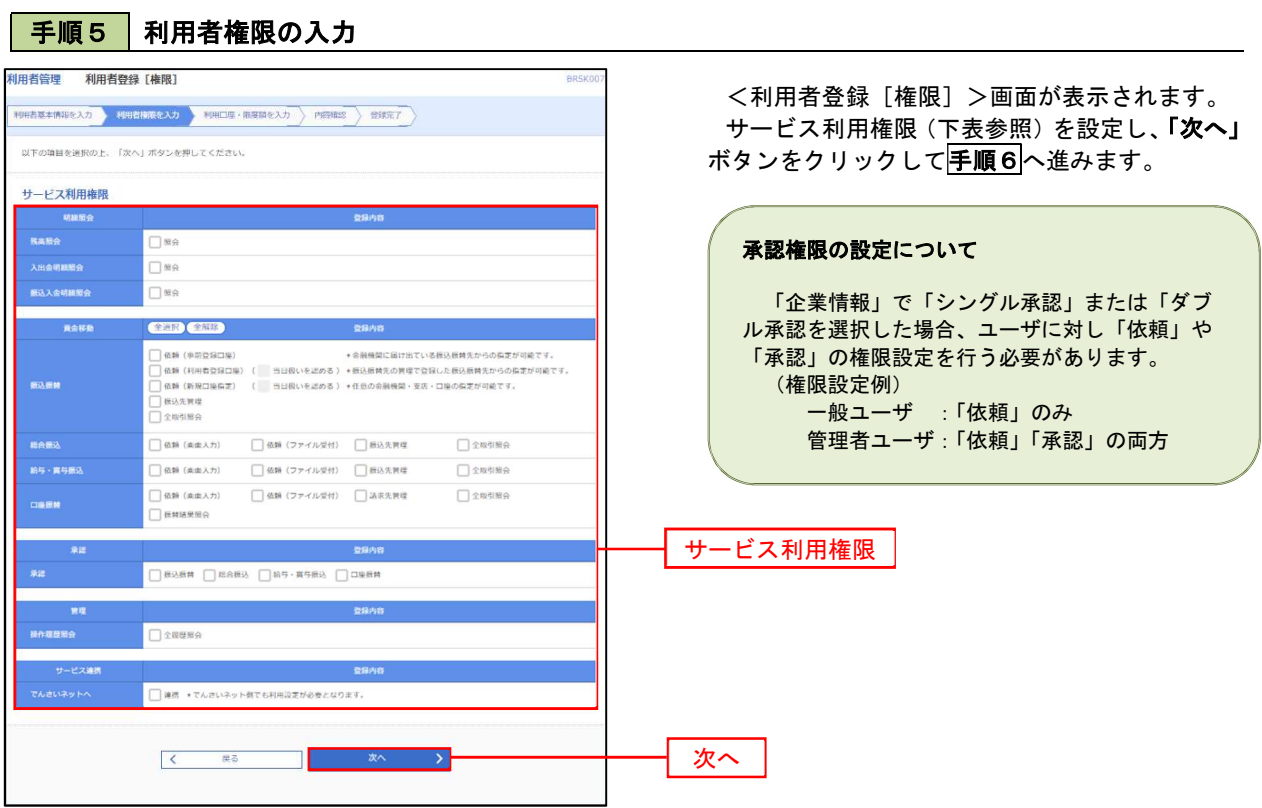

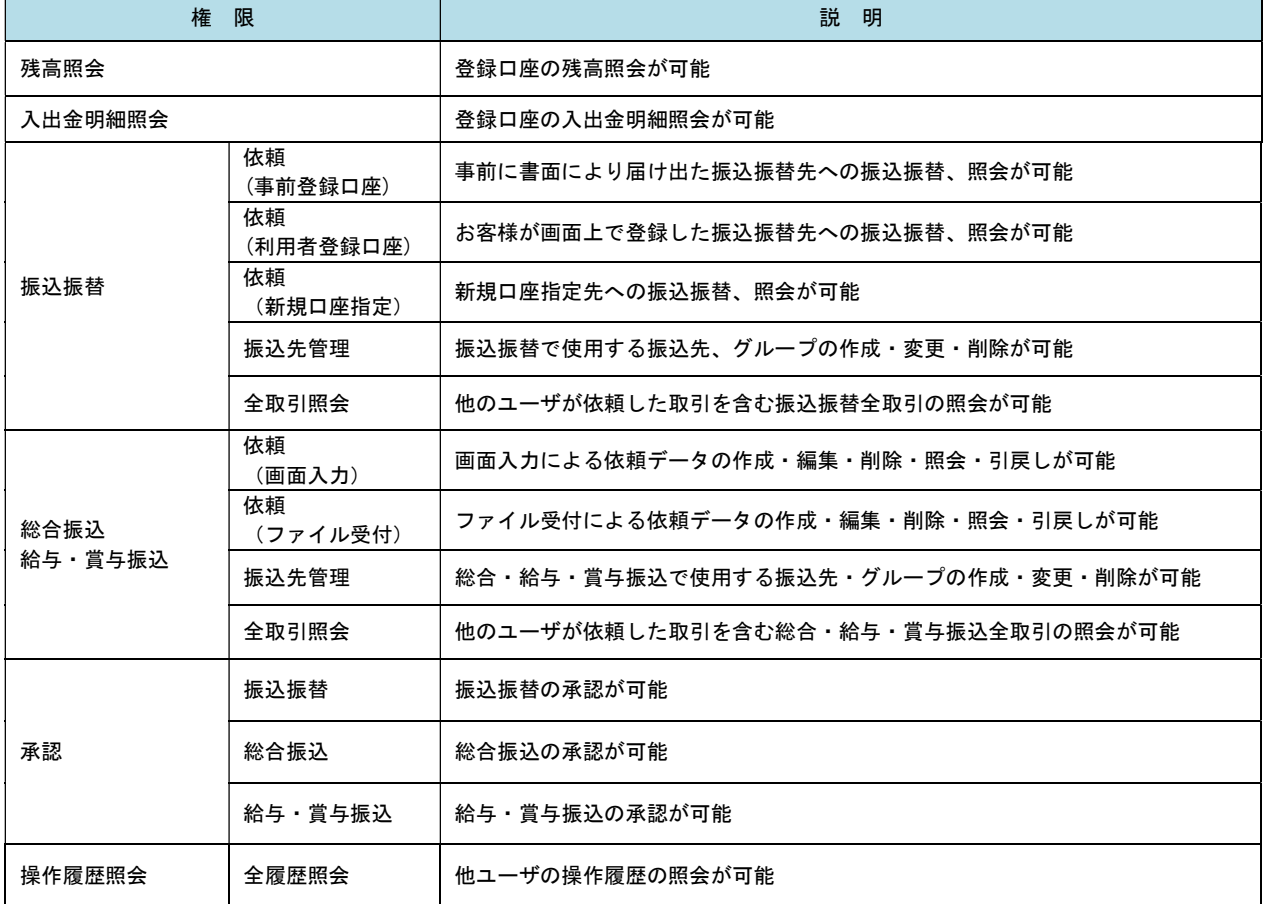

手順6 利用口座・限度額の入力

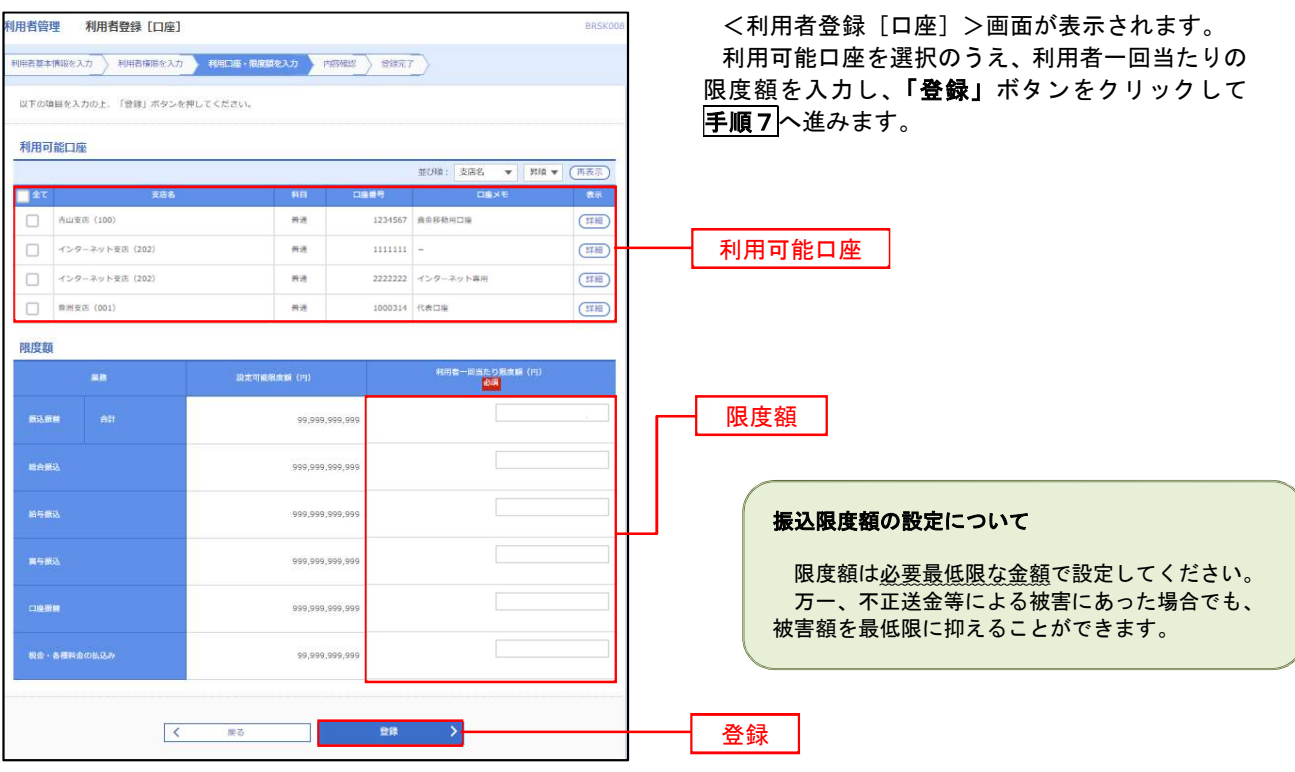

### 手順7 登録内容の確認

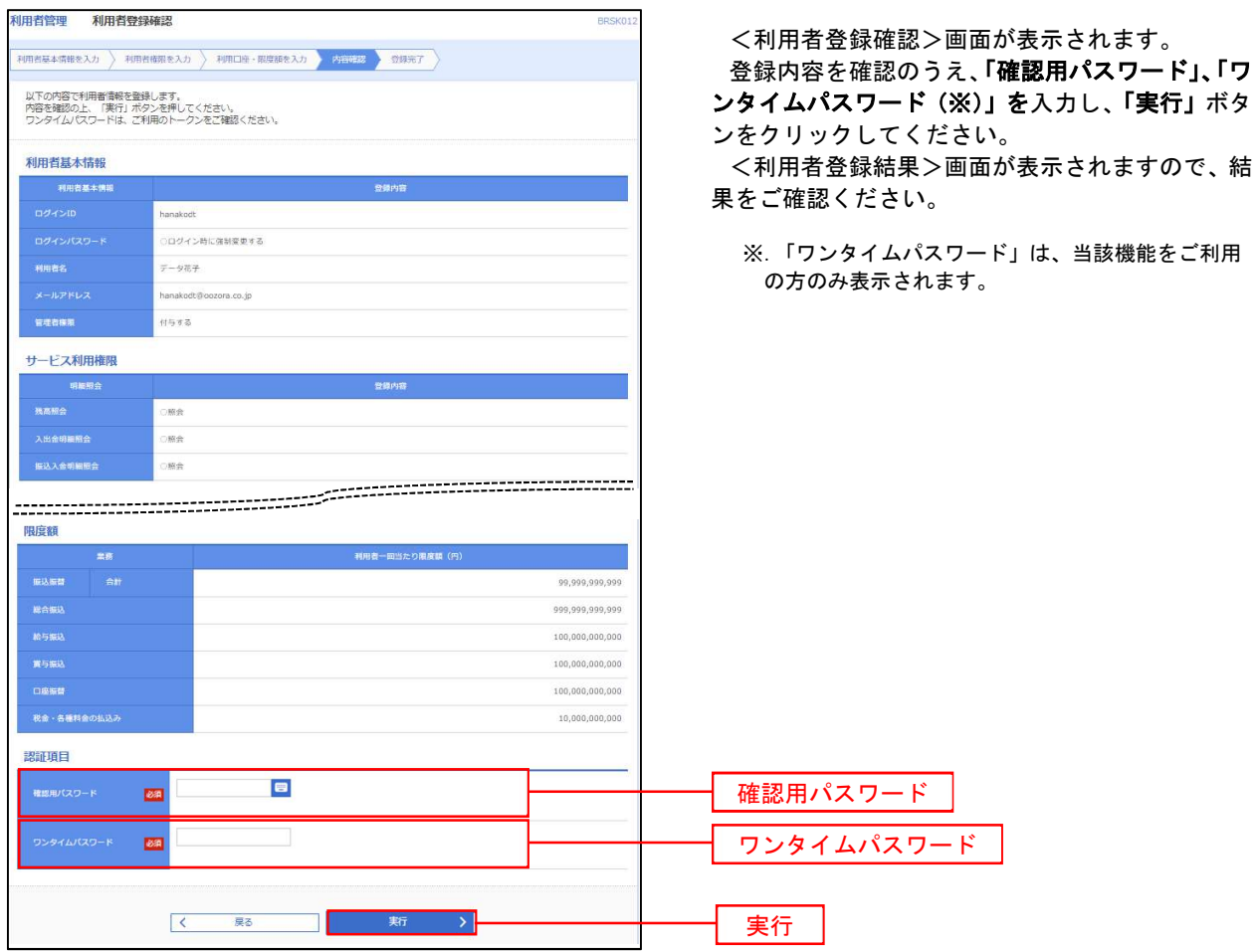

# <利用者情報の変更>

# 手順8 利用者基本情報の入力

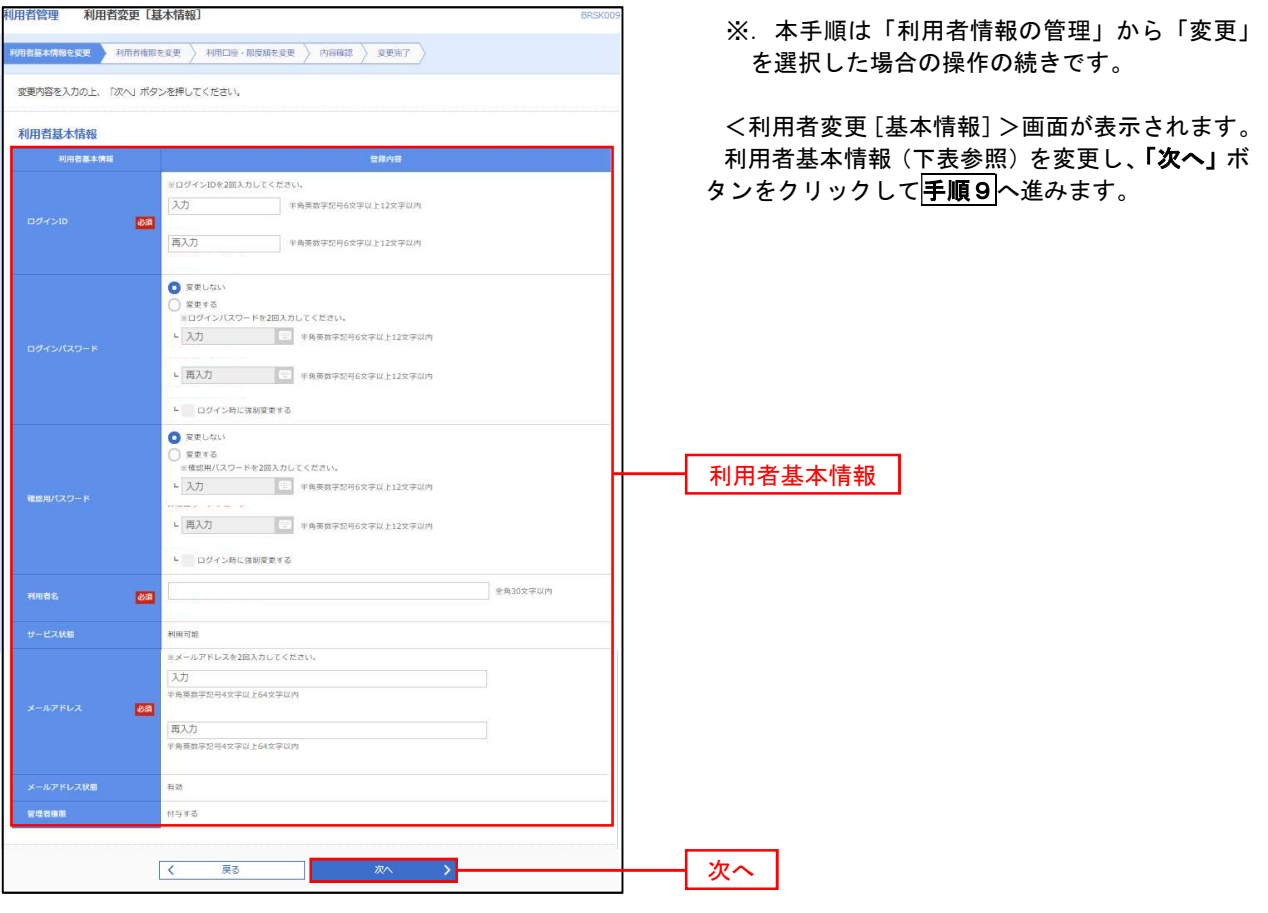

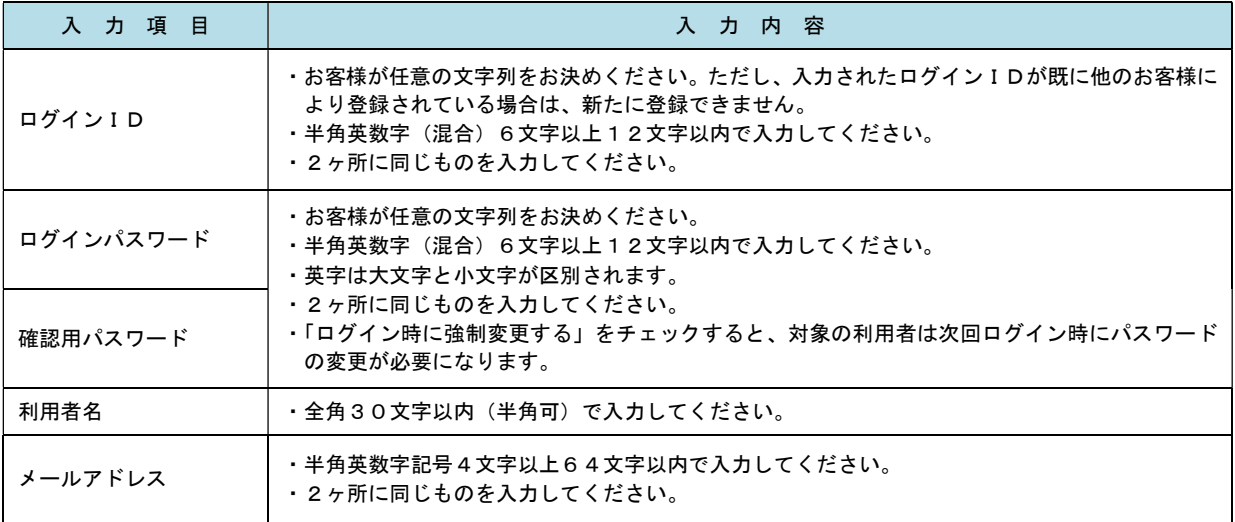

#### 手順9 利用者権限の変更

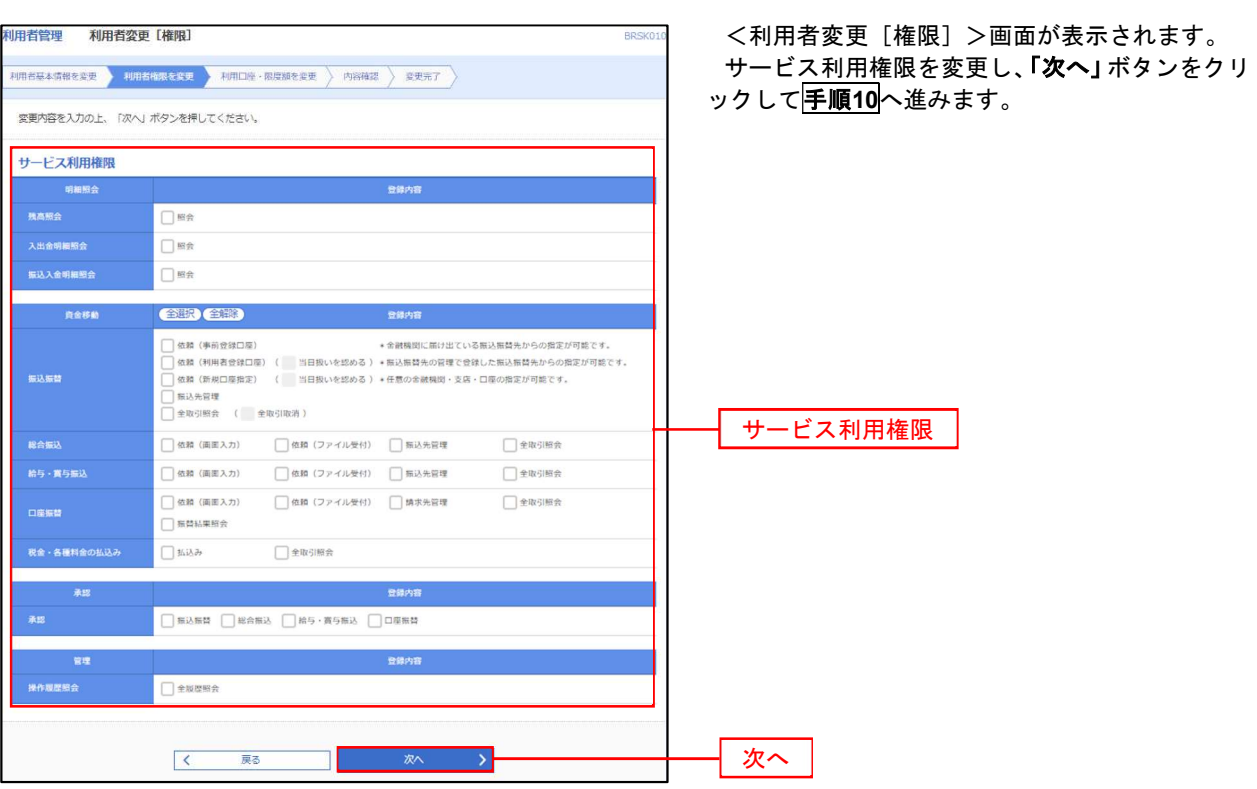

# ■ <mark>手順10</mark> 利用口座・限度額の変更 なんじょう しょうせい しゅうしょう すいしん

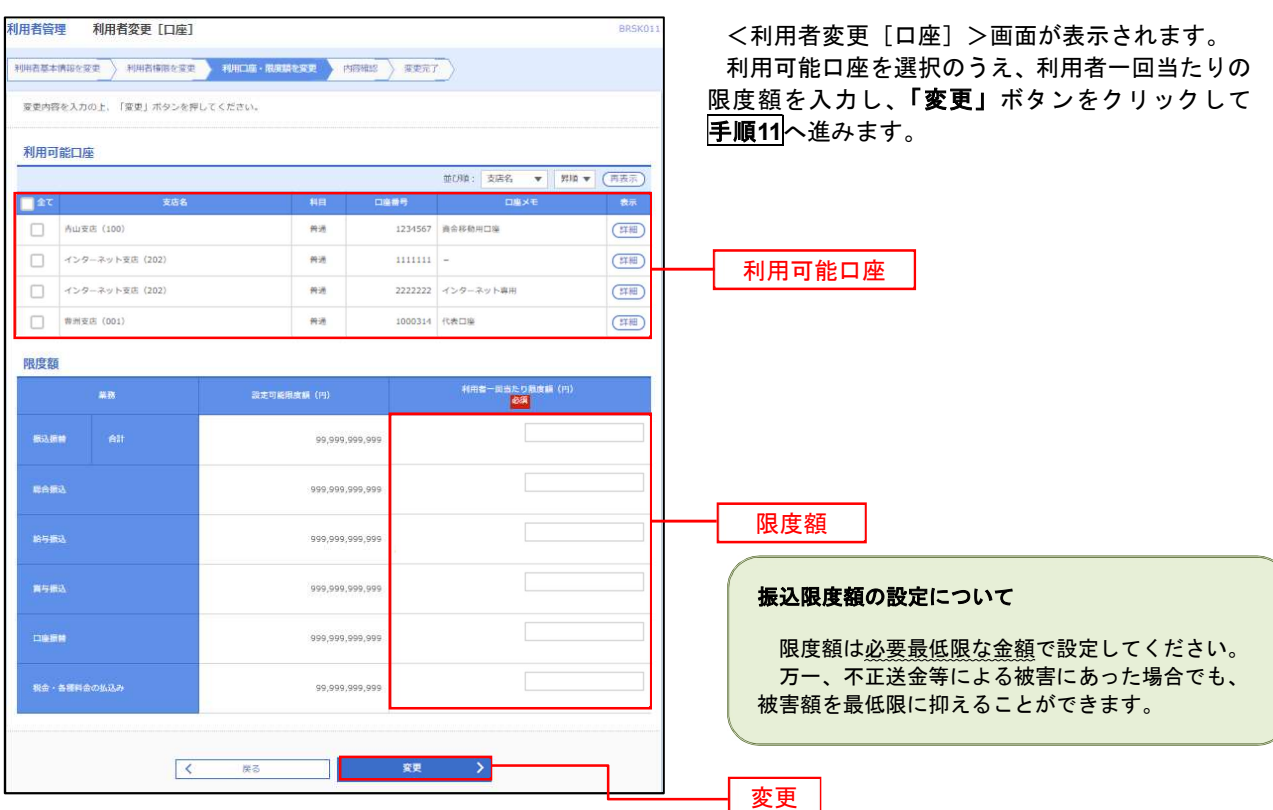

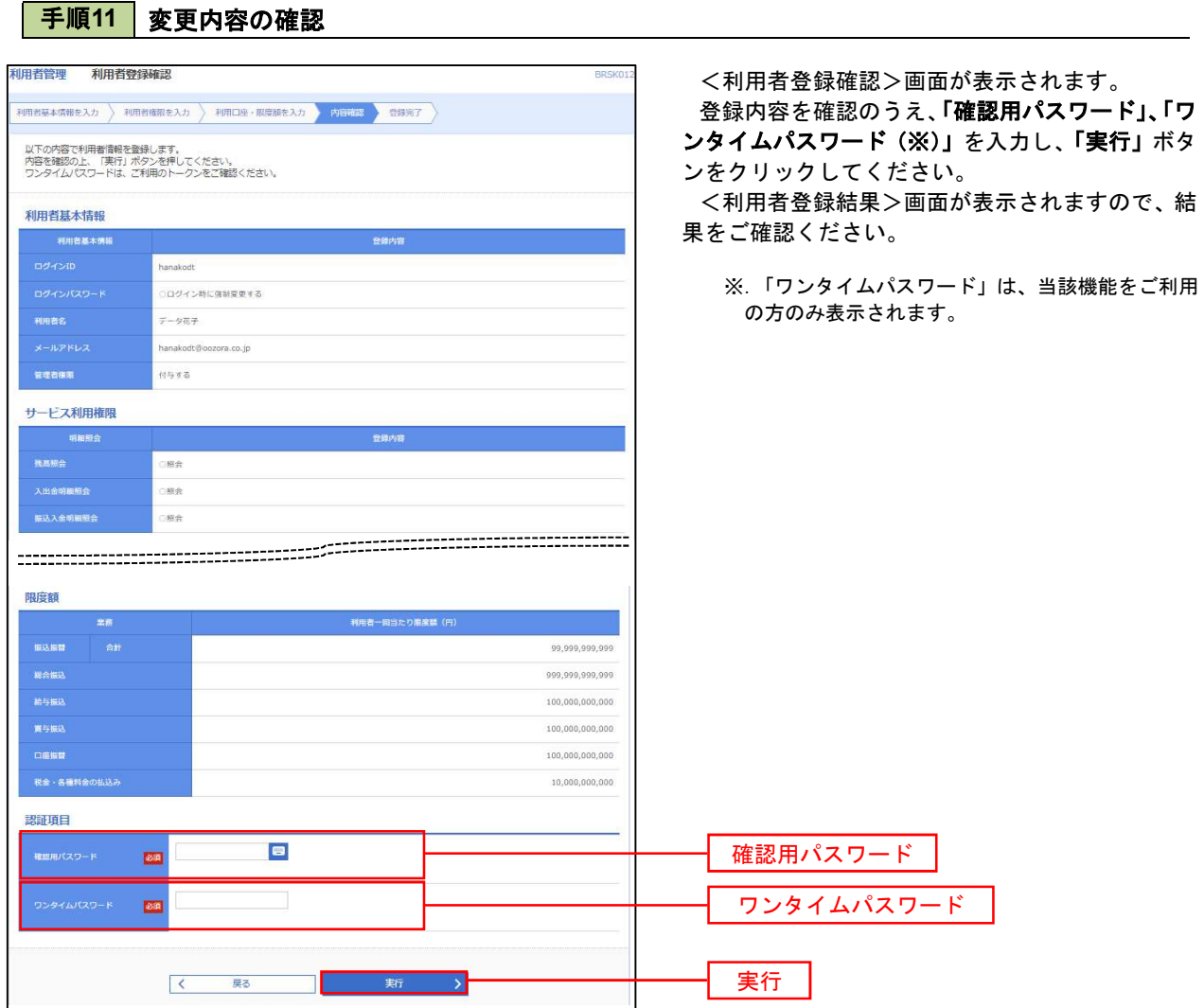

#### 電子証明書の失効

 電子証明書の再発行が必要となった場合は、マスターユーザまたは管理者ユーザにより利用者の電子証明書を 一旦失効することで、改めて電子証明書を発行することができます。

なお、マスターユーザの失効については、当組合所定の申込書による届出が必要です。

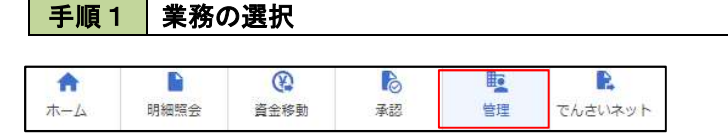

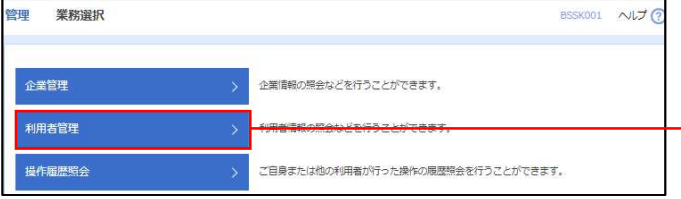

グローバルナビゲーションの「管理」ボタンをク リックしてください。

<業務選択>画面が表示されます。 「利用者管理」ボタンをクリックして手順2へ進 みます。

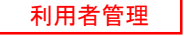

手順2 作業内容の選択

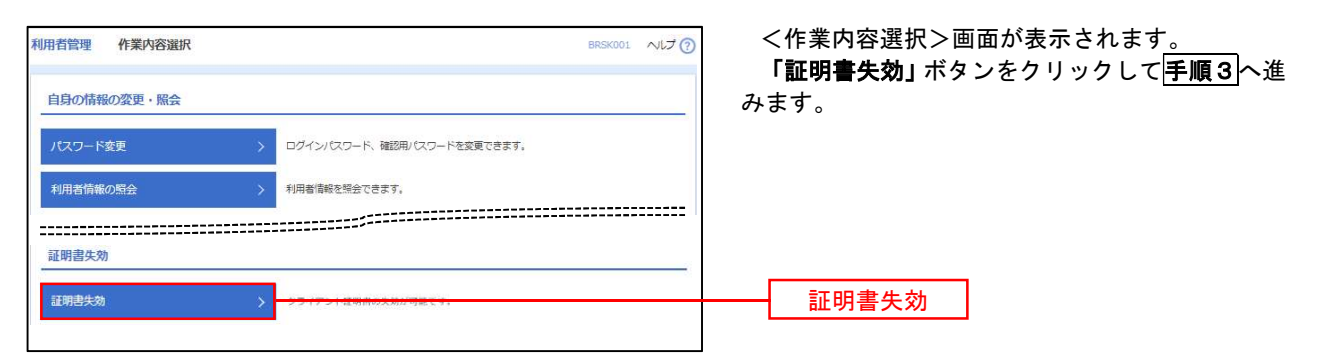

#### ■ 手順3 | 利用者の選択

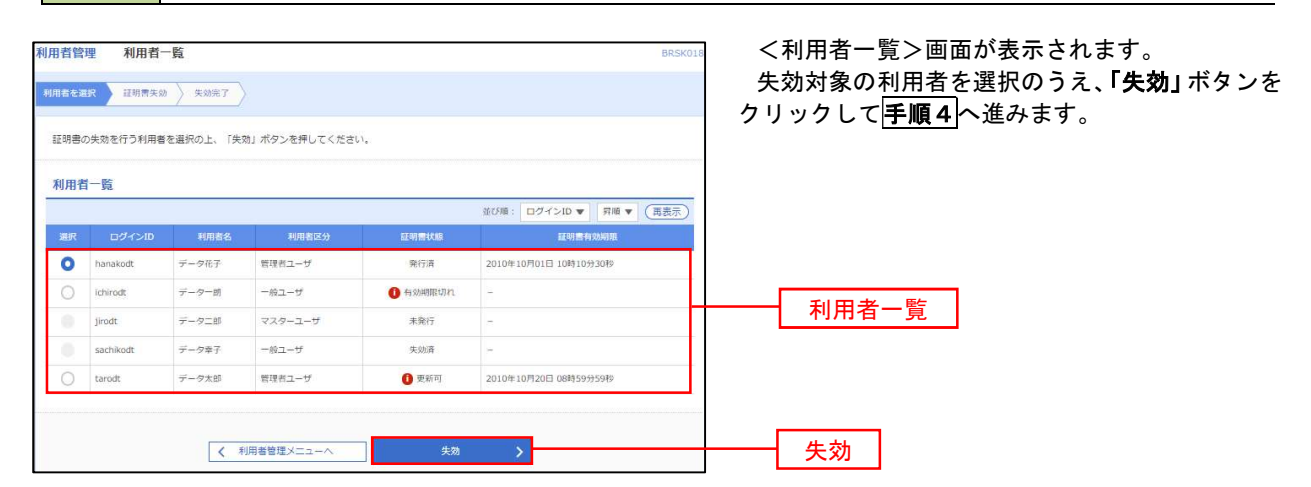

# 手順4 電子証明書の失効

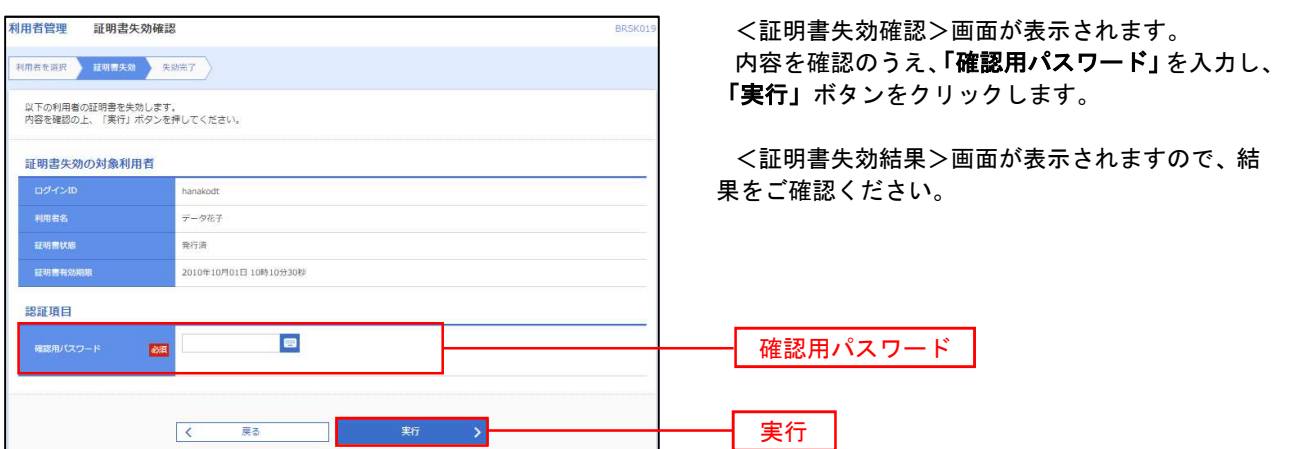

#### ワンタイムパスワードの利用停止解除

 誤ったワンタイムパスワードを連続して入力した場合、利用停止となります。 その場合、マスターユーザまたは管理者ユーザにより「利用停止の解除」を行うことが可能です。

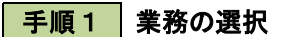

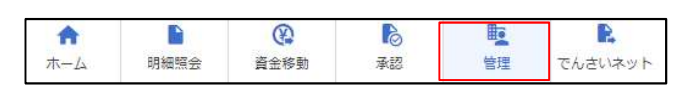

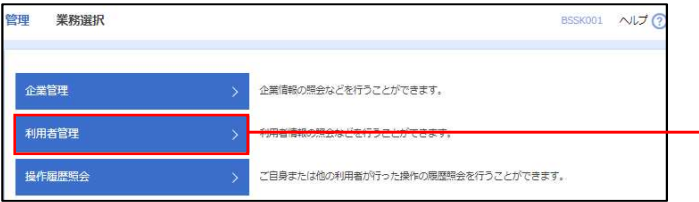

グローバルナビゲーションの「管理」ボタンをク リックしてください。

<業務選択>画面が表示されます。

「利用者管理」ボタンをクリックして手順2へ進 みます。

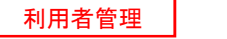

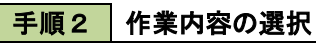

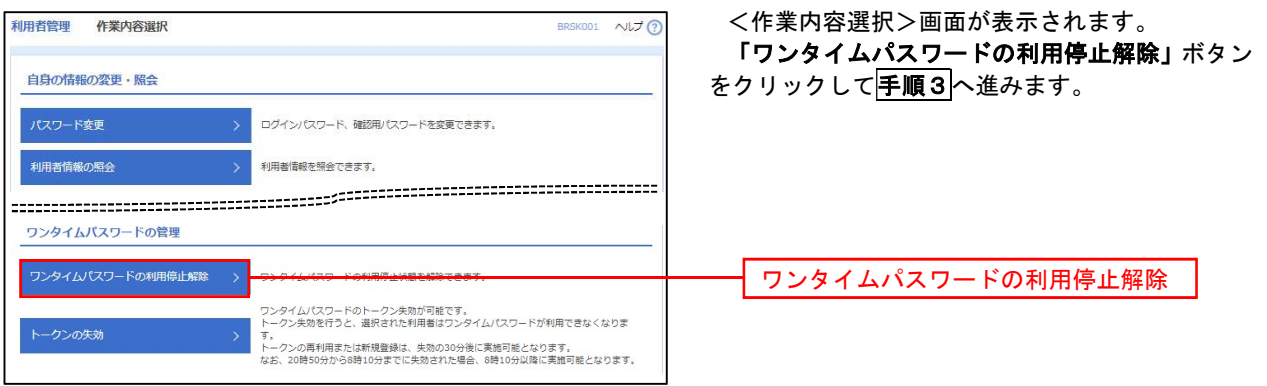

#### 手順3 対象者の選択

 $\overline{\phantom{a}}$ 

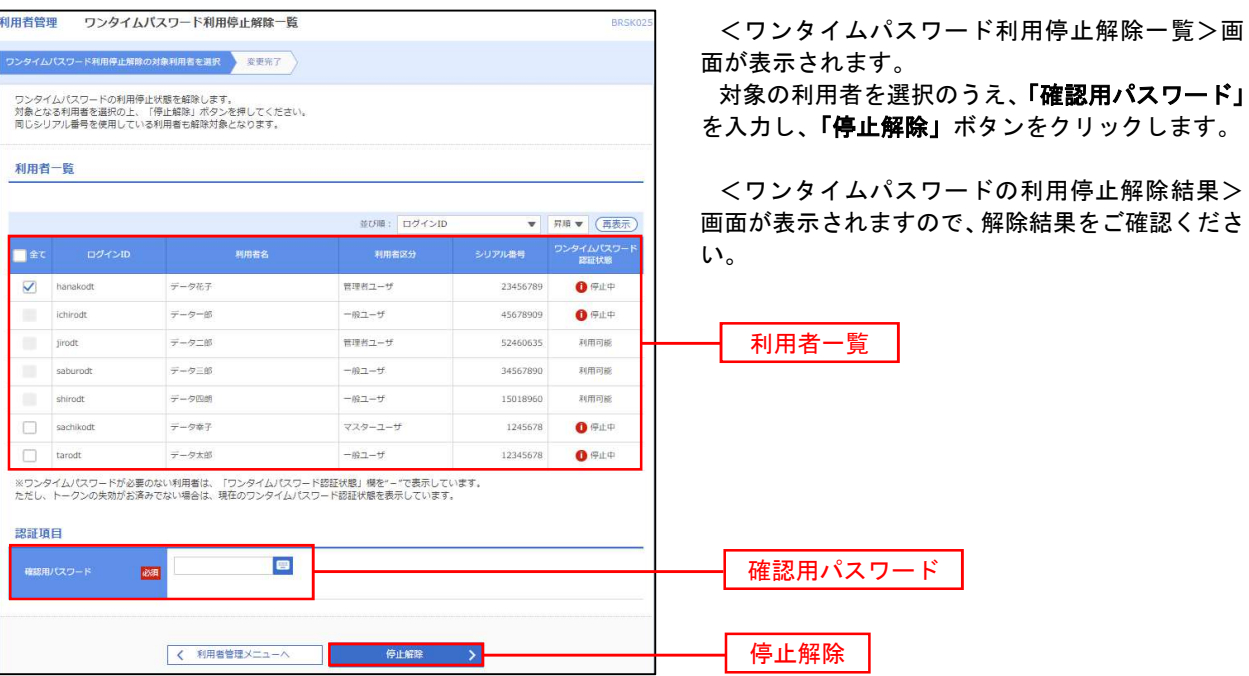

#### トークンの失効

トークンアプリをインストールしたスマートフォンや携帯電話を機種変更する際は、機種変更前に本操作(ト ークンの失効)による失効手続きが必要となります。その後、機種変更後に、再度、ワンタイムパスワードの初期 設定を行ってください。

#### 手順1 業務の選択  $\Omega$ D グローバルナビゲーションの「管理」ボタンをク B B **The** 会 明細照会 ホーム 咨全移動 承認 管理 でんさいネット リックしてください。 <業務選択>画面が表示されます。 管理 業務選択 BSSK001 へんプ ? 「利用者管理」ボタンをクリックして手順2へ進 みます。 企業情報の照会などを行うことができます。 企業管理 利用者管理 利用者管理 操作履歴照会 ご自身または他の利用者が行った操作の限歴照会を行うことができます。 手順2 作業内容の選択 利用者管理 作業内容選択 BRSK001 NUT ? <作業内容選択>画面が表示されます。 「トークンの失効」ボタンをクリックして手順3 自身の情報の変更・照会 へ進みます。 パスワード変更 ログインパスワード、確認用パスワードを変更できます。 利用者情報の照会 利用者情報を開会できます。 ワンタイムパスワードの管理 ー<br>ワンタイムパスワードの利用停止解除 > ワンタイムパスワードの利用停止状態を解除できます。 ワンタイムパスワードのトークン失効が可能です。<br>トークン失効を行うと、選択された利用者はワンタイムパスワードが利用できなくなりま

→<br>トークンの再利用または新規登録は、失効の30分後に実施可能となります。<br>なお、20時50分から8時10分までに失効された場合、8時10分以降に実施可能となります。

トークンの失効

#### 手順3 | 対象者の選択

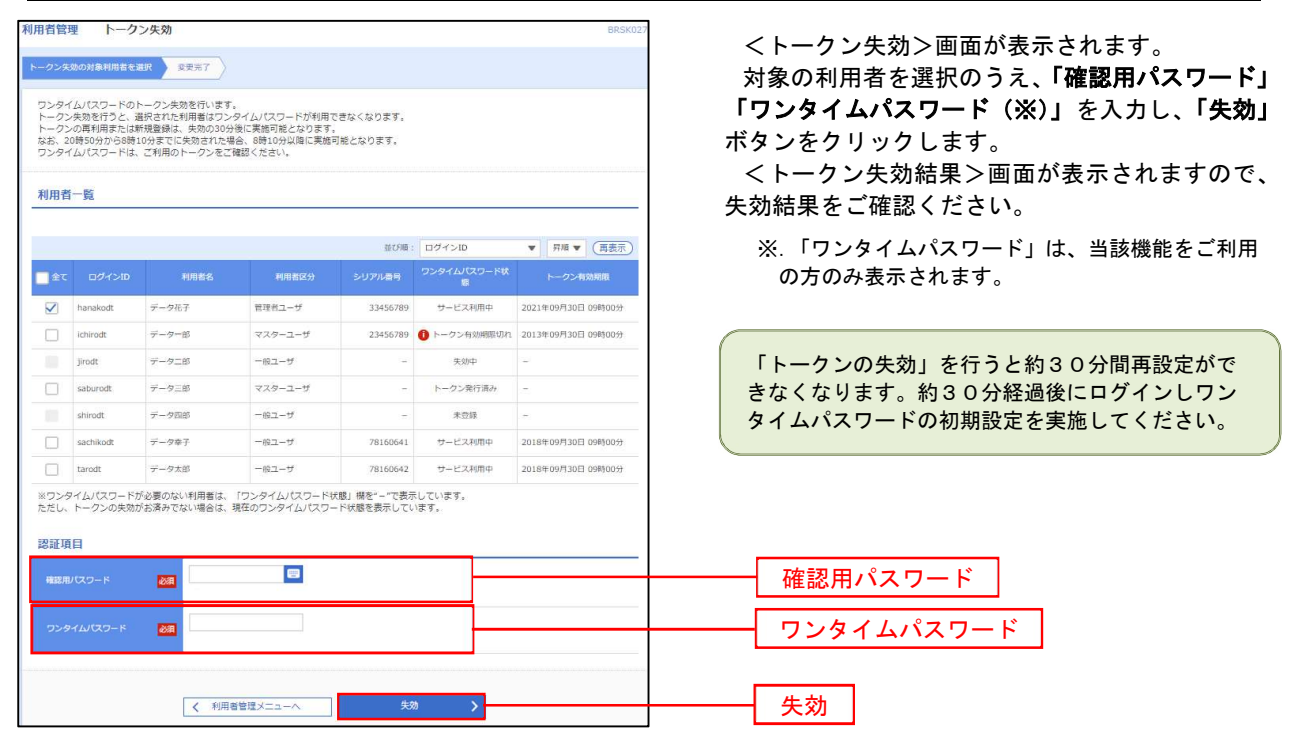

# 操作履歴照会

 ご自身または他の利用者(※)が行った操作の履歴照会を行うことができます。 ※.全履歴照会が可能な権限を持ったユーザのみ照会可能。

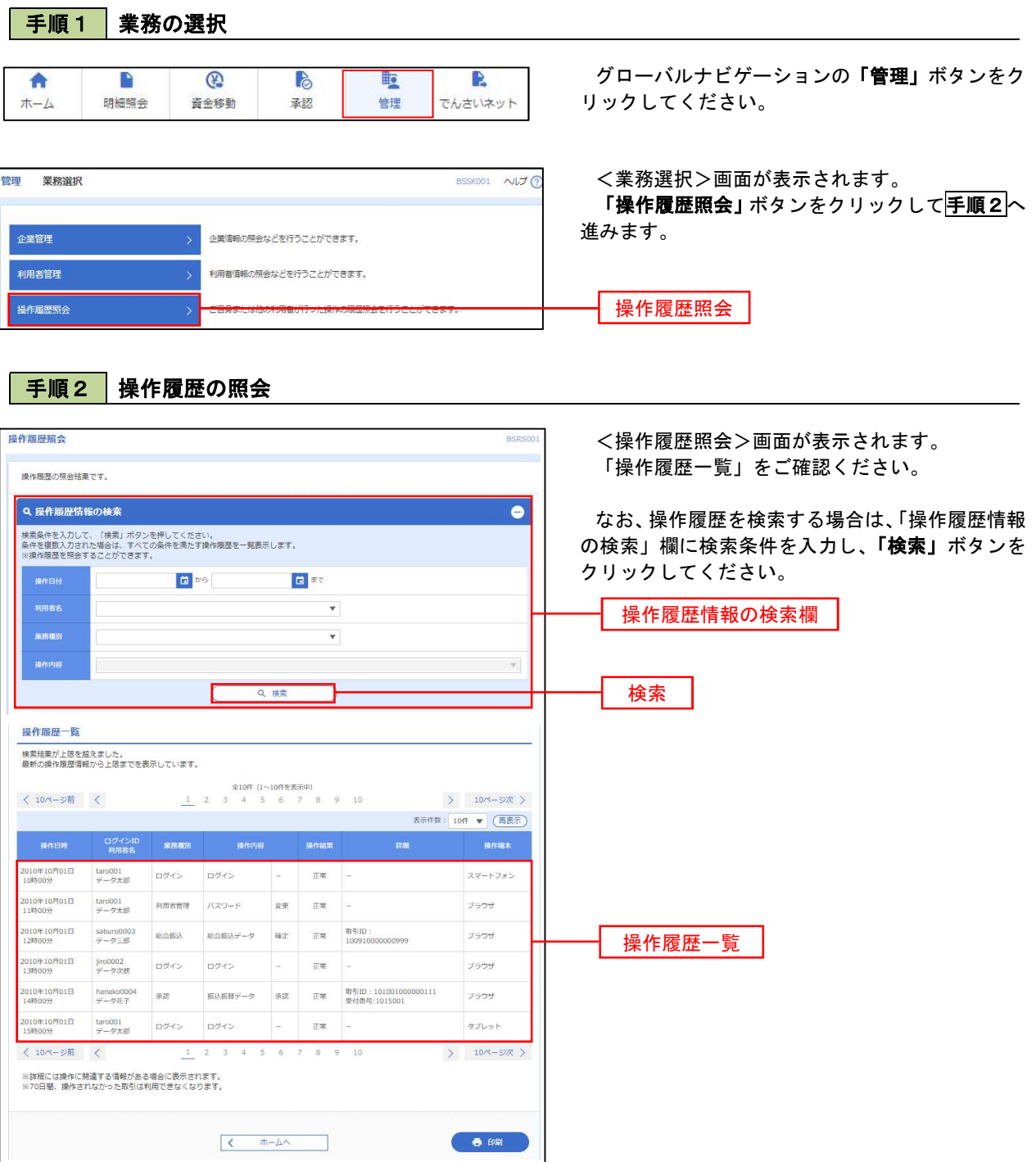